# **hp StorageWorks**

<span id="page-0-2"></span><span id="page-0-0"></span>HSG80 ACS Solution Software Version 8.7 for Compaq Tru64 UNIX Installation and Configuration Guide

Part Number: AA-RFAUE-TE

<span id="page-0-1"></span>**Fifth Edition (August 2002)**

**Product Version:** 8.7

This guide provides installation and configuration instructions and reference material for operation of the HSG80 ACS Solution Software Version 8.7 for Compaq Tru64 UNIX.

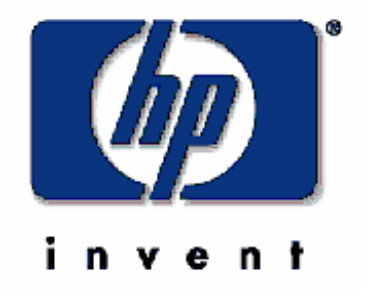

© Hewlett-Packard Company, 2002. All rights reserved.

Hewlett-Packard Company makes no warranty of any kind with regard to this material, including, but not limited to, the implied warranties of merchantability and fitness for a particular purpose. Hewlett-Packard shall not be liable for errors contained herein or for incidental or consequential damages in connection with the furnishing, performance, or use of this material.

This document contains proprietary information, which is protected by copyright. No part of this document may be photocopied, reproduced, or translated into another language without the prior written consent of Hewlett-Packard. The information contained in this document is subject to change without notice.

Compaq, the Compaq logo, SANworks, StorageWorks, Tru64, and OpenVMS are trademarks of Compaq Information Technologies Group, L.P. in the U.S. and/or other countries.

Microsoft, MS-DOS, Windows, and Windows NT are trademarks of Microsoft Corporation in the U.S. and/or other countries.

All other product names mentioned herein may be trademarks of their respective companies.

Confidential computer software. Valid license from Compaq required for possession, use or copying. Consistent with FAR 12.211 and 12.212, Commercial Computer Software, Computer Software Documentation, and Technical Data for Commercial Items are licensed to the U.S. Government under vendor's standard commercial license.

Hewlett-Packard Company shall not be liable for technical or editorial errors or omissions contained herein. The information is provided "as is" without warranty of any kind and is subject to change without notice. The warranties for Hewlett-Packard Company products are set forth in the express limited warranty statements accompanying such products. Nothing herein should be construed as constituting an additional warranty.

Compaq service tool software, including associated documentation, is the property of and contains confidential technology of Compaq Computer Corporation or its affiliates. Service customer is hereby licensed to use the software only for activities directly relating to the delivery of, and only during the term of, the applicable services delivered by Compaq or its authorized service provider. Customer may not modify or reverse engineer, remove, or transfer the software or make the software or any resultant diagnosis or system management data available to other parties without Compaq's or its authorized service provider's consent. Upon termination of the services, customer will, at Compaq's or its service provider's option, destroy or return the software and associated documentation in its possession.

Printed in the U.S.A.

[HSG80 ACS Solution Software Version 8.7 for Compaq Tru64 UNIX Installation and](#page-0-0)  [Configuration Guide](#page-0-0) [Fifth Edition \(August 2002\)](#page-0-1)

Part Number: AA-RFAUE-TE

# **1**

# **Contents**

## **[About this Guide](#page-14-0)**

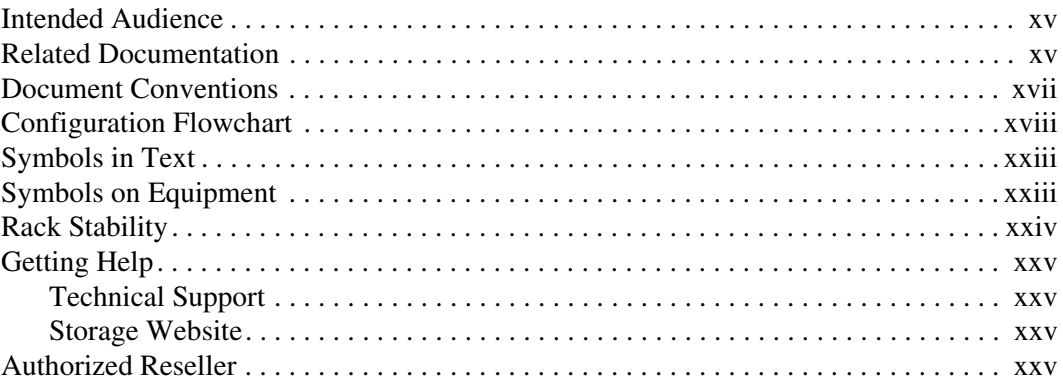

## **[1](#page-26-0) [Planning a Subsystem](#page-26-1)**

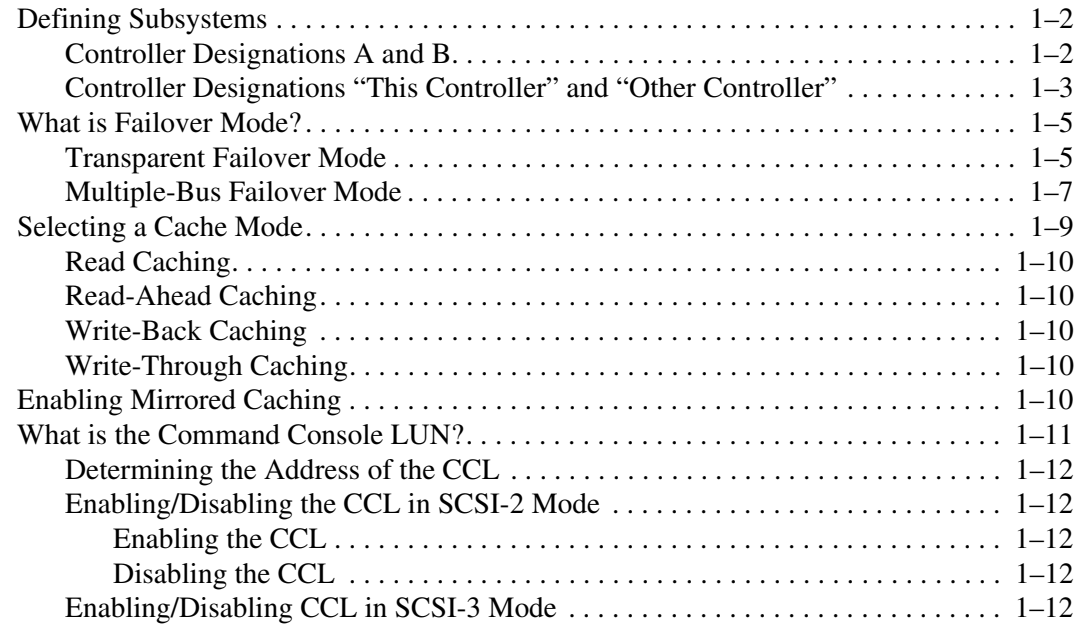

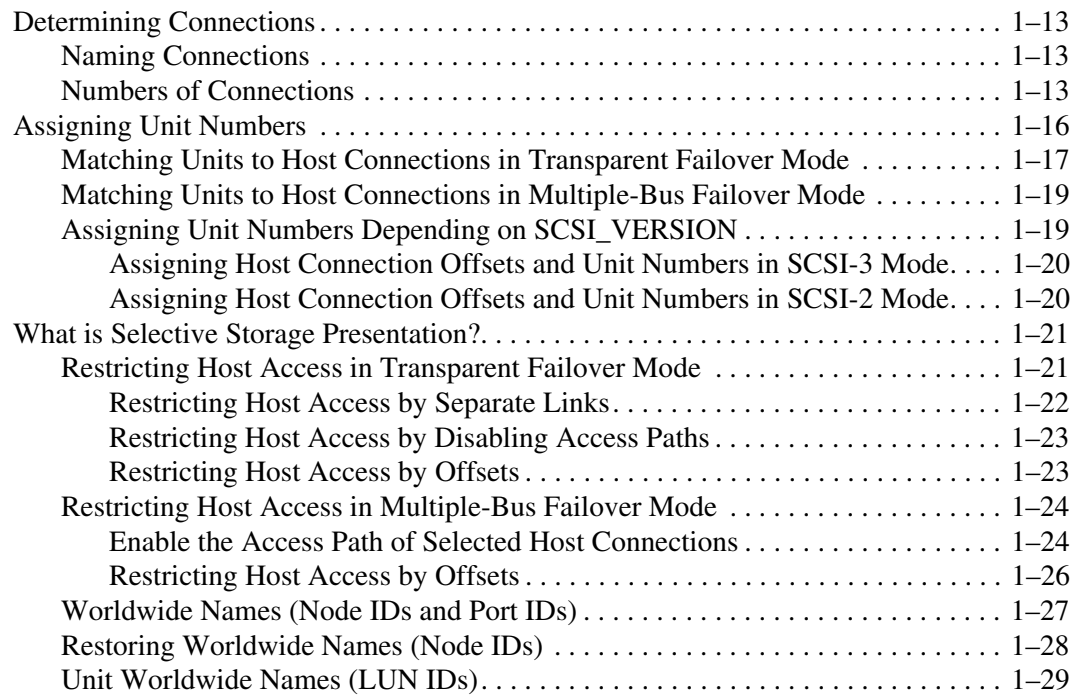

#### **[2](#page-56-0) [Planning Storage Configurations](#page-56-1)**

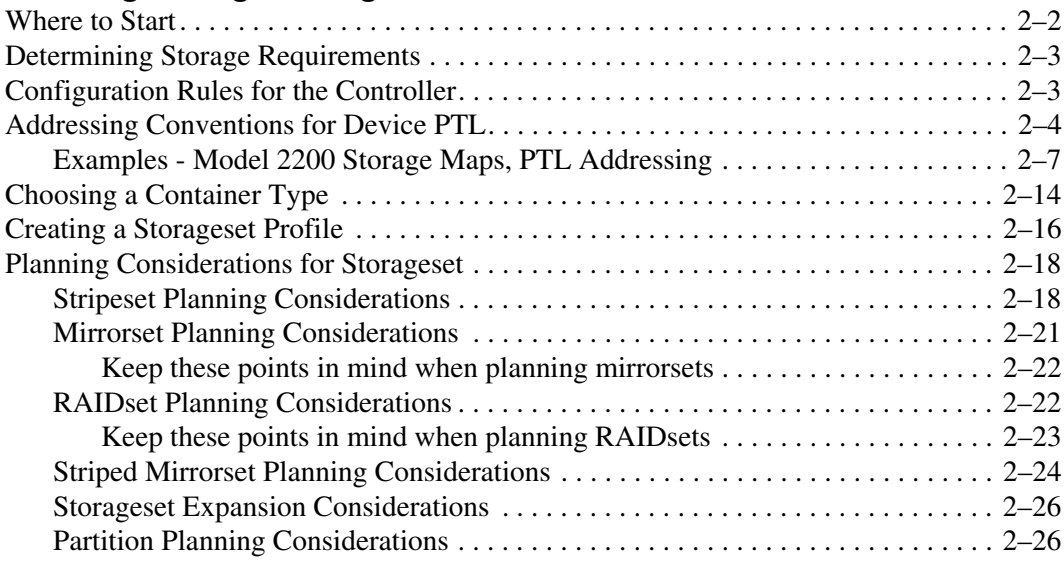

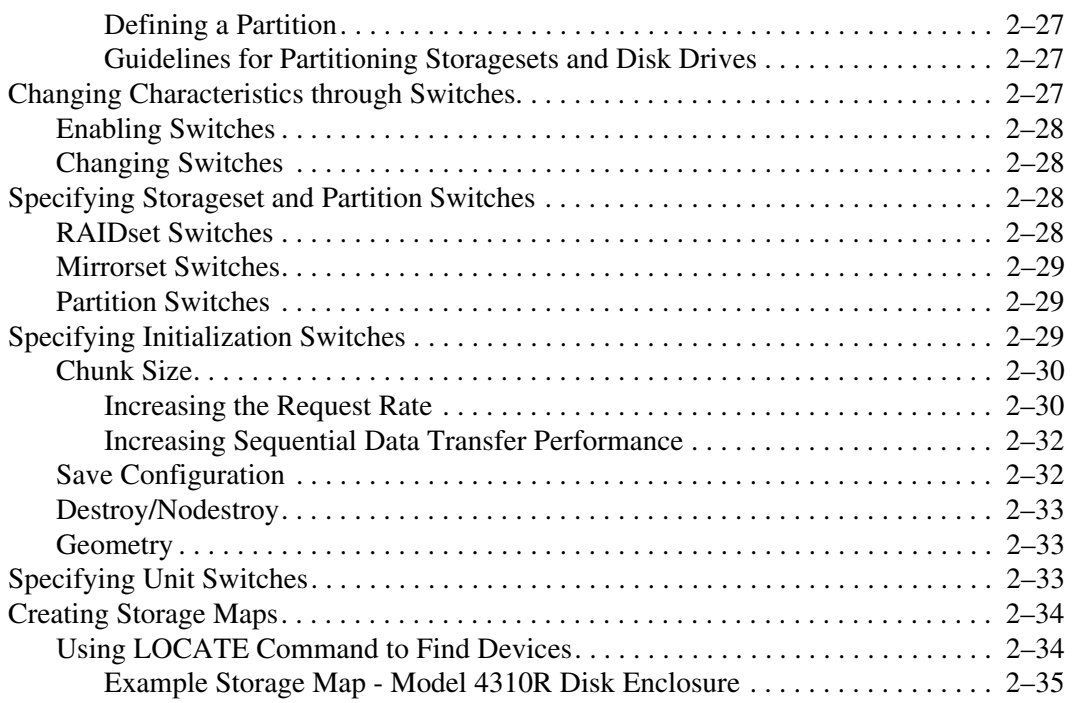

## **[3](#page-94-0) [Preparing the Host System](#page-94-1)**

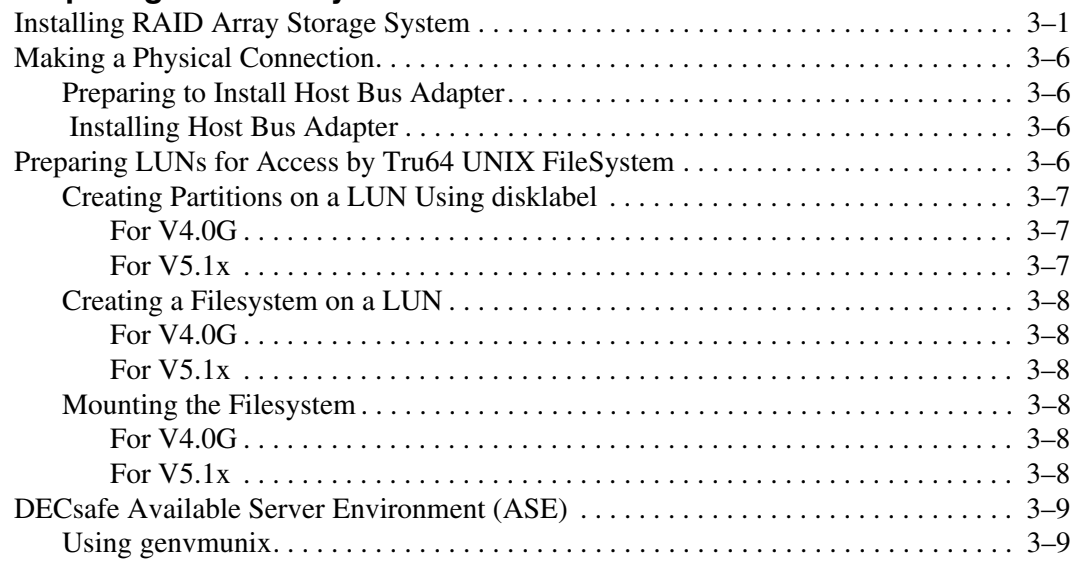

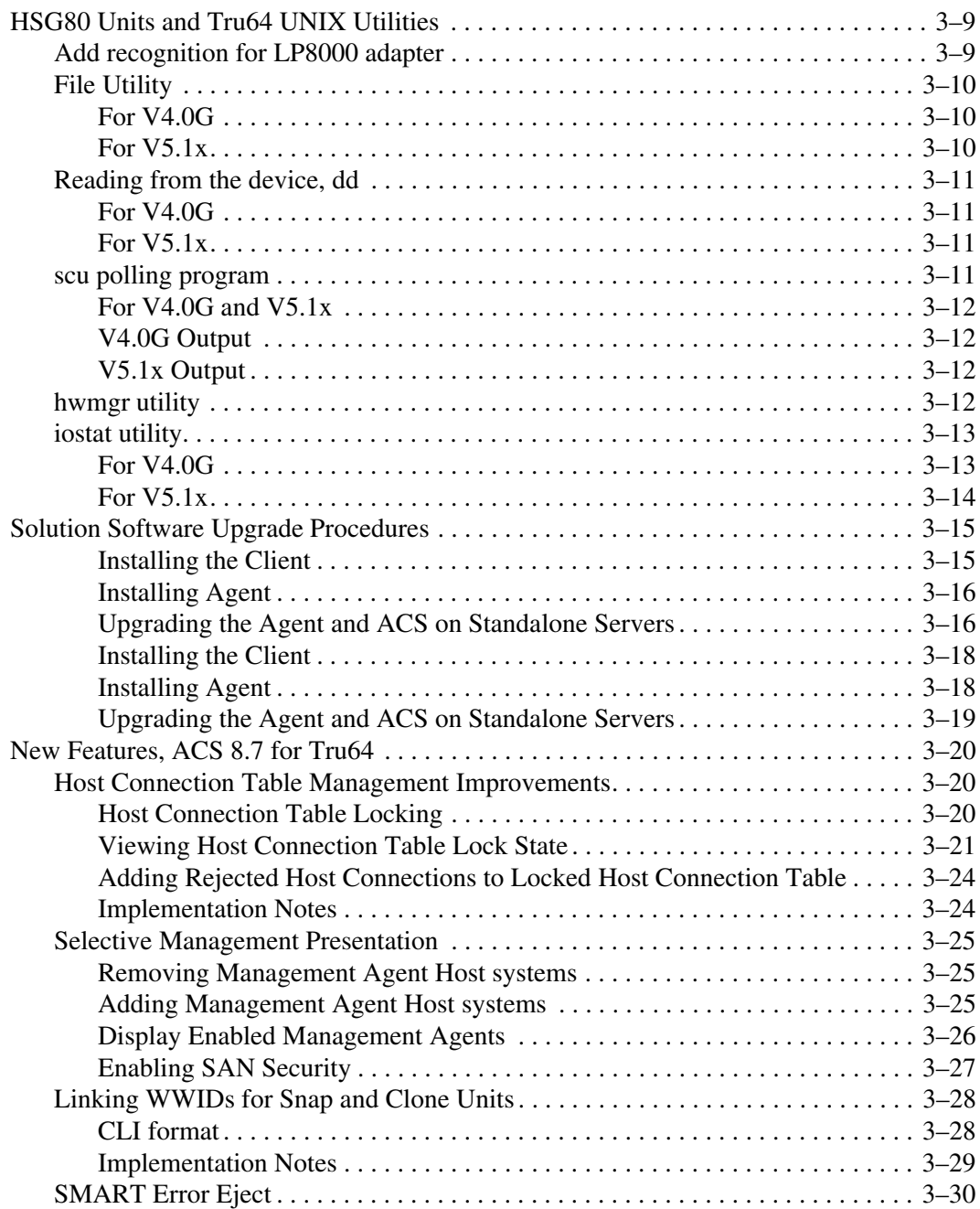

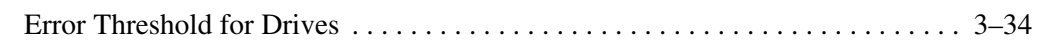

## **[4](#page-128-0) [Installing and Configuring HSG Agent](#page-128-1)**

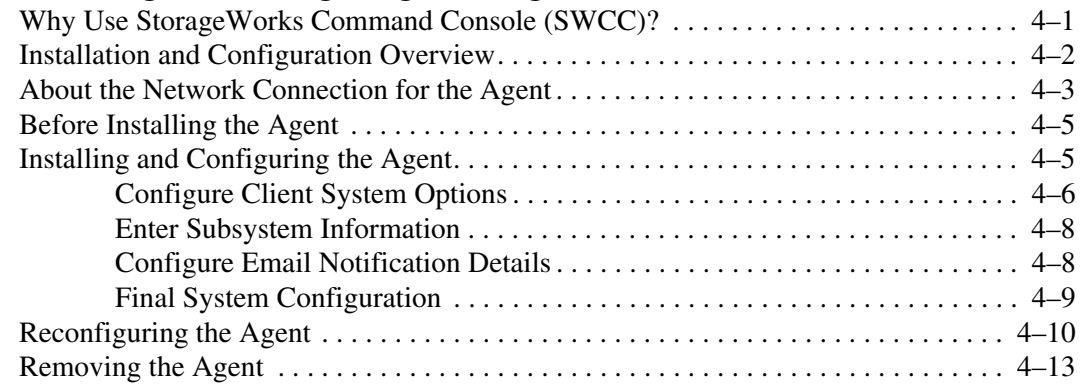

#### **[5](#page-142-0) [FC Configuration Procedures](#page-142-1)**

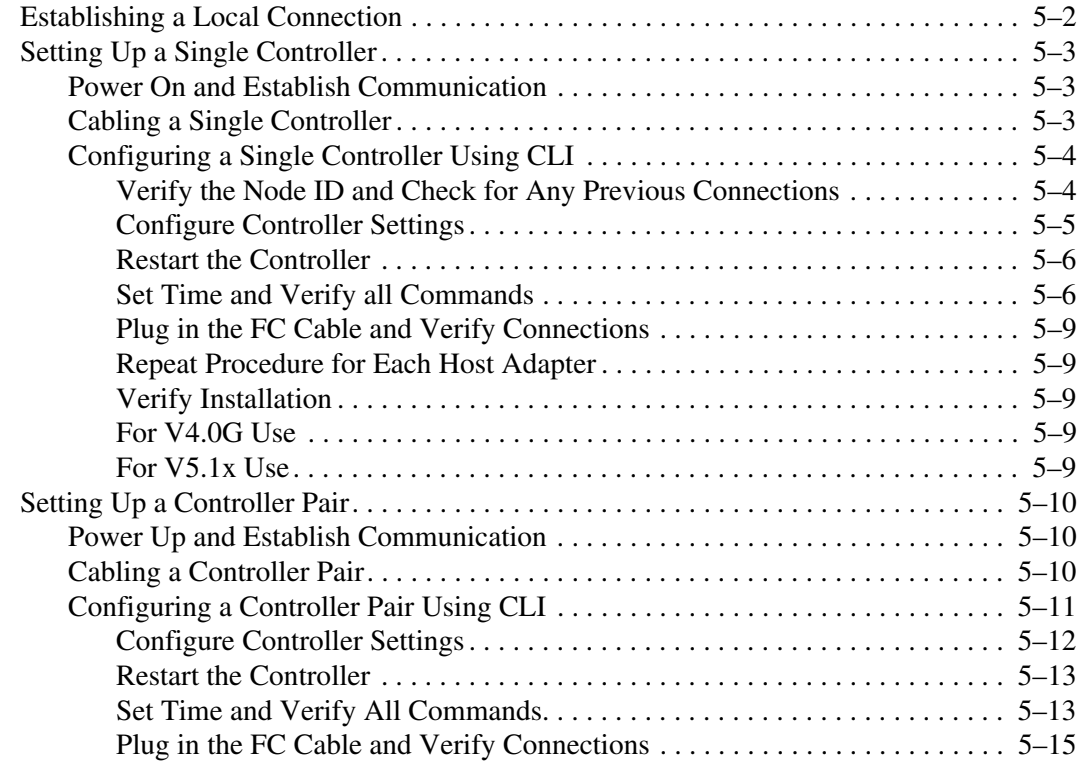

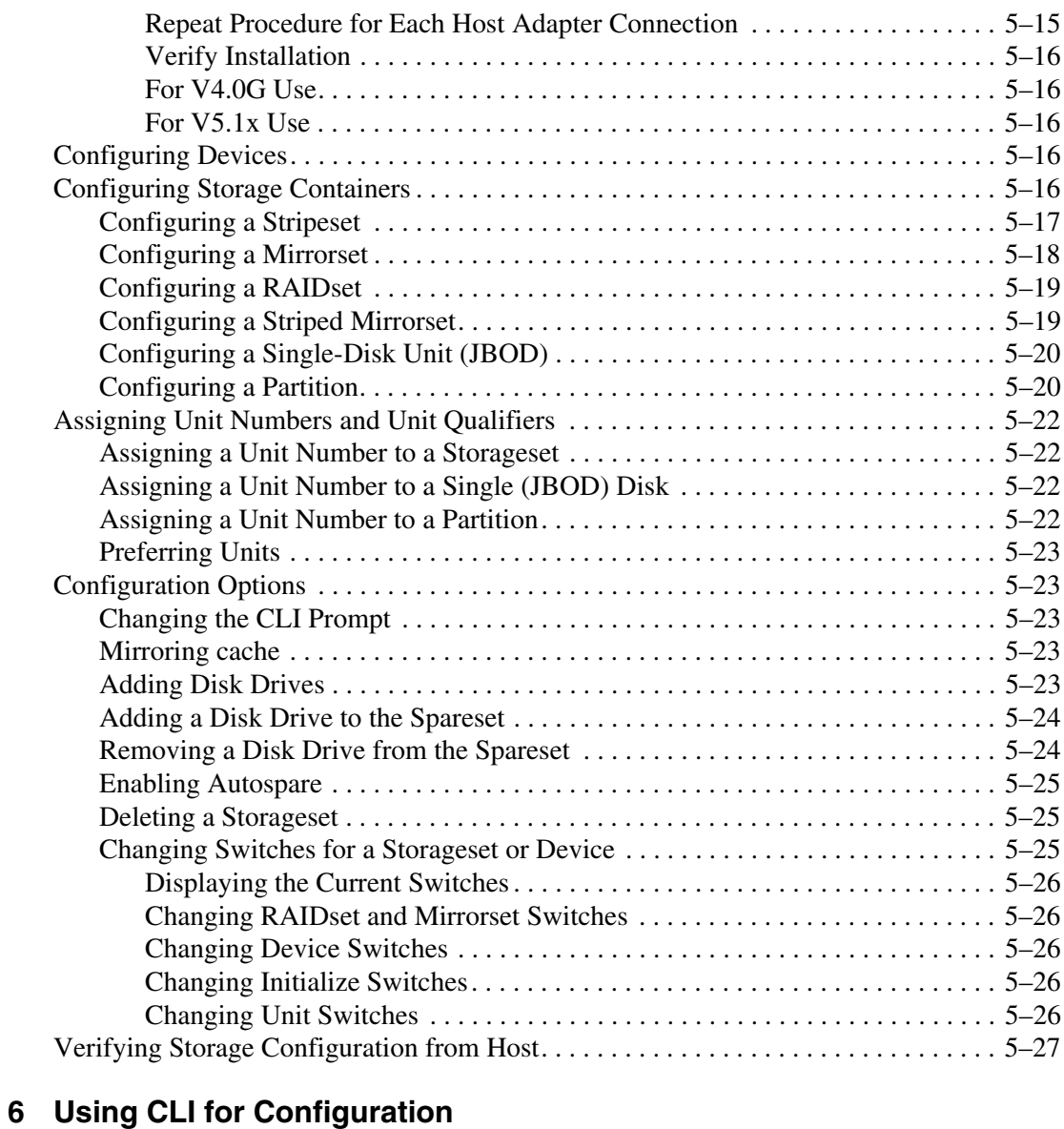

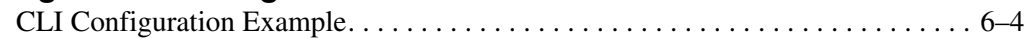

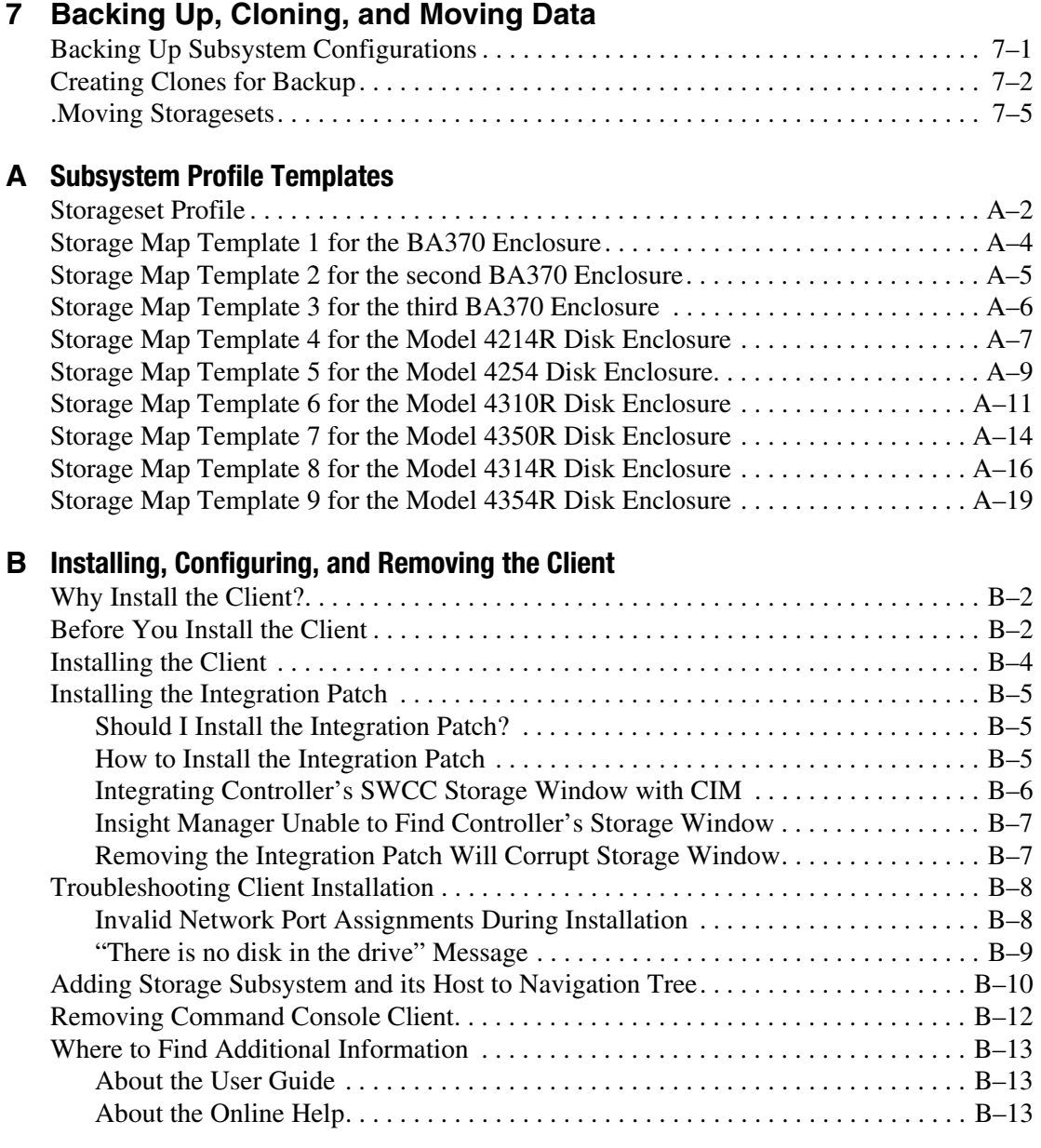

#### **[C](#page-224-0) [SWCC Agent in TruCluster Environment](#page-224-1)**

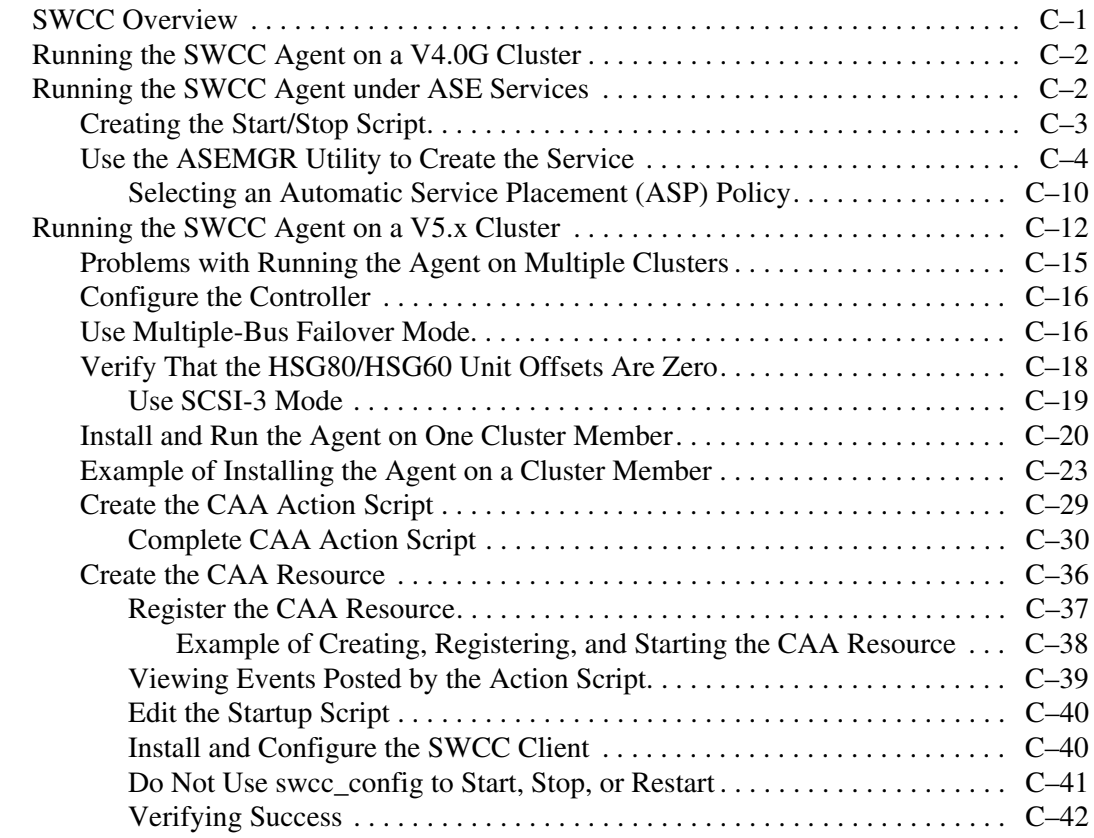

#### **[Glossary](#page-268-0)**

**[Index](#page-292-0)** 

#### **Figures**

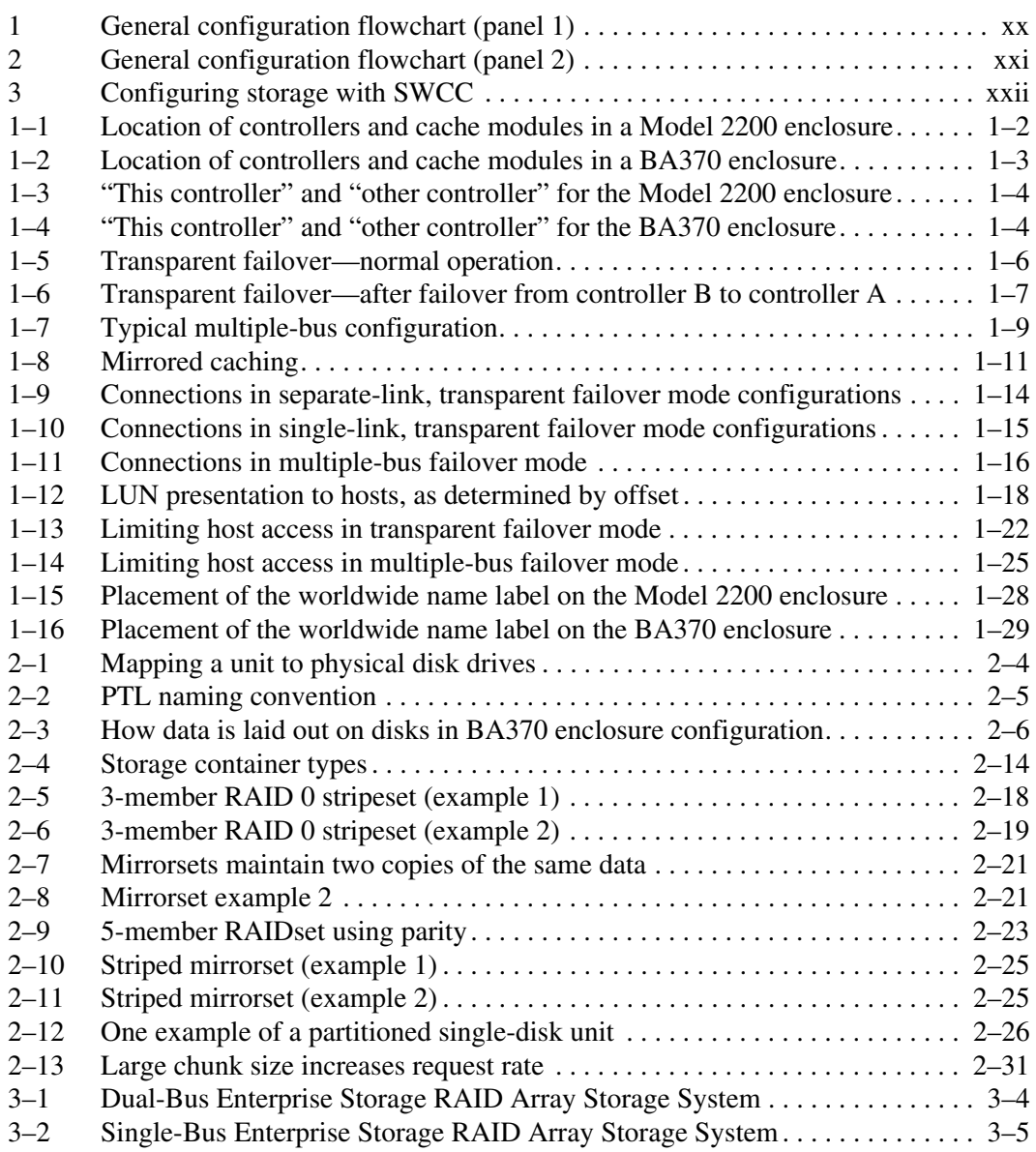

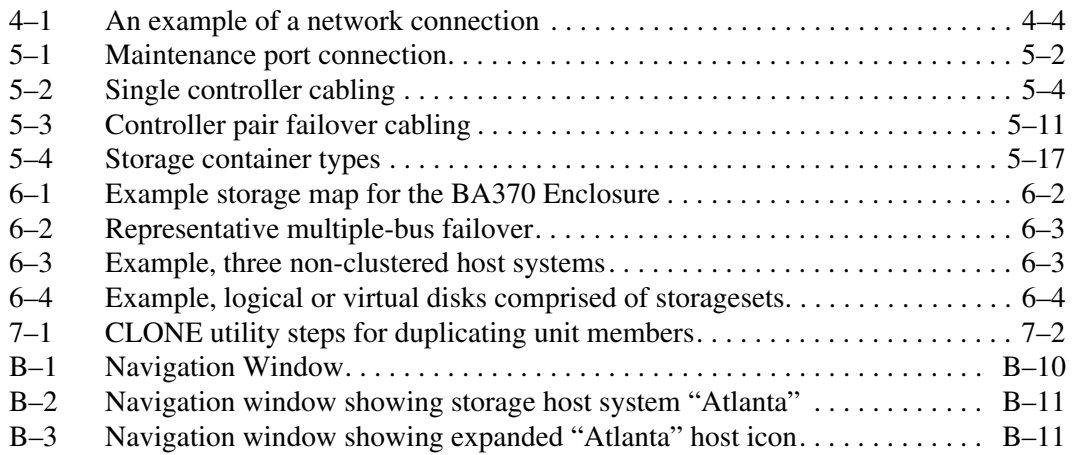

#### **Tables**

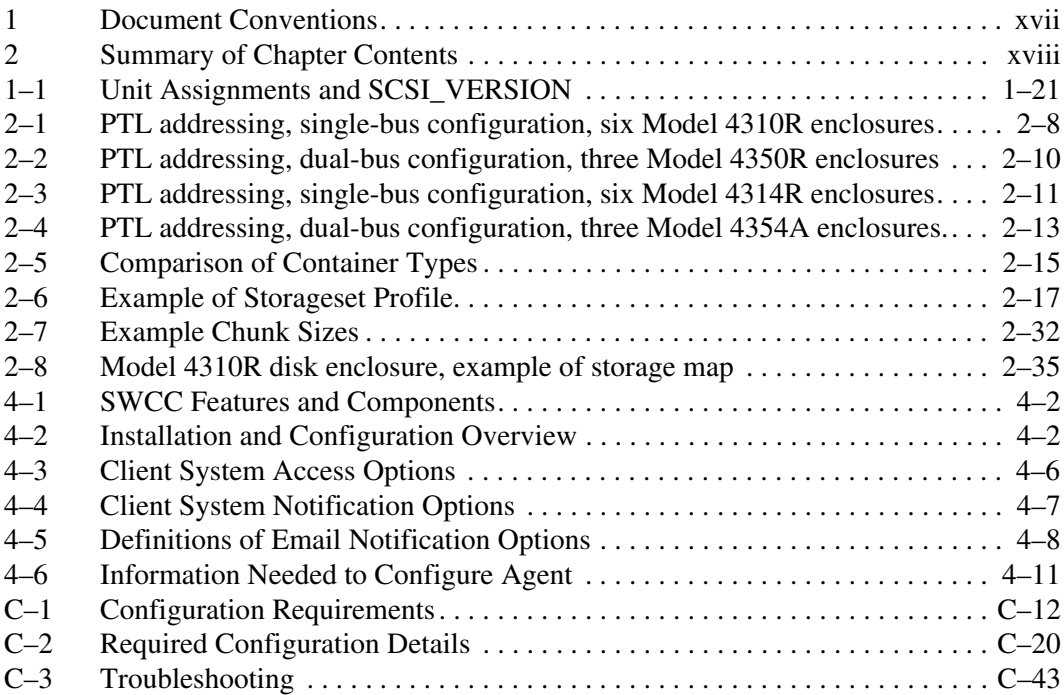

# **About this Guide**

<span id="page-14-0"></span>This guide describes how to install and configure the HSG80 ACS Solution Software Version 8.7 for Compaq Tru64 UNIX.

This guide describes:

- How to plan the storage array subsystem; and,
- How to install and configure the storage array subsystem on individual operating system platforms.

This book does not contain information about the operating environments to which the controller may be connected; nor does it contain detailed information about subsystem enclosures or their components. See the documentation that accompanied these peripherals for information about them.

# <span id="page-14-1"></span>**Intended Audience**

This book is intended for use by system administrators and system technicians who have a basic experience with storage and networking.

# <span id="page-14-2"></span>**Related Documentation**

In addition to this guide, corresponding information can be found in:

- ACS v8.7 controller documentation (software delivered via PCMCIA cards)
- HSG80 CLI Reference Guide, EK-G80CL-RA.B01
- HSG80 Maintenance and Service Guide, EK-G80MS-SA.B01
- HSG80 Troubleshooting and Reference Guide, EK-G80TR-SA.B01
- SWCC v2.5 documentation (client software delivered in solutions kits)
- Command Console User Guide, AA-RFA2J-TE
- Command Console Release Notes, AV-RPBKB-TE
- Command Console Help Files, AA-RS20A-TE and AA-RS21A-TE
- Host-specific documentation (SWCC Agent and HBA software delivered in solutions kits)
- Installation and Configuration Guide (platform-specific) the guide you are reading
- Solution Software Release Notes (platform-specific)
- FC-AL Application Note (AA-RS1ZA-TE) Solution software host support includes the following platforms:
	- IBM AIX
	- $-$  HP-UX
	- Linux (Red Hat x86/Alpha, SuSE x86/Alpha, Caldera x86)
	- Novell NetWare
	- Open VMS
	- Sun Solaris
	- Tru64 UNIX
	- Windows NT/2000

Additional support required by HSG80 ACS Solution Software Version 8.7, but delivered through external programs, include the following:

- Heterogeneous "rules based" SAN configurations
- Host-Bus Adapter (HBA) products
- Applicable Storage Utility Management Suite (SUMS) components
- Vendor-specific switch products
- Secure Path Products (Windows, NetWare, Sun, AIX, HP-UX)
- Data Replication Manager (DRM) under ACS 8.7P
- Enterprise Volume Manager (EVM) under ACS 8.7S
- Enterprise Backup Solution (EBS)
- Additional ACS Variants (W, R)

# <span id="page-16-0"></span>**Document Conventions**

The conventions included in [Table 1](#page-16-1) apply.

#### <span id="page-16-1"></span>**Table 1: Document Conventions**

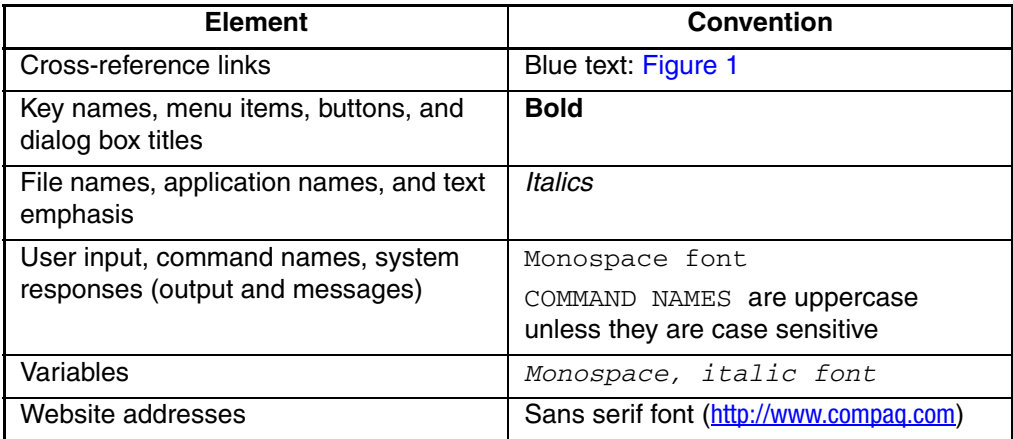

# <span id="page-17-0"></span>**Configuration Flowchart**

A three-part flowchart (Figures 1-3) is shown on the following pages. Refer to these charts while installing and configuring a new storage subsystem. All references in the flowcharts pertain to pages in this guide, unless otherwise indicated.

[Table 2](#page-17-1) below summarizes the content of the chapters.

| <b>Chapters</b>                                | <b>Description</b>                                                                                                    |
|------------------------------------------------|----------------------------------------------------------------------------------------------------|
| 1. Planning a<br>Subsystem                     | This chapter focuses on technical terms and knowledge needed to<br>plan and implement storage array subsystems.                                                                                                    |
| 2. Planning Storage<br>Configurations          | Plan the storage configuration of your subsystem, using individual<br>disk drives (JBOD), storageset types (mirrorsets, stripesets, and<br>so on), and/or partitioned drives. This chapter describes<br>addressing conventions, configuration rules, creating storage<br>profiles, and creating storage maps. |
| 3. Preparing the host<br>system                | How to prepare your Tru64 UNIX host computer to accommodate<br>the HSG80 controller storage subsystem.                                                                                                    |
| 4. Installing,<br>Configuring the HSG<br>Agent | The Agent for HSG for a specific operating system polls the<br>storage.                                                                                                    |
| 5. FC Configuration<br>Procedures              | How to configure a subsystem that uses Fibre Channel (FC) fabric<br>topology. In fabric topology, the controller connects to its hosts<br>through switches.                                                                                                    |
|                                                | How to verify that multiple paths exist to virtual disk units under<br>Tru64 UNIX V5.1x.                                                                                                    |
| 6. Configuration<br>using CLI                  | How-to example of configuring a storage subsystem using the<br>Command Line Interpreter (CLI).                                                                                                    |
| 7. Backup, Clone,<br>Move Data                 | Description of common procedures that are not mentioned<br>elsewhere in this guide.                                                                                                    |
|                                                | Backing Up Subsystem Configuration                                                                                                    |
|                                                | Cloning Data for Backup                                                                                                    |
|                                                | <b>Moving Storagesets</b>                                                                                                    |

<span id="page-17-1"></span>**Table 2: Summary of Chapter Contents** 

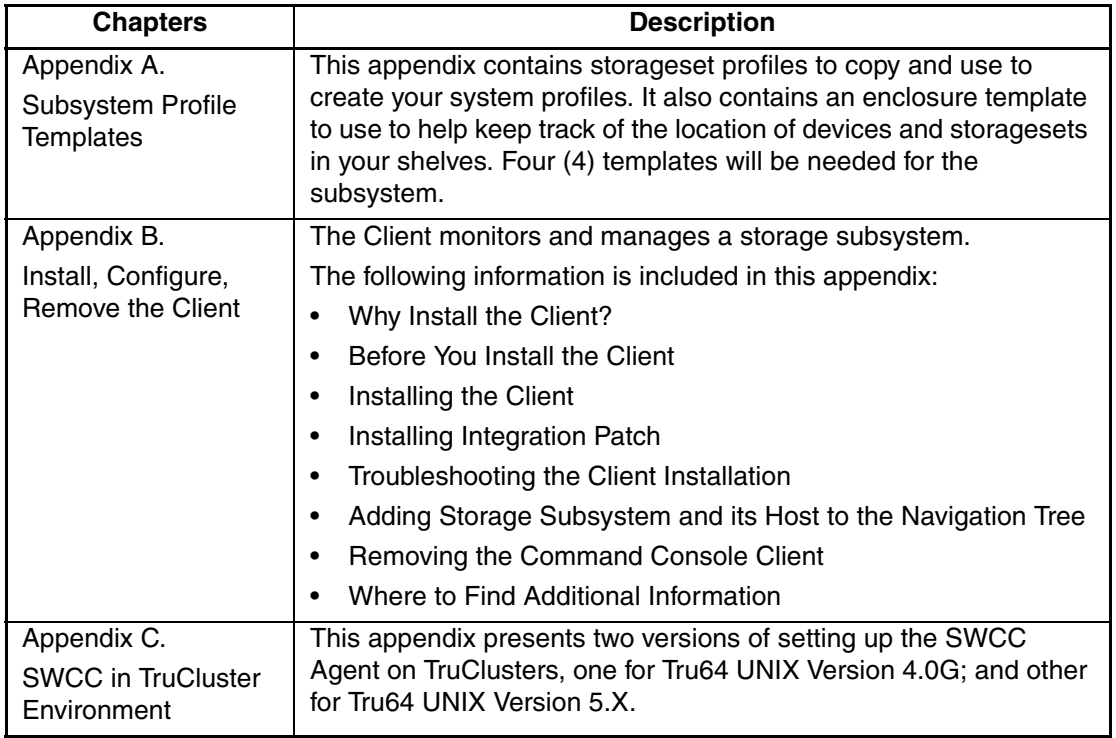

#### **Table 2: Summary of Chapter Contents (Continued)**

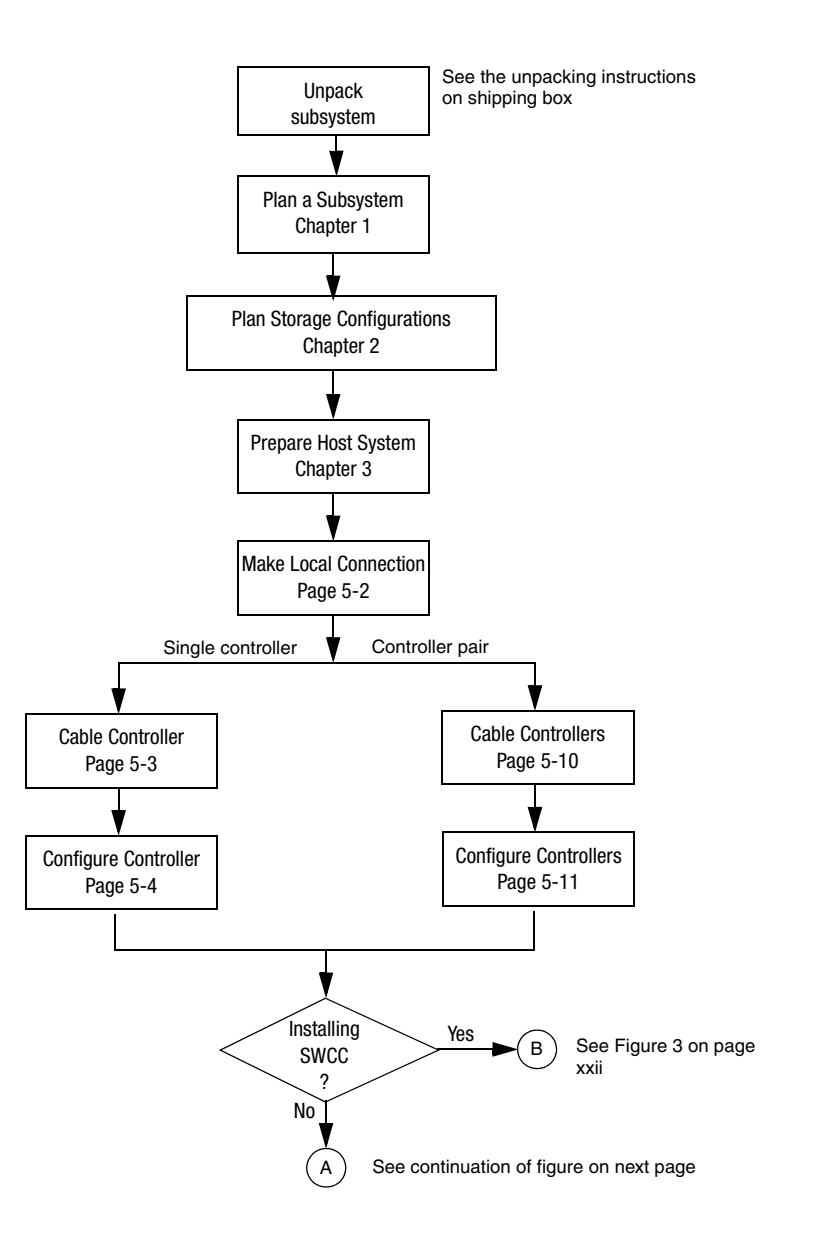

<span id="page-19-0"></span>**Figure 1: General configuration flowchart (panel 1)**

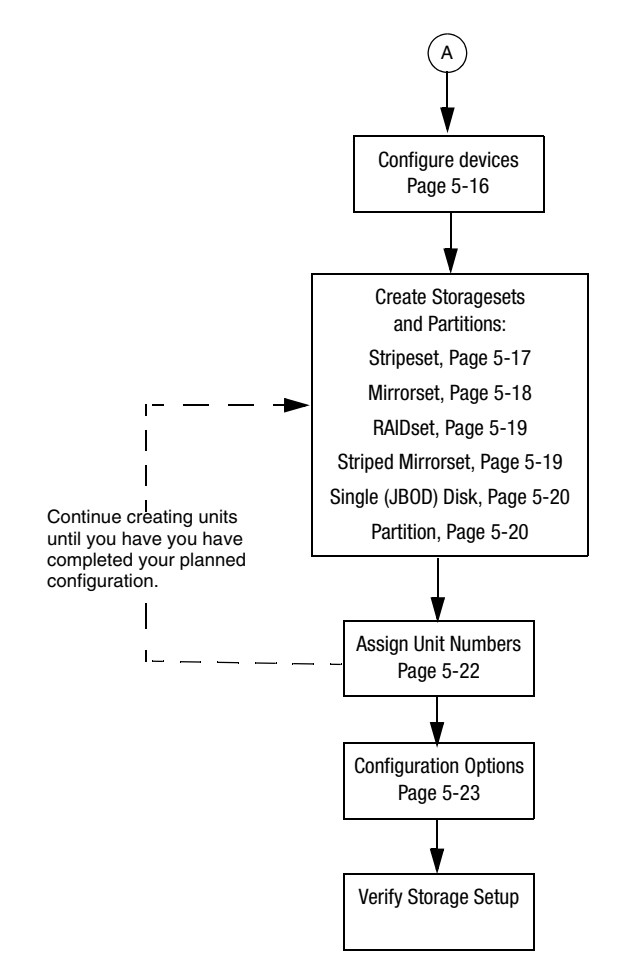

<span id="page-20-0"></span>**Figure 2: General configuration flowchart (panel 2)**

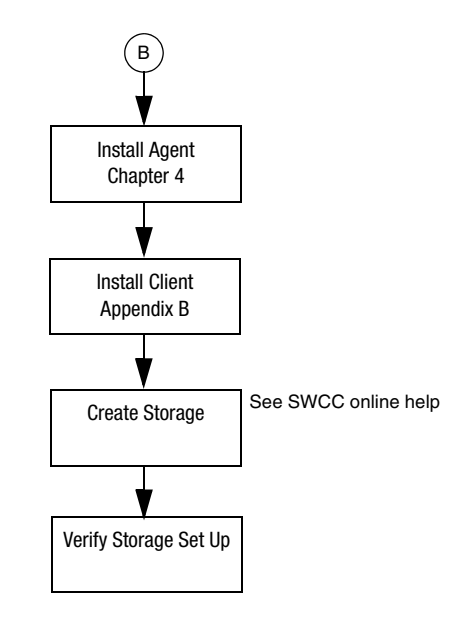

<span id="page-21-0"></span>**Figure 3: Configuring storage with SWCC**

# <span id="page-22-0"></span>**Symbols in Text**

These symbols may be found in the text of this guide. They have the following meanings.

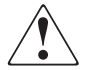

**WARNING: Text set off in this manner indicates that failure to follow directions in the warning could result in bodily harm or loss of life.**

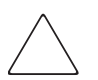

**CAUTION:** Text set off in this manner indicates that failure to follow directions could result in damage to equipment or data.

**IMPORTANT:** Text set off in this manner presents clarifying information or specific instructions.

**NOTE:** Text set off in this manner presents commentary, sidelights, or interesting points of information.

# <span id="page-22-1"></span>**Symbols on Equipment**

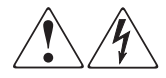

**Any enclosed surface or area of the equipment marked with these symbols indicates the presence of electrical shock hazards. Enclosed area contains no operator serviceable parts.** 

**WARNING: To reduce the risk of injury from electrical shock hazards, do not open this enclosure.**

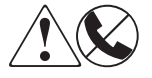

**defined; Any RJ-45 receptacle marked with these symbols indicates a network interface connection.**

**WARNING: To reduce the risk of electrical shock, fire, or damage to the equipment, do not plug telephone or telecommunications connectors into this receptacle.**

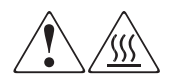

**Any surface or area of the equipment marked with these symbols indicates the presence of a hot surface or hot component. Contact with this surface could result in injury.** 

**WARNING: To reduce the risk of injury from a hot component, allow the surface to cool before touching.**

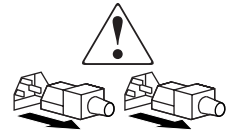

**Power supplies or systems marked with these symbols indicate the presence of multiple sources of power.** 

**WARNING: To reduce the risk of injury from electrical shock, remove all power cords to completely disconnect power from the power supplies and systems.**

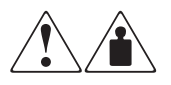

**Any product or assembly marked with these symbols indicates that the component exceeds the recommended weight for one individual to handle safely.**

**WARNING: To reduce the risk of personal injury or damage to the equipment, observe local occupational health and safety requirements and guidelines for manually handling material.**

# <span id="page-23-0"></span>**Rack Stability**

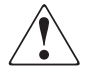

**WARNING: To reduce the risk of personal injury or damage to the equipment, be sure that:**

- **The leveling jacks are extended to the floor.**
- **The full weight of the rack rests on the leveling jacks.**
- **In single rack installations, the stabilizing feet are attached to the rack.**
- **In multiple rack installations, the racks are coupled.**
- **Only one rack component is extended at any time. A rack may become unstable if more than one rack component is extended for any reason.**

# <span id="page-24-0"></span>**Getting Help**

If you still have a question after reading this guide, contact an authorized service provider or access our website.

## <span id="page-24-1"></span>**Technical Support**

In North America, call technical support at 1-800-OK-COMPAQ, available 24 hours a day, 7 days a week.

**NOTE:** For continuous quality improvement, calls may be recorded or monitored.

Outside North America, call technical support at the nearest location. Telephone numbers for worldwide technical support are listed on the following website: <http://www.compaq.com>.

Be sure to have the following information available before calling:

- Technical support registration number (if applicable)
- Product serial numbers
- Product model names and numbers
- Applicable error messages
- Operating system type and revision level
- Detailed, specific questions

## <span id="page-24-2"></span>**Storage Website**

The Storage website has the latest information on this product, as well as the latest drivers. Access the Storage website at: <http://www.compaq.com/storage>. From this website, select the appropriate product or solution.

# <span id="page-24-3"></span>**Authorized Reseller**

For the name of your nearest Authorized Reseller:

- In the United States, call 1-800-345-1518
- In Canada, call 1-800-263-5868
- Elsewhere, see the Storage website for locations and telephone numbers

<span id="page-26-2"></span>**1**

# **Planning a Subsystem**

<span id="page-26-1"></span><span id="page-26-0"></span>This chapter provides information that helps you plan how to configure the storage array subsystem. This chapter focuses on the technical terms and knowledge needed to plan and implement storage subsystems.

**NOTE:** This chapter frequently references the command line interface (CLI). For the complete syntax and descriptions of the CLI commands, see the *StorageWorks HSG80 Array Controller ACS Version 8.7 CLI Reference Guide*.

The following information is included in this chapter:

- • ["Defining Subsystems," page 1–2](#page-27-0)
- • ["What is Failover Mode?," page 1–5](#page-30-0)
- • ["Selecting a Cache Mode," page 1–9](#page-34-0)
- • ["Enabling Mirrored Caching," page 1–10](#page-35-4)
- • ["What is the Command Console LUN?," page 1–11](#page-36-0)
- • ["Determining Connections," page 1–13](#page-38-0)
- • ["Assigning Unit Numbers," page 1–16](#page-41-0)
- • ["What is Selective Storage Presentation?," page 1–21](#page-46-0)

**IMPORTANT:** DILX should be run for ten minutes on all units to delete the 8 MB EISA partition. Refer to *StorageWorks HSG80 Array Controller ACS Version 8.7 CLI Reference Guide* for details.

Refer to [Chapter 2](#page-56-2) when planning the types of storage containers you need. Storage containers are individual disk drives (JBOD), storageset types (mirrorsets, stripesets, and so on), and/or partitioned drives.

# <span id="page-27-0"></span>**Defining Subsystems**

This section describes the terms *this controller* and *other controller.* It also presents graphics of the Model 2200 and BA370 enclosures.

**NOTE:** The HSG80 controller uses the BA370 or Model 2200 enclosure.

## <span id="page-27-1"></span>**Controller Designations A and B**

The terms A, B, "this controller," and "other controller," respectively are used to distinguish one controller from another in a two-controller (also called dual-redundant) subsystem.

Controllers and cache modules are designated either A or B depending on their location in the enclosure, as shown in [Figure 1–1](#page-27-2) for the Model 2200 enclosure and in [Figure 1–2](#page-28-1) for the BA370 enclosure.

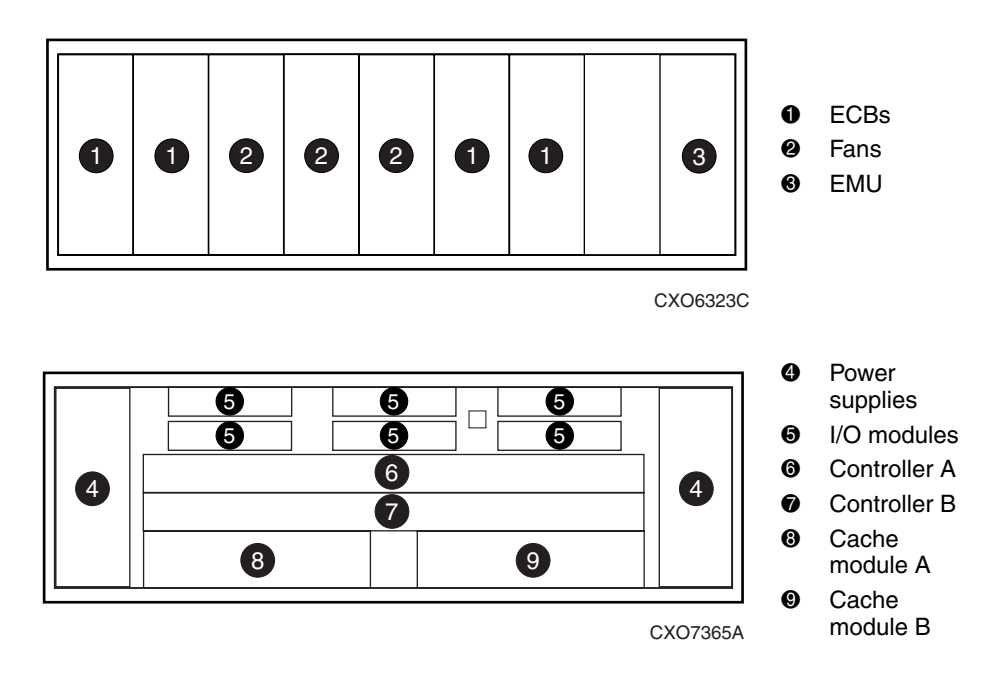

#### **Model 2200 Enclosure**

<span id="page-27-2"></span>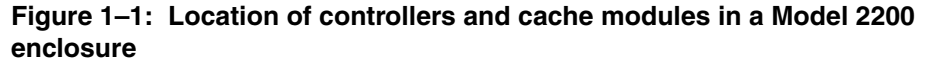

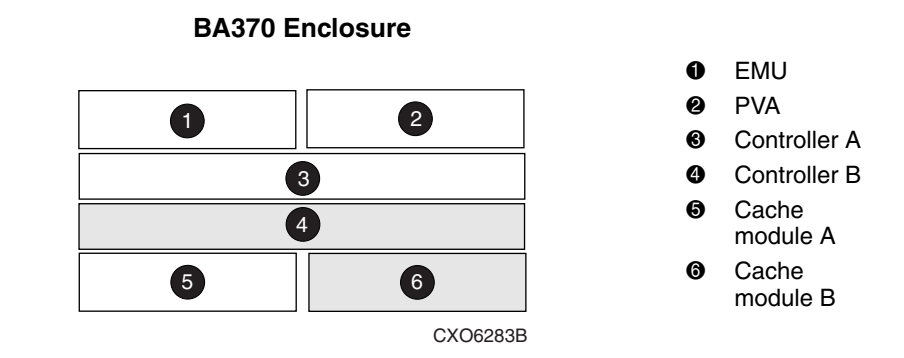

<span id="page-28-1"></span>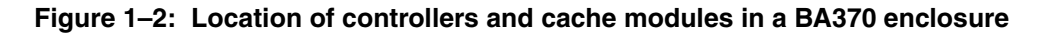

#### <span id="page-28-0"></span>**Controller Designations "This Controller" and "Other Controller"**

Some CLI commands use the terms "this" and "other" to identify one controller or the other in a dual-redundant pair. These designations are a shortened form of "this controller" and "other controller." These terms are defined as follows:

- "**this controller**"—the controller that is the focus of the CLI session. "This controller" is the controller to which the maintenance terminal is attached and through which the CLI commands are being entered. "This controller" can be abbreviated to "this" in CLI commands.
- "**other controller**"—the controller that is not the focus of the CLI session and through which CLI commands are not being entered. "Other controller" can be abbreviated to "other" in CLI commands.

[Figure 1–3](#page-29-0) shows the relationship between "this controller" and "other controller" in a Model 2200 enclosure. [Figure 1–4](#page-29-1) shows the same relationship in a BA370 enclosure.

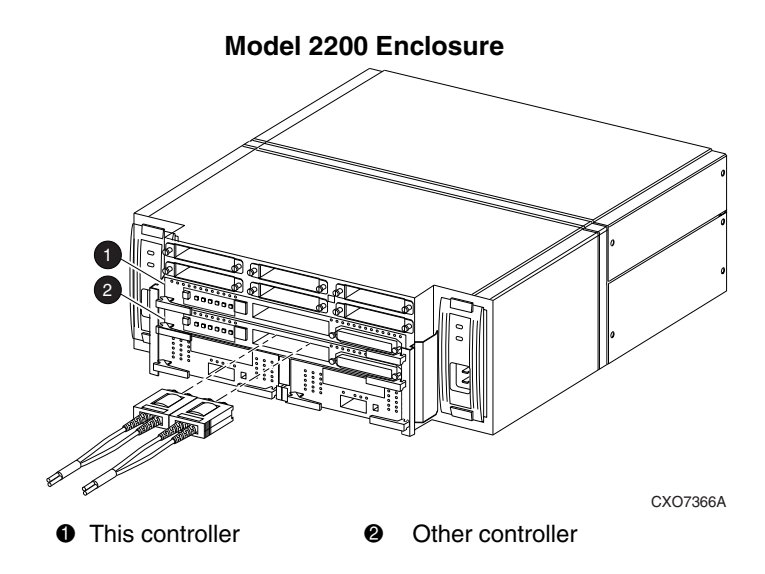

<span id="page-29-0"></span>**Figure 1–3: "This controller" and "other controller" for the Model 2200 enclosure**

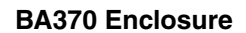

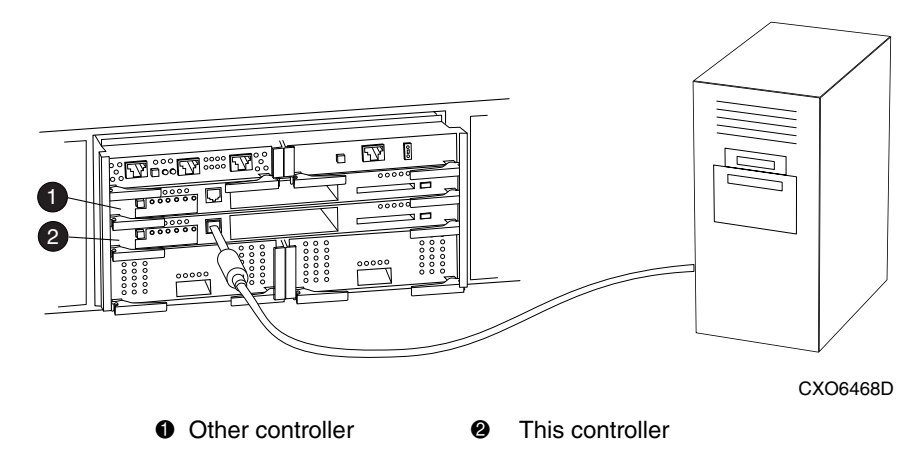

<span id="page-29-1"></span>**Figure 1–4: "This controller" and "other controller" for the BA370 enclosure**

# <span id="page-30-0"></span>**What is Failover Mode?**

Failover is a way to keep the storage array available to the host if one of the controllers becomes unresponsive. A controller can become unresponsive because of a controller hardware failure or, in multiple-bus mode only, due to a failure of the link between host and controller or host-bus adapter. Failover keeps the storage array available to the hosts by allowing the surviving controller to take over total control of the subsystem.

There are two failover modes:

- **Transparent**, which is handled by the surviving controller and is invisible (transparent) to the hosts.
- **Multiple-bus**, which is handled by the surviving controller and which is handled by the hosts through either additional software or as a feature of the operating system.

Either mode of failover can work with loop or fabric topology.

# <span id="page-30-1"></span>**Transparent Failover Mode**

Transparent failover mode has the following characteristics:

- Hosts do not know failover has taken place
- Units are divided between host ports 1 and 2

A unit or storageset is a physical or virtual device of the subsystem. It is typically assigned a logical unit number (LUN) and is managed by the HSG80 controller and presented to a server through the Fibre Channel bus and the server's host bus adapter. Disks that are set up as independent disks (JBODs) or RAIDsets are referred to as storagesets.

In transparent failover mode, host port 1 of controller A and host port 1 of controller B must be on the same Fibre Channel link. Host port 2 of controller A and host port 2 of controller B must also be on the same Fibre Channel link. Depending on operating system restrictions and requirements, the port 1 link and the port 2 link can be separate links, or they can be the same link.

At any time, host port 1 is active on only one controller, and host port 2 is active on only one controller. The other ports are in standby mode. In normal operation, both host port 1 on controller A and host port 2 on controller B are active. A representative configuration is shown in [Figure 1–5](#page-31-0). The active and standby ports share port identity, enabling the standby port to take over for the active one. If one controller fails, its companion controller (known as the surviving controller) takes control by making both its host ports active, as shown in [Figure 1–6.](#page-32-1)

Units are divided between the host ports:

- Units 0-99 are on host port 1 of both controllers (but accessible only through the active port).
- Units 100-199 are on host port 2 of both controllers (but accessible only through the active port).

Transparent failover only compensates for a controller failure, and not for failures of either the Fibre Channel link or host Fibre Channel adapters.

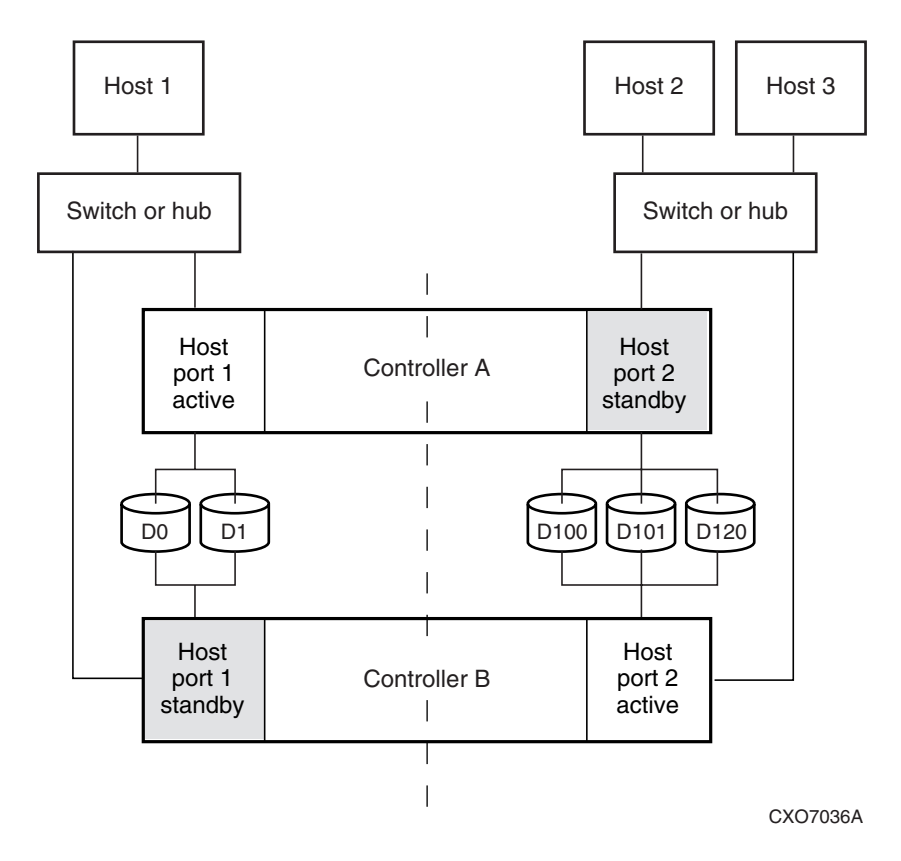

<span id="page-31-0"></span>**Figure 1–5: Transparent failover**—**normal operation**

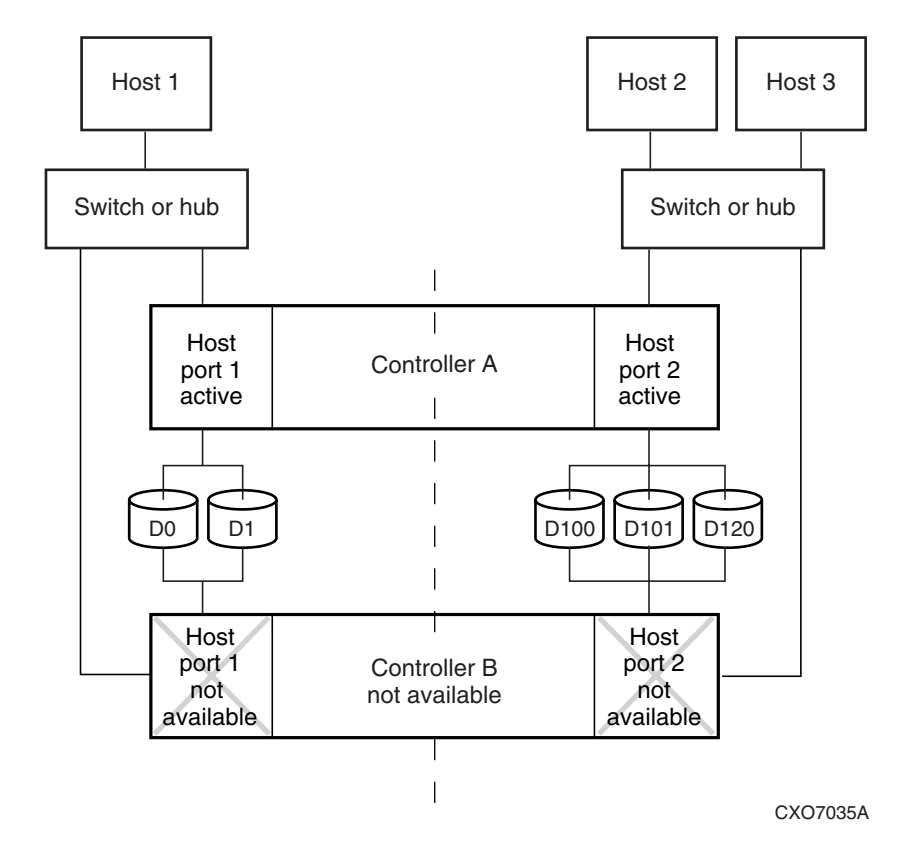

<span id="page-32-1"></span>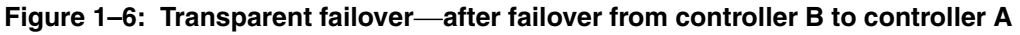

## <span id="page-32-0"></span>**Multiple-Bus Failover Mode**

Multiple-bus failover mode has the following characteristics:

- Host controls the failover process by moving the units from one controller to another
- All units (0 through 199) are visible at all host ports
- Each host has two or more paths to the units

All hosts must have operating system software that supports multiple-bus failover mode. With this software, the host sees the same units visible through two (or more) paths. When one path fails, the host can issue commands to move the units from one path to another. A typical multiple-bus failover configuration is shown in [Figure 1–7.](#page-34-1)

In multiple-bus failover mode, you can specify which units are normally serviced by a specific controller of a controller pair. Units can be preferred to one controller or the other by the *PREFERRED\_PATH* switch of the ADD UNIT (or SET *unit*) command. For example, use the following command to prefer unit D101 to "this controller":

```
SET D101 PREFERRED_PATH=THIS_CONTROLLER
```
**NOTE:** This is an initial preference, which can be overridden by the hosts.

Keep the following points in mind when configuring controllers for multiple-bus failover:

- Multiple-bus failover can compensate for a failure in any of the following:
	- Controller
	- Switch or hub
	- Fibre Channel link
	- Host Fibre Channel adapter
- A host can redistribute the I/O load between the controllers
- All hosts must have operating system software that supports multiple-bus failover mode

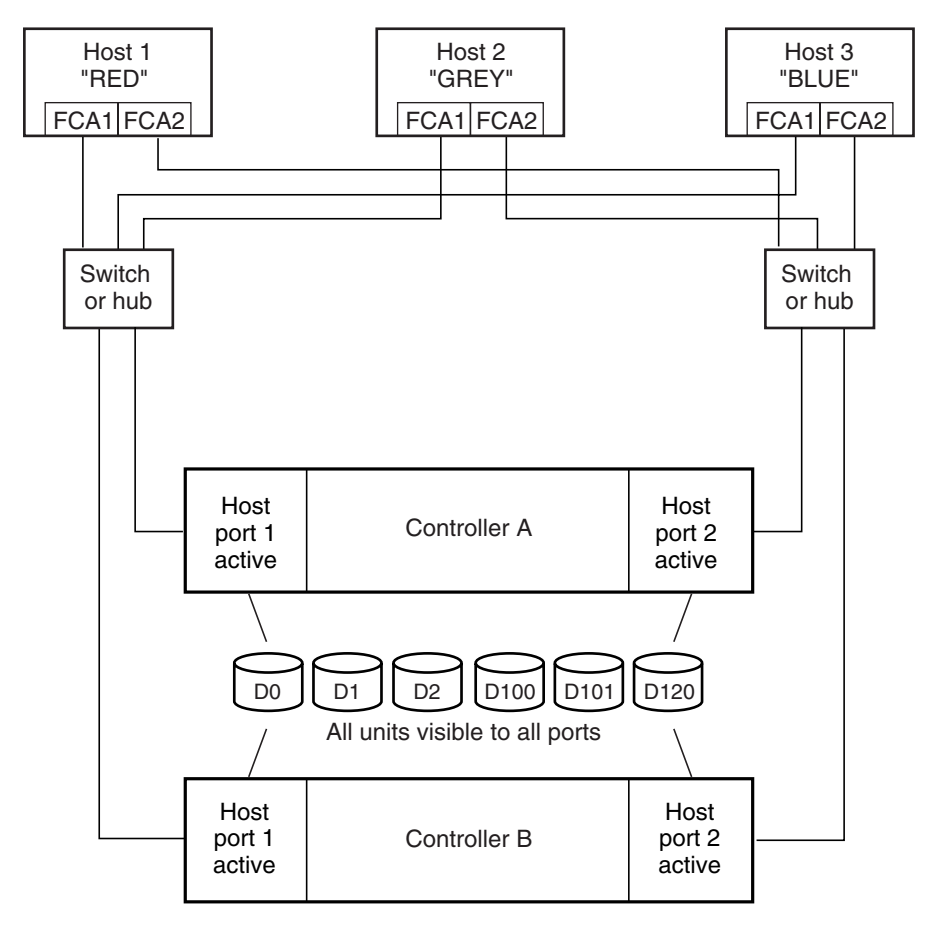

NOTE: FCA = Fibre Channel Adapter

CXO7094B

#### <span id="page-34-1"></span>**Figure 1–7: Typical multiple-bus configuration**

# <span id="page-34-0"></span>**Selecting a Cache Mode**

The cache module supports read, read-ahead, write-through, and write-back caching techniques. The cache technique is selected separately for each unit. For example, you can enable only read and write-through caching for some units while enabling only write-back caching for other units.

# <span id="page-35-0"></span>**Read Caching**

When the controller receives a read request from the host, it reads the data from the disk drives, delivers it to the host, and stores the data in its cache module. Subsequent reads for the same data will take the data from cache rather than accessing the data from the disks. This process is called read caching.

Read caching can improve response time to many of the host's read requests. By default, read caching is enabled for all units.

## <span id="page-35-1"></span>**Read-Ahead Caching**

During read-ahead caching, the controller anticipates subsequent read requests and begins to prefetch the next blocks of data from the disks as it sends the requested read data to the host. This is a parallel action. The controller notifies the host of the read completion, and subsequent sequential read requests are satisfied from the cache memory. By default, read-ahead caching is enabled for all units.

## <span id="page-35-2"></span>**Write-Back Caching**

Write-back caching improves the subsystem's response time to write requests by allowing the controller to declare the write operation complete as soon as the data reaches cache memory. The controller performs the slower operation of writing the data to the disk drives at a later time.

By default, write-back caching is enabled for all units, but only if there is a backup power source for the cache modules (either batteries or an uninterruptable power supply).

# <span id="page-35-3"></span>**Write-Through Caching**

Write-through caching is enabled when write-back caching is disabled. When the controller receives a write request from the host, it places the data in its cache module, writes the data to the disk drives, then notifies the host when the write operation is complete. This process is called write-through caching because the data actually passes through—and is stored in—the cache memory on its way to the disk drives.

# <span id="page-35-4"></span>**Enabling Mirrored Caching**

In mirrored caching, half of each controller's cache mirrors the companion controller's cache, as shown in [Figure 1–8.](#page-36-1)
The total memory available for cached data is reduced by half, but the level of protection is greater.

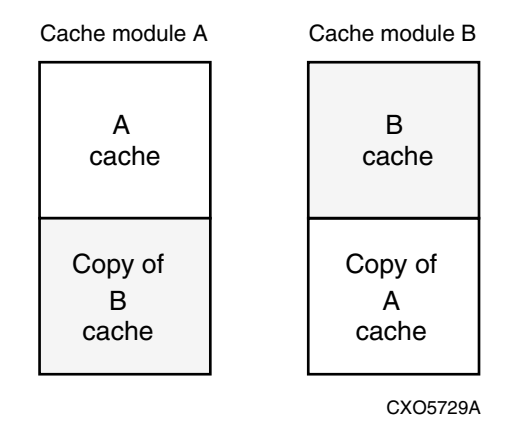

**Figure 1–8: Mirrored caching** 

Before enabling mirrored caching, make sure the following conditions are met:

- Both controllers support the same size cache.
- Diagnostics indicate that both caches are good.
- No unit errors are outstanding, for example, lost data or data that cannot be written to devices.
- Both controllers are started and configured in failover mode.

## **What is the Command Console LUN?**

*StorageWorks* Command Console (SWCC) software communicates with the HSG80 controllers through an existing storage unit, or logical unit number (LUN). The dedicated LUN that SWCC uses is called the Command Console LUN (CCL). The CCL serves as the communication device for the HS-Series Agent and identifies itself to the host by a unique identification string. By default, a CCL device is enabled within the HSG80 controller on host port 1. The HSG80 uses both SCSI-2 or SCSI-3 with your platform.

The CCL does the following:

• Allows the RAID Array to be recognized by the host as soon as it is attached to the SCSI bus and configured into the operating system.

• Serves as a communications device for the HS-Series Agent. The CCL identifies itself to the host by a unique identification string.

In dual-redundant controller configurations, the commands described in the following sections alter the setting of the CCL on both controllers. The CCL is enabled only on host port 1. At least one storage device of any type must be configured on host port 2 before installing the Agent on a host connected to host port 2.

Select a storageset that you plan to configure and that is not likely to change. This storageset can be used by the Agent to communicate with the RAID Array. Deleting this storageset (LUN) later breaks the connection between the Agent and the RAID Array.

### **Determining the Address of the CCL**

CCL is enabled by default. Its address can be determined by entering the following CLI command:

```
HSG80 > SHOW THIS_CONTROLLER
```
### **Enabling/Disabling the CCL in SCSI-2 Mode**

### **Enabling the CCL**

To enable the CCL, enter the following CLI command:

HSG80 > SET THIS\_CONTROLLER COMMAND\_CONSOLE\_LUN

### **Disabling the CCL**

To disable the CCL, enter the following CLI command:

HSG80 > SET THIS\_CONTROLLER NOCOMMAND\_CONSOLE\_LUN

To see the state of the CCL, use the SHOW *THIS CONTROLLER/ OTHER CONTROLLER* command. Because the CCL is not an actual LUN, the SHOW UNITS command will not display the CCL location.

## **Enabling/Disabling CCL in SCSI-3 Mode**

The CCL is enabled all the time. There is no option to enable/disable.

## **Determining Connections**

The term "connection" applies to every path between a Fibre Channel adapter in a host computer and an active host port on a controller.

**NOTE:** In ACS Version 8.7, the maximum number of supported connections is 96.

## **Naming Connections**

It is highly recommended that you assign names to connections that have meaning in the context of your particular configuration. One system that works well is to name each connection after its host, its adapter, its controller, and its controller host port, as follows:

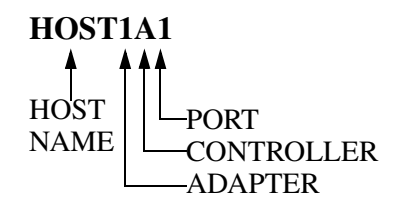

Examples:

A connection from the first adapter in the host named RED that goes to port 1 of controller A would be called RED1A1.

A connection from the third adapter in host GREEN that goes to port 2 of controller B would be called GREEN3B2.

**NOTE:** Connection names can have a maximum of 9 characters.

## **Numbers of Connections**

The number of connections resulting from cabling one adapter into a switch or hub depends on failover mode and how many links the configuration has:

• If a controller pair is in transparent failover mode and the port 1 link is separate from the port 2 link (that is, ports 1 of both controllers are on one loop or fabric, and port 2 of both controllers are on another), each adapter will have one connection, as shown in [Figure 1–9.](#page-39-0)

- If a controller pair is in transparent failover mode and port 1 and port 2 are on the same link (that is, all ports are on the same loop or fabric), each adapter will have two connections, as shown in [Figure 1–10.](#page-40-0)
- If a controller pair is in multiple-bus failover mode, each adapter has two connections, as shown in [Figure 1–11.](#page-41-0)

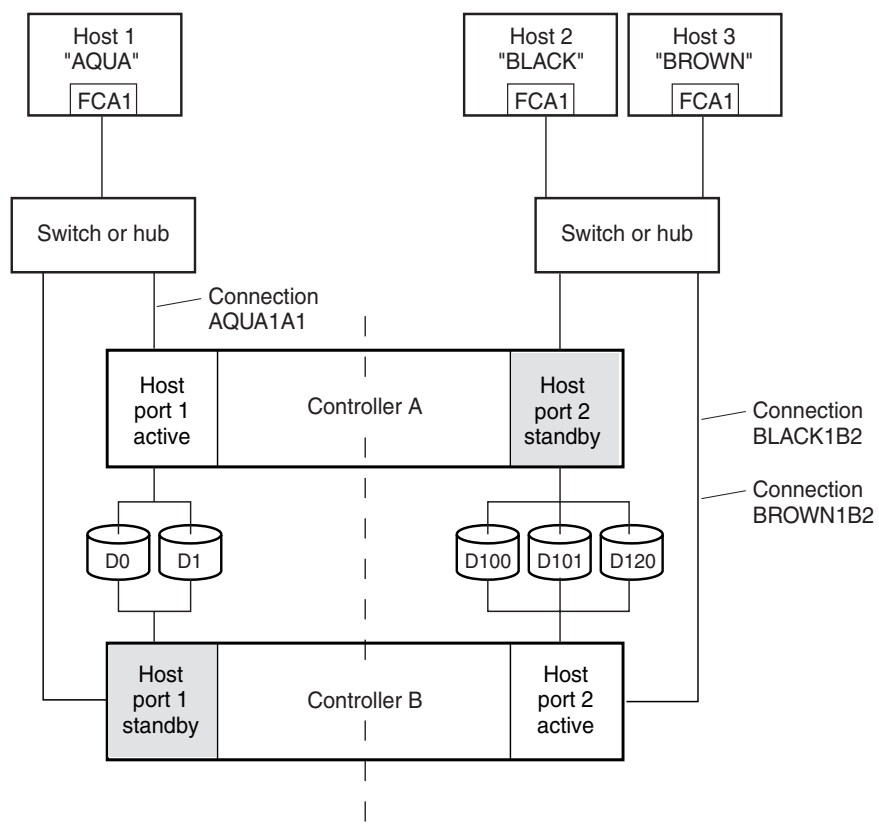

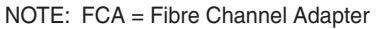

CXO7081B

#### <span id="page-39-0"></span>**Figure 1–9: Connections in separate-link, transparent failover mode configurations**

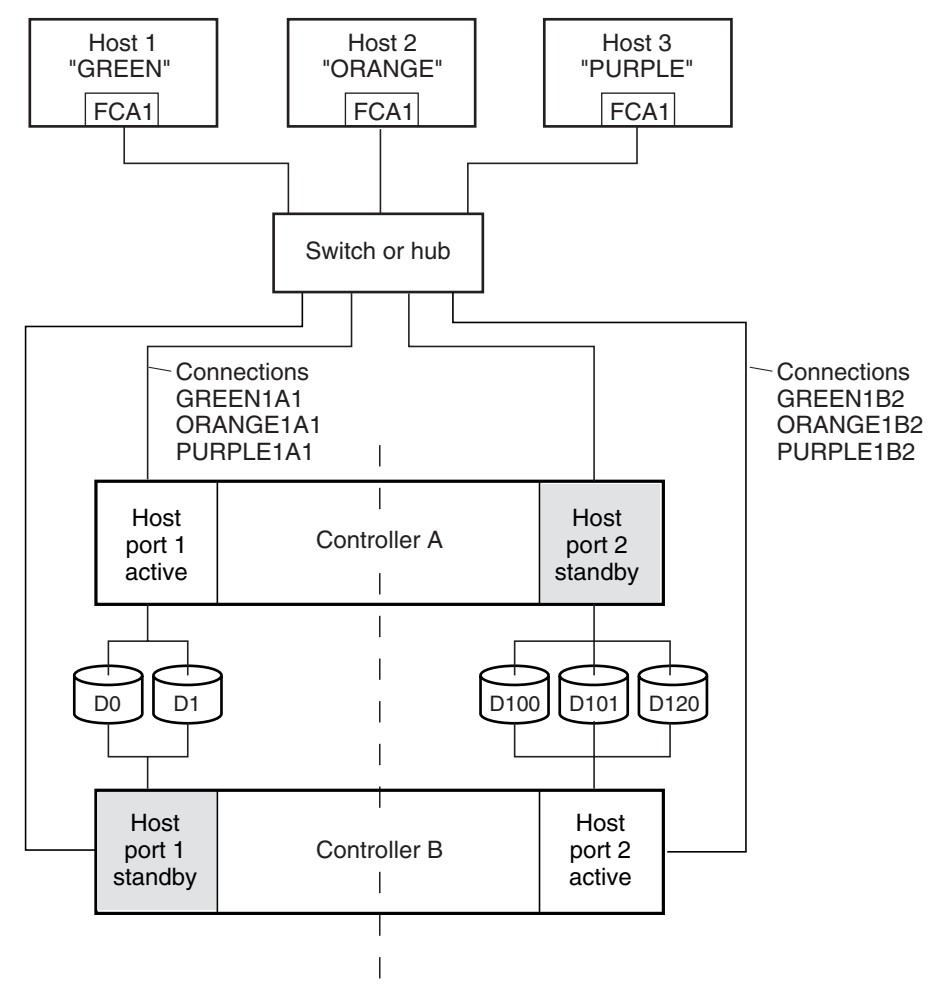

NOTE: FCA = Fibre Channel Adapter

CXO7079B

#### <span id="page-40-0"></span>**Figure 1–10: Connections in single-link, transparent failover mode configurations**

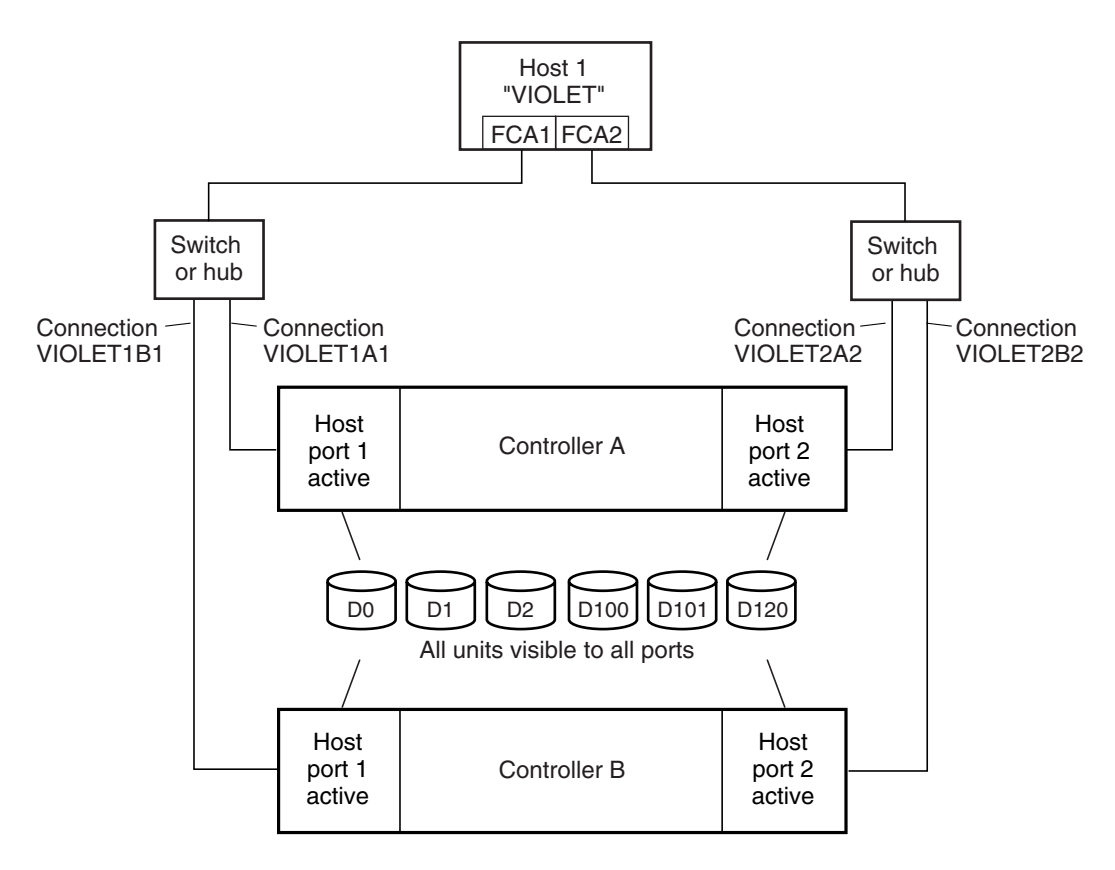

NOTE: FCA = Fibre Channel Adapter

CXO7080B

#### <span id="page-41-0"></span>**Figure 1–11: Connections in multiple-bus failover mode**

## **Assigning Unit Numbers**

The controller keeps track of the unit with the unit number. The unit number can be from 0−199 prefixed by a D, which stands for disk drive. A unit can be presented as different LUNs to different connections. The interaction of a unit and a connection is determined by several factors:

- Failover mode of the controller pair
- The *ENABLE ACCESS PATH* and *PREFERRED PATH* switches in the ADD UNIT (or SET *unit*) commands
- The *UNIT\_OFFSET* switch in the ADD CONNECTIONS (or SET *connections*) commands
- The controller port to which the connection is attached
- The *SCSI\_VERSION* switch of the SET *THIS\_CONTROLLER/OTHER\_CONTROLLER* command

The considerations for assigning unit numbers are discussed in the following sections.

## **Matching Units to Host Connections in Transparent Failover Mode**

In transparent failover mode, the ADD UNIT command creates a unit for host connection to access and assigns it to either port 1 or port 2 of both controllers.

Unit numbers are assigned to ports as follows:

- 0–99 are assigned to host port 1 of both controllers.
- 100−199 are assigned to host port 2 of both controllers.

For example, unit D2 is on port 1, and unit D102 is available through port 2.

The LUN number that a host connection assigns to a unit is a function of the *UNIT\_OFFSET* switch of the ADD (or SET) CONNECTIONS command. The relationship of offset, LUN number, and unit number is shown in the following equation:

LUN number  $=$  unit number  $-$  offset

Where...

- LUN number is relative to the host (what the host sees the unit as)
- Unit number is relative to the controller (what the controller sees the unit as)

If no value is specified for offset, then connections on port 1 have a default offset of 0 and connections on port 2 have a default offset of 100.

For example, if all host connections use the default offset values, unit D2 will be presented to a port 1 host connection as LUN 2 (unit number of 2 minus offset of 0). Unit D102 will be presented to a port 2 host connection as LUN 2 (unit number of D<sub>102</sub> minus offset of 100.

[Figure 1–12](#page-43-0) shows how units are presented as different LUNs, depending on the offset of the host. In this illustration, host connection 1 and host connection 2 would need to be on host port 1; host connection 3 would need to be on host port 2.

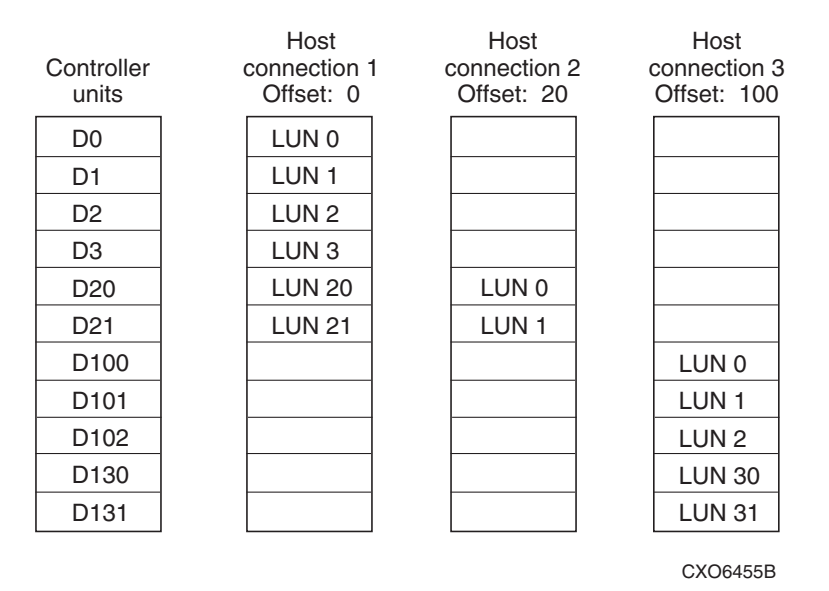

<span id="page-43-0"></span>**Figure 1–12: LUN presentation to hosts, as determined by offset** 

Offsets other than the default values can be specified. For example, unit D17 would be visible to a host connection on port 1 that had an offset of 10 as LUN 7 (unit number of 17 minus offset of 10). The unit would not be visible to a host connection with a unit offset of 18 or greater, because that offset is not within the unit's range (unit number of 17 minus offset of 18 is a negative number).

Similarly, unit D127 would be visible to a host connection on port 2 that had an offset of 120 as LUN 7 (unit number of 127 minus offset of 120). The unit would not be visible to a host connection with a unit offset of 128 or greater, because that offset is not within the unit's range (unit number of 127 minus offset of 128 is a negative number).

An additional factor to consider when assigning unit numbers and offsets is SCSI version. If the SCSI\_VERSION switch of the SET *THIS\_CONTROLLER/OTHER\_CONTROLLER* command is set to SCSI-3, the CCL is presented as LUN 0 to every connection, superseding any unit assignments. The interaction between SCSI version and unit numbers is explained further in the next section.

In addition, the access path to the host connection must be enabled for the connection to access the unit. See ["Restricting Host Access in Transparent Failover Mode," page](#page-46-0)   $1-21$ .

## **Matching Units to Host Connections in Multiple-Bus Failover Mode**

In multiple-bus failover mode, the ADD UNIT command creates a unit for host connections to access. All unit numbers (0 through 199) are potentially visible on all four controller ports, but are accessible only to those host connections for which access path is enabled and which have offsets in the unit's range.

The LUN number a host connection assigns to a unit is a function of the *UNIT\_OFFSET* switch of the ADD (or SET) CONNECTIONS command. The default offset is 0. The relationship of offset, LUN number, and unit number is shown in the following equation:

LUN number  $=$  unit number  $-$  offset

Where...

- LUN number is relative to the host (number the host sees the unit as)
- Unit number is relative to the controller (number the controller sees the unit as)

For example, unit D7 would be visible to a host connection with an offset of 0 as LUN 7 (unit number of 7 minus offset of 0). Unit D17 would be visible to a host connection with an offset of 10 as LUN 7 (unit number of 17 minus offset of 10). The unit would not be visible at all to a host connection with a unit offset of 18 or greater, because that offset is not within the units range (unit number of 17 minus offset of 18 is a negative number).

In addition, the access path to the host connection must be enabled for the connection to access the unit. This is done through the *ENABLE\_ACCESS\_PATH* switch of the ADD UNIT (or SET *unit*) command.

The *PREFERRED\_PATH* switch of the ADD UNIT (or SET *unit*) command determines which controller of a dual-redundant pair initially accesses the unit. Initially, *PREFERRED\_PATH* determines which controller presents the unit as Ready. The other controller presents the unit as Not Ready. Hosts can issue a SCSI Start Unit command to move the unit from one controller to the other.

## **Assigning Unit Numbers Depending on SCSI\_VERSION**

The SCSI\_VERSION switch of the SET *THIS\_CONTROLLER/OTHER\_CONTROLLER* command determines how the CCL is presented. There are two choices: SCSI-2 and SCSI-3. The choice for SCSI\_VERSION affects how certain unit numbers and certain host connection offsets interact.

#### **Assigning Host Connection Offsets and Unit Numbers in SCSI-3 Mode**

If SCSI VERSION is set to SCSI-3, the CCL is presented as LUN 0 to all connections. The CCL supersedes any other unit assignment. Therefore, in SCSI-3 mode, a unit that would normally be presented to a connection as LUN 0 is not visible to that connection at all.

The following methods are recommended for assigning host connection offsets and unit numbers in SCSI-3 mode:

- Offsets should be divisible by 10 (for consistency and simplicity).
- Unit numbers should not be assigned at connection offsets (to avoid being masked by the CCL at LUN 0).

For example, if a host connection has an offset of 20 and SCSI-3 mode is selected, the connection will see LUNs as follows:

 $LIMO-CCI$ .

LUN 1 - unit 21

LUN 2 - unit 22, etc.

In this example, if a unit 20 is defined, it will be superseded by the CCL and invisible to the connection.

### **Assigning Host Connection Offsets and Unit Numbers in SCSI-2 Mode**

Some operating systems expect or require a disk unit to be at LUN 0. In this case, it is necessary to specify SCSI-2 mode.

If *SCSI* VERSION is set to SCSI-2 mode, the CCL floats, moving to the first available LUN location, depending on the configuration.

StorageWorks recommends to use the following conventions when assigning host connection offsets and unit numbers in SCSI-2 mode:

- Offsets should be divisible by 10 (for consistency and simplicity).
- Unit numbers should be assigned at connection offsets (so that every host connection has a unit presented at LUN 0).

[Table 1–1](#page-46-1) summarizes the recommendations for unit assignments based on the SCSI\_VERSION switch.

| <b>SCSI VERSI</b><br>ΟN | <b>Offset</b>      | Unit<br><b>Assignment</b> | What the connection sees<br>LUN 0 as |
|-------------------------|--------------------|---------------------------|--------------------------------------|
| SCSI-2                  | Divisible by<br>10 | At offsets                | Unit whose number<br>matches offset  |
| SCSI-3                  | Divisible by<br>10 | Not at offsets            | CCL                                  |

<span id="page-46-1"></span>**Table 1–1: Unit Assignments and SCSI\_VERSION**

## **What is Selective Storage Presentation?**

Selective Storage presentation is a feature of the HSG80 controller that enables the user to control the allocation of storage space and shared access to storage across multiple hosts. This is also known as *Restricting Host Access*.

In a subsystem that is attached to more than one host or if the hosts have more than one adapter, it is possible to reserve certain units for the exclusive use of certain host connections.

For a controller pair, the method used to restrict host access depends on whether the controllers are in transparent or multiple-bus failover mode. For a single controller, the methods are the same as for a controller pair in transparent failover.

**NOTE:** The default condition is ENABLE\_ACCESS\_PATH=ALL. This specifies that access paths to ALL hosts are enabled. StorageWorks recommends that the user restrict host access and that the access path be carefully specified to avoid providing undesired host connections access to the unit.

## <span id="page-46-0"></span>**Restricting Host Access in Transparent Failover Mode**

Three methods can be used to restrict host access to storage units in transparent failover mode:

- Using separate Fibre Channel links (either loop or fabric)
- Enabling the access path of selected host connections on a shared loop or fabric
- Setting offsets

**NOTE:** These techniques also work for a single controller.

### **Restricting Host Access by Separate Links**

In transparent failover mode, host port 1 of controller A and host port 1 of controller B share a common Fibre Channel link. Host port 2 of controller A and host port 2 of controller B also share a common Fibre Channel link. If the host 1 link is separate from the host 2 link, the simplest way to limit host access is to have one host or set of hosts on the port 1 link, and another host or set of hosts on the port 2 link. Each host can then see only units assigned to its respective controller port. This separation of host buses is shown in [Figure 1–13.](#page-47-0) This method applies only if the host 1 link and host 2 link are separate links.

**NOTE:** It is highly recommended that you provide access to only specific connections. This way, if new connections are added, they will not have automatic access to all units. See the following section [Restricting Host Access by Disabling Access Paths.](#page-48-0)

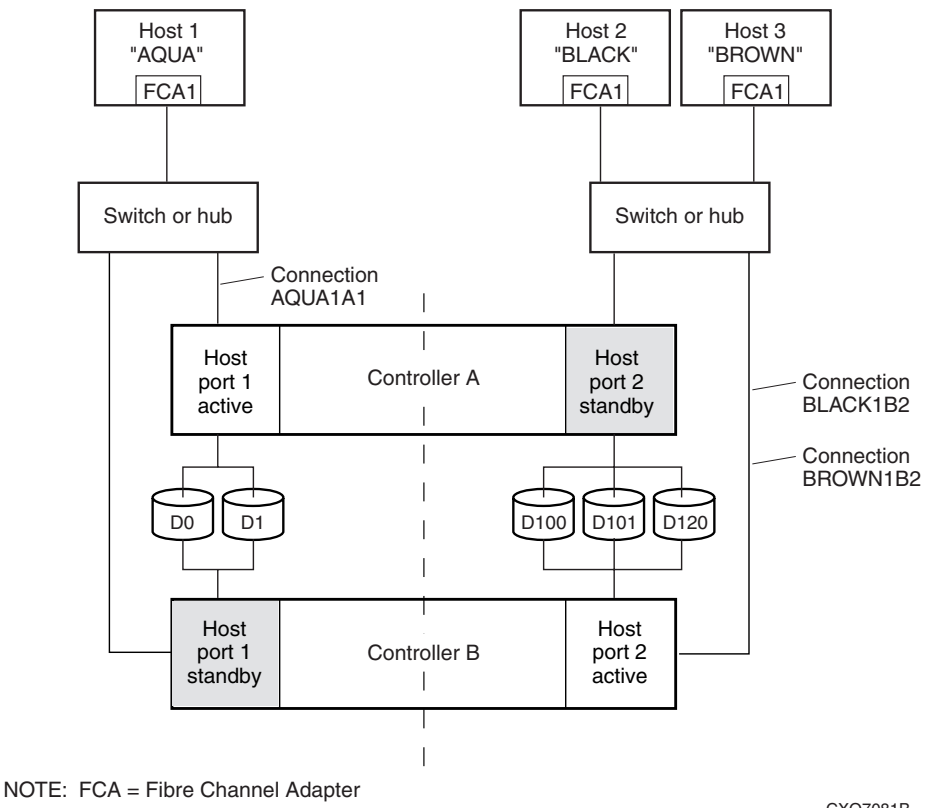

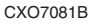

#### <span id="page-47-0"></span>**Figure 1–13: Limiting host access in transparent failover mode**

### <span id="page-48-0"></span>**Restricting Host Access by Disabling Access Paths**

If more than one host is on a link (that is, attached to the same port), host access can be limited by enabling the access of certain host connections and disabling the access of others. This is done through the *ENABLE\_ACCESS\_PATH* and *DISABLE\_ACCESS\_PATH* switches of the ADD UNIT (or SET *unit*) commands. The access

path is a unit switch, meaning it must be specified for each unit. Default access enables the unit to be accessible to all hosts.

For example:

In [Figure 1–14](#page-50-0), restricting the access of unit D101 to host 3, the host named BROWN can be done by enabling only the connection to host 3. Enter the following commands:

SET D101 DISABLE\_ACCESS\_PATH=ALL SET D101 ENABLE\_ACCESS\_PATH=BROWN1B2

If the storage subsystem has more than one host connection, carefully specify the access path to avoid providing undesired host connections access to the unit. The default condition for a unit is that access paths to all host connections are enabled. To restrict host access to a set of host connections, specify

*DISABLE\_ACCESS\_PATH=ALL* for the unit, then specify the set of host connections that are to have access to the unit.

Enabling the access path to a particular host connection does not override previously enabled access paths. All access paths previously enabled are still valid; the new host connection is simply added to the list of connections that can access the unit.

**NOTE:** The procedure of restricting access by enabling all access paths then disabling selected paths is **not recommended** because of the potential data/security breach that occurs when a new host connection is added.

### **Restricting Host Access by Offsets**

Offsets establish the start of the range of units that a host connection can access.

For example:

In [Figure 1–13,](#page-47-0) assume both host connections on port 2 (connections BLACK1B2 and BROWN1B2) initially have the default port 2 offset of 100. Setting the offset of connection BROWN1B2 to 120 will present unit D120 to host BROWN as LUN 0.

```
SET BROWN1B2 UNIT OFFSET=120
```
Host BROWN cannot see units lower than its offset, so it cannot access units D100 and D101. However, host BLACK can still access D120 as LUN 20 if the operating system permits. To restrict access of D120 to only host BROWN, enable only host BROWN's access, as follows:

SET D120 DISABLE\_ACCESS\_PATH=ALL SET D120 ENABLE\_ACCESS\_PATH=BROWN1B2

**NOTE:** StorageWorks recommends that you provide access to only specific connections, even if there is just one connection on the link. This way, if new connections are added, they will not have automatic access to all units.

### **Restricting Host Access in Multiple-Bus Failover Mode**

In multiple-bus mode, the units assigned to any port are visible to all ports. There are two ways to limit host access in multiple-bus failover mode:

- Enabling the access path of selected host connections
- Setting offsets

#### **Enable the Access Path of Selected Host Connections**

Host access can be limited by enabling the access of certain host connections and disabling the access of others. This is done through the *ENABLE\_ACCESS\_PATH* and *DISABLE\_ACCESS\_PATH* switches of the ADD UNIT (or SET *unit*) commands. Access path is a unit switch, meaning it must be specified for each unit. Default access means that the unit is accessible to all hosts. It is important to remember that at least two paths between the unit and the host must be enabled in order for multiple-bus failover to work.

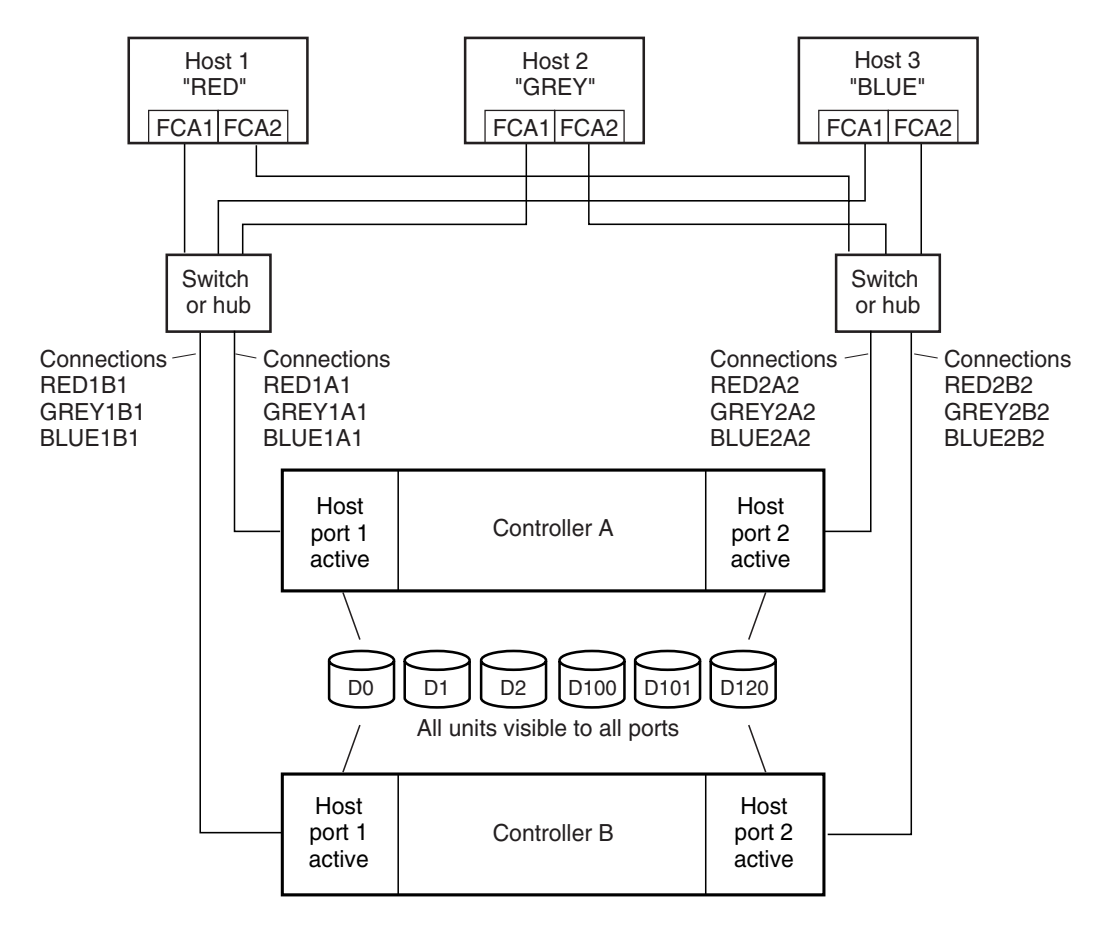

NOTE: FCA = Fibre Channel Adapter

CXO7078B

#### <span id="page-50-0"></span>**Figure 1–14: Limiting host access in multiple-bus failover mode**

For example:

[Figure 1–14](#page-50-0) shows a representative multiple-bus failover configuration. Restricting the access of unit D101 to host BLUE can be done by enabling only the connections to host BLUE. At least two connections must be enabled for multiple-bus failover to work. For most operating systems, it is desirable to have all connections to the host enabled. To enable all connections for host BLUE, enter the following commands:

```
SET D101 DISABLE_ACCESS_PATH=ALL
SET D101 ENABLE_ACCESS_PATH=BLUE1A1, BLUE1B1, BLUE2A2, BLUE2B2
```
To enable only two connections for host BLUE (if it is a restriction of the operating system), select two connections that use different adapters, different switches or hubs, and different controllers:

```
SET D101 DISABLE_ACCESS_PATH=ALL
SET D101 ENABLE_ACCESS_PATH=(BLUE1A1, BLUE2B2)
or
SET D101 DISABLE_ACCESS_PATH=ALL
SET D101 ENABLE_ACCESS_PATH=(BLUE1B1, BLUE2A2)
```
If the storage subsystem has more than one host connection, the access path must be specified carefully to avoid giving undesirable host connections access to the unit. The default condition for a unit is that access paths to all host connections are enabled. To restrict host access to a set of host connections, specify

*DISABLE\_ACCESS\_PATH=ALL* when the unit is added, then use the SET *unit* command to specify the set of host connections that are to have access to the unit.

Enabling the access path to a particular host connection does not override previously enabled access paths. All access paths previously enabled are still valid; the new host connection is simply added to the list of connections that can access the unit.

**IMPORTANT:** The procedure of restricting access by enabling all access paths then disabling selected paths is **not recommended** because of the potential data/security breach that occurs when a new host connection is added.

### **Restricting Host Access by Offsets**

Offsets establish the start of the range of units that a host connection can access. However, depending on the operating system, hosts that have lower offsets may be able to access the units in the specified range.

**NOTE:** All host connections to the same host computer must be set to the same offset.

For example:

In [Figure 1–14](#page-50-0), assume all host connections initially have the default offset of 0. Giving all connections access to host BLUE, an offset of 120 will present unit D120 to host BLUE as LUN 0. Enter the following commands:

```
SET BLUE1A1 UNIT_OFFSET=120
SET BLUE1B1 UNIT_OFFSET=120
SET BLUE2A2 UNIT_OFFSET=120
SET BLUE2B2 UNIT_OFFSET=120
```
Host BLUE cannot see units lower than its offset, so it cannot access any other units. However, the other two hosts can still access D120 as LUN 20 if their operating system permits. To restrict access of D120 to only host BLUE, enable only host BLUE's access, as follows:

```
SET D120 DISABLE_ACCESS_PATH=ALL
SET D120 ENABLE_ACCESS_PATH=(BLUE1A1, BLUE1B1, BLUE12A2, BLUE2B2)
```
**NOTE:** StorageWorks recommends that you always provide access to only specific connections. This way, if new connections are added, they will not have automatic access to all units.

**NOTE:** See ["Restricting Host Access by Disabling Access Paths," page 1–23](#page-48-0).

## **Worldwide Names (Node IDs and Port IDs)**

A worldwide name—also called a node ID—is a unique, 64-bit number assigned to a subsystem prior to shipping. The node ID belongs to the subsystem itself and never changes.

Each subsystem's node ID ends in zero, for example 5000-1FE1-FF0C-EE00. The controller port IDs are derived from the node ID.

In a subsystem with two controllers in transparent failover mode, the controller port IDs are incremented as follows:

- Controller A and controller B, port 1—worldwide name + 1, for example 5000-1FE1-FF0C-EE01
- Controller A and controller B, port 2—worldwide name + 2, for example 5000-1FE1-FF0C-EE02

In multiple-bus failover mode, each of the host ports has its own port ID:

- Controller B, port 1—worldwide name + 1, for example 5000-1FE1-FF0C-EE01
- Controller B, port 2—worldwide name + 2, for example 5000-1FE1-FF0C-EE02
- Controller A, port 1—worldwide name  $+3$ , for example 5000-1FE1-FF0C-EE03
- Controller A, port 2—worldwide name + 4, for example 5000-1FE1-FF0C-EE04

Use the CLI command, SHOW *THIS\_CONTROLLER/OTHER\_CONTROLLER* to display the subsystem's worldwide name.

### **Restoring Worldwide Names (Node IDs)**

If a situation occurs that requires you to restore the worldwide name, you can restore it using the worldwide name and checksum printed on the sticker on the frame into which the controller is inserted.

[Figure 1–15](#page-53-0) shows the placement of the worldwide name label for the Model 2200 enclosure, and [Figure 1–16](#page-54-0) for the BA370 enclosure.

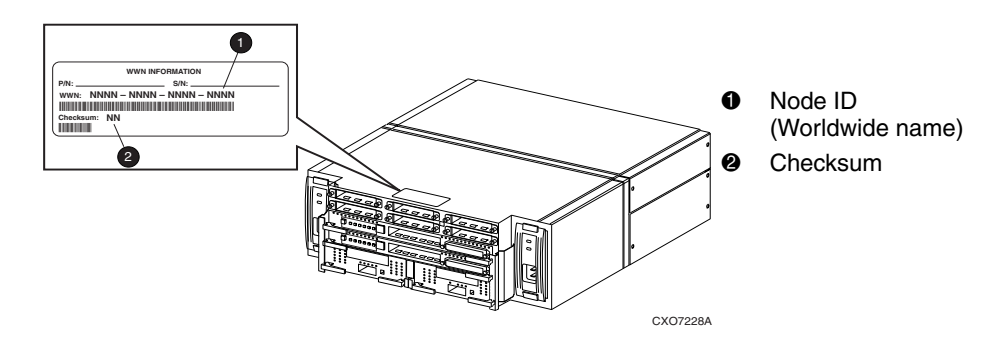

<span id="page-53-0"></span>**Figure 1–15: Placement of the worldwide name label on the Model 2200 enclosure**

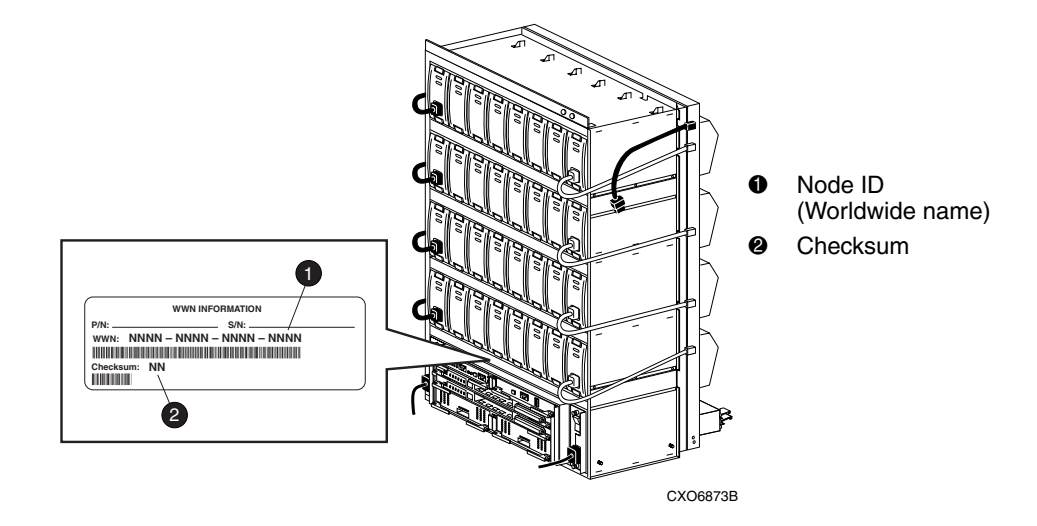

<span id="page-54-0"></span>**Figure 1–16: Placement of the worldwide name label on the BA370 enclosure**

**CAUTION:** Each subsystem has its own unique worldwide name (node ID). If you attempt to set the subsystem worldwide name to a name other than the one that came with the subsystem, the data on the subsystem will not be accessible. Never set two subsystems to the same worldwide name, or data corruption will occur.

## **Unit Worldwide Names (LUN IDs)**

In addition, each unit has its own worldwide name, or LUN ID. This is a unique, 128-bit value that the controller assigns at the time of unit initialization. It cannot be altered by the user but does change when the unit is reinitialized. Use the SHOW command to list the LUN ID.

# **Planning Storage Configurations**

This chapter provides information to help you plan the storage configuration of your subsystem. Storage containers are individual disk drives (JBOD), storageset types (mirrorsets, stripesets, and so on), and/or partitioned drives. Use the guidelines found in this section to plan the various types of storage containers needed.

This chapter also focuses on the required design and implementation aspects, such as addressing conventions, configuration rules, creating storage profiles, and creating storage maps.

The following storage configuration information can be found in this chapter:

- • ["Where to Start," page 2–2](#page-57-0)
- • ["Determining Storage Requirements," page 2–3](#page-58-1)
- • ["Configuration Rules for the Controller," page 2–3](#page-58-0)
- • ["Addressing Conventions for Device PTL," page 2–4](#page-59-0)
- • ["Choosing a Container Type," page 2–14](#page-69-0)
- • ["Creating a Storageset Profile," page 2–16](#page-71-0)
- • ["Planning Considerations for Storageset," page 2–18](#page-73-0)
- • ["Changing Characteristics through Switches," page 2–27](#page-82-0)
- • ["Specifying Storageset and Partition Switches," page 2–28](#page-83-0)
- • ["Specifying Initialization Switches," page 2–29](#page-84-0)
- • ["Specifying Unit Switches," page 2–33](#page-88-0)
- • ["Creating Storage Maps," page 2–34](#page-89-0)

Refer to [Chapter 3](#page-94-0) for instructions on how to prepare your host computer to accommodate the HSG80 controller storage subsystem.

## <span id="page-57-0"></span>**Where to Start**

The following procedure outlines the steps to follow when planning your storage configuration.

See [Appendix A](#page-190-0) to locate the blank templates for keeping track of the containers being configured.

- 1. Determine your storage requirements. Use the questions in ["Determining Storage](#page-58-1)  [Requirements," page 2–3,](#page-58-1) to help you.
- 2. Review configuration rules. See ["Configuration Rules for the Controller," page](#page-58-0)   $2 - 3$ .
- 3. Familiarize yourself with the current physical layout of the devices and their addressing scheme. See ["Addressing Conventions for Device PTL," page 2–4.](#page-59-0)
- 4. Choose the type of storage containers you need to use in your subsystem. See ["Choosing a Container Type," page 2–14](#page-69-0), for a comparison and description of each type of storageset.
- 5. Create a storageset profile (described in ["Creating a Storageset Profile," page](#page-71-0)  [2–16\)](#page-71-0). Fill out the storageset profile while you read the sections that pertain to your chosen storage type:
	- — ["Planning Considerations for Storageset," page 2–18](#page-73-0)
	- — ["Mirrorset Planning Considerations," page 2–21](#page-76-0)
	- — ["RAIDset Planning Considerations," page 2–22](#page-77-0)
	- — ["Partition Planning Considerations," page 2–26](#page-81-0)
	- — ["Striped Mirrorset Planning Considerations," page 2–24](#page-79-0)
- 6. Decide which switches you need for your subsystem. General information on switches is detailed in ["Specifying Storageset and Partition Switches," page 2–28](#page-83-0).
	- Determine the unit switches you want for your units [\("Specifying Unit](#page-88-0)  [Switches," page 2–33\)](#page-88-0).
	- Determine the initialization switches you want for your planned storage containers (["Specifying Initialization Switches," page 2–29](#page-84-0)).
- 7. Create a storage map (["Creating Storage Maps," page 2–34](#page-89-0)).
- 8. Configure the storage you have now planned using one of the following methods:
	- Use SWCC. See the SWCC documentation for details.

— Use the Command Line Interpreter (CLI) commands. This method allows you flexibility in defining and naming your storage containers. See the *StorageWorks HSG80 Array Controller ACS Version 8.7 CLI Reference Guide*.

## <span id="page-58-1"></span>**Determining Storage Requirements**

It is important to determine your storage requirements. Here are a few of the questions you should ask yourself regarding the subsystem usage:

- What applications or user groups will access the subsystem? How much capacity do they need?
- What are the I/O requirements? If an application is data transfer-intensive, what is the required transfer rate? If it is I/O request-intensive, what is the required response time? What is the read/write ratio for a typical request?
- Are most I/O requests directed to a small percentage of the disk drives? Do you want to keep it that way or balance the I/O load?
- Do you store mission-critical data? Is availability the highest priority or would standard backup procedures suffice?

## <span id="page-58-0"></span>**Configuration Rules for the Controller**

The following list defines maximum configuration rules for the controller:

- 128 visible LUNs/200 assignable unit numbers
	- In SCSI-2 mode, if the CCL is enabled, the result is 127 visible LUNs and one CCL.
	- In SCSI-3 mode, if the CCL is enabled, the result is 126 visible LUNs and two CCLs.
- 1.024 TB storageset size
- 96 host connections
- 84 physical devices
- 20 RAID 3/5 storagesets
- 30 RAID 3/5 and RAID 1 storagesets (see note)
- 45 RAID 3/5, RAID 1, and RAID 0 storagesets (see note)

**NOTE:** For the previous two storageset configurations, this is a combined maximum, limited to no more than 20 RAID 3/5 storagesets in the individual combination.

- 8 partitions of a storageset or individual disk
- 6 physical devices per RAID 1 storageset (mirrorset)
- 14 physical devices per RAID 3/5 storageset (RAIDset)
- 24 physical devices per RAID 0 storages et (stripeset)
- 45 physical devices per RAID 0+1 storageset (striped mirrorset)

## <span id="page-59-0"></span>**Addressing Conventions for Device PTL**

The HSG80 controller has six SCSI device ports, each of which connects to a SCSI bus. In dual-controller subsystems, these device buses are shared between the two controllers. (The *StorageWorks* Command Console calls the device ports "channels.") The standard BA370 enclosure provides a maximum of four SCSI target identifications (ID) for each device port. If more target IDs are needed, expansion enclosures can be added to the subsystem. For an example of how units are mapped to physical disk drives, see [Figure 2–1](#page-59-1).

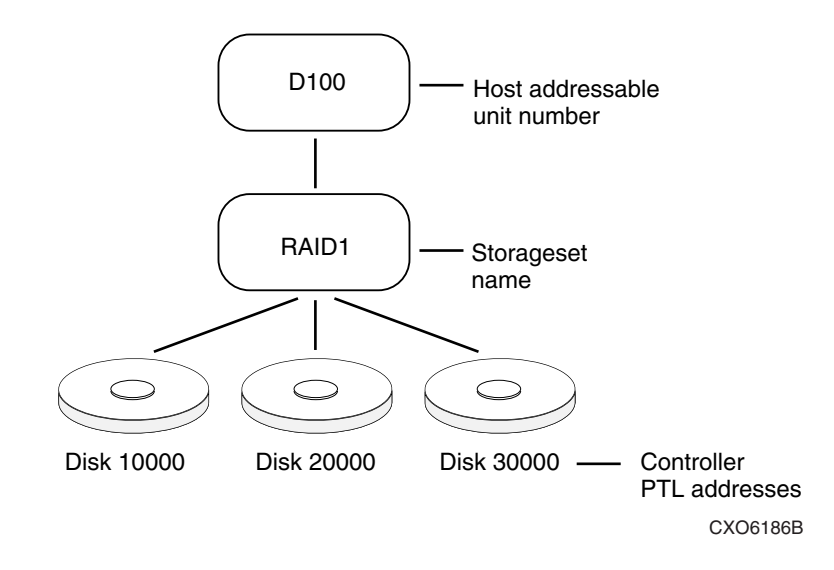

<span id="page-59-1"></span>**Figure 2–1: Mapping a unit to physical disk drives**

The HSG80 controller identifies devices based on a Port-Target-LUN (PTL) numbering scheme, shown in [Figure 2–2](#page-60-0). The physical location of a device in its enclosure determines its PTL.

- P—Designates the controller's SCSI device port number (1 through 6).
- T—Designates the target ID number of the device. Valid target ID numbers for a single-controller configuration and dual-redundant controller configuration are 0 - 3 and 8 - 15, respectively. (This applies to the BA370 cabinet only.)
- L—Designates the logical unit (LUN) of the device. For disk devices the LUN is always 0.

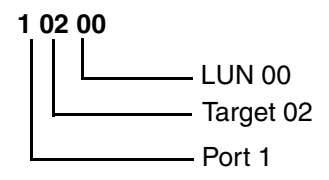

#### <span id="page-60-0"></span>**Figure 2–2: PTL naming convention**

The controller can either operate with a BA370 enclosure or with a Model 2200 controller enclosure combined with Model 4214R, Model 4254, Model 4310R, Model 4350R, Model 4314R, or Model 4354R disk enclosures.

The controller operates with BA370 enclosures that are assigned ID numbers 0, 2, and 3. These ID numbers are set through the PVA module. Enclosure ID number 1, which assigns devices to targets 4 through 7, is not supported. [Figure 2–3](#page-61-0) shows how data is laid out on disks in an extended configuration.

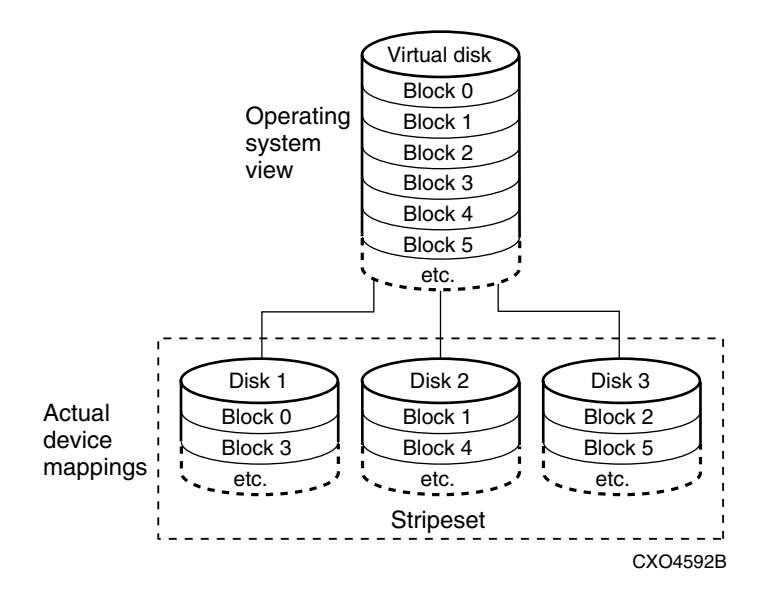

<span id="page-61-0"></span>**Figure 2–3: How data is laid out on disks in BA370 enclosure configuration**

## **Examples - Model 2200 Storage Maps, PTL Addressing**

The Model 2200 controller enclosure can be combined with the following:

- **Model 4214R disk enclosure** Ultra2 SCSI with 14 drive bays, single-bus I/O module.
- **Model 4254 disk enclosure** Ultra2 SCSI with 14 drive bays, dual-bus I/O module.

**NOTE:** The Model 4214R uses the same storage maps as the Model 4314R, and the Model 4254 uses the same storage maps as the Model 4354R disk enclosures.

• **Model 4310R disk enclosure** — Ultra3 SCSI with 10 drive bays, single-bus I/O module. [Table 2–1](#page-63-0) shows the addresses for each device in a six-shelf, single-bus configuration. A maximum of six Model 4310R disk enclosures can be used with each Model 2200 controller enclosure.

**NOTE:** The storage map for the Model 4310R reflects the disk enclosure's physical location in the rack. Disk enclosures 6, 5, and 4 are stacked above the controller enclosure, and disk enclosures 1, 2, and 3 are stacked below the controller enclosure.

- **Model 4350R disk enclosure** Ultra3 SCSI with 10 drive bays, single-bus I/O module. [Table 2–2](#page-65-0) shows the addresses for each device in a three-shelf, single-bus configuration. A maximum of three Model 4350R disk enclosures can be used with each Model 2200 controller enclosure.
- **Model 4314R disk enclosure** Ultra3 SCSI with 14 drive bays, single-bus I/O module. [Table 2–3](#page-66-0) shows the addresses for each device in a six-shelf, single-bus configuration. A maximum of six Model 4314R disk enclosures can be used with each Model 2200 controller enclosure.

**NOTE:** The storage map for the Model 4314R reflects the disk enclosure's physical location in the rack. Disk enclosures 6, 5, and 4 are stacked above the controller enclosure, and disk enclosures 1, 2, and 3 are stacked below the controller enclosure.

• **Model 4354R disk enclosure** — Ultra3 SCSI with 14 drive bays, dual-bus I/O module. [Table 2–4](#page-68-0) shows the addresses for each device in a three-shelf, dual-bus configuration. A maximum of three Model 4354R disk enclosures can be used with each Model 2200 controller enclosure.

**NOTE:** Appendix A contains storageset profiles you can copy and use to create your own system profiles. It also contains an enclosure template you can use to help you keep track of the location of devices and storagesets in your shelves.

| Model 4310R Disk Enclosure Shelf 6 (single-bus) |                                                |                         |                         |                         |                                           |                     |                         |                 |                 |                 |  |  |
|-------------------------------------------------|------------------------------------------------|-------------------------|-------------------------|-------------------------|-------------------------------------------|---------------------|-------------------------|-----------------|-----------------|-----------------|--|--|
| <b>Bay</b>                                      | $\overline{\mathbf{1}}$                        | $\overline{\mathbf{2}}$ | $\overline{\mathbf{3}}$ | $\overline{4}$          | 5<br>6                                    |                     | $\overline{7}$          | 8               | 9               | $\overline{10}$ |  |  |
| <b>SCSI</b><br>ID                               | 00                                             | 01                      | 02                      | $\overline{03}$         | 04                                        | 05                  | 08                      | 10              | 11              | 12              |  |  |
| <b>DISK</b><br>ID                               | Disk60000                                      | Disk60100               | Disk60200<br>Disk60300  |                         | Disk60500<br>Disk60400                    |                     | Disk60800<br>Disk61000  |                 | Disk61100       | Disk61200       |  |  |
| Model 4310R Disk Enclosure Shelf 5 (single-bus) |                                                |                         |                         |                         |                                           |                     |                         |                 |                 |                 |  |  |
| <b>Bay</b>                                      | $\overline{2}$<br>$\overline{\mathbf{3}}$<br>1 |                         | $\overline{\mathbf{4}}$ | 5<br>6                  |                                           | $\overline{7}$<br>8 |                         | 9               | 10              |                 |  |  |
| <b>SCSI</b><br>ID                               | $\overline{00}$                                | $\overline{01}$         | $\overline{02}$         | $\overline{03}$         | $\overline{04}$                           | $\overline{05}$     | $\overline{08}$         | 10              | 11              | $\overline{12}$ |  |  |
| <b>DISK</b><br>ID                               | Disk50000                                      | Disk50100               | Disk50200               | Disk50300               | Disk50400                                 | <b>Disk50500</b>    | Disk50800               | Disk51000       | Disk51100       | Disk51200       |  |  |
|                                                 |                                                | <b>Model</b>            |                         |                         | 4310R Disk Enclosure Shelf 4 (single-bus) |                     |                         |                 |                 |                 |  |  |
| <b>Bay</b>                                      | $\overline{\mathbf{1}}$                        | $\overline{2}$          | $\overline{\mathbf{3}}$ | $\overline{\mathbf{4}}$ | $\overline{\mathbf{5}}$                   | 6                   | $\overline{\mathbf{7}}$ | 8               | 9               | $\overline{10}$ |  |  |
| <b>SCSI</b><br>ID                               | $\overline{00}$                                | $\overline{01}$         | $\overline{02}$         | $\overline{03}$         | $\overline{04}$                           | 05                  | $\overline{08}$         | $\overline{10}$ | $\overline{11}$ | $\overline{12}$ |  |  |
| <b>DISK</b><br>ID                               | Disk40000                                      | Disk40100               | Disk40200               | Disk40300               | Disk40400                                 | Disk40500           | Disk40800               | Disk41000       | Disk41100       | Disk41200       |  |  |
| Model 4310R Disk Enclosure Shelf 1 (single-bus) |                                                |                         |                         |                         |                                           |                     |                         |                 |                 |                 |  |  |
| <b>Bay</b>                                      | $\overline{1}$                                 | $\overline{\mathbf{2}}$ | $\overline{\mathbf{3}}$ | 4                       | 5                                         | 6                   | $\overline{7}$          | 8               | 9               | $\overline{10}$ |  |  |
| <b>SCSI</b><br>ID                               | 00                                             | 01                      | 02                      | 03                      | 04                                        | 05                  | 08                      | 10              | 11              | 12              |  |  |
| <b>DISK</b><br>ID                               | Disk10000                                      | Disk10100               | Disk10200               | Disk10300               | Disk10400                                 | Disk10500           | Disk10800               | Disk11000       | <b>Disk1100</b> | Disk11200       |  |  |

<span id="page-63-0"></span>**Table 2–1: PTL addressing, single-bus configuration, six Model 4310R enclosures** 

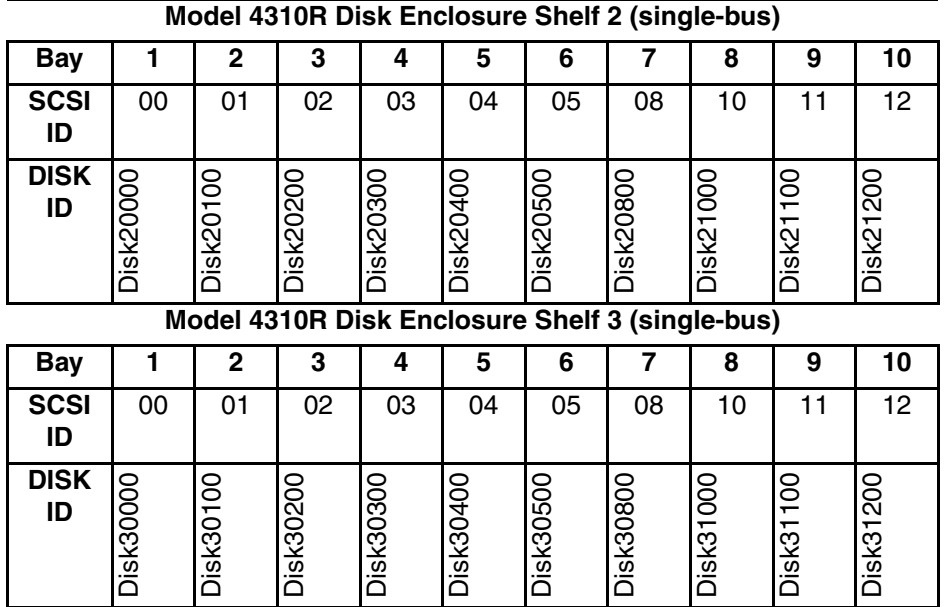

<span id="page-65-0"></span>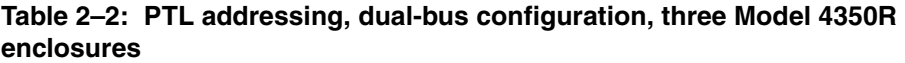

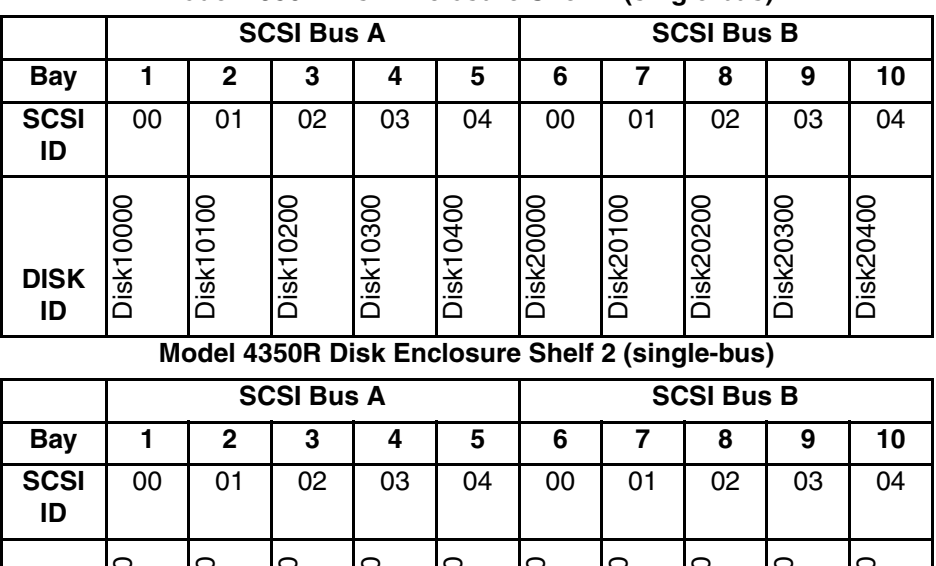

#### **Model 4350R Disk Enclosure Shelf 1 (single-bus)**

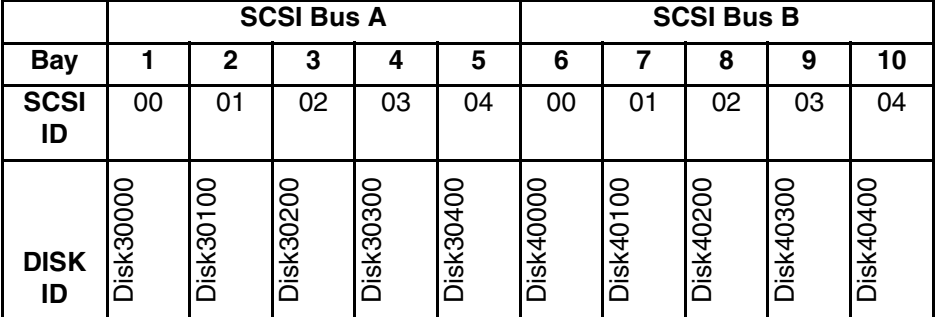

#### **Model 4350R Disk Enclosure Shelf 3 (single-bus)**

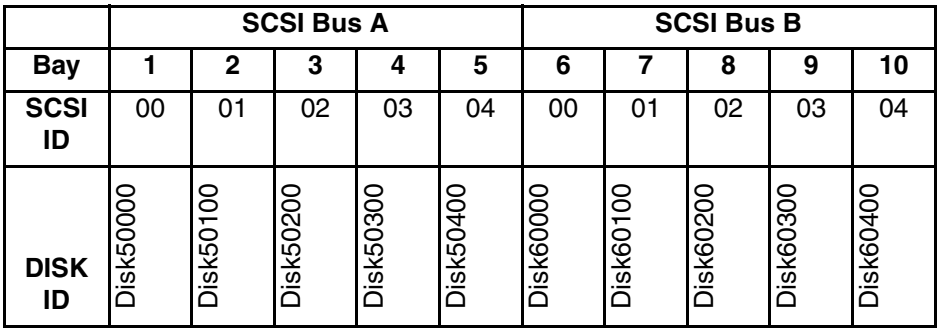

| Model 4314R Disk Enclosure Shelf 6 (single-bus) |                         |                         |                         |                         |                         |                                                 |                         |                         |                  |                 |                 |                 |                 |                 |
|-------------------------------------------------|-------------------------|-------------------------|-------------------------|-------------------------|-------------------------|-------------------------------------------------|-------------------------|-------------------------|------------------|-----------------|-----------------|-----------------|-----------------|-----------------|
| <b>Bay</b>                                      | 1                       | $\mathbf 2$             | $\overline{\mathbf{3}}$ | 4                       | $\overline{\mathbf{5}}$ | 6                                               | $\overline{\mathbf{7}}$ | 8                       | 9                | 10              | 11              | 12              | 13              | 14              |
| <b>SCSI</b><br>ID                               | 00                      | 01                      | $\overline{02}$         | 03                      | 04                      | 05                                              | 08                      | 09                      | 10               | $\overline{11}$ | $\overline{12}$ | $\overline{13}$ | $\overline{14}$ | $\overline{15}$ |
| <b>DISK</b><br>ID                               | Disk60000               | Disk60100               | Disk60200               | Disk60300               | Disk60400               | <b>Disk60500</b>                                | Disk60800               | Disk60900               | Disk61000        | Disk61100       | Disk61200       | Disk61300       | Disk61400       | Disk61500       |
| Model 4314R Disk Enclosure Shelf 5 (single-bus) |                         |                         |                         |                         |                         |                                                 |                         |                         |                  |                 |                 |                 |                 |                 |
| <b>Bay</b>                                      | 1                       | $\mathbf 2$             | $\overline{\mathbf{3}}$ | $\overline{\mathbf{4}}$ | $\overline{\mathbf{5}}$ | 6                                               | $\overline{\mathbf{7}}$ | $\overline{\mathbf{8}}$ | 9                | 10              | $\overline{11}$ | $\overline{12}$ | $\overline{13}$ | 14              |
| <b>SCSI</b><br>ID                               | 00                      | 01                      | $\overline{02}$         | 03                      | 04                      | 05                                              | 08                      | 09                      | $\overline{10}$  | $\overline{11}$ | $\overline{12}$ | 13              | $\overline{14}$ | $\overline{15}$ |
| <b>DISK</b><br>ID                               | <b>Disk50000</b>        | Disk50100               | Disk50200               | Disk50300               | Disk50400               | Disk50500                                       | <b>Disk50800</b>        | <b>Disk50900</b>        | Disk51000        | Disk51100       | Disk51200       | Disk51300       | Disk51400       | Disk51500       |
|                                                 |                         |                         |                         |                         |                         | Model 4314R Disk Enclosure Shelf 4 (single-bus) |                         |                         |                  |                 |                 |                 |                 |                 |
| <b>Bay</b>                                      | $\overline{\mathbf{1}}$ | $\overline{\mathbf{2}}$ | $\overline{\mathbf{3}}$ | $\overline{4}$          | $\overline{5}$          | $\overline{\mathbf{6}}$                         | $\overline{\mathbf{7}}$ | $\overline{\mathbf{8}}$ | 9                | $\overline{10}$ | $\overline{11}$ | $\overline{12}$ | $\overline{13}$ | $\overline{14}$ |
| <b>SCSI</b><br>ID                               | 00                      | 01                      | 02                      | 03                      | 04                      | 05                                              | 08                      | 09                      | 10               | 11              | $\overline{12}$ | 13              | 14              | 15              |
| <b>DISK</b><br>ID                               | Disk40000               | Disk40100               | Disk40200               | Disk40300               | Disk40400               | Disk40500                                       | Disk40800               | Disk40900               | Disk41000        | Disk41100       | Disk41200       | Disk41300       | Disk41400       | Disk41500       |
| Model 4314R Disk Enclosure Shelf 1 (single-bus) |                         |                         |                         |                         |                         |                                                 |                         |                         |                  |                 |                 |                 |                 |                 |
| <b>Bay</b>                                      | 1                       | $\mathbf 2$             | $\overline{\mathbf{3}}$ | 4                       | 5                       | 6                                               | 7                       | 8                       | 9                | 10              | 11              | 12              | 13              | 14              |
| SCSI<br>ID                                      | 00                      | 01                      | 02                      | 03                      | 04                      | 05                                              | 08                      | 09                      | 10               | $\overline{11}$ | $\overline{12}$ | 13              | $\overline{14}$ | 15              |
| <b>DISK</b><br>ID                               | <b>Disk10000</b>        | Disk10100               | Disk10200               | <b>Disk10300</b>        | Disk10400               | Disk10500                                       | <b>Disk10800</b>        | <b>Disk10900</b>        | <b>Disk11000</b> | Disk1100        | Disk11200       | Disk11300       | Disk11400       | Disk11500       |

<span id="page-66-0"></span>**Table 2–3: PTL addressing, single-bus configuration, six Model 4314R enclosures**

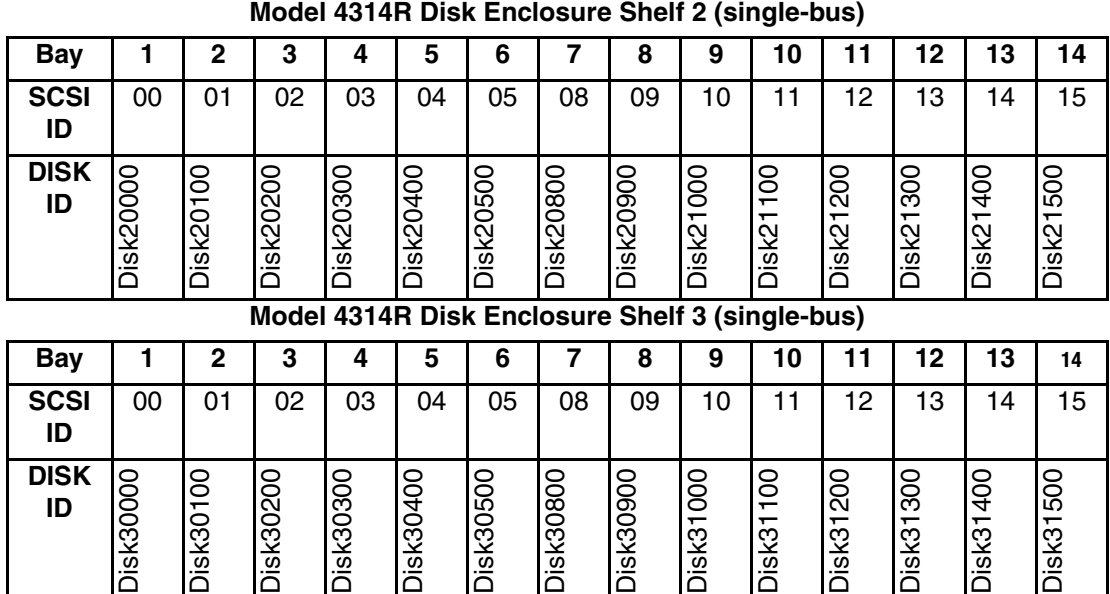

<span id="page-68-0"></span>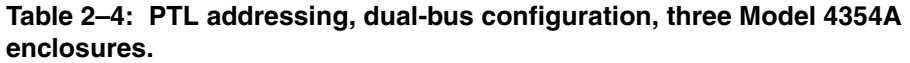

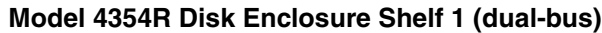

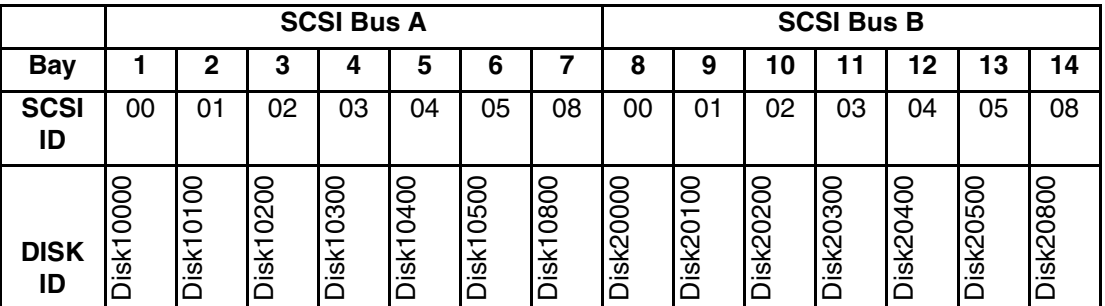

**Model 4354R Disk Enclosure Shelf 2 (dual-bus)**

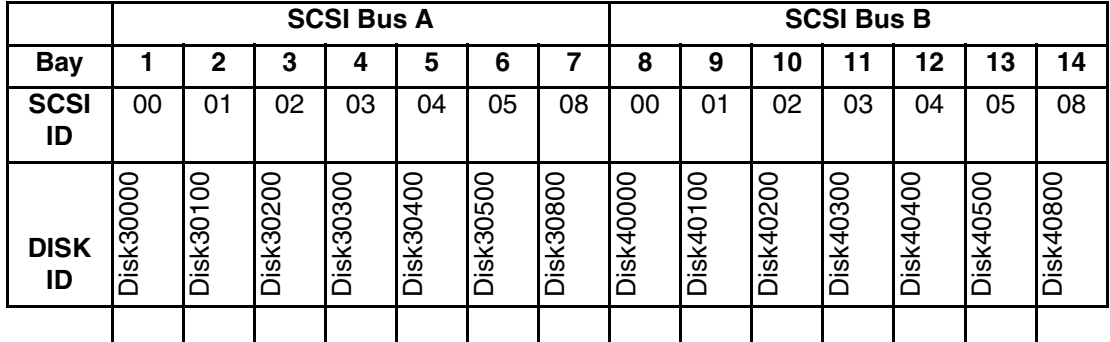

#### **Model 4354R Disk Enclosure Shelf 3 (dual-bus)**

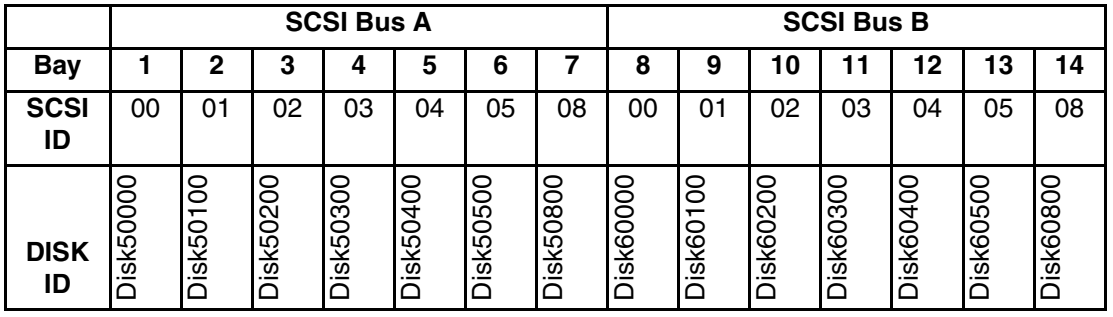

## <span id="page-69-0"></span>**Choosing a Container Type**

Different applications may have different storage requirements. You probably want to configure more than one kind of container within your subsystem.

In choosing a container, you choose between independent disks (JBODs) or one of several storageset types, as shown in [Figure 2–4](#page-69-1). The independent disks and the selected storageset may also be partitioned.

The storagesets implement RAID (Redundant Array of Independent Disks) technology. Consequently, they all share one important feature: each storageset, whether it contains two disk drives or ten, looks like one large, virtual disk drive to the host.

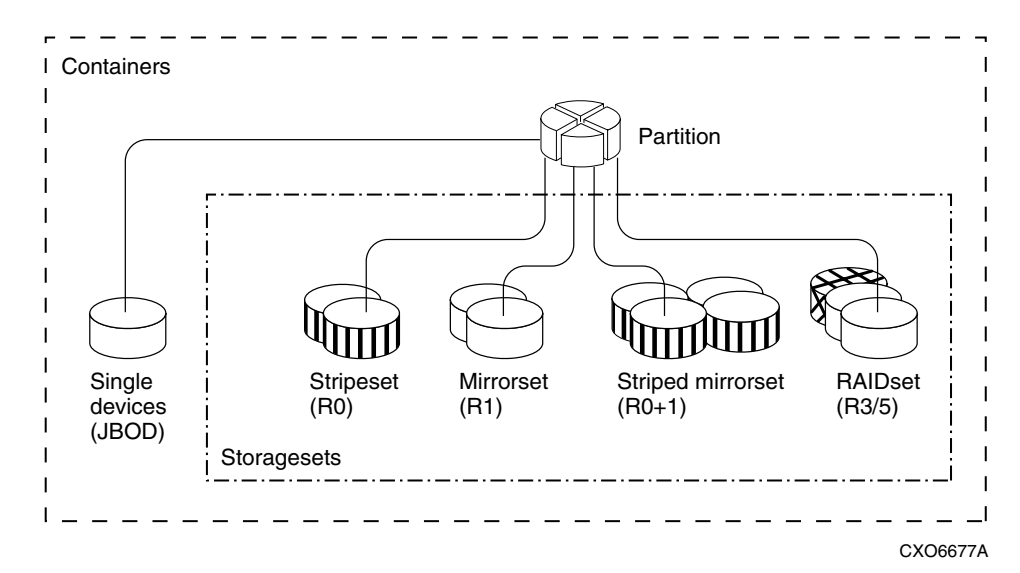

<span id="page-69-1"></span>**Figure 2–4: Storage container types**

[Table 2–5](#page-70-0) compares the different kinds of containers to help you determine which ones satisfy your requirements.

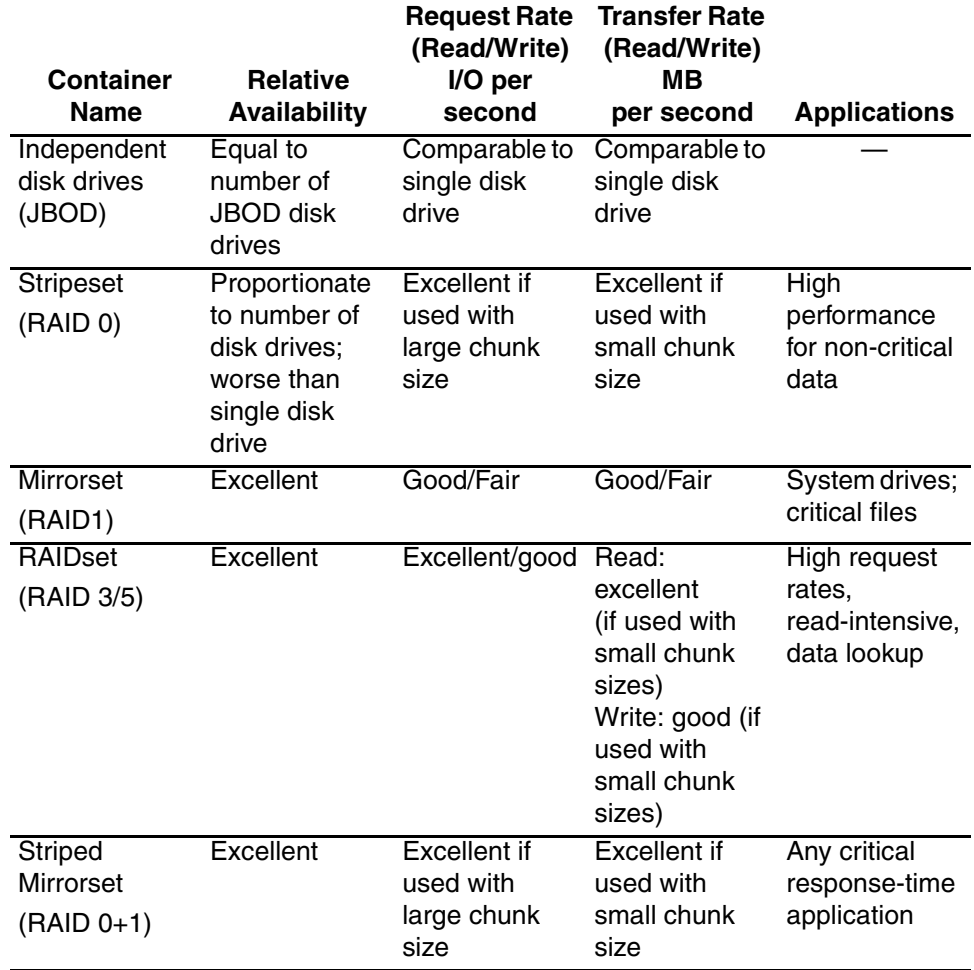

#### <span id="page-70-0"></span>**Table 2–5: Comparison of Container Types**

For a comprehensive discussion of RAID, refer to *The RAIDBOOK—A Source Book for Disk Array Technology*.

## <span id="page-71-0"></span>**Creating a Storageset Profile**

Creating a profile for your storagesets, partitions, and devices can simplify the configuration process. Filling out a storageset profile helps you choose the storagesets that best suit your needs and to make informed decisions about the switches you can enable for each storageset or storage device that you configure in your subsystem.

For an example of a storageset profile, see [Table 2–6.](#page-72-0) This table contains blank profiles that you can copy and use to record the details for your storagesets. Use the information in this chapter to help you make decisions when creating storageset profiles.
#### **Table 2–6: Example of Storageset Profile**

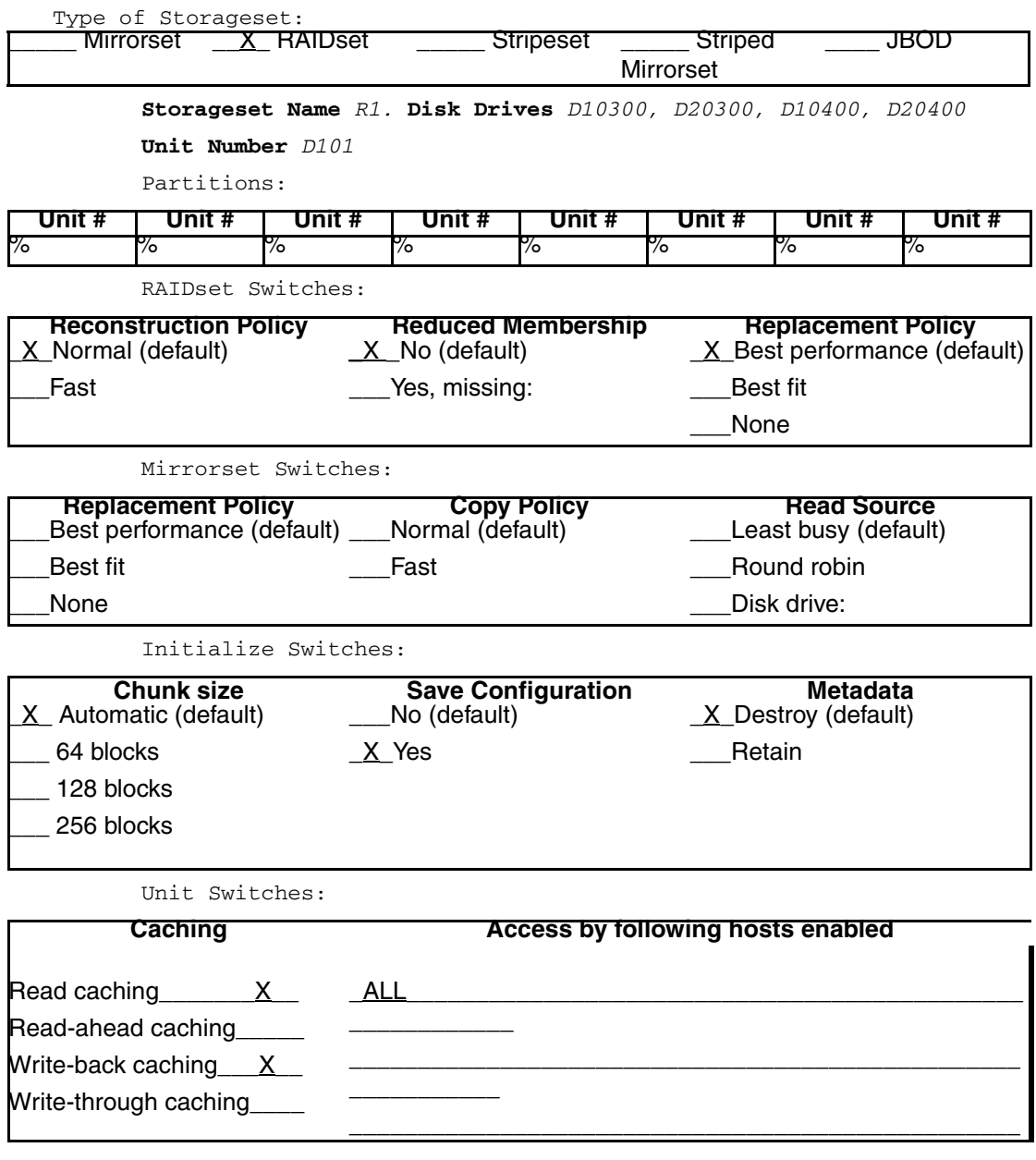

# <span id="page-73-2"></span>**Planning Considerations for Storageset**

This section contains the guidelines for choosing the storageset type needed for your subsystem:

- • ["Stripeset Planning Considerations," page 2–18](#page-73-0)
- • ["Mirrorset Planning Considerations," page 2–21](#page-76-0)
- • ["RAIDset Planning Considerations," page 2–22](#page-77-0)
- • ["Striped Mirrorset Planning Considerations," page 2–24](#page-79-0)
- • ["Storageset Expansion Considerations," page 2–26](#page-81-0)
- • ["Partition Planning Considerations," page 2–26](#page-81-1)

### <span id="page-73-0"></span>**Stripeset Planning Considerations**

Stripesets (RAID 0) enhance I/O performance by spreading the data across multiple disk drives. Each I/O request is broken into small segments called "chunks." These chunks are then simultaneously "striped" across the disk drives in the storageset, thereby enabling several disk drives to participate in one I/O request.

For example, in a three-member stripeset that contains disk drives Disk 10000, Disk 20000, and Disk 10100, the first chunk of an I/O request is written to Disk 10000, the second to Disk 20000, the third to Disk 10100, the fourth to Disk 10000, until all of the data has been written to the drives [\(Figure 2–5](#page-73-1)).

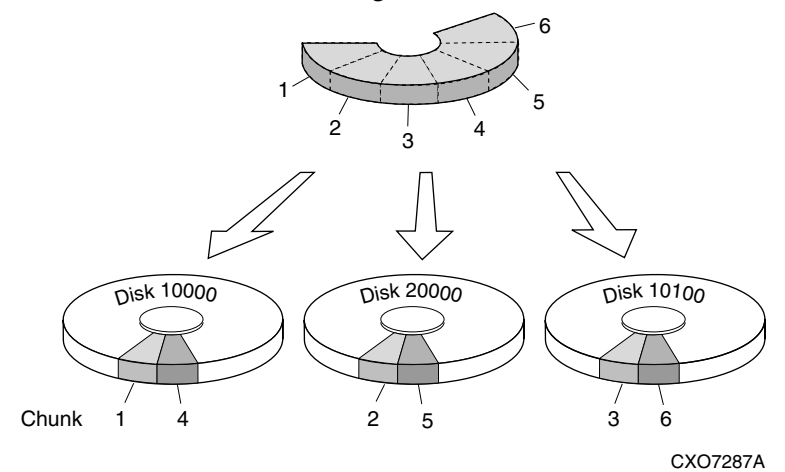

<span id="page-73-1"></span>**Figure 2–5: 3-member RAID 0 stripeset (example 1)**

The relationship between the chunk size and the average request size determines if striping maximizes the request rate or the data-transfer rate. You can set the chunk size or use the default setting (see ["Chunk Size," page 2–30](#page-85-0), for information about setting the chunk size). [Figure 2–6](#page-74-0) shows another example of a three-member RAID 0 stripeset.

A major benefit of striping is that it balances the I/O load across all of the disk drives in the storageset. This can increase the subsystem performance by eliminating the hot spots (high localities of reference) that occur when frequently accessed data becomes concentrated on a single disk drive.

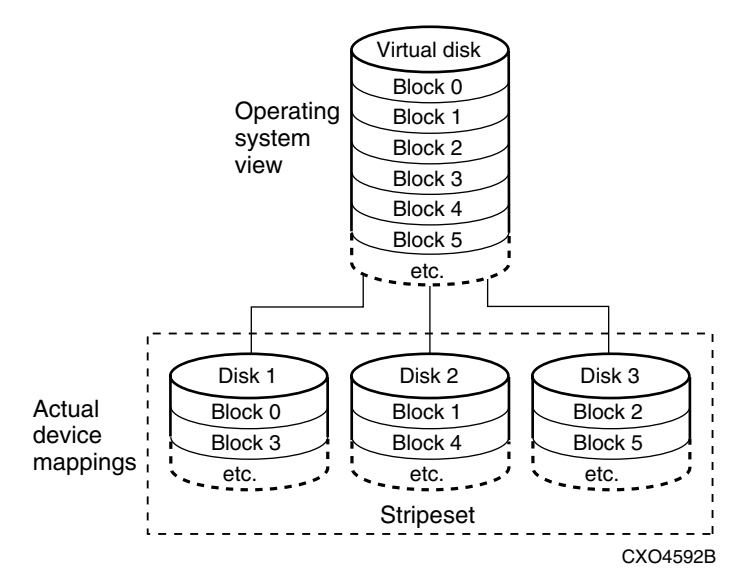

<span id="page-74-0"></span>**Figure 2–6: 3-member RAID 0 stripeset (example 2)**

Keep the following points in mind as you plan your stripesets:

- Reporting methods and size limitations prevent certain operating systems from working with large stripesets.
- A storageset should only contain disk drives of the same capacity. The controller limits the effective capacity of each member to the capacity of the smallest member in the storageset (base member size) when the storageset is initialized. Thus, if you combine 9 GB disk drives with 4 GB disk drives in the same storageset, you waste 5 GB of capacity on each 9 GB member.

If you need high performance and high availability, consider using a RAIDset, striped-mirrorset, or a host-based shadow of a stripeset.

• Striping does not protect against data loss. In fact, because the failure of one member is equivalent to the failure of the entire stripeset, the likelihood of losing data is higher for a stripeset than for a single disk drive.

For example, if the mean time between failures (MTBF) for a single disk is l hour, then the MTBF for a stripeset that comprises N such disks is l/N hours. As another example, if the MTBF of a a single disk is 150,000 hours (about 17 years), a stripeset comprising four of these disks would only have an MTBF of slightly more than 4 years.

For this reason, you should avoid using a stripeset to store critical data. Stripesets are more suitable for storing data that can be reproduced easily or whose loss does not prevent the system from supporting its critical mission.

- Evenly distribute the members across the device ports to balance the load and provide multiple paths.
- Stripesets may contain between two and 24 members.
- If you plan to use mirror members to replace failing drives, then create the original stripeset as a stripeset of 1-member mirrorsets.
- Stripesets are well-suited for the following applications:
	- Storing program image libraries or run-time libraries for rapid loading.
	- Storing large tables or other structures of read-only data for rapid application access.
	- Collecting data from external sources at very high data transfer rates.
- Stripesets are not well-suited for the following applications:
	- A storage solution for data that cannot be easily reproduced or for data that must be available for system operation.
	- Applications that make requests for small amounts of sequentially located data.
	- Applications that make synchronous random requests for small amounts of data.

Spread the member drives as evenly as possible across the six I/O device ports.

### <span id="page-76-0"></span>**Mirrorset Planning Considerations**

Mirrorsets (RAID 1) use redundancy to ensure availability, as illustrated in [Figure](#page-76-1)  [2–7](#page-76-1). For each primary disk drive, there is at least one mirror disk drive. Thus, if a primary disk drive fails, its mirror drive immediately provides an exact copy of the data. [Figure 2–8](#page-76-2) shows a second example of a Mirrorset.

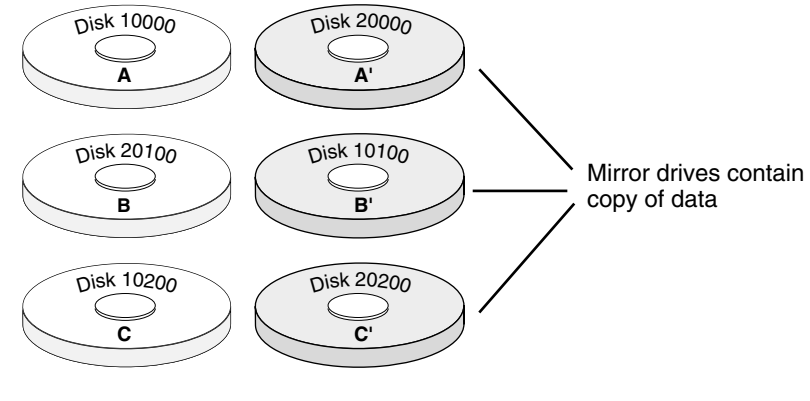

CXO7288A

<span id="page-76-1"></span>**Figure 2–7: Mirrorsets maintain two copies of the same data**

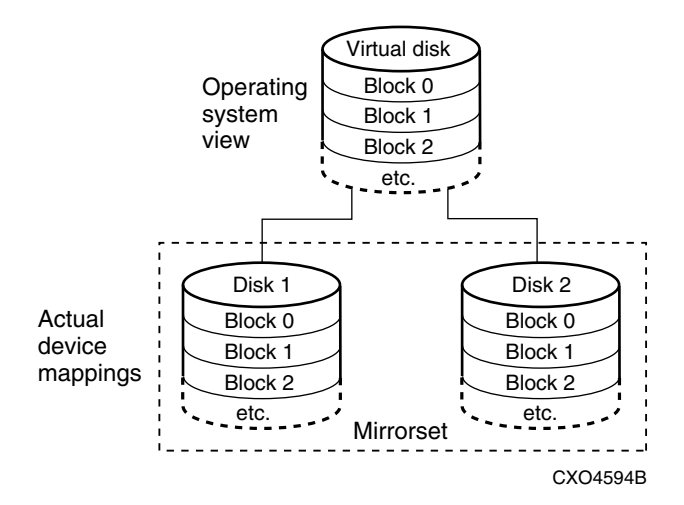

<span id="page-76-2"></span>**Figure 2–8: Mirrorset example 2**

#### **Keep these points in mind when planning mirrorsets**

- Data availability with a mirrorset is excellent but comes with a higher cost—you need twice as many disk drives to satisfy a given capacity requirement. If availability is your top priority, consider using dual-redundant controllers and redundant power supplies.
- You can configure up to a maximum of 20 RAID 3/5 mirrorsets per controller or pair of dual-redundant controllers. Each mirrorset may contain up to 6 members. Refer to ["Configuration Rules for the Controller" on page 2–3](#page-58-0), for detailed information on maximum numbers. 30 RAID 3/5 and RAID 1 mirrorsets are permitted, however, there is limit of no more than 20 RAID 3/5 mirrorsets in such a configuration.
- Both write-back cache modules must be the same size.
- A mirrorset should only contain disk drives of the same capacity.
- Spread mirrorset members across different device ports (drive bays).
- Mirrorsets are well-suited for the following:
	- Any data for which reliability requirements are extremely high
	- Data to which high-performance access is required
	- Applications for which cost is a secondary issue
- Mirrorsets are not well-suited for the following applications:
	- Write-intensive applications (a performance hit of 10 percent will occur)
	- Applications for which cost is a primary issue

### <span id="page-77-0"></span>**RAIDset Planning Considerations**

RAIDsets (RAID 3/5) are enhanced stripesets—they use striping to increase I/O performance and distributed-parity data to ensure data availability. [Figure 2–9](#page-78-0) shows an example of a RAIDset that uses five members.

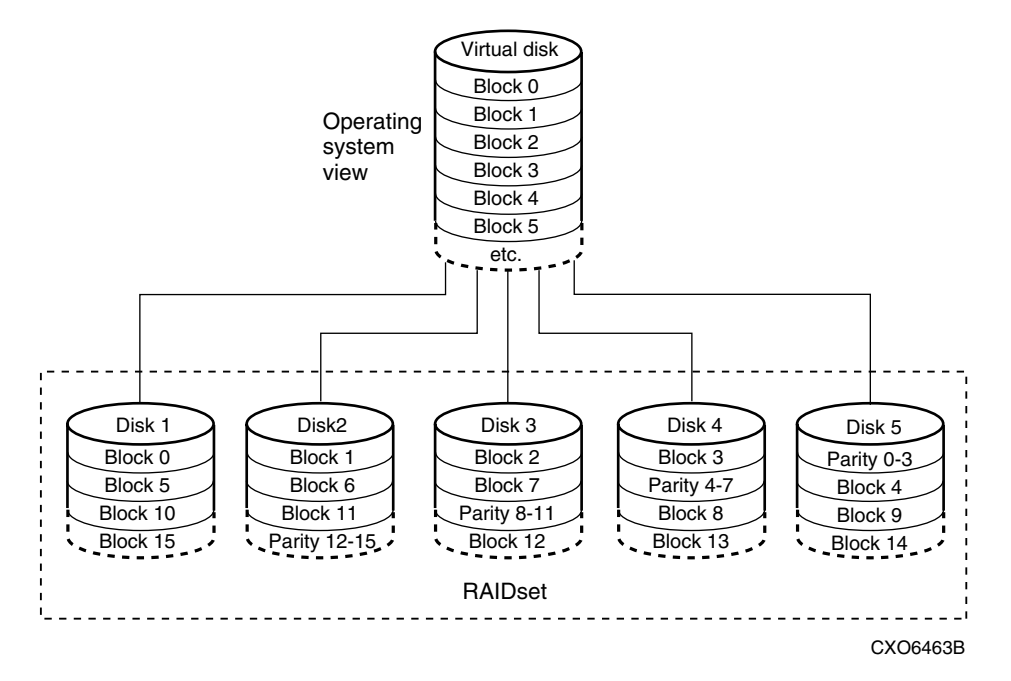

<span id="page-78-0"></span>**Figure 2–9: 5-member RAIDset using parity** 

RAIDsets are similar to stripesets in that the I/O requests are broken into smaller "chunks" and striped across the disk drives. RAIDsets also create chunks of parity data and stripe them across all the members of the RAIDset. Parity data is derived mathematically from the I/O data and enables the controller to reconstruct the I/O data if a single disk drive fails. Thus, it becomes possible to lose a disk drive without losing access to the data it contained. Data could be lost if a second disk drive fails before the controller replaces the first failed disk drive and reconstructs the data.

The relationship between the chunk size and the average request size determines if striping maximizes the request rate or the data-transfer rates. You can set the chunk size or use the default setting. See ["Chunk Size," page 2–30,](#page-85-0) for information about setting the chunk size.

### **Keep these points in mind when planning RAIDsets**

- Reporting methods and size limitations prevent certain operating systems from working with large RAIDsets.
- Both cache modules must be the same size.
- A RAIDset must include at least 3 disk drives, but no more than 14.
- A storageset should only contain disk drives of the same capacity. The controller limits the capacity of each member to the capacity of the smallest member in the storageset. Thus, if you combine 9 GB disk drives with 4 GB disk drives in the same storageset, you waste 5 GB of capacity on each 9 GB member.
- RAIDsets are particularly well-suited for the following:
	- Small to medium I/O requests
	- Applications requiring high availability
	- High read request rates
	- Inquiry-type transaction processing
- RAIDsets are not particularly well-suited for the following:
	- Write-intensive applications
	- Database applications in which fields are continually updated
	- Transaction processing

#### <span id="page-79-0"></span>**Striped Mirrorset Planning Considerations**

Striped mirrorsets  $(RAID 0+1)$  are a configuration of stripesets whose members are also mirrorsets [\(Figure 2–10\)](#page-80-0). Consequently, this kind of storageset combines the performance of striping with the reliability of mirroring. The result is a storageset with very high I/O performance and high data availability. [Figure 2–11](#page-80-1) shows a second example of a striped mirrorset using six members.

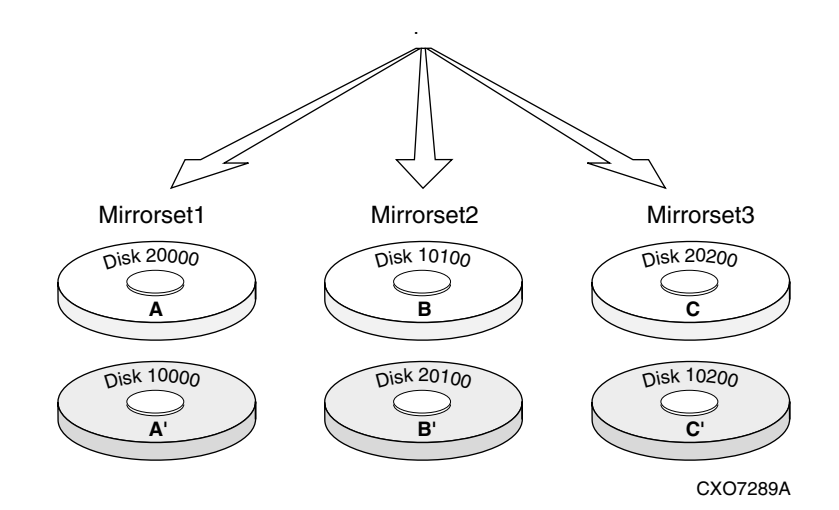

#### <span id="page-80-0"></span>**Figure 2–10: Striped mirrorset (example 1)**

The failure of a single disk drive has no effect on the ability of the storageset to deliver data to the host. Under normal circumstances, a single disk drive failure has very little effect on performance. Because striped mirrorsets do not require any more disk drives than mirrorsets, this storageset is an excellent choice for data that warrants mirroring.

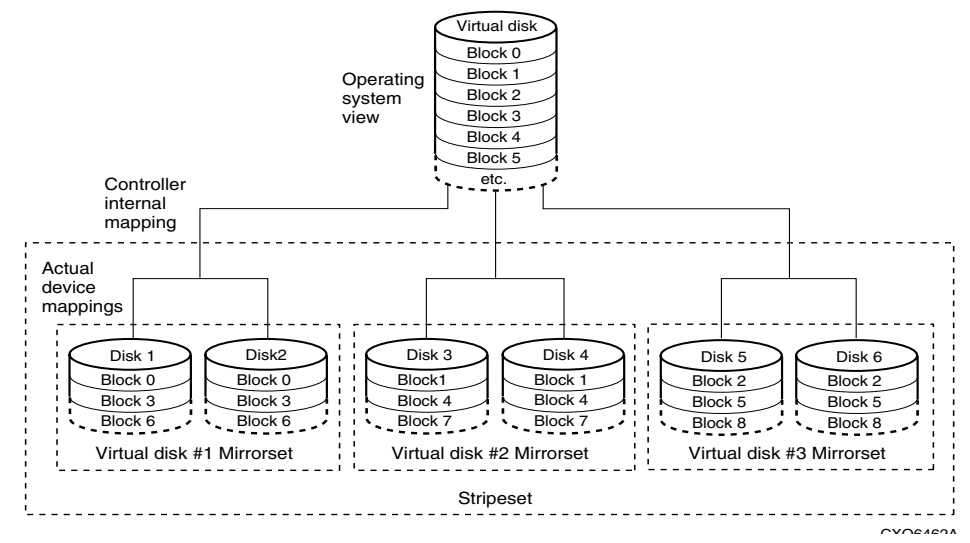

<span id="page-80-1"></span>**Figure 2–11: Striped mirrorset (example 2)**

Plan the mirrorset members, and plan the stripeset that will contain them. Review the recommendations in ["Planning Considerations for Storageset," page 2–18,](#page-73-2) and ["Mirrorset Planning Considerations," page 2–21.](#page-76-0)

### <span id="page-81-0"></span>**Storageset Expansion Considerations**

Storageset Expansion allows for the joining of two of the same kind of storage containers by concatenating RAIDsets, Stripesets, or individual disks, thereby forming a larger virtual disk which is presented as a single unit. The StorageWorks HSG80 Array Controller ACS Version 8.7 CLI Reference Guide describes the CLI command: ADD CONCATSETS which is used to perform concatenation.

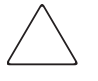

**CAUTION:** Use the ADD CONCATSETS command only with host operating systems that support dynamic volume expansion. Use of this command could result in inacessible data, if the operating system cannot handle one of its disks increasing in size.

### <span id="page-81-1"></span>**Partition Planning Considerations**

Use partitions to divide a container (storageset or individual disk drive) into smaller pieces, each of which can be presented to the host as its own storage unit. [Figure 2–12](#page-81-2) shows the conceptual effects of partitioning a single-disk container.

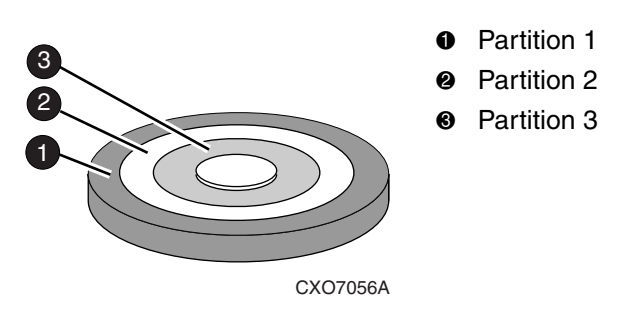

#### <span id="page-81-2"></span>**Figure 2–12: One example of a partitioned single-disk unit**

You can create up to eight partitions per storageset (disk drive, RAIDset, mirrorset, stripeset, or striped mirrorset). Each partition has its own unit number so that the host can send I/O requests to the partition just as it would to any unpartitioned storageset or device. Partitions are separately addressable storage units; therefore, you can partition a single storageset to service more than one user group or application.

### **Defining a Partition**

Partitions are expressed as a percentage of the storageset or single disk unit that contains them:

- Mirrorsets and single disk units—the controller allocates the largest whole number of blocks that are equal to or less than the percentage you specify.
- RAIDsets and stripesets—the controller allocates the largest whole number of stripes that are less than or equal to the percentage you specify.
	- Stripesets—the stripe size = chunk size  $\times$  number of members.
	- RAIDsets—the stripe size = chunk size  $\times$  (number of members minus 1)

An unpartitioned storage unit has more capacity than a partition that uses the whole unit because each partition requires a small amount of disk space for metadata.

### **Guidelines for Partitioning Storagesets and Disk Drives**

Keep these points in mind when planning partitions for storagesets and disks:

- Each storages to or disk drive may have up to eight partitions.
- In transparent failover mode, all partitions of a particular container must be on the same host port. Partitions cannot be split across host ports.
- In multiple-bus failover mode, all the partitions of a particular container must be on the same controller. Partitions cannot be split across controllers.
- Partitions cannot be combined into storagesets. For example, you cannot divide a disk drive into three partitions, then combine those partitions into a RAIDset.
- Just as with storagesets, you do not have to assign unit numbers to partitions until you are ready to use them.
- The CLONE utility cannot be used with partitioned mirrorsets or partitioned stripesets. (See ["Creating Clones for Backup," page 7–2](#page-183-0) for details about cloning.)

# **Changing Characteristics through Switches**

CLI command switches allow the user another level of command options. There are three types of switches that modify the storageset and unit characteristics:

- Storageset switches
- Initialization switches
- Unit switches

The following sections describe how to enable/modify switches. They also contain a description of the major CLI command switches.

### **Enabling Switches**

If you use SWCC to configure the device or storageset, you can set switches from SWCC during the configuration process, and SWCC automatically applies them to the storageset or device. See the SWCC online help for information about using SWCC.

If you use CLI commands to configure the storageset or device manually, the configuration procedure found in Chapter 5 of this guide indicates when and how to enable each switch. The StorageWorks HSG80 Array Controller ACS Version 8.7 CLI Reference Guide contains the details of the CLI commands and their switches.

### **Changing Switches**

You can change the RAIDset, mirrorset, device, and unit switches at any time. You cannot change the initialize switches without destroying data on the storageset or device. These switches are integral to the formatting and can only be changed by re-initializing the storageset.

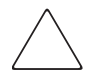

**CAUTION:** Initializing a storageset is similar to formatting a disk drive; all data is destroyed during this procedure.

# **Specifying Storageset and Partition Switches**

The characteristics of a particular storageset can be set by specifying switches when the storageset is added to the controllers' configuration. Once a storageset has been added, the switches can be changed by using a SET command. Switches can be set for partitions and the following types of storagesets:

- RAIDset
- **Mirrorset**

Stripesets have no specific switches associated with their ADD and SET commands.

### **RAIDset Switches**

Use the following types of switches to control how a RAIDset ensures data availability:

- Replacement policy
- Reconstruction policy
- Remove/replace policy

For details on the use of these switches refer to SET RAIDSET and SET *RAIDset-name* commands in the *StorageWorks HSG80 Array Controller ACS Version 8.7 CLI Reference Guide.*

### **Mirrorset Switches**

Use the following switches to control how a mirrorset behaves to ensure data availability:

- Replacement policy
- Copy speed
- Read source
- Membership

For details on the use of these switches refer to ADD MIRRORSET and SET *mirrorset-name* commands in the *StorageWorks HSG80 Array Controller ACS Version 8.7 CLI Reference Guide.*

## **Partition Switches**

The following switches are available when creating a partition:

- Size
- Geometry

For details on the use of these switches refer to CREATE\_PARTITION command in the *StorageWorks HSG80 Array Controller ACS Version 8.7 CLI Reference Guide.*

# **Specifying Initialization Switches**

Initialization switches set characteristics for established storagesets before they are made into units. The following kinds of switches effect the format of a disk drive or storageset:

- Chunk Size (for stripesets and RAIDsets only)
- Save Configuration
- Destroy/Nodestroy
- **Geometry**

Each of these switches is described in the following sections.

**NOTE:** After initializing the storageset or disk drive, you cannot change these switches without reinitializing the storageset or disk drive.

### <span id="page-85-0"></span>**Chunk Size**

With ACS software, a parameter for chunk size (chunksize=default or n) on some storagesets can be set. However, unit performance may be negatively impacted if a non-default value is selected as the chunksize.

If a non-default chunk size has been calculated, verify that the chunk size value is divisible by 8, with no remainder. If the value is not aligned with this rule, adjust the chunk size value upward until it divisible by 8, with no remainder.

Specify the chunk size of the data to be stored to control the stripesize used in RAIDsets and stripesets:

- *CHUNKSIZE=DEFAULT* lets the controller set the chunk size based on the number of disk drives (d) in a stripeset or RAIDset. If number of drives is less or equal to 9, then chunk size  $= 256$ . If the number of drives is greater than 9, then chunk size  $= 128$ .
- *CHUNKSIZE=n* lets you specify a chunk size in blocks. The relationship between chunk size and request size determines whether striping increases the request rate or the data-transfer rate.

#### **Increasing the Request Rate**

A large chunk size (relative to the average request size) increases the request rate by enabling multiple disk drives to respond to multiple requests. If one disk drive contains all of the data for one request, then the other disk drives in the storageset are available to handle other requests. Thus, separate I/O requests can be handled in parallel, which increases the request rate. This concept is shown in [Figure 2–13.](#page-86-0)

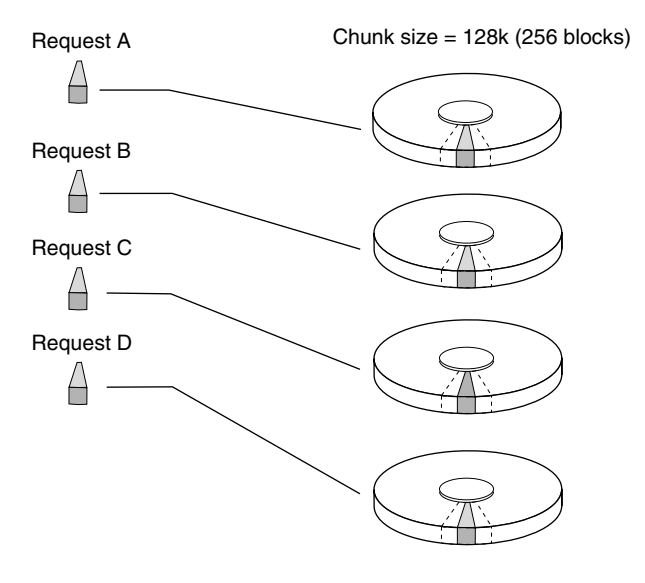

CXO-5135A-MC

#### <span id="page-86-0"></span>**Figure 2–13: Large chunk size increases request rate**

Large chunk sizes also tend to increase the performance of random reads and writes. StorageWorks recommends that you use a chunk size of 10 to 20 times the average request size, rounded to the closest prime number.

To calculate the chunk size that should be used for your subsystem, you must first analyze the types of requests that are being made to the subsystem:

- Many parallel I/Os that use a small area of disk should use a chunk size of 10 times the average transfer request rate.
- Random I/Os that are scattered over all the areas of the disks should use a chunk size of 20 times the average transfer request rate.
- If you do not know, then you should use a chunk size of 15 times the average transfer request rate.
- If you have mostly sequential reads or writes (like those needed to work with large graphic files), make the chunk size for RAID 0 and RAID 0+1 a small number (for example: 67 sectors). For RAID 5, make the chunk size a relatively large number (for example: 253 sectors).

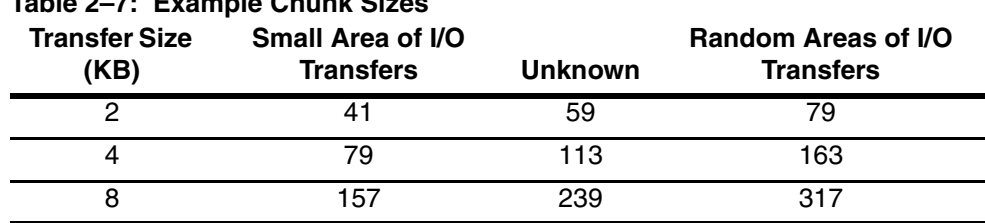

[Table 2–7](#page-87-0) shows a few examples of chunk size selection.

#### **Increasing Sequential Data Transfer Performance**

<span id="page-87-0"></span>**Table 2–7: Example Chunk Sizes**

RAID 0 and RAID 0+1 sets intended for high data transfer rates should use a relatively low chunk size (for example: 67 sectors). RAID 5 sets intended for high data rate performance should use a relatively large number (for example: 253 sectors).

### **Save Configuration**

The *SAVE CONFIGURATION* switch is for a **single-controller configuration only**. This switch reserves an area on each of the disks for the container being initialized. The controller can write subsystem configuration data on this area. If the controller is replaced, the new controller can read the subsystem configuration from the reserved areas of disks.

If you specify *SAVE\_CONFIGURATION* for a multi-device storageset, such as a stripeset, the complete subsystem configuration is periodically written on each disk in the storageset.

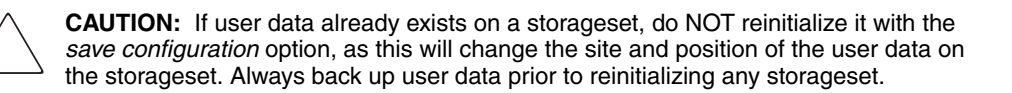

The SHOW DEVICES *FULL* command shows which disks are used to backup configuration information.

**IMPORTANT:** DO NOT use SAVE\_CONFIGURATION in dual redundant controller installations. It is not supported and may result in unexpected controller behavior.

## **Destroy/Nodestroy**

Specify whether to destroy or retain the user data and metadata when a disk is initialized after it has been used in a mirrorset or as a single-disk unit.

**NOTE:** The *DESTROY* and *NODESTROY* switches are only valid for mirrorsets and striped mirrorsets.

- *DESTROY* (default) overwrites the user data and forced-error metadata when a disk drive is initialized.
- *NODESTROY* preserves the user data and forced-error metadata when a disk drive is initialized. Use *NODESTROY* to create a single-disk unit from any disk drive that has been used as a member of a mirrorset. See the REDUCED command in the StorageWorks HSG80 Array Controller ACS Version 8.7 CLI Reference Guide for information on removing disk drives from a mirrorset.

*NODESTROY* is ignored for members of a RAIDset.

### **Geometry**

The geometry parameters of a storageset can be specified. The geometry switches are:

- *CAPACITY—*the number of logical blocks. The range is from 1 to the maximum container size*.*
- *CYLINDERS*—the number of cylinders used. The range is from 1 to 16777215.
- *HEADS*—the number of disk heads used. The range is from 1 to 255.
- *SECTORS PER TRACK—*the number of sectors per track used. The range is from 1 to 255.

# **Specifying Unit Switches**

Several switches control the characteristics of units. The unit switches are described under the SET *unit-number* command in the StorageWorks HSG80 Array Controller ACS Version 8.7 CLI Reference Guide.

One unit switch, *ENABLE/DISABLE\_ACCESS\_PATH*, determines which host connections can access the unit, and is part of the larger topic of matching units to specific hosts. This complex topic is covered in the first Chapter under the following heading:

• ["Determining Connections," page 1–13](#page-38-0)

## **Creating Storage Maps**

Configuring a subsystem will be easier if you know how the storagesets, partitions, and JBODs correspond to the disk drives in your subsystem. You can more easily see this relationship by creating a hardcopy representation, also known as a storage map.

To make a storage map, fill out the templates provided in Appendix A as you add storagesets, partitions, and JBOD disks to the configuration and assign them unit numbers. Label each disk drive in the map with the higher levels it is associated with, up to the unit level.

### **Using LOCATE Command to Find Devices**

If you want to complete a storage map at a later time but do not remember where the disk drives and partitions are located, use the CLI command LOCATE. The LOCATE command flashes the (fault) LED on the drives associated with the specific storageset or unit. To turn off the flashing LEDs, enter the CLI command LOCATE CANCEL.

The following procedure is an example of the commands to locate all the disk drives that make up unit D104:

1. Enter the following command:

LOCATE D104

The LEDs on the disk drives that make up unit D104 will flash.

- 2. Note the position of all the drives contained within D104.
- 3. Enter the following command to turn off the flashing LEDs:

LOCATE CANCEL

The following procedure is an example command to locate all the drives that make up RAIDset R1:

1. Enter the following command:

LOCATE R1

- 2. Note the position of all the drives contained within R1.
- 3. Enter the following command to turn off the flashing LEDs:

LOCATE CANCEL

#### **Example Storage Map - Model 4310R Disk Enclosure**

[Table 2–8](#page-90-0) shows an example of four Model 4310R disk enclosures (single-bus I/O).

| Model 4310R Disk Enclosure Shelf 4 (single-bus) |                        |                                                      |                        |                        |                        |                        |                                        |                                  |                                  |                      |
|-------------------------------------------------|------------------------|------------------------------------------------------|------------------------|------------------------|------------------------|------------------------|----------------------------------------|----------------------------------|----------------------------------|----------------------|
| <b>Bay</b>                                      | 1                      | $\mathbf 2$                                          | 3                      | 4                      | 5                      | 6                      | $\overline{7}$                         | 8                                | 9                                | 10                   |
| <b>SCSI</b><br>ID                               | 00                     | 01                                                   | 02                     | 03                     | 04                     | 05                     | 08                                     | 10                               | 11                               | 12                   |
|                                                 | D100<br>R1             | D <sub>101</sub><br>S <sub>1</sub><br>M <sub>2</sub> | D103<br>M4             | D105                   | D107                   | D108<br>S <sub>3</sub> | D <sub>1</sub><br>S4<br>M <sub>6</sub> | D <sub>2</sub><br>R <sub>3</sub> | D <sub>3</sub><br>S <sub>5</sub> | spare                |
| <b>DISK</b><br>ID                               | Disk40000              | Disk40100                                            | Disk40200              | Disk40300              | Disk40400              | Disk40500              | Disk40800                              | Disk41000                        | Disk41100                        | Disk41200            |
| Model 4310R Disk Enclosure Shelf 1 (single-bus) |                        |                                                      |                        |                        |                        |                        |                                        |                                  |                                  |                      |
| <b>Bay</b>                                      | 1                      | $\mathbf 2$                                          | 3                      | 4                      | 5                      | 6                      | 7                                      | 8                                | 9                                | 10                   |
| <b>SCSI</b><br>ID                               | 00                     | 01                                                   | 02                     | 03                     | 04                     | 05                     | 08                                     | 10                               | 11                               | 12                   |
|                                                 | D100<br>R <sub>1</sub> | D <sub>101</sub><br>S <sub>1</sub><br>M <sub>1</sub> | D102<br>M <sub>3</sub> | D104<br>S <sub>2</sub> | D106<br>R <sub>2</sub> | D108<br>S <sub>3</sub> | D1<br>S4<br>M <sub>5</sub>             | D <sub>2</sub><br>R <sub>3</sub> | D <sub>3</sub><br>S <sub>5</sub> | D <sub>4</sub><br>M7 |
| <b>DISK</b><br>ID                               | Disk10000              | <b>Disk10100</b>                                     | <b>Disk10200</b>       | <b>Disk10300</b>       | Disk10400              | Disk10500              | Disk10800                              | Disk11000                        | Disk1100                         | Disk11200            |

<span id="page-90-0"></span>**Table 2–8: Model 4310R disk enclosure, example of storage map**

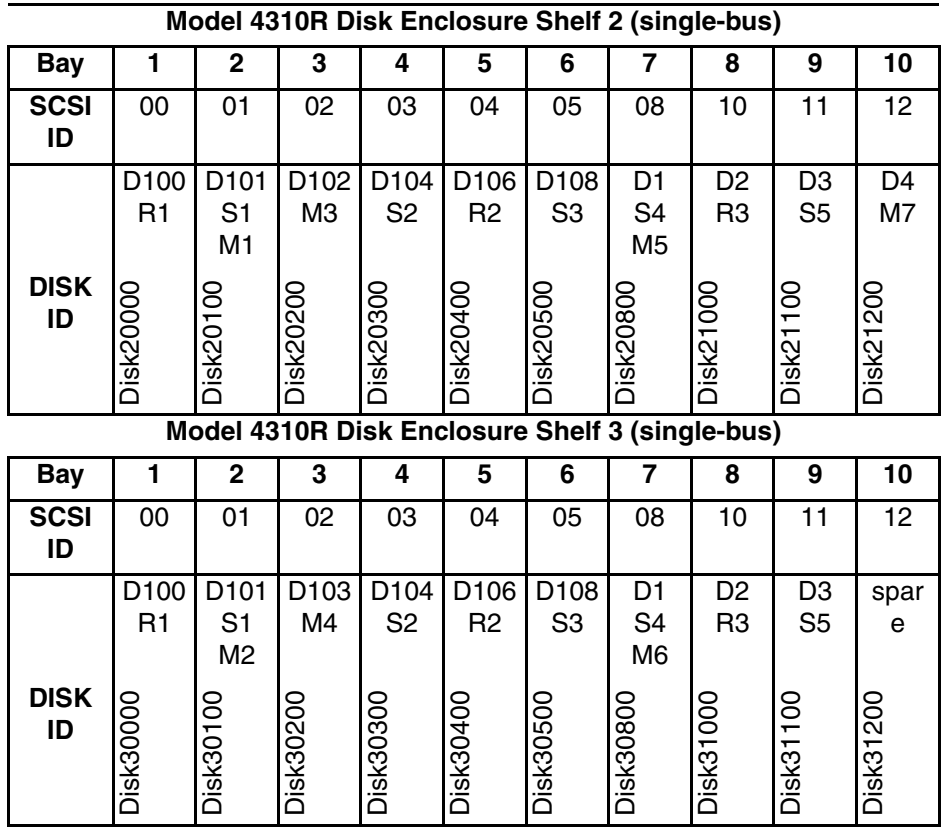

The following explains the table in words:

- Unit D100 is a 4-member RAID 3/5 storageset named R1. R1 consists of Disk10000, Disk20000, Disk30000, and Disk40000.
- Unit D101 is a 2-member striped mirrorset named S1. S1 consists of M1 and M2:
	- M1 is a 2-member mirrorset consisting of Disk10100 and Disk20100.
	- M2 is a 2-member mirrorset consisting of Disk30100 and Disk40100.
- Unit D102 is a 2-member mirrorset named M3. M3 consists of Disk10200 and Disk20200.
- Unit D103 is a 2-member mirrorset named M4. M4 consists of Disk30200 and Disk40200.
- Unit D104 is 3-member stripeset named S2. S2 consists of Disk10300, Disk20300, and Disk30300.
- Unit D105 is a single (JBOD) disk named Disk40300.
- Unit D106 is a 3-member RAID 3/5 storageset named R2. R2 consists of Disk10400, Disk20400, and Disk30400.
- Unit D107 is a single (JBOD) disk named Disk40400.
- Unit D108 is a 4-member stripeset named S3. S3 consists of Disk10500, Disk20500, Disk30500, and Disk40500.
- Unit D1 is a 2-member striped mirrorset named S4. S4 consists of M4 and M5:
	- M5 is a 2-member mirrorset consisting of Disk10800 and Disk20800.
	- M6 is a 2-member mirrorset consisting of Disk30800 and Disk40800.
- Unit D2 is a 4-member RAID 3/5 storages et named R3. R3 consists of Disk11000, Disk21000, Disk31000, and Disk41000.
- Unit D3 is a 4-member stripeset named S5. S5 consists of Disk11100, Disk21100, Disk31100, and Disk41100.
- Unit D4 is a 2-member mirrorset named M7. M7 consists of Disk11200 and Disk21200.
- Disk31200 and Disk41200 are spareset members.

# **Preparing the Host System**

This chapter describes how to prepare your Tru64 UNIX host computer to accommodate the HSG80 controller storage subsystem.

The following information is included in this chapter:

- • ["Installing RAID Array Storage System," page 3–1](#page-94-0)
- • ["Making a Physical Connection," page 3–6](#page-99-0)
- • ["Preparing LUNs for Access by Tru64 UNIX FileSystem," page 3–6](#page-99-1)
- • ["DECsafe Available Server Environment \(ASE\)," page 3–9](#page-102-0)
- • ["HSG80 Units and Tru64 UNIX Utilities," page 3–9](#page-102-1)
- • ["Solution Software Upgrade Procedures," page 3–15](#page-108-0)
- • ["New Features, ACS 8.7 for Tru64," page 3–20](#page-113-0)

Refer to [Chapter 4](#page-128-0) for instructions on how to install and configure the HSG Agent. The Agent for HSG is operating system-specific and polls the storage.

# <span id="page-94-0"></span>**Installing RAID Array Storage System**

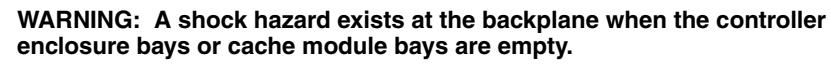

**Be sure the enclosures are empty, then mount the enclosures into the rack. DO NOT use the disk enclosure handles to lift the enclosure. The handles cannot support the weight of the enclosure. Only use these handles to position the enclosure in the mounting brackets.** 

**Use two people to lift, align, and install any enclosure into a rack. Failure to use two people might cause personal injury and/or equipment damage.**

**CAUTION:** Controller and disk enclosures have no power switches. Make sure the controller enclosures and disk enclosures are physically configured before turning the PDU on and connecting the power cords. Failure to do so can cause equipment damage.

- 1. Be sure the enclosures are empty before mounting them into the rack. If necessary, remove the following elements from the controller enclosure:
	- Environmental Monitoring Unit (EMU)
	- Power Supplies
	- External Cache Batteries (ECBs)
	- Fans

If necessary, remove the following elements from the disk enclosure:

- Power Supply/Blower Assemblies
- Disk Drives
- Environmental Monitoring Unit (EMU)
- I/O Modules

Refer to the *StorageWorks Model 2100 and 2200 Ultra SCSI Controller Enclosures User Guide* and *StorageWorks Model 4300 Family Ultra3 LVD Disk Enclosures User Guide* the for further information.

- 2. Install brackets onto the controller enclosure and disk enclosures. Using two people, mount the enclosures into the rack. Refer to the mounting kit documentation for further information.
- 3. Install the elements. Install the disk drives. Make sure you install blank panels in any unused bays.

Fibre channel cabling information is shown to illustrate supported configurations. In a dual-bus disk enclosure configuration, disk enclosures 1, 2, and 3 are stacked below the controller enclosure—two SCSI Buses per enclosure (see [Figure 3–1\)](#page-97-0). In a single-bus disk enclosure configuration, disk enclosures 6, 5, and 4 are stacked above the controller enclosure and disk enclosures 1, 2, and 3 are stacked below the controller enclosure—one SCSI Bus per enclosure (see [Figure 3–2](#page-98-0)).

- 4. Connect the six VHDCI UltraSCSI bus cables between the controller and disk enclosures as shown in [Figure 3–1](#page-97-0) for a dual bus system and [Figure 3–2](#page-98-0) for a single bus system. Note that the supported cable lengths are 1, 2, 3, 5, and 10 meters.
- 5. Connect the AC power cords from the appropriate rack AC outlets to the controller and disk enclosures.

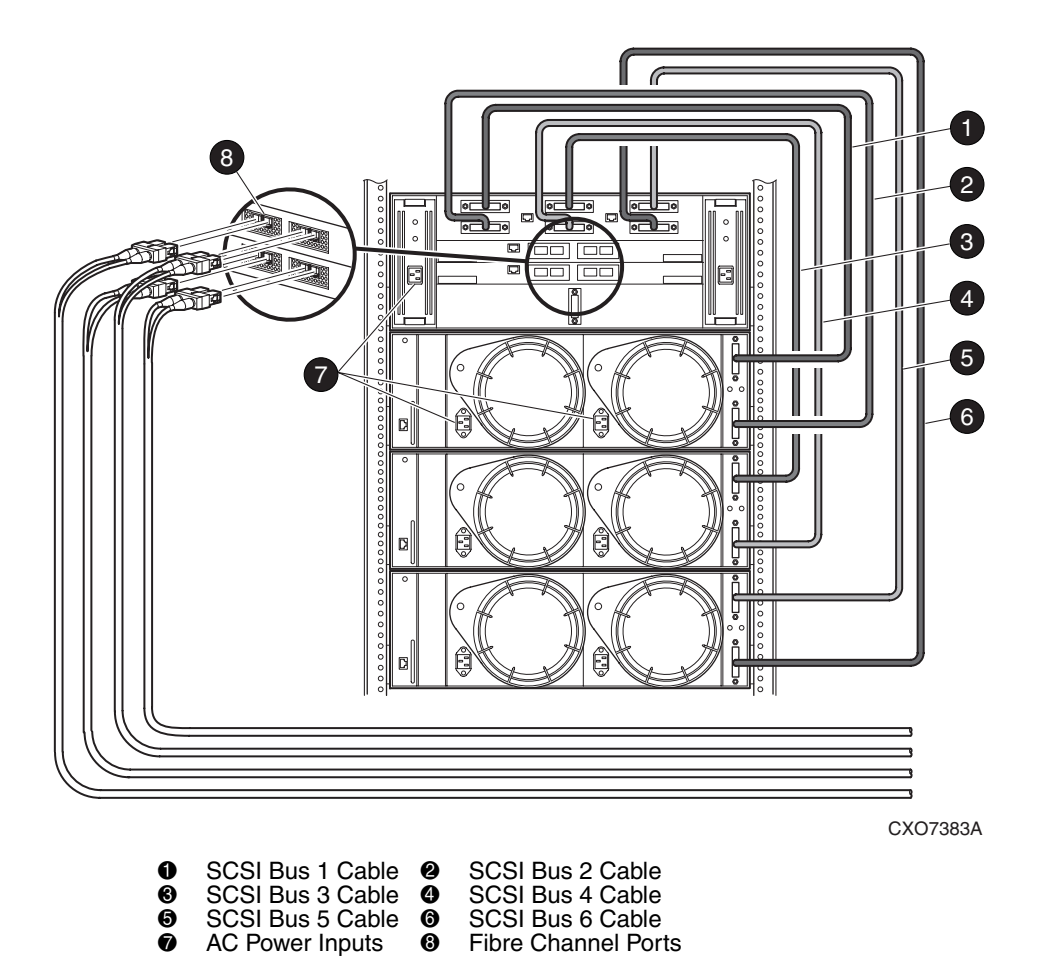

<span id="page-97-0"></span>**Figure 3–1: Dual-Bus Enterprise Storage RAID Array Storage System**

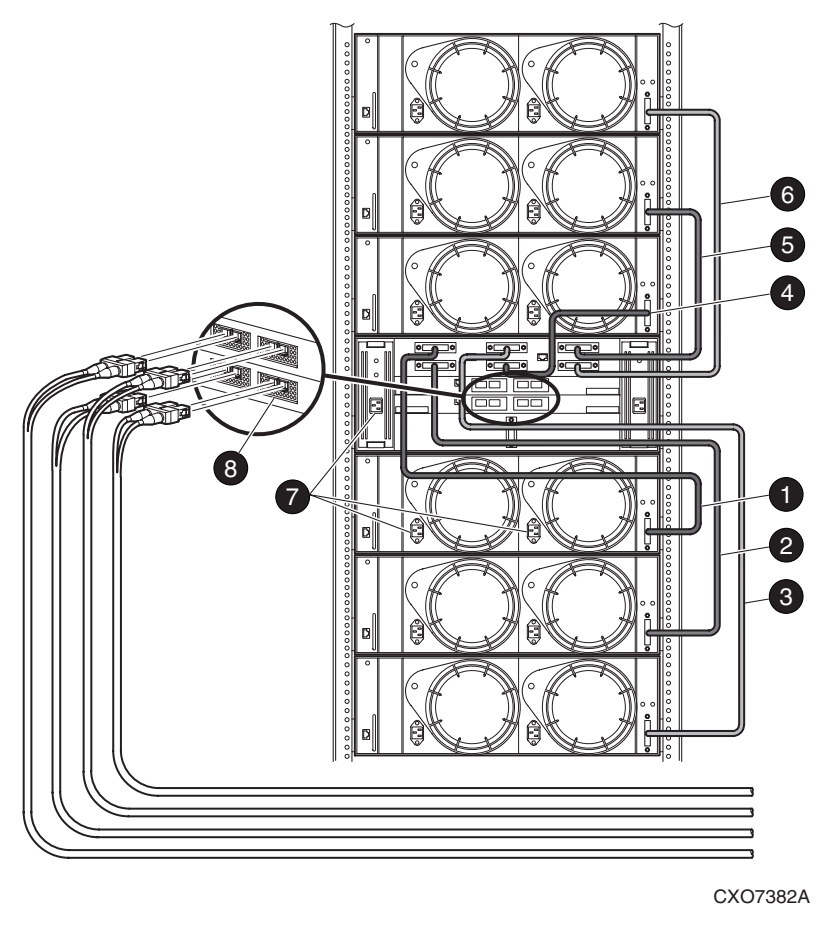

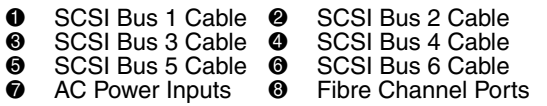

<span id="page-98-0"></span>**Figure 3–2: Single-Bus Enterprise Storage RAID Array Storage System**

# <span id="page-99-0"></span>**Making a Physical Connection**

To attach a host computer to the storage subsystem, install one or more host bus adapters into the computer. A Fibre Channel (FC) cable goes from the host bus adapter to an FC switch.

### **Preparing to Install Host Bus Adapter**

Before installing the host bus adapter, perform the following steps:

- 1. Perform a complete backup of the entire system.
- 2. Shut down the computer system or perform a hot addition of the adapter based upon directions for that server.

### **Installing Host Bus Adapter**

To make a physical connection, first install a host bus adapter.

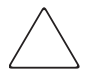

**CAUTION:** Protect the host bus adapter board from electrostatic discharge by wearing an ESD wrist strap. DO NOT remove the board from the antistatic cover until you are ready to install it.

You need the following items to begin:

- Host bus adapter board
- The computer hardware manual
- Appropriate tools to service your computer

The host bus adapter board plugs into a standard PCI slot in the host computer. Refer to the system manual for instructions on installing PCI devices.

**NOTE:** Take note of the worldwide name (WWN) of each adapter. Do not power on anything yet. For the FC switches to autoconfigure, power on equipment in a certain sequence. Also, the controllers in the subsystem are not yet configured for compatibility with Tru64 UNIX.

# <span id="page-99-1"></span>**Preparing LUNs for Access by Tru64 UNIX FileSystem**

Tru64 UNIX treats an HSG80 LUN much like a SCSI disk; therefore, to prepare your LUN for access by the Tru64 UNIX filesystem, you must do the following:

- Create the partitions on the LUN using *disklabel*
- Create a filesystem on the LUN
- Mount the filesystem to be able to access it

## **Creating Partitions on a LUN Using disklabel**

Create the partitions on a LUN by issuing a *disklabel* command. The *disklabel* command partitions the LUN for access by the Tru64 UNIX Operating System. Tru64 UNIX defines only partitions a, b, c, and g for the HSG80 controller. In addition, refer to the *rz* and *disktab man* pages for more information about the *disklabel* utility.

To create the read/write partitions on a LUN using the default partition sizes, enter the following:

#### **For V4.0G**

```
# disklabel -rw device HSG80
```
Where:

- HSG80 defines this LUN as attached to the HSG80 array controller. Always use the device label HSG80 regardless of what drive types make up the LUN.
- *device* is the character device name.

For example, to create partitions on block device, *rza8,* enter:

```
# disklabel -rw rza8 HSG80
```
### **For V5.1x**

```
# disklabel -rw disk HSG80
```
Where:

- HSG80 specifies the type of disk as found in /etc/disktab or the driver for that device.
- *disk* is the character device name found in /dev/rdisk.

For example, to create partitions on block device, *dsk8,* enter:

# disklabel -rw dsk8 HSG80

To view a LUN partition, enter:

```
# disklabel -r device
```
### **Creating a Filesystem on a LUN**

**NOTE:** The *newfs* command is given here as an example. For Advanced File System (ADVFS) and for making devices available for Logical Storage Manager (LSM), similar types of commands exist. For additional information, consult the related documentation.

Use the *newfs* command to create a UFS filesystem on a LUN the same way that you would create a filesystem on a disk device by entering the following:

# newfs special-device disk-type

Where:

- *disk-type* is the disk as listed in the etc/disktab or HSG80.
- *special device* can be either of the following examples:

#### **For V4.0G**

/dev/rrza8c

To create a UFS filesystem using the above examples, enter the following:

# newfs /dev/rrza8c HSG80

#### **For V5.1x**

/dev/rdisk/dsk8c

To create a UFS filesystem using the above examples, enter the following:

# newfs /dev/rdisk/dsk8c HSG80

This creates a UFS filesystem on the c partition (whole disk-device).

### **Mounting the Filesystem**

To access the LUN, mount it as a device filesystem to a mount point. For example:

#### **For V4.0G**

# mount /dev/rza8c/mnt

#### **For V5.1x**

# mount /dev/disk/dsk8c/mnt

To view the mounted filesystem, enter:

# df

The LUN is now accessible to the filesystem just as a disk device would be. The filesystem can not see the RAID functionality and number of physical devices attached to the HSG80 controller. This device appears as a single LUN or "disk" to the user as viewed by the filesystem.

# <span id="page-102-0"></span>**DECsafe Available Server Environment (ASE)**

HSG80 disk devices can be used with the DECsafe Available Server Environment (ASE) for Tru64 UNIX provided a valid Host configuration (including Host adapters) is used to support them. Refer to the *Tru64 UNIX ASE Installation and User's Guide, Software Product Description, SPD: 44.17.xx,* for further information. Refer to the *Release Notes* for supported host adapters and Tru64 UNIX version levels for ASE.

### **Using genvmunix**

**NOTE:** This section on genvmunix does not apply to Tru64 UNIX V5.1x, since the configuration file has a different format for devices.

If you use *genvmunix* to initialize the system and *doconfig* to build a new configuration file, the new configuration file will only list the HSG80 LUN 0 units; nonzero LUNs will not appear in the new configuration file.

Before rebuilding a configuration file using *genvmuni*x, save any existing customized configuration file that has entries for HSG80 units. After rebuilding the configuration file, add the entries from the saved configuration file to the new configuration file.

# <span id="page-102-1"></span>**HSG80 Units and Tru64 UNIX Utilities**

This section contains notes on the interactions of some Tru64 UNIX utilities with storage units in your Enterprise Storage RAID Array storage system.

### **Add recognition for LP8000 adapter**

By default, the base operating system in V4.0G and later, including V5.0 recognizes the LP8000. Patch kits for V4.0F are available to add support for the LP8000 along with the 1.12 emx driver.

If installing this driver kit, the INSTALL/BINSTALL scripts will automatically check for and add LP8000 support to your system. If you manually add support for the LP8000 to your system, you must add an entry for the LP8000.../etc/sysconfigtab under the "emx:" section.

### **File Utility**

You can use the Tru64 UNIX *file* utility to determine if a Controller Unit can be accessed from the host.

The unit that you want to test must already have a character mode device special file and the correct disk label.

The following example uses the HSG80 unit D101 on SCSI Bus-2. Run the file command and specify the character mode device special file, in the format described below.

**NOTE:** SCSI-3 is NOT supported on V4.0X.

#### **For V4.0G**

```
# /usr/bin/file /dev/rrzb17a
```
The device activity indicator (green light) will illuminate on the device if the information is not in cache. If the unit is a multi-device container, only one of the devices from that container will illuminate. The Tru64 UNIX Operating System should display information similar to the following output after the command is entered:

```
/dev/rrzb17a character special (8/33856) SCSI #2 HSG80 disk #146 
(SCSI ID #1)
```
- 8 is the major number
- 33856 represents the minor number
- 2 is the SCSI host-side bus number
- 146 is the drive number as listed in the Configuration File
- 1 is the Controller Target ID

#### **For V5.1x**

#### # /usr/bin/file /dev/rdisk/dsk7c

The device activity indicator (green light) will illuminate on the device if the information is not in cache. If the unit is a multi-device container, only one of the devices from that container will illuminate. The Tru64 UNIX Operating System should display information similar to the following output after the command is entered:

```
/dev/rdisk/dsk7c character special (19/150) SCSI #2 HSG80 disk 
#0 (SCSI ID #1) (SCSI LUN #1)
```
- 19 is the major number
- 150 represents the minor number
- 2 is the SCSI host-side bus number
- 0 is the drive number as listed in the Configuration File
- 1 is the Controller Target ID
- 1 is the LUN number

If the only output that is returned from the file command is the major and minor number, then either the device is not answering or the device special file does not have the correct minor number. Check the minor number to be sure that it matches the host SCSI bus number, the Controller target ID, and the Controller Unit LUN.

If an error occurs regarding the disk label, there is good probability that the device can be accessed. This error can usually be fixed by creating the disk label with the Tru64 UNIX *disklabel* utility.

**NOTE:** For major and minor number calculations see "man SCSI" in the UNIX online help.

### **Reading from the device, dd**

Check the created device using *dd* on the 'raw' device to see if there is a full communication path between devices and Tru64 UNIX. For example:

### **For V4.0G**

# dd if=/dev/rrzb17a of=/dev/null

### **For V5.1x**

```
# dd if=/dev/rdisk/dsk7a of=/dev/null
```
This will read the full disk-device until you press *Ctrl-c* or the device has been read. If the test is successful, the device activity LED (green) on the device lights. If the device consists of multiple disks, all these will be lit.

### **scu polling program**

You can use the *SCSI CAM Utility (scu)* program to see which HSG80 units are available to the Tru64 UNIX Operating System. It is located in the /sbin directory and documented in the REF Pages.

The *scu* command, *scan edt*, polls all devices on the host-side SCSI buses. This allows you to show what devices are available from all host-side SCSI buses. The device special files do not have to exist for *scu* to see the devices. For example, scan SCSI bus 2, where your Enterprise Storage RAID Array is connected:

#### **For V4.0G and V5.1x**

# /sbin/scu scan edt bus 2

```
# /sbin/scu show edt bus 2
```
#### **V4.0G Output**

CAM Equipment Device Table (EDT) Information:

Bus: 2, Target: 1, Lun: 0, Device Type: Direct Access Bus: 2, Target: 1, Lun: 1, Device Type: Direct Access Bus: 2, Target: 1, Lun: 2, Device Type: Direct Access Bus: 2, Target: 1, Lun: 3, Device Type: Direct Access

#### **V5.1x Output**

CAM Equipment Device Table (EDT) Information:

Bus/Target/Lun Device Type ANSI Vendor ID Product ID Revision N/W

-----------------------------------------------------------------

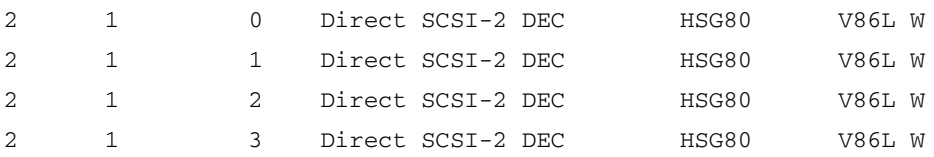

For detailed information about one of the units, you may use:

# /sbin/scu show device bus 2 target 1 lun 0

The preceding command line gives you the SCSI inquiry of the selected device.

HSG80 units appear like any other SCSI device. All four entries for Bus 2, Target 1 in the example display are HSG80 units. The last entry would be for unit D103 on host SCSI bus 2.

### **hwmgr utility**

Hwmgr is available on Tru64 UNIX V5.1x systems. hwmgr is a very powerful utility for managing system hardware. For example you can use this command to view devices:

# hwmgr -view devices

and to get attributes:

# hwmgr -get attribute.

See the UNIX online help for more information.

### **iostat utility**

You can use the *iostat* utility to view performance statistics on Enterprise Storage RAID Array storage units. (Set your terminal screen to 132 columns before running *iosta*t.)

The output from *iostat* shows the number of devices (LUNs) that have been defined in the configuration file. It is much easier to interpret the output if the configuration file contains entries for all eight devices. If the configuration file does not contain entries for all devices, the *iostat* output has fewer columns and it is difficult to correlate each column with a specific device.

#### **For V4.0G**

# iostat rznn 5 4

The output from *iostat* shows all devices that have device name rznn. The information for LUN 0 is in the first column, the information for LUN 1 is in the second column, and so forth.

```
# iostat rz16 5 4
rza16 rzb16 rzc16 rzd16 rze16 rzf16 rzg16 rzh16
bps tps bps tps bps tps bps tps bps tps bps tps bps tps bps tps
0 0 0 0 0 0 0 0 0 0 0 0 0 0 126 3
0 0 0 0 0 0 0 0 0 0 0 0 0 0 1618 34
0 0 0 0 0 0 0 0 0 0 0 0 0 0 1639 34
0 0 0 0 0 0 0 0 0 0 0 0 0 0 1610 34
```
The above display shows activity on all 8 LUNs attached to one SCSI-bus (2), one Target 0. The above list represents information on rza16, rzb16... rzh16. The device with activity is device rzh16.

The *iostat* utility only recognizes device names in the format rznn where nn is calculated as:

 $(8 * Host SCSI Bus #) + (HSG Target ID)$ 

(This is the same formula and format that is used for the configuration file.)

Invoke the *iostat* utility using the following format:

#### **For V5.1x**

```
# iostat dsk3 s t
```
Where:

- *rznn* or *dsk3* is the device name
- The *s* is optional and denotes the amount of time, in seconds, between screen updates
- The *t* is optional and denotes the total number of screen updates

The output from *iostat* shows all devices that have device name rznn. The information for LUN 0 is in the first column, the information for LUN 1 is in the second column, and so forth.

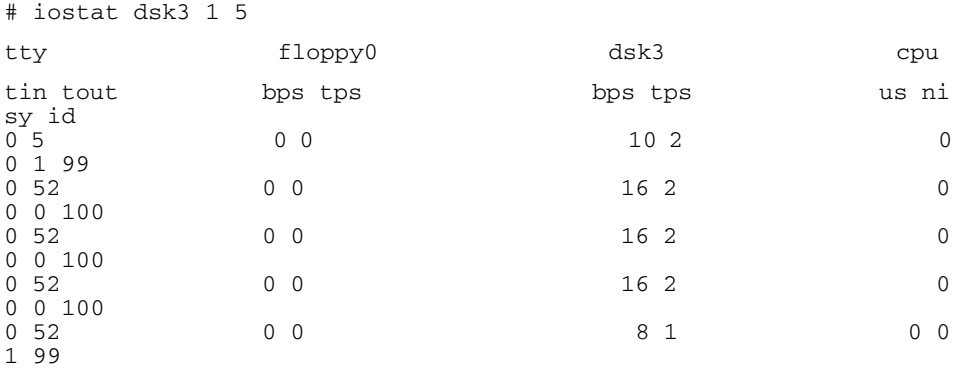
## **Solution Software Upgrade Procedures**

Use the following procedures for upgrades to your Solution Software. It is considered best practice to follow this order of procedures:

- 1. Perform backups of data prior to upgrade;
- 2. Verify operating system versions, upgrade operating systems to supported versions and patch levels;
- 3. Quiesce all I/O and unmount all file systems before proceeding;
- 4. Upgrade switch firmware;
- 5. Upgrade Solution Software
- 6. If installing an operating system that uses Secure Path (AIX, HP-UX, Netware, Sun or Windows), upgrade Secure Path to the latest version at this time;
- 7. Upgrade ACS software.

**NOTE:** Solely for the purpose of performing upgrades to the ACS firmware, this Solution Software Kit supports previous ACS Version 8.6. It is not recommended mixing ACS versions in the same SAN.

**NOTE:** For upgrades in a SAN that includes HSG80 array controllers and Enterprise Virtual 2.0 Arrays controllers, the following are required:

- ACS 8.7 and VCS 2.0 require Solution Software 8.7 (SWCC 2.5) Retrieve Solution Software drivers from EVA kit, retrieve SWCC drivers from ACS 8.7 kit
- ACS 8.6 and VCS 2.0 require Solution Software 8.6 (SWCC 2.4)
- ACS 8.7 and ACS 8.6 require Solution Software 8.7 (SWCC 2.5)

Refer to the *StorageWorks HSG60/HSG80 Array Controller ACS Version 8.7 Maintenance and Service Guide* and the *Solution Software Release Notes* for the latest information on upgrades.

Use the following installation and upgrade procedures for Tru64 UNIX systems:

### <span id="page-108-0"></span>**Installing the Client**

**NOTE:** You must have the SNMP service installed on your client computer before the installation.

- 1. Insert the Solution Software CD-ROM into a computer running Windows 2000 or Windows NT 4.0 with Service Pack 4 or later.
- 2. Using Microsoft Windows Explorer, go to the SWCC directory on the CD-ROM and double-click setup.exe. The SWCC Setup window will appear.

3. Select **HSG80 Controller for ACS85 new** and click **Next**. Follow the instructions on the screen.

#### <span id="page-109-0"></span>**Installing Agent**

- 1. Insert the Solution Software CD-ROM into the host computer.
- 2. Type one of the following commands at the command prompt, depending on your operating system version.

For Tru64 UNIX Version 4.0x, type:

# mount -r -t cdfs -o rrip /dev/rz6c /mnt

Substitute for rz6c, if necessary, for your CD-ROM.

For Tru64 UNIX Version 5.1x, type:

# mount -r -t cdfs -o rrip /dev/disk/cdrom0c /mnt

Substitute for cdrom0c, if necessary, for your CD-ROM.

3. Change directories on the CD-ROM by typing:

# cd /mnt/agent

4. To run the installation program, type the following at the command prompt:

# setld -l . ( -l is a lowercase L)

You are asked if you want to install the listed subsets.

- 5. Enter the corresponding number of the software and then press **RETURN**.
- 6. Select option **y**, and then press **RETURN**.
- 7. Follow the instructions on the screen.

#### **Upgrading the Agent and ACS on Standalone Servers**

- 1. For any Tru64 UNIX version supported, stop the Agent by using the following steps:
	- a. Stop I/O to your FC drives.
	- b. Unmount your FC drives using the umount command.
	- c. Stop the Agent by typing the following commands:

# cd /usr/opt/SWCCXXX/scripts # execute swcc\_config

- d. From the SWCC Agent Configuration Utility choose **7)** to disable the Agent (Steamd)
- 2. To delete the Agent configuration files, type the following:

# setld -d SWCCXXX

At the prompt:

Answer **Y** - Your configuration files will be deleted.

Answer **N** - The old configuration files will be kept.

3. To install the new Agent, follow the steps listed i[n"Installing Agent"](#page-109-0) above.

**NOTE:** If in a Cluster, for Version 8.7, the Agent may be controlled by caa daemon.

- 4. Stop the SWCC Client from running on your Windows Client machine.
	- a. Remove the SWCC Client from the Windows Client machine using: Control Panel > Add/Remove Programs
	- b. Remove all entries associated with SWCC.
- 5. To install the new Client, follow the steps listed i[n"Installing the Client"](#page-108-0) above.
- 6. Upgrade your ACS to Version 8.7.
- 7. Upgrade switch firmware as required.
- 8. Remount your FC drives or reconfigure your storage as required.

To rescan the bus on Tru64 Version 5.x systems, type the following:

# hwmgr -scan scsi # dsfmgr -K # hwmgr -v dev

To rescan the bus on Tru64 Version 4.x systems, type the following:

# scu scan edt # scu show edt

- 9. Restart I/O (applications).
- 10. Start Client.

Use the following installation and upgrade procedures for Tru64 UNIX systems:

### **Installing the Client**

**NOTE:** You must have the SNMP service installed on your client computer before the installation.

- 1. Insert the Solution Software CD-ROM into a computer running Windows 2000 or Windows NT 4.0 with Service Pack 4 or later.
- 2. Using Microsoft Windows Explorer, go to the SWCC directory on the CD-ROM and double-click setup.exe. The SWCC Setup window will appear.
- 3. Select **HSG80 Controller for ACS85 new** and click **Next**. Follow the instructions on the screen.

### **Installing Agent**

- 1. Insert the Solution Software CD-ROM into the host computer.
- 2. Type one of the following commands at the command prompt, depending on your operating system version.

For Tru64 UNIX Version 4.0x, type:

# mount -r -t cdfs -o rrip /dev/rz6c /mnt

Substitute for rz6c, if necessary, for your CD-ROM.

For Tru64 UNIX Version 5.1x, type:

# mount -r -t cdfs -o rrip /dev/disk/cdrom0c /mnt

Substitute for cdrom0c, if necessary, for your CD-ROM.

3. Change directories on the CD-ROM by typing:

# cd /mnt/agent

4. To run the installation program, type the following at the command prompt:

# setld -l . ( -l is a lowercase L)

You are asked if you want to install the listed subsets.

- 5. Enter the corresponding number of the software and then press **RETURN**.
- 6. Select option **y**, and then press **RETURN**.
- 7. Follow the instructions on the screen.

## **Upgrading the Agent and ACS on Standalone Servers**

- 1. For any Tru64 UNIX version supported, stop the Agent by using the following steps:
	- a. Stop I/O to your FC drives.
	- b. Unmount your FC drives using the umount command.
	- c. Stop the Agent by typing the following commands:

# cd /usr/opt/SWCCXXX/scripts

# execute swcc\_config

- d. From the SWCC Agent Configuration Utility choose **7)** to disable the Agent (Steamd)
- 2. To delete the Agent configuration files, type the following:

# setld -d SWCCXXX

At the prompt:

Answer **Y** - Your configuration files will be deleted.

Answer **N** - The old configuration files will be kept.

3. To install the new Agent, follow the steps listed i[n"Installing Agent"](#page-109-0) above.

**NOTE:** If in a Cluster, for Version 8.7, the Agent may be controlled by caa daemon.

- 4. Stop the SWCC Client from running on your Windows Client machine.
	- a. Remove the SWCC Client from the Windows Client machine using: Control Panel > Add/Remove Programs
	- b. Remove all entries associated with SWCC.
- 5. To install the new Client, follow the steps listed i[n"Installing the Client"](#page-108-0) above.
- 6. Upgrade your ACS to Version 8.7.
- 7. Upgrade switch firmware as required.
- 8. Remount your FC drives or reconfigure your storage as required.

To rescan the bus on Tru64 Version 5.x systems, type the following:

# hwmgr -scan scsi # dsfmgr -K # hwmgr -v dev

To rescan the bus on Tru64 Version 4.x systems, type the following:

# scu scan edt

# scu show edt

9. Restart I/O (applications).

10. Start Client.

## **New Features, ACS 8.7 for Tru64**

The following are new features implemented in ACS 8.7 for use by the Tru64 operating system:

- • ["Host Connection Table Management Improvements" on page 3–20](#page-113-0)
- • ["Selective Management Presentation" on page 3–25](#page-118-0)
- • ["Linking WWIDs for Snap and Clone Units" on page 3–28](#page-121-0)
- • ["SMART Error Eject" on page 3–30](#page-123-0)
- • ["Error Threshold for Drives" on page 3–34](#page-127-0)

## <span id="page-113-0"></span>**Host Connection Table Management Improvements**

Current implementation of host connectivity grants access to the first ninety-six (96) host connections that attempt to login to the controller. After that, all edits to the host connection table are manual and require extensive CLI commands to delete and/or replace connections.

## **Host Connection Table Locking**

Host table lock and unlock commands have been added to control the connection table in NVRAM. When the table is locked, the host login request (PLOGI) will be rejected (unless the connection is already in the table) and the request will be stored internally on a rejected hosts table. In the default mode, if a PLOGI is received when the connection table is unlocked, the connection will be granted if there is room in the connection table. The lock state can be changed with the following CLI commands:

```
CLI> SET <THIS | OTHER> CONNECTIONS_LOCKED 
CLI> SET <THIS | OTHER> CONNECTIONS_UNLOCKED
```
The CONNECTIONS\_LOCKED and CONNECTIONS\_UNLOCKED switches must be typed completely to stop someone from inadvertently changing the state of the lock.

The lock is maintained in the failover information (fi) section of each controller's NV. When the state of the lock is changed on one controller, the other controller is updated as well. The existing CLI command to ADD CONN is not affected by the state of the lock.

## **Viewing Host Connection Table Lock State**

The state of the lock can be displayed using:

CLI> SHOW <THIS | OTHER>

The following string is displayed just before the port topology information:

```
Host Connection Table is <LOCKED | NOT locked >
```
Example of Host Connection Table Unlock: (new output shown in bold)

```
AP_Bot> show this
Controller:
        HSG80 (C) DEC CX00000001 Software V87 
Hardware 0000
       NODE ID = 5000-1FE1-FF00-0090 ALLOCATION_CLASS = 1
         SCSI_VERSION = SCSI-3
         Configured for dual-redundancy with ZG02804912
             In dual-redundant configuration
         Device Port SCSI address 6
        Time: 10-SEP-2001 15:45:54
         Command Console LUN is lun 0 (IDENTIFIER = 99)
        Host Connection Table is NOT locked
Host PORT_1:
        Reported PORT_ID = 5000-1FE1-FF00-0091
         PORT_1_TOPOLOGY = FABRIC (standby)
Host PORT_2:
         Reported PORT_ID = 5000-1FE1-FF00-0092
         PORT_2_TOPOLOGY = FABRIC (fabric up)
        Address = 011200 NOREMOTE_COPY
Cache:
         512 megabyte write cache, version 0022
        Cache is GOOD
         No unflushed data in cache
         CACHE_FLUSH_TIMER = DEFAULT (10 seconds)
Mirrored Cache:
        Not enabled
Battery:
        NOUPS
        FULLY CHARGED
         Expires: 07-AUG-2003
```
Example of Host Connection Table Locked: (new output shown in bold)

```
AP_Bot> show this
Controller:
         HSG80 (C) DEC CX00000001 Software XC21P-0, 
Hardware 0000
       NODE ID = 5000-1FE1-FF00-0090 ALLOCATION_CLASS = 1
         SCSI_VERSION = SCSI-3
         Configured for dual-redundancy with ZG02804912
             In dual-redundant configuration
         Device Port SCSI address 6
        Time: 10-SEP-2001 15:48:24
         Command Console LUN is lun 0 (IDENTIFIER = 99)
        Host Connection Table is LOCKED
Host PORT_1:
         Reported PORT_ID = 5000-1FE1-FF00-0091
         PORT_1_TOPOLOGY = FABRIC (standby)
Host PORT_2:
         Reported PORT_ID = 5000-1FE1-FF00-0092
         PORT_2_TOPOLOGY = FABRIC (fabric up)
        Address = 011200 NOREMOTE_COPY
Cache:
         512 megabyte write cache, version 0022
        Cache is GOOD
        No unflushed data in cache
         CACHE_FLUSH_TIMER = DEFAULT (10 seconds)
Mirrored Cache:
        Not enabled
Battery:
        NOUPS
         FULLY CHARGED
         Expires: 07-AUG-2003
```
The state of the connection can be displayed using:

CLI> SHOW CONN <FULL>

<<< LOCKED >>> appears in the title area when the connection table is locked. If unlocked, or not supported (HOST\_FC only), the title area looks the same as it did for ACS version 8.6. The full switch displays the rejected hosts, with an index.

### **Adding Rejected Host Connections to Locked Host Connection Table**

With ACS version 8.7, it is now possible to keep track of rejected hosts in a list, and to keep this list synchronized across controllers. An index is now added to the record to aid the user in manually adding rejected connections. The command to manually add rejection connections is:

```
ADD CONNECTION REJECTED HOST <index>
```
This adds the connection to the connection table in an OFFLINE state. The host must issue a FC plogi to make the connection active. There are mechanisms to do this in UNIX, VMS, but not NT (except reboot).

One way to force the connection into an online state is to do the following:

```
CLI> SET <THIS | OTHER> PORT_<1|2>_TOPOLOGY = OFFLINE, followed by
CLI> SET <THIS | OTHER> PORT_<1|2>_TOPOLOGY = FABRIC
```
This will force all hosts connected to that controller/port to login again. At the same time, hosts connected to the controller pair through the same switch (regardless of controller|port) will need to login again

**NOTE:** This implementation is the safest, since pinging the fabric name server would result in all hosts logging in again (up to 96).

When the connection is added, it gets deleted from the reject list. Index numbers for remaining rejected hosts are re-ordered.

### **Implementation Notes**

- For an upgrade to version 8.7 The connection table is unlocked by default.
- For Backward Compatibility Lock the table, and everything work the same as version 8.6.
- To Create a new SAN Basically the system administrator unlocks the connection table, connect the desired hosts, and then lock the connection table. As the hosts are connected they login to the controller pair. After the connection table is locked, the host logins are rejected until the system administrator manually adds the host to the connection table.
- To Add a new Host to a SAN A new host is added to the fabric that needs connectivity to the HSG80. Attempts to login are rejected because the connection table is locked. The system administrator is called, and manually adds an entry for the new host by creating a new connection from the rejected host.
- To Delete a Host While the connection table is locked, delete the connection for the selected host. When the host realizes that it cannot talk to the HSG80 anymore, it may try to login again, but those attempts will be rejected since the connection table is locked.
- Too Many Hosts? If more than 96 connections are present, all host logins will be rejected, regardless of the state of the lock.

## <span id="page-118-0"></span>**Selective Management Presentation**

Selective Management Presentation is a control method that extends the use of the Selective Storage Presentation concept currently available on logical units (LUNs). You can use this mechanism to send control commands to the HSG80 controller (see ["What is Selective Storage Presentation?," page 1–21\)](#page-46-0).

The new access mechanism provides control over which, SAN Management Agent systems can perform management operations.

In order to define the set of Management Agent host systems that can access the HSG80 management functions, new CLI commands are defined. These commands allow the user to selectively enable or disable host access to the control mechanism. These new commands provide for the addition and removal of Management Agent Host systems, and the ability to display the currently enabled systems.

## **Removing Management Agent Host systems**

The following command disables access to the management functions. The user can specify all systems or a list of systems.

```
HSG80> SET DISABLE_MANAGERS=ALL
HSG80> SET DISABLE_MANAGERS=(host list…)
```
## **Adding Management Agent Host systems**

The following command enables access to the management functions. The user can specify all systems, or a list of systems.

```
HSG80> SET ENABLE_MANAGERS=ALL
  - or -
HS80> SET ENABLE_MANAGERS=(host list…)
```
## **Display Enabled Management Agents**

The following command displays a list of the systems currently enabled to perform management functions.

HSG80> SHOW MANAGERS Connection Name Operating System Controller Port Address Status !NEWCON14 AIX THIS 1 011000 OL this 0 HOST\_ID=2000-0000-C922-46E2 ADAPTER\_ID=1000-0000-C922-46E2 !NEWCON15 WINNT THIS 1 011200 OL this 0 HOST\_ID=2000-0000-C927-6735 ADAPTER\_ID=1000-0000-C927-6735 !NEWCON16 AIX OTHER 1 011100 OL other HOST\_ID=2000-0000-C925-0096 ADAPTER\_ID=1000-0000-C925-0096 !NEWCON17 WINNT OTHER 1 011300 OL other HOST\_ID=2000-0000-C923-2CD2 ADAPTER\_ID=1000-0000-C923-2CD2

In the event that all connections are enabled the display appears as follows.

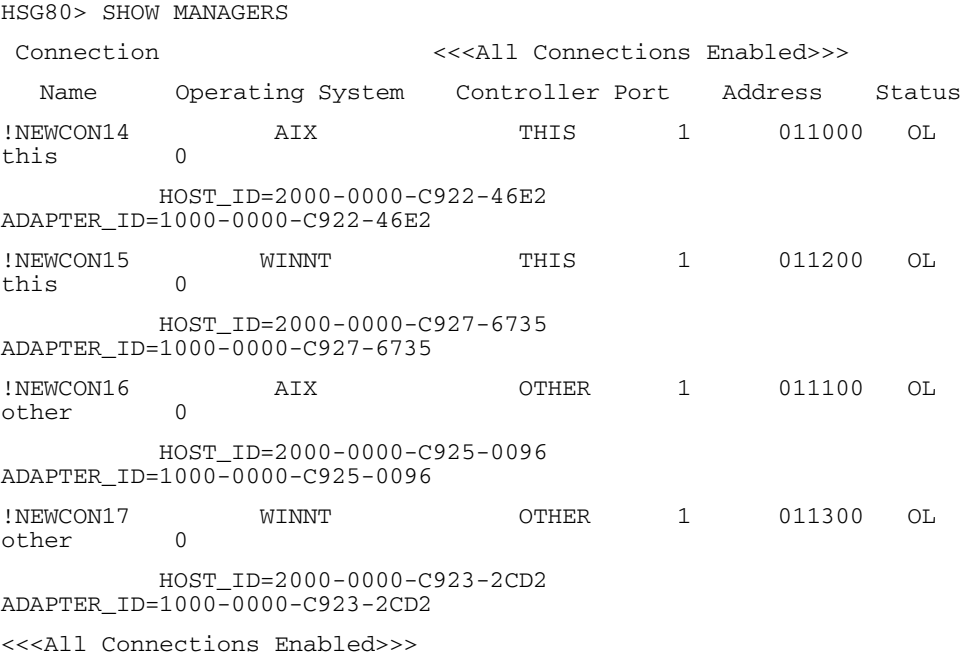

## **Enabling SAN Security**

To enable a secure SAN, use the connection table locking feature. In the following example, the connection table is enabled, so no so no other host can login, all management access is disabled and then a single host is enabled to have management access.

CLI> SET THIS CONNECTIONS\_LOCKED CLI> SET DISABLE\_MANAGERS=ALL CLI> SET THIS ENABLE\_MANAGERS=!NEWCON17

From this point, the newly enabled host with management privileges or the CLI can be utilized to enable other hosts as management agents.

**NOTE:** The Selective Management Presentation feature only applies to commands received by way of a SCSI SEND\_DIAG command. If the HSG80 receives a SEND\_DIAG command over a disabled management connection, an ILLEGAL\_REQUEST CHECK\_COND will be returned with an ASC=0x91 and ASCQ=0x08. Any command delivered to the HSG80 Serial Port bypasses this constraint and will be processed.

## <span id="page-121-0"></span>**Linking WWIDs for Snap and Clone Units**

LUN WWIDs (World Wide Identifiers) for snap and clone units are different each time they are created. This causes more system data records to keep track of the WWIDs as well as script changes at the customer sites. To eliminate this issue, a linked WWID scheme has been created, which keeps the WWIDs of these units constant each time they are created.

The WWID of a LUN is 128bits long, and is composed as follows:

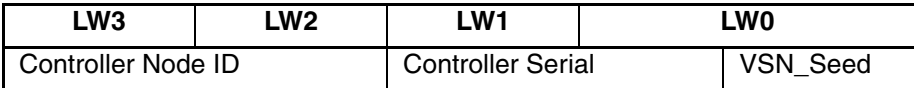

Controller Node ID is the 64-bit fibre channel node id of the controller pair.

Controller Serial is the low-order 48 bits of the controller that "initialized" the storage set. The Controller\_Serial is composed from several fields, but the high order 12 bits are a Reserved Field.

VSN\_Seed is a counter that is incremented every time we initialize a storage set.

If the linked WWID is already in use, a unique WWID is allocated, and a message to this effect is displayed. This is not a syntax error and does not cause the command to fail.

#### **CLI format**

CLI> add snapshot\_units <SnapUnit> <UnitName> <SourceName> use\_parent\_wwid Snapshot Unit - unit number to be assigned to the snap unit. Unit Name - name of storage set or disk that will become the snap unit.

Source Name - unit number of source storage set or disk.

#### Example:

CLI> add snap d2 disk10100 d1 use\_parent\_wwid

Example of error message text:

CLI> add snap d2 disk10100 d1 use\_parent\_wwid

A new WWID has been allocated for this unit because the linked WWID for d2 is already in use.

CLI> run clonew

## **Implementation Notes**

*Add Snap with Linked WWID* - The user has a script that runs every night to create a snapshot, run a backup to tape from the snapshot, then delete the snapshot. Each time this is done, a new WWID is allocated. When the operating system runs out of room for all of these "orphaned" WWIDs, the host system must be rebooted. Therefore the user decides to update the script such that the "add snap" command reads as follows:

CLI> add snap d2 disk10100 d1 use\_parent\_wwid.

This results in same WWID being used for the snapshot each night.

*Run Clonew* - Operates the same as "CLI> run clone" with the exception that clonew will use the linked WWID associated with the source unit instead of allocating a new one.

CLI> run clonew

*Run Clone* - Works the same as v86. In other words a unique WWID is always allocated to the clone unit.

*Clonew of a Snap* - The user wants to clone a snap unit without using any more WWIDs. The clone created from the snap unit will be created using the linked WWID associated with the snap unit.

Exception: A new WWID will be allocated if the snapshot was created using the use parent wwid switch. Each WWID only has one linked WWID variation. If the linked WWID is already in use, then a new unique WWID is allocated.

*Snap of a Clone* - The user want to snapshot a clone without using any more WWIDs, and issues "CLI> add snap d3 disk10300 d2 use\_parent\_wwid". D3, the snapshot unit, will be created with the linked WWID associated with d2.

Exception: A new WWID will be allocated if the clone was created using the "run clonew" command. Each WWID only has one linked WWID variation. If the linked WWID is already in use, then a new unique WWID is allocated.

*Manual Clone Creation* - The user has his own set of scripts that create clones, and wants to update them to use linked WWIDs. At some point in the script there will be an "add unit" command. The switch "parent\_wwid=<unit>" must be provided.

For example,

CLI> add unit d2 disk10100 parent\_wwid=d1

would create a unit d2 from device disk10100 whose WWID would be the linked WWID associated with unit d1

Exception: A new WWID will be allocated if the linked WWID associated with d1 is already in use (for example, a clone or snapshot is already using the linked WWID).

## <span id="page-123-0"></span>**SMART Error Eject**

When a SMART notification is received from a device, it is currently treated as a soft error - the notification is passed to the host and operations continue. A new CLI switch at the controller level changes this behavior. When this switch is enabled, drives in a normalized and redundant set that report a smart error are removed from that set. Smart errors that are reported by drives in a non-redundant or non-normal set continue to handle this condition as a recovered error.

If the smart error eject state is disabled, all smart errors are reported as recovered errors. The recovered error report contains the  $ASC = 0x5D$ , the  $ASC$  for all smart errors, and the appropriate ASCQ. The default value for this feature is DISABLE.

CLI command syntax:

HSG> set this\_controller smart\_error\_eject = [enable|disable]

CLI output - feature disabled:

```
AP_TOP> show this
Controller:
         HSG80 ZG02804912 Software V87S-0, Hardware E12
        NODE_ID = 5000-1FE1-FF00-0090
        ALLOCATION_CLASS = 1
         SCSI_VERSION = SCSI-3
         Configured for MULTIBUS_FAILOVER with ZG02804288
             In dual-redundant configuration
         Device Port SCSI address 7
         Time: 22-NOV-2001 01:14:32
         Command Console LUN is lun 0 (IDENTIFIER = 99)
         Host Connection Table is NOT locked
         Smart Error Eject Disabled
Host PORT_1:
         Reported PORT_ID = 5000-1FE1-FF00-0093
         PORT_1_TOPOLOGY = FABRIC (fabric up)
        Address = 011100Host PORT_2:
         Reported PORT_ID = 5000-1FE1-FF00-0094
         PORT_2_TOPOLOGY = FABRIC (fabric up)
        Address = 011300 NOREMOTE_COPY
Cache:
         256 megabyte write cache, version 0022
        Cache is GOOD
        No unflushed data in cache
        CACHE_FLUSH_TIMER = DEFAULT (10 seconds)
Mirrored Cache:
         256 megabyte write cache, version 0022
         Cache is GOOD
        No unflushed data in cache
```
Battery:

 NOUPS FULLY CHARGED Expires: WARNING: UNKNOWN EXPIRATION DATE! WARNING: AN UNKNOWN NUMBER OF DEEP DISCHARGES HAVE OCCURRED! CLI Output - feature enabled:

```
AP_TOP> show this
Controller:
         HSG80 ZG02804912 Software V87S-0, Hardware E12
        NODE_ID = 5000-1FE1-FF00-0090
        ALLOCATION_CLASS = 1
         SCSI_VERSION = SCSI-3
         Configured for MULTIBUS_FAILOVER with ZG02804288
             In dual-redundant configuration
         Device Port SCSI address 7
         Time: 22-NOV-2001 01:17:47
         Command Console LUN is lun 0 (IDENTIFIER = 99)
         Host Connection Table is NOT locked
         Smart Error Eject Enabled
Host PORT_1:
         Reported PORT_ID = 5000-1FE1-FF00-0093
         PORT_1_TOPOLOGY = FABRIC (fabric up)
        Address = 011100Host PORT_2:
         Reported PORT_ID = 5000-1FE1-FF00-0094
         PORT_2_TOPOLOGY = FABRIC (fabric up)
        Address = 011300 NOREMOTE_COPY
Cache:
         256 megabyte write cache, version 0022
        Cache is GOOD
        No unflushed data in cache
        CACHE_FLUSH_TIMER = DEFAULT (10 seconds)
Mirrored Cache:
         256 megabyte write cache, version 0022
        Cache is GOOD
        No unflushed data in cache
Battery:
```
 NOUPS FULLY CHARGED Expires: WARNING: UNKNOWN EXPIRATION DATE! WARNING: AN UNKNOWN NUMBER OF DEEP DISCHARGES HAVE OCCURRED!

## <span id="page-127-0"></span>**Error Threshold for Drives**

A new limit for driver errors can be set. Once the limit is reached, the drive is removed from any redundant sets to which it belongs and put into the failed set.

Errors counted are medium and recovered errors - there is no need to add hardware errors to this count as the drive fails immediately if a hardware error is encountered.

A set of CLI commands is provided that sets the threshold value and resets the error counters for the drives. This is needed due to the persistent nature of these counters. Since the layered application parsing of the CLI output should not be disturbed, a separate SHOW command is included to see the threshold value.

CLI Syntax

CLEAR\_ERRORS DRIVE\_ERRORS

Enter the DRIVE\_ERRORS command exactly and completely. This command clears the error count, from non-volatile memory, for all devices on the system, setting each to a value of 0. The current value of a devices error count is seen through VTDPY.

SET DRIVE ERROR THRESHOLD=<value>

Enter the DRIVE\_ERROR\_THRESHOLD command exactly and completely. This command sets the threshold error to a value that determines when a drive will be removed and placed in the FAILEDSET. The options for the command are any number ranging from 0 to 999 with a value 0 shutting off the functionality. The user can also input DEFAULT to receive the default error threshold of 700. The entered value is placed into Non-Volatile memory and as such is persistent through failovers and reboots.

SHOW DRIVE\_ERROR\_THRESHOLD

This command shows the current value of the drive error threshold for the controller. The output is as follows

Drive Error Threshold: <value>

**4**

# **Installing and Configuring HSG Agent**

*StorageWorks* Command Console (SWCC) enables real-time configuration of the storage environment and permits the user to monitor and configure the storage connected to the HSG80 controller.

The following information is included in this chapter:

- • ["Why Use StorageWorks Command Console \(SWCC\)?," page 4–1](#page-128-0)
- • ["Installation and Configuration Overview," page 4–2](#page-129-0)
- • ["About the Network Connection for the Agent," page 4–3](#page-130-0)
- • ["Before Installing the Agent," page 4–5](#page-132-1)
- • ["Installing and Configuring the Agent," page 4–5](#page-132-0)
- • ["Reconfiguring the Agent," page 4–10](#page-137-0)
- • ["Removing the Agent," page 4–13](#page-140-0)

Refer to [Chapter 5](#page-142-0) for a description of how to configure a subsystem that uses Fibre Channel fabric topology.

## <span id="page-128-0"></span>**Why Use StorageWorks Command Console (SWCC)?**

*StorageWorks* Command Console (SWCC) enables you to monitor and configure the storage connected to the HSG80 controller. SWCC consists of Client and Agent.

- The client provides pager notification and lets you manage your virtual disks. The client runs on Windows 2000 with Service Pack 2 and 3 and Windows NT 4.0 with Service Pack 6A or above.
- The agent obtains the status of the storage connected to the controller. It also passes the status of the devices connected to the controller to other computers and provides email notification and error logging.

To receive information about the devices connected to your HSG80 controller over a TCP/IP network, you must install the Agent on a computer that is connected to a controller.

The Agent can also be used as a standalone application without Client. In this mode, which is referred to as Agent only, Agent monitors the status of the subsystem and provides local and remote notification in the event of a failure. A subsystem includes the HSG80 controller and its devices. Remote and local notification can be made by email and/or SNMP messages to an SNMP monitoring program.

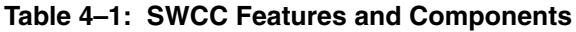

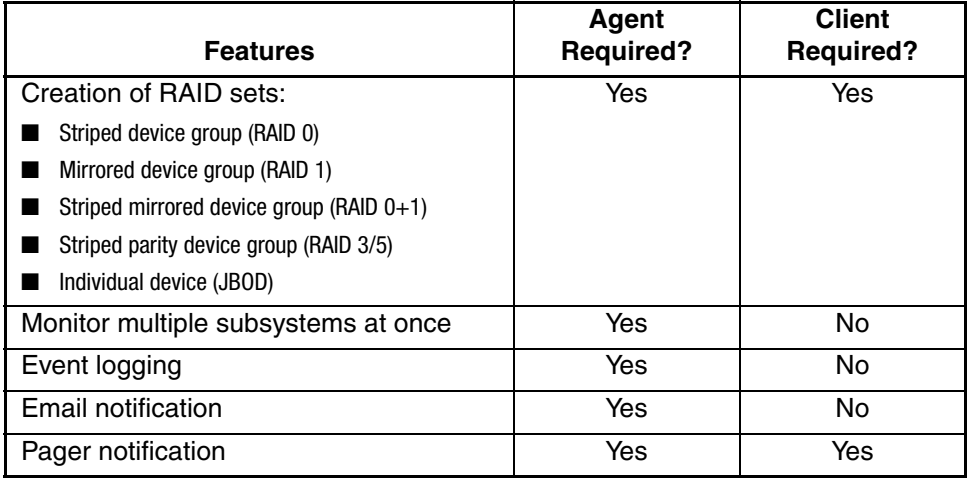

**NOTE:** For serial and SCSI connections, the Agent is not required for creating virtual disks.

## <span id="page-129-0"></span>**Installation and Configuration Overview**

[Table 4–2](#page-129-1) provides an overview of the installation.

<span id="page-129-1"></span>**Table 4–2: Installation and Configuration Overview** 

| <b>Step</b>          | <b>Procedure</b>                                                                                 |
|----------------------|--------------------------------------------------------------------------------------------------|
|                      | Verify that your hardware has been set up correctly. See the previous<br>chapters in this guide. |
| $\mathbf{2}^{\circ}$ | Verify that you have a network connection for the Client and Agent<br>systems.                   |

| <b>Step</b>    | Procedure                                                                                                    |
|----------------|----------------------------------------------------------------------------------------------------|
| 3              | Verify that there is a LUN for communications. This can be either the<br>CCL or a LUN that was created with the CLI. See "What is the<br>Command Console LUN?" on page 1-11 in Chapter 1. |
| 4              | Install the Agent (TCP/IP network connections) on a system connected<br>to the HSG80 controller. See Chapter 3 for agent installation.                                                    |
| 5              | Add the name of the Client system to the Agent's list of Client system<br>entries (TCP/IP network connections). This can be done during<br>installation or when reconfiguring the Agent.  |
| 6              | Install the Client software on Windows 2000 with Service Pack 2 or 3 or<br>Windows NT 4.0 with Service Pack 6A. See Appendix B.                                                           |
| $\overline{7}$ | Add the name of the Agent system to the Navigation Tree of each Client<br>system that is on the Agent's list of Client system entries (TCP/IP<br>network connections). See Appendix B.    |
| 8              | Set up pager notification (TCP/IP network connections). Refer to<br>"Setting Up Pager Notification" in the StorageWorks Command Console<br>Version 2.5, User Guide.                       |

**Table 4–2: Installation and Configuration Overview (Continued)**

## <span id="page-130-0"></span>**About the Network Connection for the Agent**

The network connection, shown in [Figure 4–1,](#page-131-0) displays the subsystem connected to a hub or a switch. SWCC can consist of any number of Clients and Agents in a network. However, it is suggested that you install only one Agent on a computer.

By using a network connection, you can configure and monitor the subsystem from anywhere on the LAN. If you have a WAN or a connection to the Internet, monitor the subsystem with TCP/IP.

**IMPORTANT:** SWCC does not support the dynamic host configuration protocol (DHCP) or the Windows Internet Name Service (WINS).

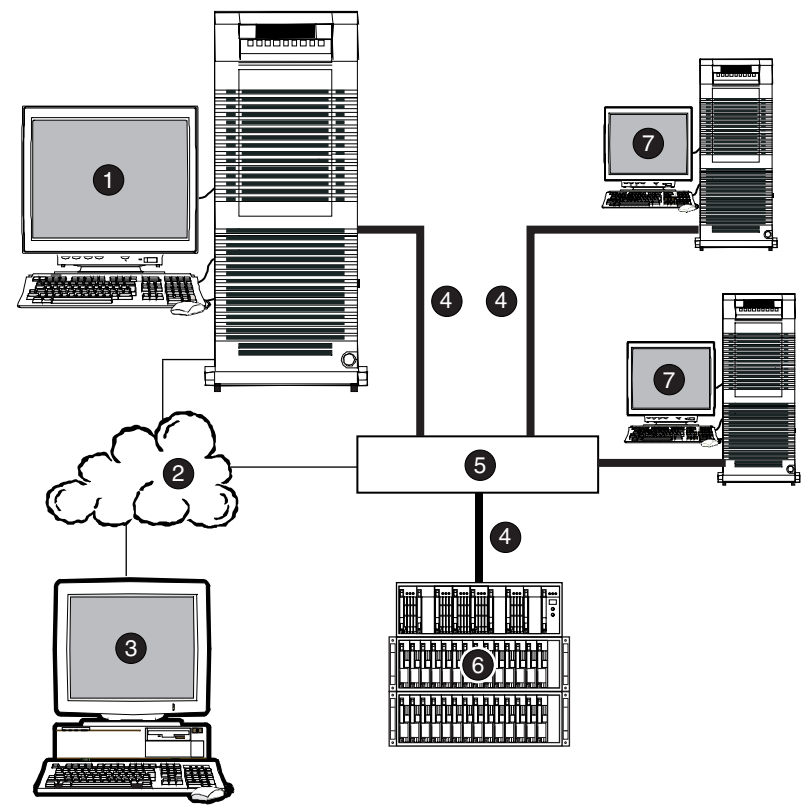

CXO7240A

<span id="page-131-0"></span>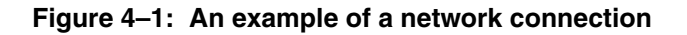

- **0** Agent system (has the Agent software)
- 
- <sup>3</sup> Client system (has the Client software)
- 4 Fibre Channel cable
- **6** Hub or switch
- **2** TCP/IP Network **6** HSG80 controller and its device subsystem
	- **<sup>0</sup>** Servers

## <span id="page-132-1"></span>**Before Installing the Agent**

The Agent requires the minimum system requirements, as defined in the release notes for your operating system. The program is designed to operate with the Client version 2.5 on Windows 2000 or Windows NT.

- 1. Login as root (superuser). Agent installations on Tru64 UNIX must be done locally. Do not attempt to install the Agent over the network.
- 2. Remove previous versions of the Agent from your computer.
- 3. Read the release notes.

**IMPORTANT:** Refer to [Appendix C](#page-224-0) for further detail on how to setup the SWCC Agent in a TruCluster Environment.

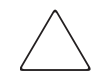

**CAUTION:** Do not install the Agent by using Dataless Management Services (DMS) or Remote Installation Services (RIS) server installations.

## <span id="page-132-0"></span>**Installing and Configuring the Agent**

The following instructions assume that you have a directory /mnt to which you can mount the CD-ROM. If you do not, you must create a mount point and replace /mnt in the following sequence with the mount point you created. It also assumes your CD-ROM device is /dev/rz4c. If not, replace /dev/rz4c with the actual CD-ROM device.

- 1. Obtain the following information:
	- Names of systems you want the Agent to contact
	- Names of subsystems connected to the host
	- Email addresses for the Agent to send status updates
- 2. Insert the CD-ROM into a computer.
- 3. Enter one of the following commands at the command prompt:
	- For V4.0x enter:
	- # mount -r -t cdfs -o rrip /dev/rz6c /mnt

(Substituting rz6c if necessary for your CD-ROM)

- For V5.1x enter:
- # mount -r -t cdfs /dev/disk/cdrom0c /mnt

(Substituting cdrom0c if necessary for your CD-ROM)

- 4. Change directories on the CD-ROM by entering:
	- # cd /mnt/agent

**CAUTION:** The version of *Compaq Tru64 UNIX* that you are using, either V4.0x or V5.1x will determine which *Device Special File Name* format you will need to enter.

5. To run the installation program, enter the following at the command prompt:

```
# setld -l
```
**NOTE:** The -l is a lowercase L.

You are asked if you want to install the listed subsets.

6. Enter the corresponding number of the software and then press the **Enter** key.

### **Configure Client System Options**

7. Select option **y** and then press the **Enter** key.

As the installation continues, you see several system messages, telling you that the subset has been installed and is being loaded. The computer asks you to add a client system entry.

8. Enter the name of the client system that you want to receive updates from this Agent. Press the **Enter** key.

**NOTE:** Enter your most important client system first. Enter client systems that are connected infrequently last. The Agent puts the client systems entered first at the top of its list. It first contacts the client system located at the top of the list.

9. From the access options menu, enter an access level for the client system.

The access privilege level controls the client system's level of access to the subsystems. The following explains each access option:

#### **Table 4–3: Client System Access Options**

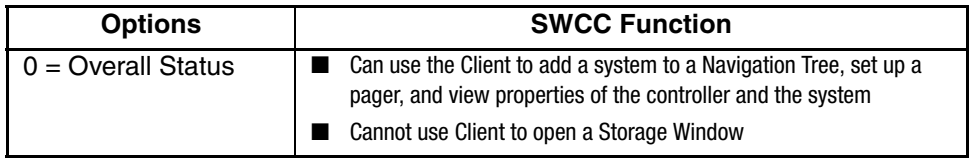

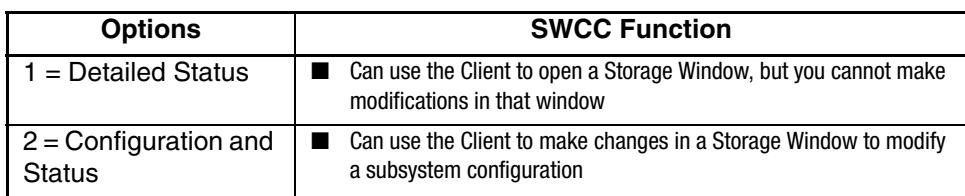

#### **Table 4–3: Client System Access Options**

10. Press press the **Enter** key.

A menu for selecting a client system notification scheme appears:

11. From the menu, enter a notification scheme for the client system: **0**, **1**, **2**, or **3**.

The notification scheme defines the network protocol to be used by the Agent when notifying the selected client system of a change in the state of a subsystem. The following describes how the Transmission Control Protocol/Internet Protocol (TCP/IP) and the Simple Network Management Protocol (SNMP) work with SWCC.

**Table 4–4: Client System Notification Options**

| <b>Options</b>                                              | <b>SWCC Function</b>                                                                                                    |
|-------------------------------------------------------------|----------------------------------------------------------------------------------------------------|
| Transmission control Protocol/Internet<br>Protocol (TCP/IP) | Automatically updates the Storage Window of<br>subsystem changes provided AES is running                                                                   |
|                                                             | Required for Windows NT event logging and<br>pager notification                                                                                            |
|                                                             | If you do not select TCP/IP, you will need to<br>refresh the Storage Window (depending on the<br>subsystem) to obtain the latest status of a<br>subsystem. |
| Simple Network Management<br>Protocol (SNMP)                | Requires you to use an SNMP-monitoring<br>program to view SNMP traps                                                                                       |

12. Press press the **Enter** key.

The computer asks you if the entered information is correct.

13. Select option **y** and then press the **Enter** key.

A message, asking if you would like to add another Client, appears.

14. To stop adding client systems, select option **n** and press the **Enter** key.

You are asked for a password, which is required to do configurations within the Client software. If an old password is found, you are asked if you want to use it.

## **Enter Subsystem Information**

- 15. Enter your case-sensitive password that has 4 to 16 characters, and press the **Enter** key*.* You are asked to retype the password.
- 16. Retype the password and press the **Enter** key.

Once the password has been entered, the system scans for subsystems. You will be asked for the name and monitoring interval of each RAID subsystem found.

- 17. Enter the subsystem name in lowercase letters, and press the **Enter** key. You are asked for the monitoring interval. The monitoring interval is the rate at which the Agent queries the specified subsystem for status.
- 18. Enter the monitoring interval in seconds, and press the **Enter** key. The monitoring interval determines how often the Agent polls the subsystems. You are asked if the displayed information is correct.
- 19. If the displayed information is correct, select option **y** and press the **Enter** key.

You are asked if you want Email enabled.

### **Configure Email Notification Details**

- 20. To enable the Email, select option **y** and press the **Enter** key. The software asks for the address of the person to notify.
- 21. Enter the address of the person to notify, and press the **Enter** key.
- 22. From the displayed menu, enter the notification level: **1**, **2**, or **3**.

[Table 4–5](#page-135-0) provides the definitions of the Email notification options:

#### <span id="page-135-0"></span>**Table 4–5: Definitions of Email Notification Options**

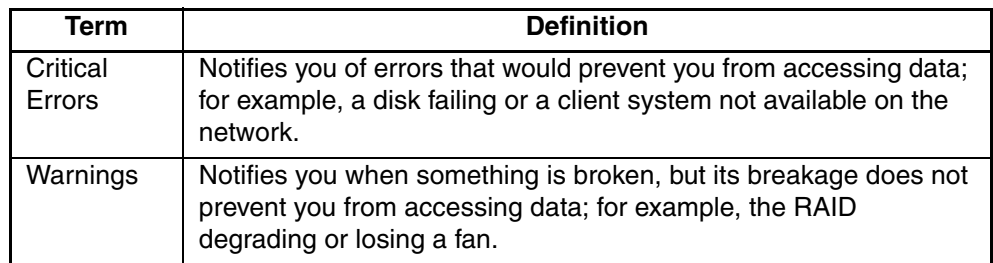

| Term        | <b>Definition</b>                                                                                                    |
|-------------|----------------------------------------------------------------------------------------------------|
| Information | Provides messages, but they do not indicate that something is<br>broken. Examples of informational messages are the following: an<br>Agent startup message or a message saying that an error has<br>been resolved. |

**Table 4–5: Definitions of Email Notification Options**

23. Press press the **Enter** key.

The software asks if the displayed information is correct.

24. If the displayed information is correct, select option **y** and press the **Enter** key*.*

A message, asking if you would like to add another person to notify, appears.

25. Select option **n** to end the dialog or **y** to add another person to notify. Press press the **Enter** key.

After you select option **n**, the system will start the new Agent. If the installation script detects a problem at Agent startup, it will alert you.

You are asked if you are running Agent in a TruCluster environment.

**NOTE:** SWCC in A TruCluster environment (Appendix) goes into detail on how to setup the SWCC Agent in a TruCluster Environment.

### **Final System Configuration**

26. Do one of the following:

- If you are running the Agent in cluster, select option **y**. The software is configured to scan the SCSI-bus for subsystems at startup.
- If you are not running the Agent in a cluster, select option **n**. The software is configured to look at the storage.ini file at startup time. The storage.ini file contains the listing of your subsystems.

**NOTE:** StorageWorks recommends that if you are running Tru64 UNIX 5.1x, especially within a fabric, configure the software to scan the SCSI-bus at startup. When asked if running the Agent in a cluster, answer **y**.

The system starts the new Agent.

- 27. Enter the following and press the **Enter** key to unmount the CD-ROM:
	- # cd /
	- # umount /mnt

## <span id="page-137-0"></span>**Reconfiguring the Agent**

You can change your configuration using the SWCC Agent Configuration menu. To access this menu, enter the following command:

# /usr/opt/SWCC520/scripts/swcc\_config

The following is an example of the menu:.

```
SWCC Agent Configuration Utility
-----------------------------------
-----
Options Available Are:
1) Add/Delete Client PC 
Information.
2) Modify Storage Subsystem 
Information.
3) Add/Delete Storage Subsystem 
Information
4) Change SWCC Agent Password.
5) Turn Email Notification ON/OFF.
6) Add/Delete Email Notification 
Users.
7) Restart Agent With Changes.
8) Enable/Disable Agent.
9) Scan/Don't Scan on Startup
10) Cluster/No Cluster
Enter a number or 'q' to QUIT:
```
**CAUTION:** After you make a change to the configuration, such as adding a client system, you must stop and then start the Agent for your changes take effect. When you stop and then start the Agent, the Storage Windows for the subsystems connected to the agent system lose their connection. To regain that connection, close and then reopen the Storage Windows connected to the agent system after you restart the Agent.

| <b>Term/Procedure</b>           | <b>Description</b>                                                                                                    |
|---------------------------------|----------------------------------------------------------------------------------------------------|
| Adding a Client system<br>entry | For a client system to receive updates from the<br>Agent, you must add it to the Agent's list of client<br>system entries. The Agent will only send<br>information to client system entries that are on<br>this list. In addition, adding a client system entry<br>allows you to access the Agent system from the<br>Navigation Tree on that Client system. |
| Adding a subsystem entry        | You need to tell the Agent the subsystem that it<br>needs to monitor.                                                                                                    |
| Client system                   | Network names for the computers on which the<br>Client software runs.                                                                                                    |
| Client system access<br>options | The access privilege level controls the Client<br>system's level of access to the subsystems.                                                                                                    |
|                                 | 0=No Access-Can use the Client software to add<br>a system to a Navigation Tree, set up a pager,<br>and view properties of the controller and the<br>system. You cannot use Client to open a Storage<br>Window.                                                                                                    |
|                                 | 1=Show Level Access-Can use the Client<br>software to open a Storage Window, but you<br>cannot make modifications in that window.                                                                                                    |
|                                 | 2=Storage Subsystem Configuration<br>Capability-Can use the Client software to make<br>changes in a Storage Window to modify a<br>subsystem configuration.                                                                                                    |

**Table 4–6: Information Needed to Configure Agent**

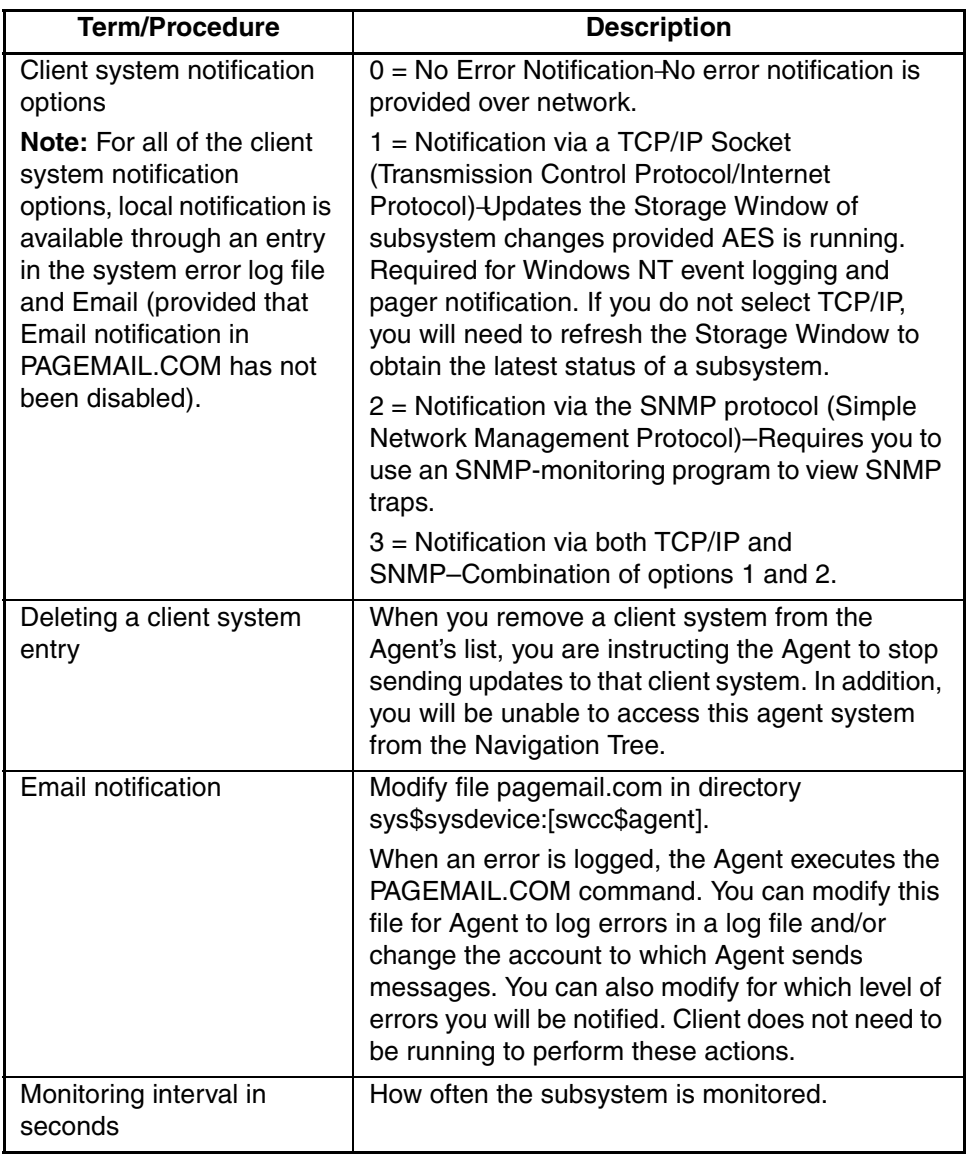

#### **Table 4–6: Information Needed to Configure Agent (Continued)**

| <b>Term/Procedure</b> | <b>Description</b>                                                                                                    |
|-----------------------|----------------------------------------------------------------------------------------------------|
| Password              | It must be a text string that has 4 to 16<br>characters. It can be entered from the client<br>system to gain configuration access. Accessing<br>the SWCC Agent Configuration menu can<br>change it. |

**Table 4–6: Information Needed to Configure Agent (Continued)**

## <span id="page-140-0"></span>**Removing the Agent**

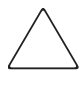

**CAUTION:** Do not uninstall the Agent if you want to preserve configuration information. If you only want to install an upgrade, stop the Agent, and then install the new version. Older versions will be automatically removed before the update, but all configuration information will be preserved.

1. Enter the following and press the **Enter** key:

```
# setld -d SWCC520
```
The procedure to remove the Agent asks the following:

Are you sure you want to delete all Agent data?

- 2. Do one of the following:
	- Select option **y** and then press the **Enter** key*.* All configuration files for the Agent is deleted.
	- Select option **n** and press the **Enter** key*.* The computer saves the configuration data, which includes the following:
		- $\triangle$  Subsystem list of entries
		- ▲ Client system access options
		- ▲ Password
		- ▲ Email notification

You are able to use the data if you reinstall the Agent or install a newer version of the Agent.

# <span id="page-142-0"></span>**FC Configuration Procedures**

This chapter describes procedures to configure a subsystem that uses Fibre Channel (FC) fabric topology. In fabric topology, the controller connects to its hosts through switches.

The following information is included in this chapter:

- • ["Establishing a Local Connection," page 5–2](#page-143-0)
- • ["Setting Up a Single Controller," page 5–3](#page-144-0)
- • ["Setting Up a Controller Pair," page 5–10](#page-151-0)
- • ["Configuring Devices," page 5–16](#page-157-0)
- • ["Configuring Storage Containers," page 5–16](#page-157-1)
- • ["Assigning Unit Numbers and Unit Qualifiers," page 5–22](#page-163-0)
- • ["Configuration Options," page 5–23](#page-164-0)
- • ["Verifying Storage Configuration from Host," page 5–27](#page-168-0)

Use the command line interpreter (CLI) or *StorageWorks* Command Console (SWCC) to configure the subsystem. This chapter uses CLI to connect to the controller. To use SWCC for configuration, see the SWCC online help for assistance.

**IMPORTANT:** These configuration procedures assume that controllers and cache modules are installed in a fully functional and populated enclosure and that the PCMCIA cards are installed.

To install a controller or cache module and the PCMCIA card, see the *StorageWorks HSG60/HSG80 Array Controller ACS Version 8.7 Maintenance and Service Guide*.

## <span id="page-143-0"></span>**Establishing a Local Connection**

A local connection is required to configure the controller until a command console LUN (CCL) is established using the CLI. Communication with the controller can be through the CLI or SWCC.

The maintenance port, shown in [Figure 5–1,](#page-143-1) provides a way to connect a maintenance terminal. The maintenance terminal can be an EIA-423 compatible terminal or a computer running a terminal emulator program. The maintenance port accepts a standard RS-232 jack. The maintenance port cable shown in [Figure 5–1](#page-143-1) has a 9-pin connector molded onto the end for a PC connection. If you need a terminal connection or a 25-pin connection, you can order optional cabling.

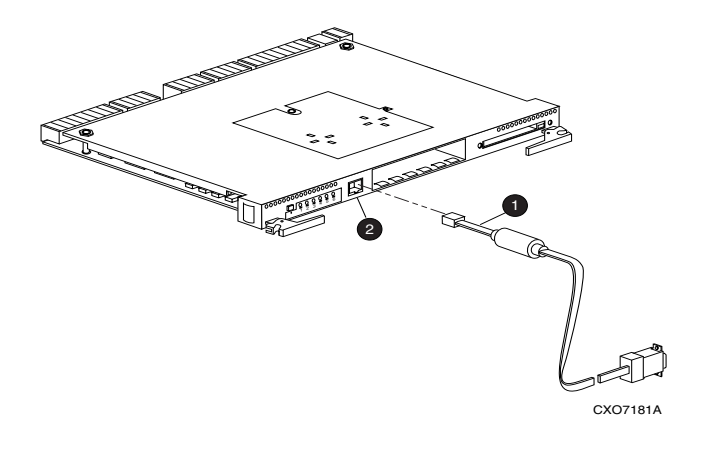

**O** Maintenance Port Cable 2 Maintenance Port

#### <span id="page-143-1"></span>**Figure 5–1: Maintenance port connection**

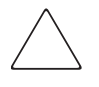

**CAUTION:** The maintenance port generates, uses, and can radiate radio-frequency energy through its cables. This energy may interfere with radio and television reception. Disconnect all maintenance port cables when not communicating with the controller through the local connection.
## **Setting Up a Single Controller**

### **Power On and Establish Communication**

- 1. Connect the computer or terminal to the controller as shown in [Figure 5–1](#page-143-0). The connection to the computer is through the COM1 or COM2 port.
- 2. Turn on the computer or terminal.
- 3. Apply power to the storage subsystem.
- 4. Verify that the computer or terminal is configured as follows:
	- 9600 baud
	- 8 data bits
	- 1 stop bit
	- no parity
	- no flow control
- 5. Press **Enter**. A copyright notice and the CLI prompt appear, indicating that you established a local connection with the controller.

### **Cabling a Single Controller**

The cabling for a single controller is shown in [Figure 5–2](#page-145-0).

**NOTE:** It is a good idea to plug only the controller cables into the switch. The host cables are plugged into the switch as part of the configuration procedure (["Configuring a Single Controller](#page-145-1)  [Using CLI," page 5–4\)](#page-145-1).

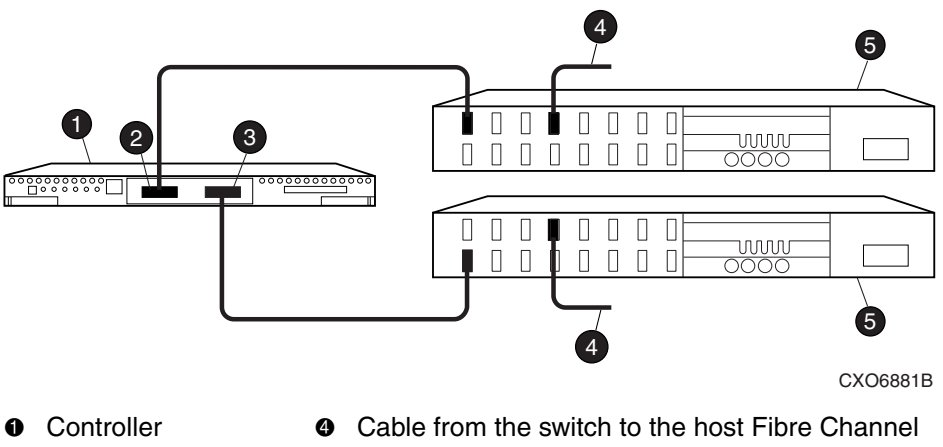

<sup>2</sup> Host port 1 adapter

**3** Host port 2 **6** FC switch

<span id="page-145-0"></span>**Figure 5–2: Single controller cabling**

### <span id="page-145-1"></span>**Configuring a Single Controller Using CLI**

To configure a single controller using CLI involves the following processes:

- • [Verify the Node ID and Check for Any Previous Connections.](#page-145-2)
- • [Configure Controller Settings](#page-146-0).
- Restart the Controller.
- • [Set Time and Verify all Commands.](#page-147-0)
- • [Plug in the FC Cable and Verify Connections.](#page-150-1)
- • [Repeat Procedure for Each Host Adapter.](#page-150-2)
- • [Verify Installation.](#page-150-0)

#### <span id="page-145-2"></span>**Verify the Node ID and Check for Any Previous Connections**

1. Enter a SHOW THIS command to verify the node ID:

SHOW THIS

See ["Worldwide Names \(Node IDs and Port IDs\)," page 1–27](#page-52-0), for the location of the sticker.

The node ID is located in the third line of the SHOW THIS result:

```
HSG80> SHOW THIS
Controller:
   HSG80 ZG80900583 Software V8.7, Hardware E11
  NODE ID = 5000-1FE1-0001-3F00 ALLOCATION_CLASS = 0
```
If the node ID is present, go to [step 5](#page-146-1). If the node ID is all zeroes, enter node ID and checksum, which are located on a

sticker on the controller enclosure. Use the following syntax to enter the node ID:

```
SET THIS NODE_ID=NNNN-NNNN-NNNN-NNNN nn
```
Where:*NNNN-NNNN-NNNN-NNNN* is the node ID, and *nn* is the checksum.

2. When using a controller that is not new from the factory, enter the following command to take it out of any failover mode that may have been configured previously:

SET NOFAILOVER

If the controller did have a failover mode previously set, the CLI may report an error. Clear the error with this command:

CLEAR\_ERRORS CLI

3. Enter the following command to remove any previously configured connections:

SHOW CONNECTIONS

A list of named connections, if any, is displayed.

4. Delete these connections by entering the following command:

DELETE !NEWCON01

Repeat the Delete command for each of the listed connections. When completed, no connections will be displayed.

#### <span id="page-146-0"></span>**Configure Controller Settings**

<span id="page-146-1"></span>5. Set the SCSI version using the following command syntax:

```
SET THIS SCSI_VERSION=SCSI-2, or
```
SET THIS SCSI\_VERSION=SCSI-3

**NOTE:** If SCSI-2 is selected, you must disable CCL using the command:

SET THIS NOCOMMAND\_CONSOLE\_LUN

6. Tru64 UNIX V5.1x can use both SCSI-2 or SCSI-3.Assign an identifier for the communication LUN (also called the command console LUN, or CCL). The CCL must have a unique identifier that is a decimal number in the range 1 to 32767, and which is different from the identifiers of all units. Use the following syntax:

```
SET THIS IDENTIFIER=N
```
Identifier must be unique among all the controllers attached to the fabric within the specified allocation class.

7. Set the topology for the controller. If both ports are used, set topology for both ports:

```
SET THIS PORT_1_TOPOLOGY=FABRIC
SET THIS PORT_2_TOPOLOGY=FABRIC
```
If the controller is not factory-new, it may have another topology set, in which case these commands will result in an error message. If this happens, take both ports offline first, then reset the topology:

```
SET THIS PORT_1_TOPOLOGY=OFFLINE
SET THIS PORT_2_TOPOLOGY=OFFLINE
SET THIS PORT_1_TOPOLOGY=FABRIC
SET THIS PORT_2_TOPOLOGY=FABRIC
```
#### **Restart the Controller**

8. Restart the controller, using the following command:

RESTART THIS

#### <span id="page-147-0"></span>**Set Time and Verify all Commands**

1. Set the time on the controller by entering the following syntax:

SET THIS TIME=*DD-MMM-YYYY:HH:MM:SS*

2. Use the FRUTIL utility to set up the battery discharge timer. Enter the following command to start FRUTIL:

RUN FRUTIL

When FRUTIL asks if you intend to replace the battery, answer "**Y**":

Do you intend to replace this controller's cache battery? Y/N [N] **Y** FRUTIL will print out a procedure, but will not give you a prompt. Ignore the procedure and press the **Enter** key.

- 3. Set up any additional optional controller settings, such as changing the CLI prompt. See the SET *THIS CONTROLLER/OTHER CONTROLLER* command in the StorageWorks HSG80 Array Controller ACS Version 8.7 CLI Reference Guide for the format of optional settings.
- 4. Verify that all commands have taken effect. Use the following command:

SHOW THIS

Verify node ID, allocation class, SCSI version, failover mode, identifier, and port topology.

The following sample is a result of a SHOW THIS command, with the areas of interest in bold.

```
Controller:
   HSG80 ZG94214134 Software V8.7, Hardware 0000
    NODE_ID = 5000-1FE1-0007-9750 
   ALLOCATION_CLASS = 0
    SCSI_VERSION = SCSI-3
   Configured for dual-redundancy with ZG9421461
    In dual-redundant configuration 
Device Port SCSI address 7
    Time: 10-Mar-2002:12:30:34
    Command Console LUN is disabled
   Smart Error Eject Disabled
Host PORT_1:
   Reported PORT_ID = 5000-1FE1-0007-9751
    PORT_1_TOPOLOGY = FABRIC (fabric up) 
  Address = 7D4000Host PORT_2:
   Reported PORT_ID = 5000-1FE1-0007-9752
    PORT_2_TOPOLOGY = FABRIC (standby) 
  Address = 210513NOREMOTE_COPY
Cache:
   512 megabyte write cache, version 0022
   Cache is GOOD
   No unflushed data in cache
   CACHE_FLUSH_TIMER = DEFAULT (10 seconds)
Mirrored Cache:
   Not enabled
Battery:
   NOUPS
   FULLY CHARGED
   Expires: 25-JUN-2003
.......
```
5. Turn on the switches, if not done previously.

If you want to communicate with the Fibre Channel switches through Telnet, set an IP address for each switch. See the manuals that came with the switches for details.

#### <span id="page-150-1"></span>**Plug in the FC Cable and Verify Connections**

<span id="page-150-3"></span>6. Plug the Fibre Channel cable from the first host bus adapter into the switch. Enter the SHOW CONNECTIONS command to view the connection table:

SHOW CONNECTIONS

<span id="page-150-4"></span>7. Rename the connections to something meaningful to the system and easy to remember. For example, to assign the name ANGEL1A1 to connection !NEWCON01, enter:

RENAME !NEWCON01 ANGEL1A1

For a recommended naming convention, see ["Naming Connections," page 1–13.](#page-38-0)

<span id="page-150-5"></span>8. Specify the operating system for the connection:

SET ANGEL1A1 OPERATING\_SYSTEM=TRU64\_UNIX

<span id="page-150-6"></span>9. Verify the changes:

SHOW CONNECTIONS

Mark or tag all Fibre Channel cables at both ends for ease of maintenance.

#### <span id="page-150-2"></span>**Repeat Procedure for Each Host Adapter**

- <span id="page-150-7"></span>10. Repeat [step 7](#page-150-4), [8](#page-150-5), and [9](#page-150-6) for each of that adapter's host connections, or delete the unused connections from the table.
- 11. For each host adapter, repeat steps [6](#page-150-3) through [10.](#page-150-7)

#### <span id="page-150-0"></span>**Verify Installation**

To verify installation for your Tru64\_UNIX host, enter the following commands:

#### **For V4.0G Use**

file /dev/rrx\*c | grep HSG80

#### **For V5.1x Use**

file /dev/cport/ \*

Your host computer should report one CCL device special file for each HSG80 configured.

## **Setting Up a Controller Pair**

### **Power Up and Establish Communication**

- 1. Connect the computer or terminal to the controller as shown in [Figure 5–1](#page-143-0). The connection to the computer is through the COM1 or COM2 ports.
- 2. Turn on the computer or terminal.
- 3. Apply power to the storage subsystem.
- 4. Configure the computer or terminal as follows:
	- 9600 baud
	- 8 data bits
	- $-1$  stop bit
	- no parity
	- no flow control
- 5. Press **Enter**. A copyright notice and the CLI prompt appear, indicating that you established a local connection with the controller.

### **Cabling a Controller Pair**

The cabling for a controller pair is shown in [Figure 5–3.](#page-152-0)

**NOTE:** It is a good idea to plug only the controller cables into the switch. The host cables are plugged into the switch as part of the configuration procedure (["Configuring a Controller Pair](#page-152-1)  [Using CLI," page 5–11\)](#page-152-1).

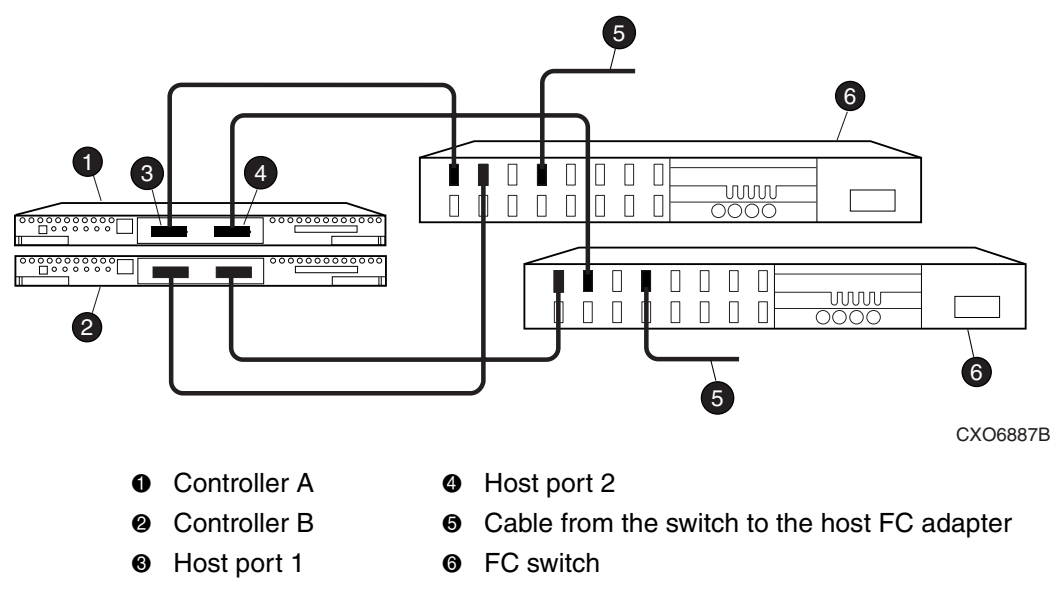

[Figure 5–3](#page-152-0) shows a controller pair with failover cabling showing one HBA per server with HSG80 controller in transparent failover mode.

<span id="page-152-0"></span>**Figure 5–3: Controller pair failover cabling** 

### <span id="page-152-1"></span>**Configuring a Controller Pair Using CLI**

To configure a controller pair using CLI involves the following processes:

- • [Configure Controller Settings](#page-153-0).
- • [Restart the Controller](#page-154-0).
- • [Set Time and Verify All Commands](#page-154-1).
- • [Plug in the FC Cable and Verify Connections.](#page-156-0)
- • [Repeat Procedure for Each Host Adapter.](#page-150-2)
- • [Verify Installation.](#page-157-0)
- 1. Enter a SHOW THIS command to verify the node ID:

SHOW THIS

See ["Worldwide Names \(Node IDs and Port IDs\)," page 1–27](#page-52-0), for the location of the sticker.

The node ID is located in the third line of the SHOW THIS result:

```
HSG80> show this
Controller:
   HSG80 ZG80900583 Software V8.7, Hardware E11
   NODE_ID = 5000-1FE1-0001-3F00
   ALLOCATION_CLASS = 0
```
If the node ID is present, go to [step 5](#page-146-1).

If the node ID is all zeroes, enter the node ID and checksum, which are located on a sticker on the controller enclosure. Use the following syntax to enter the node ID:

```
SET THIS NODE_ID=NNNN-NNNN-NNNN-NNNN nn
```
Where: *NNNN-NNNN-NNNN-NNNN* is the node ID and *nn* is the checksum.

2. If the controller is not new from the factory, enter the following command to take it out of any failover mode that may have been previously configured:

SET NOFAILOVER

If the controller did have a failover mode previously set, the CLI may report an error. Clear the error with this command:

CLEAR\_ERRORS CLI

3. Enter the following command to remove any previously configured connections:

SHOW CONNECTIONS

A list of named connections, if any, is displayed.

4. Delete these connections by entering the following command:

DELETE INEWCON01

Repeat the Delete command for each of the listed connections. When completed, no connections will be displayed.

#### <span id="page-153-0"></span>**Configure Controller Settings**

5. Set the SCSI version to SCSI-3 for Tru64 UNIX V5.1x only, using the following command:

```
SET THIS SCSI_VERSION=SCSI-3
```
**NOTE:** Setting the SCSI version to SCSI-3 does not make the controller fully compliant with the SCSI-3 standards.

6. Set the topology for the controller. If both ports are used, set topology for both ports:

```
SET THIS PORT_1_TOPOLOGY=FABRIC
SET THIS PORT_2_TOPOLOGY=FABRIC
```
If the controller is not factory-new, it may have another topology set, in which case these commands will result in an error message. If this happens, first take both ports offline, then reset the topology:

```
SET THIS PORT_1_TOPOLOGY=OFFLINE
SET THIS PORT_2_TOPOLOGY=OFFLINE
SET THIS PORT_1_TOPOLOGY=FABRIC
SET THIS PORT 2 TOPOLOGY=FABRIC
```
#### <span id="page-154-0"></span>**Restart the Controller**

7. Restart the controller, using the following command:

RESTART THIS

It takes about a minute for the CLI prompt to come back after a RESTART command.

#### <span id="page-154-1"></span>**Set Time and Verify All Commands**

8. Set the time on the controller by entering the following syntax:

```
SET THIS TIME=DD-MMM-YYYY:HH:MM:SS
```
9. Use the FRUTIL utility to set up the battery discharge timer. Enter the following command to start FRUTIL:

RUN FRUTIL

When FRUTIL asks if you intend to replace the battery, answer "**Y**":

Do you intend to replace this controller's cache battery? Y/N [N] **Y**

FRUTIL will print out a procedure, but will not give you a prompt. Ignore the procedure and press **Enter**.

- 10. Set up any additional optional controller settings, such as changing the CLI prompt. See the SET *THIS CONTROLLER/OTHER CONTROLLER* command in the StorageWorks HSG80 Array Controller ACS Version 8.7 CLI Reference Guide for the format of optional settings. Perform this step on both controllers.
- 11. Verify that all commands have taken effect by entering the following command: SHOW THIS

12. Verify node ID, allocation class, SCSI version, failover mode, identifier, and port topology. The following display is a sample result of a SHOW THIS command, with the areas of interest in bold.

```
Controller:
    HSG80 ZG94214134 Software V8.7, Hardware 0000
    NODE_ID = 5000-1FE1-0007-9750 
   ALLOCATION_CLASS = 0
    SCSI_VERSION = SCSI-3
   Configured for dual-redundancy with ZG9421461
    In dual-redundant configuration 
Device Port SCSI address 7
    Time: 10-Mar-2002:12:30:34
    Command Console LUN is disabled
   Smart Error Eject Disabled
Host PORT_1:
    Reported PORT_ID = 5000-1FE1-0007-9751
    PORT_1_TOPOLOGY = FABRIC (fabric up) 
  Address = 7D4000Host PORT_2:
    Reported PORT_ID = 5000-1FE1-0007-9752
    PORT_2_TOPOLOGY = FABRIC (standby) 
  Address = 210513NOREMOTE_COPY
Cache:
   512 megabyte write cache, version 0022
   Cache is GOOD
   No unflushed data in cache
   CACHE_FLUSH_TIMER = DEFAULT (10 seconds)
Mirrored Cache:
   Not enabled
Battery:
   NOUPS
   FULLY CHARGED
   Expires: 25-JUN-2003
```
13. Turn on the switches if not done previously.

If you want to communicate with the FC switches through Telnet, set an IP address for each switch. See the manuals that came with the switches for details.

#### <span id="page-156-0"></span>**Plug in the FC Cable and Verify Connections**

<span id="page-156-1"></span>14. Plug the FC cable from the first host adapter into the switch. Enter a SHOW CONNECTIONS command to view the connection table:

```
SHOW CONNECTIONS
```
The first connection will have one or more entries in the connection table. Each connection will have a default name of the form !NEWCONxx, where xx is a number representing the order in which the connection was added to the connection table.

For a description of why plugging in one adapter can result in multiple connections, see ["Numbers of Connections," page 1–13.](#page-38-1)

<span id="page-156-3"></span>15. Rename the connections to something meaningful to the system and easy to remember. For example, to assign the name ANGEL1A1 to connection !NEWCON01, enter:

RENAME !NEWCON01 ANGEL1A1

StorageWorks recommends using a naming convention, see ["Naming](#page-38-0)  [Connections," page 1–13.](#page-38-0)

<span id="page-156-4"></span>16. Specify the operating system for the connection:

SET ANGEL1A1 OPERATING\_SYSTEM=TRU64\_UNIXAIX\_CAMBEX

<span id="page-156-5"></span>17. Verify the changes:

SHOW CONNECTIONS

Mark or tag all Fibre Channel cables at both ends for ease of maintenance.

#### **Repeat Procedure for Each Host Adapter Connection**

- <span id="page-156-2"></span>18. Repeat steps [15,](#page-156-3) [16](#page-156-4), and [17](#page-156-5) for each of that adapter's host connections or delete the unwanted connections from the table.
- 19. For each host adapter, repeat steps [14](#page-156-1) through [18](#page-156-2).

#### <span id="page-157-0"></span>**Verify Installation**

To verify installation for your Tru64\_UNIX host, enterone of the following commands:

#### **For V4.0G Use**

file /dev/rrx\*c | grep HSG80

#### **For V5.1x Use**

file /dev/cport/ \*

Your host computer should report one CCL device special file for each HSG80 configured.

## **Configuring Devices**

The disks on the device bus of the HSG80 can be configured manually or with the CONFIG utility. The CONFIG utility is easier. Invoke CONFIG with the following command:

RUN CONFIG

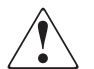

**WARNING: It is highly recommended to use the CONFIG utility only at reduced I/O loads.**

CONFIG takes about two minutes to discover and to map the configuration of a completely populated storage system.

## **Configuring Storage Containers**

For a technology refresher on this subject, refer to ["Choosing a Container Type," page](#page-69-0)   $2 - 14$ 

In choosing a container, you choose between independent disks (JBODs) or one of several storageset types, as shown in [Figure 5–4](#page-158-0). The independent disks and the selected storageset may also be partitioned.

The following configurations are detailed in the following section:

• ["Configuring a Stripeset" on page 5–17](#page-158-1)

- • ["Configuring a Mirrorset" on page 5–18](#page-159-0)
- • ["Configuring a RAIDset" on page 5–19](#page-160-0)
- • ["Configuring a Striped Mirrorset" on page 5–19](#page-160-1)
- • ["Configuring a Single-Disk Unit \(JBOD\)" on page 5–20](#page-161-0)
- • ["Configuring a Partition" on page 5–20](#page-161-1)

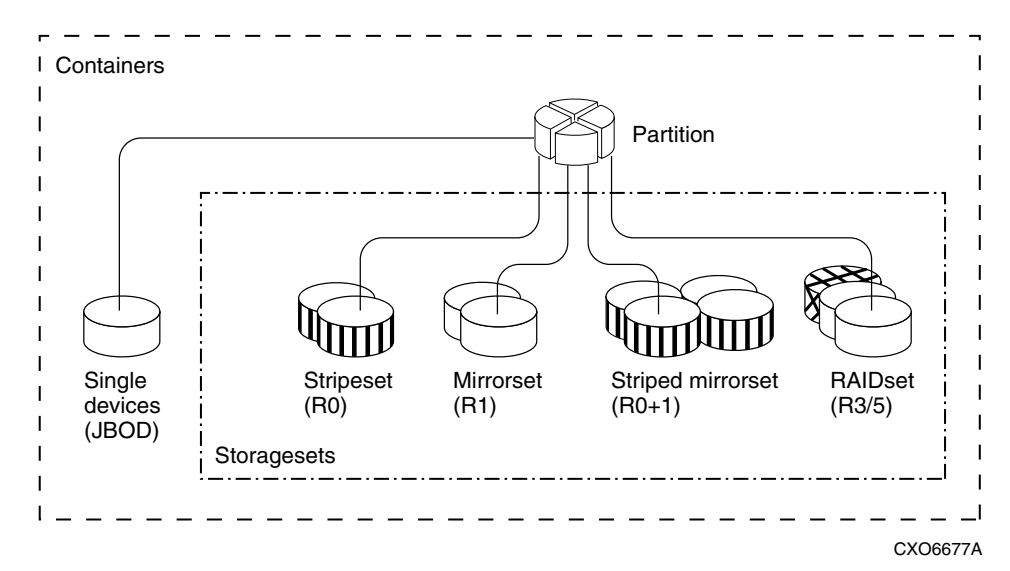

#### <span id="page-158-0"></span>**Figure 5–4: Storage container types**

### <span id="page-158-1"></span>**Configuring a Stripeset**

1. Create the stripeset by adding its name to the controller's list of storagesets and by specifying the disk drives it contains. Use the following syntax:

ADD STRIPESET *STRIPESET-NAME DISKNNNNN DISKNNNNN.......*

2. Initialize the stripeset, specifying any desired switches:

INITIALIZE *STRIPESET-NAME SWITCHES*

See ["Specifying Initialization Switches" on page 2–29](#page-84-0) for a description of the initialization switches.

3. Verify the stripeset configuration:

SHOW *STRIPESET-NAME*

4. Assign the stripeset a unit number to make it accessible by the hosts. See ["Assigning Unit Numbers and Unit Qualifiers" on page 5–22](#page-163-0).

For example:

The commands to create Stripe1, a stripeset consisting of three disks (DISK10000, DISK20000, and DISK10100) and having a chunksize of 128:

```
ADD STRIPESET STRIPE1 DISK10000 DISK20000 DISK30000
INITIALIZE STRIPE1 CHUNKSIZE=128
SHOW STRIPE1
```
### <span id="page-159-0"></span>**Configuring a Mirrorset**

1. Create the mirrorset by adding its name to the controller's list of storagesets and by specifying the disk drives it contains. Optionally, you can append mirrorset switch values:

ADD MIRRORSET *MIRRORSET-NAME DISKNNNNN DISKNNNNN SWITCHES*

**NOTE:** See the ADD MIRRORSET command in the StorageWorks HSG80 Array Controller ACS Version 8.7 CLI Reference Guide for a description of the mirrorset switches.

2. Initialize the mirrorset, specifying any desired switches:

INITIALIZE *MIRRORSET-NAME SWITCHES*

See ["Specifying Initialization Switches" on page 2–29](#page-84-0) for a description of the initialization switches.

3. Verify the mirrorset configuration:

SHOW *MIRRORSET-NAME*

4. Assign the mirrorset a unit number to make it accessible by the hosts. See ["Assigning Unit Numbers and Unit Qualifiers" on page 5–22](#page-163-0).

For example:

The commands to create Mirr1, a mirrorset with two members (DISK10000 and DISK20000), and to initialize it using default switch settings:

```
ADD MIRRORSET MIRR1 DISK10000 DISK20000 
INITIALIZE MIRR1
SHOW MIRR1
```
### <span id="page-160-0"></span>**Configuring a RAIDset**

1. Create the RAIDset by adding its name to the controller's list of storagesets and by specifying the disk drives it contains. Optionally, you can specify RAIDset switch values:

ADD RAIDSET *RAIDSET-NAME DISKNNNNN DISKNNNNN DISKNNNNN SWITCHES*

**NOTE:** See the ADD RAIDSET command in the StorageWorks HSG80 Array Controller ACS Version 8.7 CLI Reference Guide for a description of the RAIDset switches.

2. Initialize the RAIDset, specifying any desired switches:

INITIALIZE *RAIDSET-NAME SWITCH*

**NOTE:** StorageWorks recommends that you allow initial reconstruct to complete before allowing I/O to the RAIDset. Not doing so may generate forced errors at the host level. To determine whether initial reconstruct has completed, enter SHOW RAIDSET FULL.

See ["Specifying Initialization Switches" on page 2–29](#page-84-0) for a description of the initialization switches.

3. Verify the RAIDset configuration:

SHOW *RAIDSET-NAME*

4. Assign the RAIDset a unit number to make it accessible by the hosts. See ["Assigning Unit Numbers and Unit Qualifiers" on page 5–22](#page-163-0).

For example:

The commands to create RAID1, a RAIDset with three members (DISK10000, DISK20000, and DISK10100) and to initialize it with default values:

```
ADD RAIDSET RAID1 DISK10000 DISK20000 DISK30000
INITIALIZE RAID1
SHOW RAID1
```
### <span id="page-160-1"></span>**Configuring a Striped Mirrorset**

1. Create, but do not initialize, at least two mirrorsets.

See ["Configuring a Mirrorset" on page 5–18.](#page-159-0)

2. Create a stripeset and specify the mirrorsets it contains:

ADD STRIPESET S*TRIPESET-NAME MIRRORSET-1 MIRRORSET-2....MIRRORSET-N*

3. Initialize the striped mirrorset, specifying any desired switches:

INITIALIZE *STRIPESET-NAME SWITCH*

See ["Specifying Initialization Switches" on page 2–29](#page-84-0) for a description of the initialization switches.

4. Verify the striped mirrorset configuration:

SHOW *STRIPESET-NAME*

5. Assign the stripeset mirrorset a unit number to make it accessible by the hosts. See ["Assigning Unit Numbers and Unit Qualifiers" on page 5–22](#page-163-0).

#### For example**:**

The commands to create Stripe1, a striped mirrorset that comprises Mirr1, Mirr2, and Mirr3, each of which is a two-member mirrorset:

```
ADD MIRRORSET MIRR1 DISK10000 DISK20000
ADD MIRRORSET MIRR2 DISK20100 DISK10100
ADD MIRRORSET MIRR3 DISK10200 DISK20200
ADD STRIPESET STRIPE1 MIRR1 MIRR2 MIRR3
INITIALIZE STRIPE1 
SHOW STRIPE1
```
### <span id="page-161-0"></span>**Configuring a Single-Disk Unit (JBOD)**

1. Initialize the disk drive, specifying any desired switches:

```
INITIALIZE DISK-NAME SWITCHES
```
See ["Specifying Initialization Switches" on page 2–29](#page-84-0) for a description of the initialization switches.

2. Verify the configuration by entering the following command:

SHOW *DISK-NAME*

3. Assign the disk a unit number to make it accessible by the hosts. See ["Assigning](#page-163-0)  [Unit Numbers and Unit Qualifiers" on page 5–22.](#page-163-0)

### <span id="page-161-1"></span>**Configuring a Partition**

1. Initialize the storageset or disk drive, specifying any desired switches:

```
INITIALIZE STORAGESET-NAME SWITCHES
or
INITIALIZE DISK-NAME SWITCHES
```
See ["Specifying Initialization Switches" on page 2–29](#page-84-0) for a description of the initialization switches.

2. Create each partition in the storageset or disk drive by indicating the partition's size. Also specify any desired switch settings:

```
CREATE_PARTITION STORAGESET-NAME SIZE=N SWITCHES
```
or

CREATE\_PARTITION *DISK-NAME SIZE=N SWITCHES*

where N is the percentage of the disk drive or storageset that will be assigned to the partition. Enter SIZE=LARGEST, on the last partition only, to let the controller assign the largest free space available to the partition.

**NOTE:** See the CREATE\_PARTITION command in the StorageWorks HSG80 Array Controller ACS Version 8.7 CLI Reference Guide for a description of the partition switches.

3. Verify the partitions:

SHOW *STORAGESET-NAME*

or

SHOW *DISK-NAME*

The partition number appears in the first column, followed by the size and starting block of each partition.

4. Assign the partition a unit number to make it accessible by the hosts. See ["Assigning Unit Numbers and Unit Qualifiers" on page 5–22](#page-163-0).

For example:

The commands to create RAID1, a three-member RAIDset, then partition it into two storage units are shown below.

ADD RAIDSET RAID1 DISK10000 DISK20000 DISK30000 INITIALIZE RAID1 CREATE\_PARTITION RAID1 SIZE=25 CREATE\_PARTITION RAID1 SIZE=LARGEST SHOW RAID1

## <span id="page-163-0"></span>**Assigning Unit Numbers and Unit Qualifiers**

Each storageset, partition, or single (JBOD) disk must be assigned a unit number for the host to access. As the units are added, their properties can be specified through the use of command qualifiers, which are discussed in detail under the ADD UNIT command in the StorageWorks HSG80 Array Controller ACS Version 8.7 CLI Reference Guide.

Because of different SCSI versions, refer to the section ["Assigning Unit Numbers](#page-44-0)  [Depending on SCSI\\_VERSION," page 1–19.](#page-44-0) The choice for SCSI\_VERSION effects how certain unit numbers and host connection offsets interact.

Each unit can be reserved for the exclusive use of a host or group of hosts. See ["Restricting Host Access in Transparent Failover Mode," page 1–21](#page-46-0) and ["Restricting](#page-49-0)  [Host Access in Multiple-Bus Failover Mode," page 1–24.](#page-49-0)

### **Assigning a Unit Number to a Storageset**

To assign a unit number to a storageset, use the following syntax:

ADD UNIT *UNIT-NUMBER STORAGESET-NAME*

```
For example:
```
To assign unit D102 to RAIDset R1, use the following command:

ADD UNIT D102 R1

### **Assigning a Unit Number to a Single (JBOD) Disk**

To assign a unit number to a single (JBOD) disk, use the following syntax:

ADD UNIT *UNIT-NUMBER DISK-NAME*

For example**:**

To assign unit D4 to DISK20300, use the following command:

ADD UNIT D4 DISK20300

### **Assigning a Unit Number to a Partition**

To assign a unit number to a partition, use the following syntax:

ADD UNIT *UNIT-NUMBER STORAGESET-NAME PARTITION=PARTITION-NUMBER*

For example:

To assign unit D100 to partition 3 of mirrorset mirr1, use the following command:

ADD UNIT D100 MIRR1 PARTITION=3

### **Preferring Units**

In multiple-bus failover mode, individual units can be preferred to a specific controller. For example, to prefer unit D102 to "this controller," use the following command:

SET D102 PREFERRED\_PATH=THIS

RESTART commands must be issued to both controllers for this command to take effect:

RESTART OTHER\_CONTROLLER RESTART THIS\_CONTROLLER

**NOTE:** The controllers need to restart together for the preferred settings to take effect. The RESTART *this\_controller* command must be entered immediately after the RESTART *other\_controller* command.

## **Configuration Options**

### **Changing the CLI Prompt**

To change the CLI prompt, enter a 1- to 16- character string as the new prompt, according to the following syntax:

SET THIS\_CONTROLLER PROMPT = *"NEW PROMPT"*

If you are configuring dual-redundant controllers, also change the CLI prompt on the "other controller." Use the following syntax:

SET OTHER\_CONTROLLER PROMPT = *"NEW PROMPT"*

**NOTE:** It is suggested that the prompt name reflect some information about the controllers. For example, if the subsystem is the third one in a lab, name the top controller prompt, LAB3A and the bottom controller, LAB3B.

### **Mirroring cache**

To specify mirrored cache, use the following syntax:

```
SET THIS MIRRORED_CACHE
```
### **Adding Disk Drives**

If you add new disk drives to the subsystem, the disk drives must be added to the controllers' list of known devices:

- To add one new disk drive to the list of known devices, use the following syntax: ADD DISK *DISKNNNNN P T L*
- To add several new disk drives to the list of known devices, enter the following command:

RUN CONFIG

### **Adding a Disk Drive to the Spareset**

The spareset is a collection of spare disk drives that are available to the controller should it need to replace a failed member of a RAIDset or mirrorset.

**NOTE:** This procedure assumes that the disks that you are adding to the spareset have already been added to the controller's list of known devices.

To add the disk drive to the controller's spareset list, use the following syntax:

ADD SPARESET *DISKNNNNN*

Repeat this step for each disk drive you want to add to the spareset:

For example**:** The following example shows the syntax for adding DISK11300 and DISK21300 to the spareset.

ADD SPARESET DISK11300 ADD SPARESET DISK21300

### **Removing a Disk Drive from the Spareset**

You can delete disks in the spareset if you need to use them elsewhere in your subsystem.

1. Show the contents of the spareset entering the following command:

SHOW SPARESET

2. Delete the desired disk drive entering the following command:

DELETE SPARESET *DISKNNNNN*

The RUN CONFIG command does not delete disks from the controllers' device table if a disk has been physically removed or replaced. In this case, you must use the command: DELETE *DISKNNNNN*.

3. Verify the contents of the spareset by entering the following command:

SHOW SPARESET

### **Enabling Autospare**

With AUTOSPARE enabled on the failedset, any new disk drive that is inserted into the PTL location of a failed disk drive is automatically initialized and placed into the spareset. If initialization fails, the disk drive remains in the failedset until you manually delete it from the failedset.

To enable autospare, use the following command:

SET FAILEDSET AUTOSPARE

To disable autospare, use the following command:

SET FAILEDSET NOAUTOSPARE

During initialization, AUTOSPARE checks to see if the new disk drive contains metadata. Metadata is information the controller writes on the disk drive when the disk drive is configured into a storageset. Therefore, the presence of metadata indicates that the disk drive belongs to, or has been used by, a storageset. If the disk drive contains metadata, initialization stops. (A new disk drive will not contain metadata but a repaired or reused disk drive might. To erase metadata from a disk drive, add it to the controller's list of devices, then set it to be nontransportable and initialize it.)

### **Deleting a Storageset**

**NOTE:** If the storageset you are deleting is partitioned, you must delete each partitioned unit before you can delete the storageset.

1. Show the storageset's configuration:

SHOW *STORAGESET-NAME*

2. Delete the unit number that uses the storageset. Use the following command:

DELETE *UNIT-NUMBER* 

3. Delete the storageset. Use the following command:

DELETE *STORAGESET-NAME*

4. Verify the configuration:

SHOW *STORAGESET-NAME*

### **Changing Switches for a Storageset or Device**

You can optimize a storageset or device at any time by changing the switches that are associated with it. Remember to update the storageset profile when changing its switches.

#### **Displaying the Current Switches**

To display the current switches for a storageset or single-disk unit, enter a SHOW command, specifying the FULL switch:

SHOW *STORAGESET-NAME*

or

SHOW *DEVICE-NAME*

**NOTE:** FULL is not required when showing a particular device. It is used when showing all devices, for example, SHOW DEVICES FULL.

#### **Changing RAIDset and Mirrorset Switches**

Use the SET *storageset-name* command to change the RAIDset and Mirrorset switches associated with an existing storageset.

For example, the following command changes the replacement policy for RAIDset RAID1 to BEST\_FIT:

```
SET RAID1 POLICY=BEST_FIT
```
#### **Changing Device Switches**

Use the SET *device-name* command to change the device switches.

For example, to request a data transfer rate of 20 MHz for DISK10000:

SET DISK10000 TRANSFER\_RATE\_REQUESTED=20MHZ

#### **Changing Initialize Switches**

The initialization switches cannot be changed without destroying the data on the storageset or device. These switches are integral to the formatting and can only be changed by reinitializing the storageset. Initializing a storageset is similar to formatting a disk drive; all data is destroyed during this procedure.

#### **Changing Unit Switches**

Use the SET *unit-name* command to change the characteristics of a unit.

For example, the following command enables write protection for unit D100:

```
SET D100 WRITE PROTECT
```
## **Verifying Storage Configuration from Host**

This section briefly describes how to verify that multiple paths exist to virtual disk units under Tru64 UNIX V5.1x.

After configuring units (virtual disks) through either the CLI or SWCC, access the new storage by using one of the following methods:

Issuing the following command to rescan the bus:

```
# hwmgr -scan scsi
# dsfmgr -k
```
or

Restart the host

After the host restarts, verify that the disk is correctly presented to the host. The command to use consists of the following syntax:

# hwmgr -view dev

The disk information returned is shown in the following table:

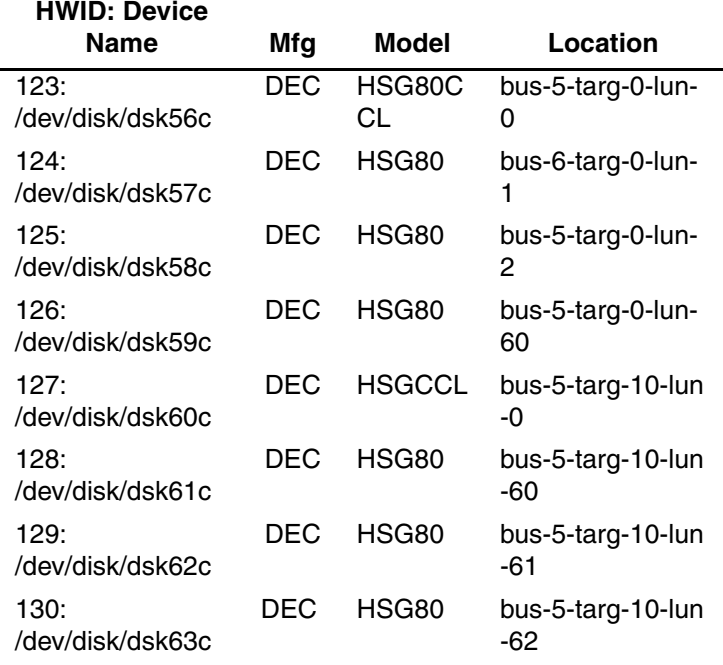

**6**

# **Using CLI for Configuration**

This chapter presents an example of how to configure a storage subsystem using the Command Line Interpreter (CLI). The CLI configuration example shown assumes:

- A normal, new controller pair, which includes:
	- NODE ID set
	- No previous failover mode
	- No previous topology set
- Full array with no expansion cabinet
- PCMCIA cards installed in both controllers

A storage subsystem example is shown in [Figure 6–1.](#page-171-0) The example system contains three non-clustered TRU64\_UNIX hosts, as shown in [Figure 6–3.](#page-172-0) From the hosts' point of view, each host will have four paths to its own virtual disks. The resulting virtual system, from the host's point of view, is shown in [Figure 6–4.](#page-173-0)

[Figure 6–1](#page-171-0) shows an example storage system map for the BA370 enclosure. Details on building your own map are described in Chapter 2. Templates to help you build your storage map are supplied in Appendix A.

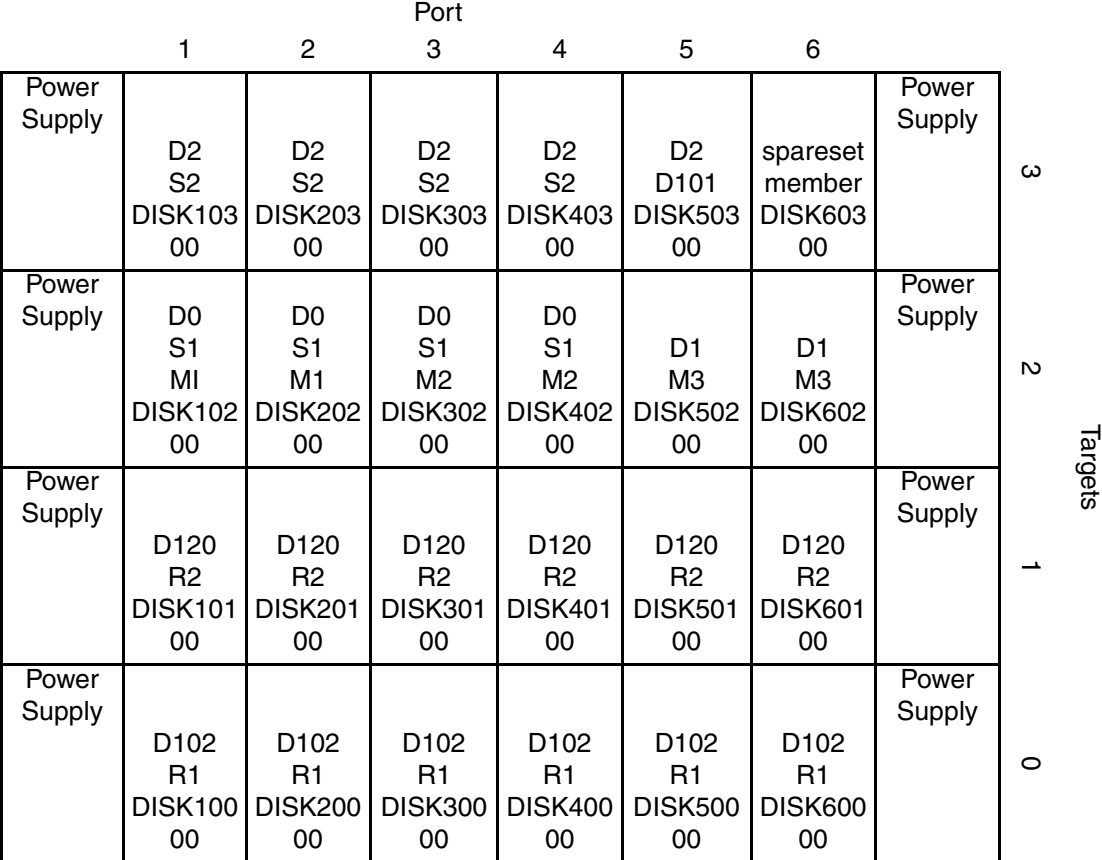

#### <span id="page-171-0"></span>**Figure 6–1: Example storage map for the BA370 Enclosure**

[Figure 6–3](#page-172-0) shows a representative multiple-bus failover configuration. Restricting the access of unit D101 to host BLUE can be done by enabling only the connections to host BLUE. At least two connections must be enabled for multiple-bus failover to work. For most operating systems, it is desirable to have all connections to the host enabled. The example system, shown in [Figure 6–3,](#page-172-0) contains three non-clustered

TRU64\_UNIX hosts. Port 1 link is separate from port 2 link (that is, ports 1 of both controllers are on one loop or fabric, and port 2 of both controllers are on another) therefore, each adapter has two connections.

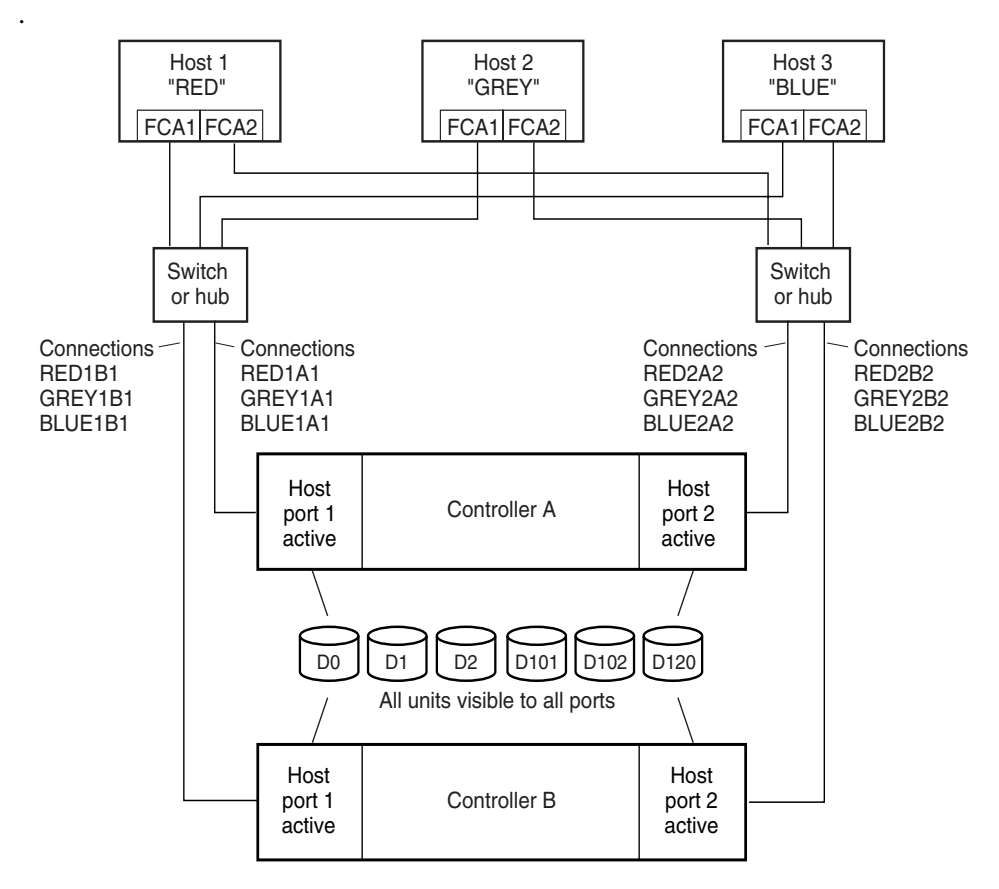

NOTE: FCA = Fibre Channel Adapter

CXO7109B

#### **Figure 6–2: Representative multiple-bus failover**

#### <span id="page-172-0"></span>**Figure 6–3: Example, three non-clustered host systems**

[Figure 6–4](#page-173-0) represents units that are logical or virtual disks comprised of storagesets configured from physical disks.

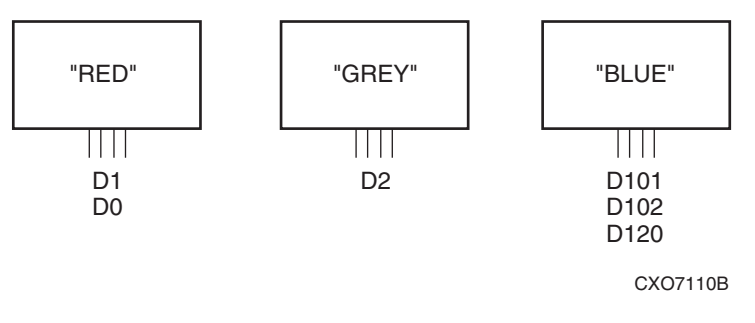

#### <span id="page-173-0"></span>**Figure 6–4: Example, logical or virtual disks comprised of storagesets**

### **CLI Configuration Example**

Text conventions used in this example are listed below:

- Text in *italics* indicates an action you take.
- Text in THIS FORMAT, indicates a command you type. Be certain to press **Enter** after each command.
- Text enclosed within a box, indicates information that is displayed by the CLI interpreter.

**NOTE:** "This" controller is top controller (A).

*Plug serial cable from maintenance terminal into top controller.*

CLEAR CLI SET MULTIBUS COPY=THIS CLEAR CLI

```
SET THIS SCSI_VERSION=SCSI-3
SET THIS PORT_1_TOPOLOGY=FABRIC
SET THIS PORT_2_TOPOLOGY=FABRIC
SET OTHER PORT_1_TOPOLOGY=FABRIC
SET OTHER PORT_2_TOPOLOGY=FABRIC
SET THIS ALLOCATION_CLASS=0
RESTART OTHER
RESTART THIS
SET THIS TIME=10-Mar-2001:12:30:34
RUN FRUTIL
```
Do you intend to replace this controller's cache battery? Y/N [Y]

 $\vee$ 

Plug serial cable from maintenance terminal into bottom controller.

**NOTE:** Bottom controller (B) becomes "this" controller.

RUN FRUTIL

```
Do you intend to replace this controller's cache 
battery? Y/N [Y]
```
Y

```
SET THIS MIRRORED_CACHE
```
**NOTE:** This command causes the controllers to restart.

```
SET THIS PROMPT="BTVS BOTTOM"
SET OTHER PROMPT="BTVS TOP"
SHOW THIS
SHOW OTHER
```
Plug in the Fibre Channel cable from thefirst adapter in host "RED."

SHOW CONNECTIONS

```
RENAME !NEWCON00 RED1B1
SET RED1B1 OPERATING_SYSTEM=TRU64_UNIX
RENAME !NEWCON01 RED1A1
SET RED1A1 OPERATING_SYSTEM=TRU64_UNIX
SHOW CONNECTIONS
```
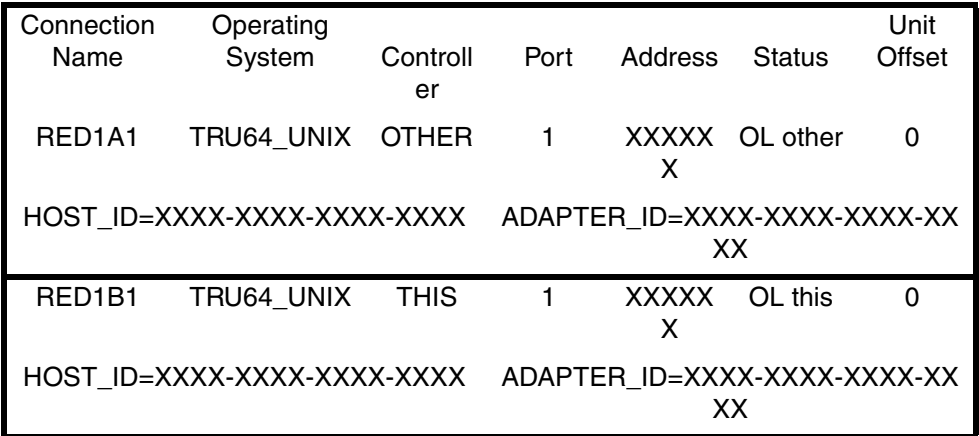

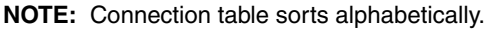

Mark or tag both ends of Fibre Channel cables.

Plug in the Fibre Channel cable from the second adapter in host "RED."

SHOW CONNECTIONS

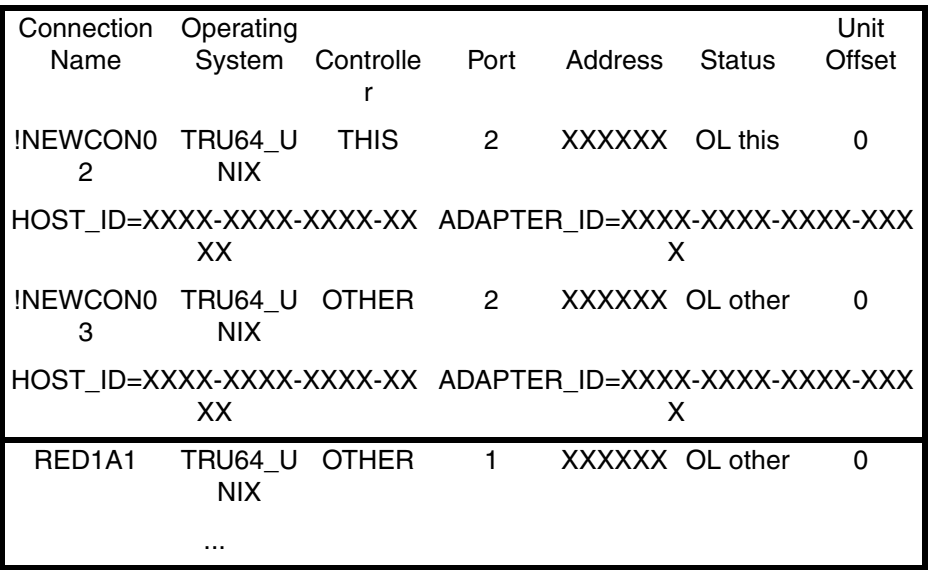

RENAME !NEWCON02 RED2B2

SET RED2B2 OPERATING\_SYSTEM=TRU64\_UNIX

RENAME !NEWCON02 RED2A2

SET RED2A2 OPERATING\_SYSTEM=TRU64\_UNIX

SHOW CONNECTIONS

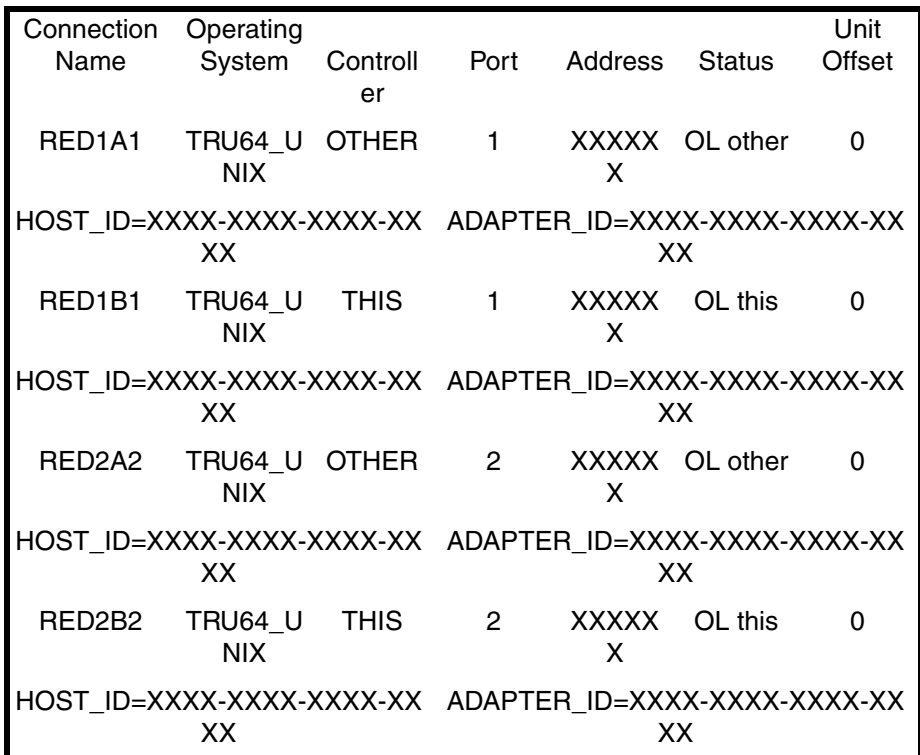

Mark or tag both ends of Fibre Channel cables

*Repeat this process to add connections from the other two hosts. The resulting connection table should appear similar to the following:*

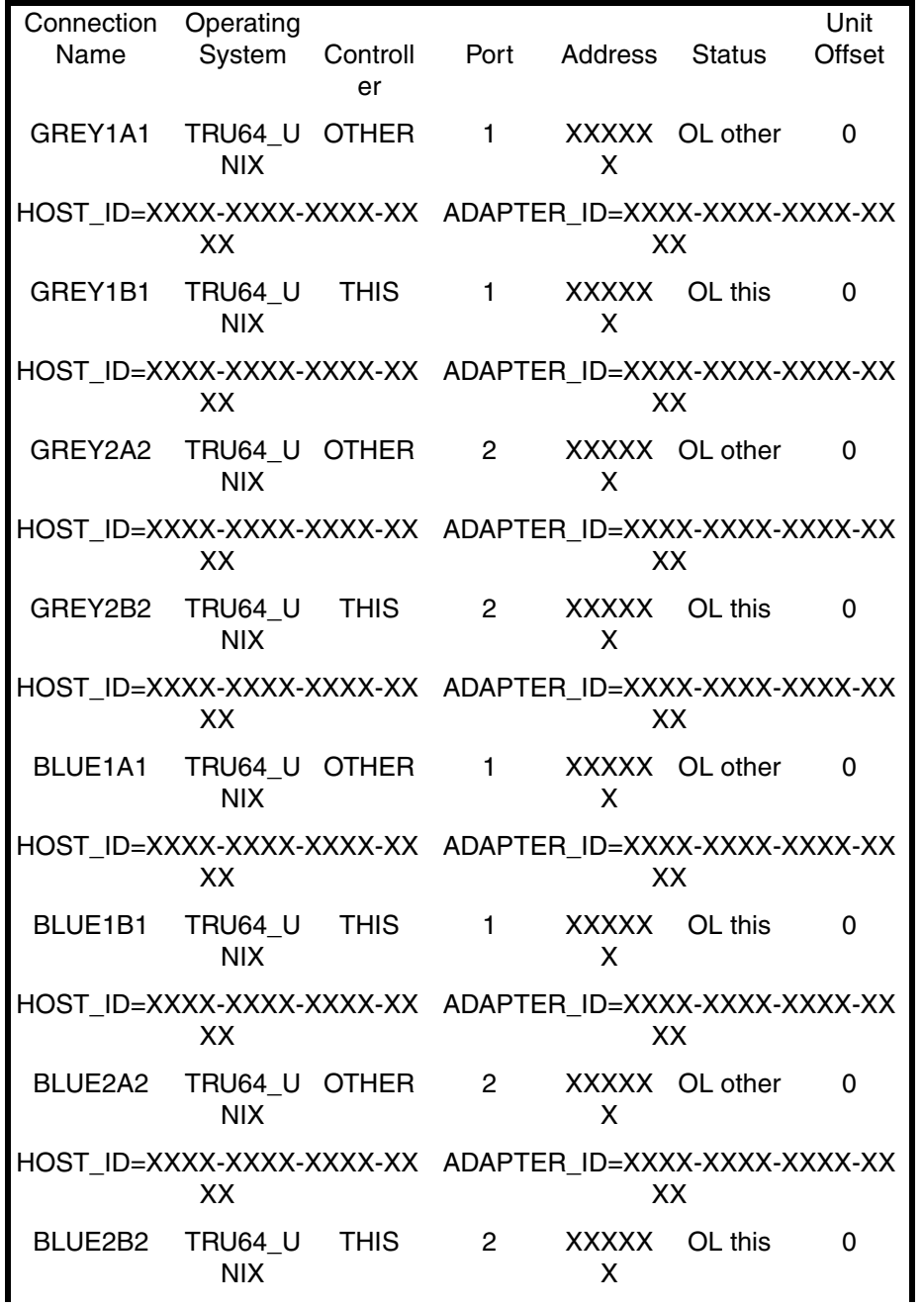

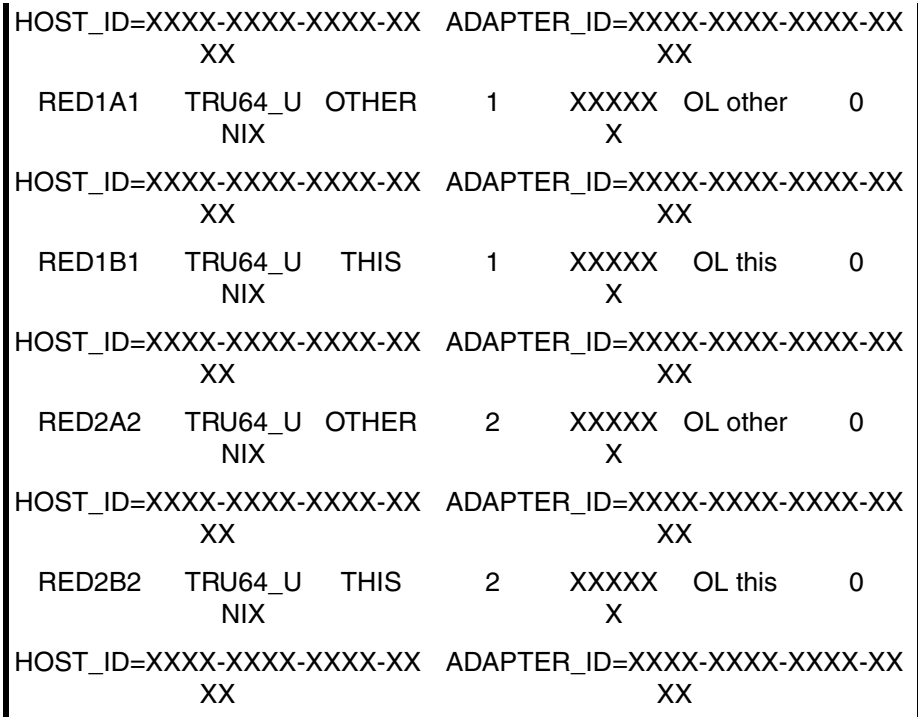
DISK60000 INITIALIZE R1 ADD UNIT D102 R1 DISABLE\_ACCESS\_PATH=ALL SET D102 ENABLE\_ACCESS\_PATH=(RED1A1, RED1B1, RED2A2, RED2B2) ADD RAIDSET R2 DISK10100 DISK20100 DISK30100 DISK40100 DISK50100 DISK60100 INITIALIZE R2 ADD UNIT D120 R2 DISABLE\_ACCESS\_PATH=ALL SET D120 ENABLE\_ACCESS\_PATH=(BLUE1A1, BLUE1B1, BLUE2A2, BLUE2B2) ADD MIRRORSET MI DISK10200 DISK20200 ADD MIRRORSET M2 DISK30200 DISK40200 ADD STRIPESET S1 M1 M2 INITIALIZE S1 ADD UNIT D0 S1 DISABLE\_ACCESS\_PATH=ALL SET D0 ENABLE\_ACCESS\_PATH=(GREY1A1, GREY1B1, GREY2A2, GREY2B2) ADD MIRRORSET M3 DISK50200 DISK60200 INITIALIZE M3 ADD UNIT D1 M3 DISABLE\_ACCESS\_PATH=ALL SET D1 ENABLE\_ACCESS\_PATH=(BLUE1A1, BLUE1B1, BLUE2A2, BLUE2B2) ADD STRIPESET S2 DISK10300 DISK20300 DISK30300 DISK40300 INITIALIZE S2 ADD UNIT D2 S2 DISABLE\_ACCESS\_PATH=ALL SET D2 ENABLE\_ACCESS\_PATH=(GREY1A1, GREY1B1, GREY2A2, GREY2B2) INITIALIZE DISK50300 ADD UNIT D101 DISK50300 DISABLE\_ACCESS\_PATH=ALL SET D101 ENABLE\_ACCESS\_PATH=(BLUE1A1, BLUE1B1, BLUE2A2, BLUE2B2) ADD SPARESET DISK60300 SHOW UNITS FULL

ADD RAIDSET R1 DISK10000 DISK20000 DISK30000 DISK40000 DISK50000

RUN CONFIG

**7**

# **Backing Up, Cloning, and Moving Data**

This chapter includes the following topics:

- • ["Backing Up Subsystem Configurations," page 7–1](#page-182-0)
- • ["Creating Clones for Backup," page 7–2](#page-183-0)
- • [".Moving Storagesets," page 7–5](#page-186-0)

#### <span id="page-182-0"></span>**Backing Up Subsystem Configurations**

The controller stores information about the subsystem configuration in its nonvolatile memory. This information could be lost if the controller fails or when you replace a module in the subsystem.

Use the following command to produce a display that shows if the save configuration feature is active and which devices are being used to store the configuration.

SHOW THIS\_CONTROLLER FULL

The resulting display includes a line that indicates status and how many devices have copies of the configuration. The last line shows on how many devices the configuration is backed up.

**IMPORTANT:** DO NOT use SAVE\_CONFIGURATION in dual redundant controller installations. It is not supported and may result in unexpected controller behavior.

The SHOW *DEVICES* FULL command shows which disk drives are set up to back up the configuration. The syntax for this command is shown below:

SHOW DEVICES FULL

#### <span id="page-183-0"></span>**Creating Clones for Backup**

Use the CLONE utility to duplicate the data on any unpartitioned single-disk unit, stripeset, mirrorset, or striped mirrorset in preparation for backup. When the cloning operation is complete, you can back up the clones rather than the storageset or single-disk unit, which can continue to service its I/O load. When you are cloning a mirrorset, CLONE does not need to create a temporary mirrorset. Instead, it adds a temporary member to the mirrorset and copies the data onto this new member.

The CLONE utility creates a temporary, two-member mirrorset for each member in a single-disk unit or stripeset. Each temporary mirrorset contains one disk drive from the unit you are cloning and one disk drive onto which CLONE copies the data. During the copy operation, the unit remains online and active so that the clones contain the most up-to-date data.

After the CLONE utility copies the data from the members to the clones, it restores the unit to its original configuration and creates a clone unit you can back up. The CLONE utility uses steps shown in [Figure](#page-183-1) 7–1 to duplicate each member of a unit.

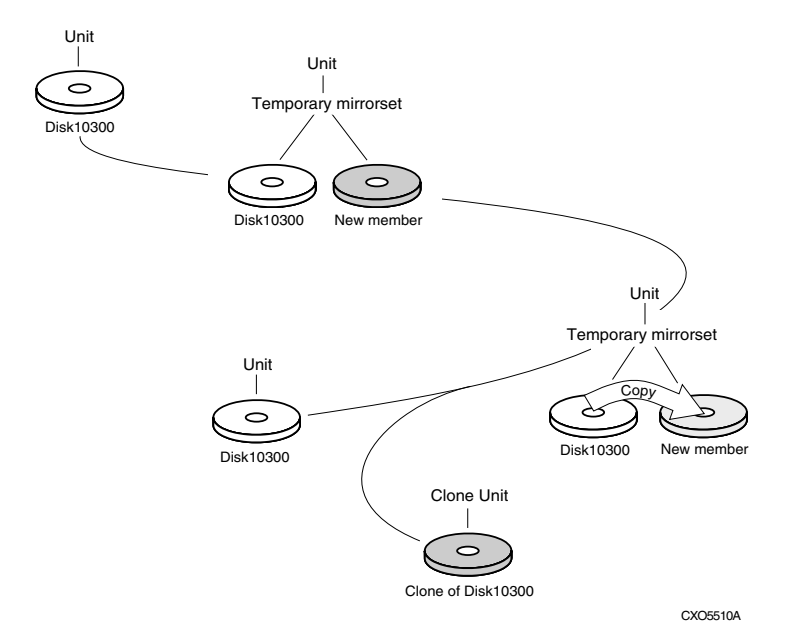

<span id="page-183-1"></span>**Figure 7–1: CLONE utility steps for duplicating unit members**

Use the following steps to clone a single-disk unit, stripeset, or mirrorset:

- 1. Establish a connection to the controller that accesses the unit you want to clone.
- 2. Start CLONE using the following command: RUN CLONE
- 3. When prompted, enter the unit number of the unit you want to clone.
- 4. When prompted, enter a unit number for the clone unit that CLONE will create.
- 5. When prompted, indicate how you would like the clone unit to be brought online: either automatically or only after your approval.
- 6. When prompted, enter the disk drives you want to use for the clone units.
- 7. Back up the clone unit.

The following example shows the commands you would use to clone storage unit D6. The clone command terminates after it creates storage unit D33, a clone or copy of D6.

RUN CLONE CLONE LOCAL PROGRAM INVOKED UNITS AVAILABLE FOR CLONING: 98 ENTER UNIT TO CLONE? **98** CLONE WILL CREATE A NEW UNIT WHICH IS A COPY OF UNIT 98. ENTER THE UNIT NUMBER WHICH YOU WANT ASSIGNED TO THE NEW UNIT? **99** THE NEW UNIT MAY BE ADDED USING ONE OF THE FOLLOWING METHODS: 1. CLONE WILL PAUSE AFTER ALL MEMBERS HAVE BEEN COPIED. THE USER MUST THEN PRESS RETURN TO CAUSE THE NEW UNIT TO BE ADDED. 2. AFTER ALL MEMBERS HAVE BEEN COPIED, THE UNIT WILL BE ADDED AUTOMATICALLY. UNDER WHICH ABOVE METHOD SHOULD THE NEW UNIT BE ADDED[ ]?**1** DEVICES AVAILABLE FOR CLONE TARGETS: DISK20200 (SIZE=832317) DISK20300 (SIZE=832317) USE AVAILABLE DEVICE DISK20200(SIZE=832317) FOR MEMBER DISK10300(SIZE=832317) (Y,N) [Y]? **Y** MIRROR DISK10300 C\_MA SET C\_MA NOPOLICY SET C\_MA MEMBERS=2 SET C\_MA REPLACE=DISK20200 DEVICES AVAILABLE FOR CLONE TARGETS: DISK20300 (SIZE=832317)

```
USE AVAILABLE DEVICE DISK20300(SIZE=832317) FOR MEMBER 
DISK10000(SIZE=832317) (Y,N) [Y]? Y
MIRROR DISK10000 C_MB 
SET C_MB NOPOLICY 
SET C_MB MEMBERS=2 
SET C_MB REPLACE=DISK20300 
COPY IN PROGRESS FOR EACH NEW MEMBER. PLEASE BE PATIENT... 
.
.
COPY FROM DISK10300 TO DISK20200 IS 100% COMPLETE 
COPY FROM DISK10000 TO DISK20300 IS 100% COMPLETE 
PRESS RETURN WHEN YOU WANT THE NEW UNIT TO BE CREATED 
REDUCE DISK20200 DISK20300 
UNMIRROR DISK10300 
UNMIRROR DISK10000 
ADD MIRRORSET C_MA DISK20200 
ADD MIRRORSET C_MB DISK20300 
ADD STRIPESET C_ST1 C_MA C_MB 
INIT C_ST1 NODESTROY 
ADD UNIT D99 C_ST1 
D99 HAS BEEN CREATED. IT IS A CLONE OF D98. 
CLONE - NORMAL TERMINATION
```
#### <span id="page-186-0"></span>.**Moving Storagesets**

You can move a storageset from one subsystem to another without destroying its data. You also can follow the steps in this section to move a storageset to a new location within the same subsystem.

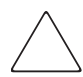

**CAUTION:** Move only normal storagesets. Do not move storagesets that are reconstructing or reduced, or data corruption will result.

See the release notes for the version of your controller software for information on which drives can be supported.

**CAUTION:** Never initialize any container or this procedure will not protect data in the storageset.

Use the following procedure to move a storageset, while maintaining the data the storageset contains:

1. Show the details for the storageset you want to move. Use the following command:

SHOW *STORAGESET-NAME*

2. Label each member with its name and PTL location.

If you do not have a storageset map for your subsystem, you can enter the LOCATE command for each member to find its PTL location. Use the following command:

LOCATE *DISK-NAME*

To cancel the locate command, enter the following:

LOCATE *CANCEL*

3. Delete the unit number shown in the "Used by" column of the SHOW *storageset-name* command. Use the following syntax:

DELETE *UNIT-NUMBER*

4. Delete the storageset shown in the "Name" column of the SHOW *storageset-name* command. Use the following syntax:

DELETE *STORAGESET-NAME*

5. Delete each disk drive, one at a time, that the storageset contained. Use the following syntax:

```
DELETE DISK-NAME
DELETE DISK-NAME
DELETE DISK-NAME
```
- 6. Remove the disk drives and move them to their new PTL locations.
- 7. Again add each disk drive to the controller's list of valid devices. Use the following syntax:

ADD DISK *DISK-NAME PTL-LOCATION* ADD DISK *DISK-NAME PTL-LOCATION* ADD DISK *DISK-NAME PTL-LOCATION* 8. Recreate the storageset by adding its name to the controller's list of valid storagesets and by specifying the disk drives it contains. (Although you have to recreate the storageset from its original disks, you do not have to add the storagesets in their original order.) Use the following syntax to recreate the storageset:

ADD *STORAGESET-NAME DISK-NAME DISK-NAME*

9. Represent the storageset to the host by giving it a unit number the host can recognize. You can use the original unit number or create a new one. Use the following syntax:

ADD UNIT *UNIT-NUMBER STORAGESET-NAME*

The following example moves unit D100 to another cabinet. D100 is the RAIDset RAID99 that consists of members DISK10000, DISK20000, and DISK10100.

Old cabinet

```
DELETE D100
DELETE RAID99
DELETE DISK10000
DELETE DISK10100 
DELETE DISK20000
DELETE DISK20100
```
New cabinet

ADD DISK DISK10000 ADD DISK DISK10100 ADD DISK DISK20000 ADD DISK DISK20100 ADD RAIDSET RAID99 DISK10000 DISK10100 DISK20000 DISK20100 ADD UNIT D100 RAID99

**A**

# **Subsystem Profile Templates**

This appendix contains storageset profiles to copy and use to create your profiles. It also contains an enclosure template to use to help keep track of the location of devices and storagesets in your shelves. Four (4) templates will be needed for the subsystem.

**NOTE:** The storage map templates for the Model 4310R and Model 4214R or 4314R reflect the physical location of the disk enclosures in the rack. Disk enclosures 6, 5, and 4 are stacked above the controller enclosure and disk enclosures 1, 2, and 3 are stacked below the controller enclosure.

- • ["Storageset Profile," page A–2](#page-191-0)
- • ["Storage Map Template 1 for the BA370 Enclosure," page A–4](#page-193-0)
- • ["Storage Map Template 2 for the second BA370 Enclosure," page A–5](#page-194-0)
- • ["Storage Map Template 3 for the third BA370 Enclosure," page A–6](#page-195-0)
- • ["Storage Map Template 4 for the Model 4214R Disk Enclosure," page A–7](#page-196-0)
- • ["Storage Map Template 5 for the Model 4254 Disk Enclosure," page A–9](#page-198-0)
- • ["Storage Map Template 6 for the Model 4310R Disk Enclosure," page A–11](#page-200-0)
- • ["Storage Map Template 7 for the Model 4350R Disk Enclosure," page A–14](#page-203-0)
- • ["Storage Map Template 8 for the Model 4314R Disk Enclosure," page A–16](#page-205-0)
- • ["Storage Map Template 9 for the Model 4354R Disk Enclosure," page A–19](#page-208-0)

## <span id="page-191-0"></span>**Storageset Profile**

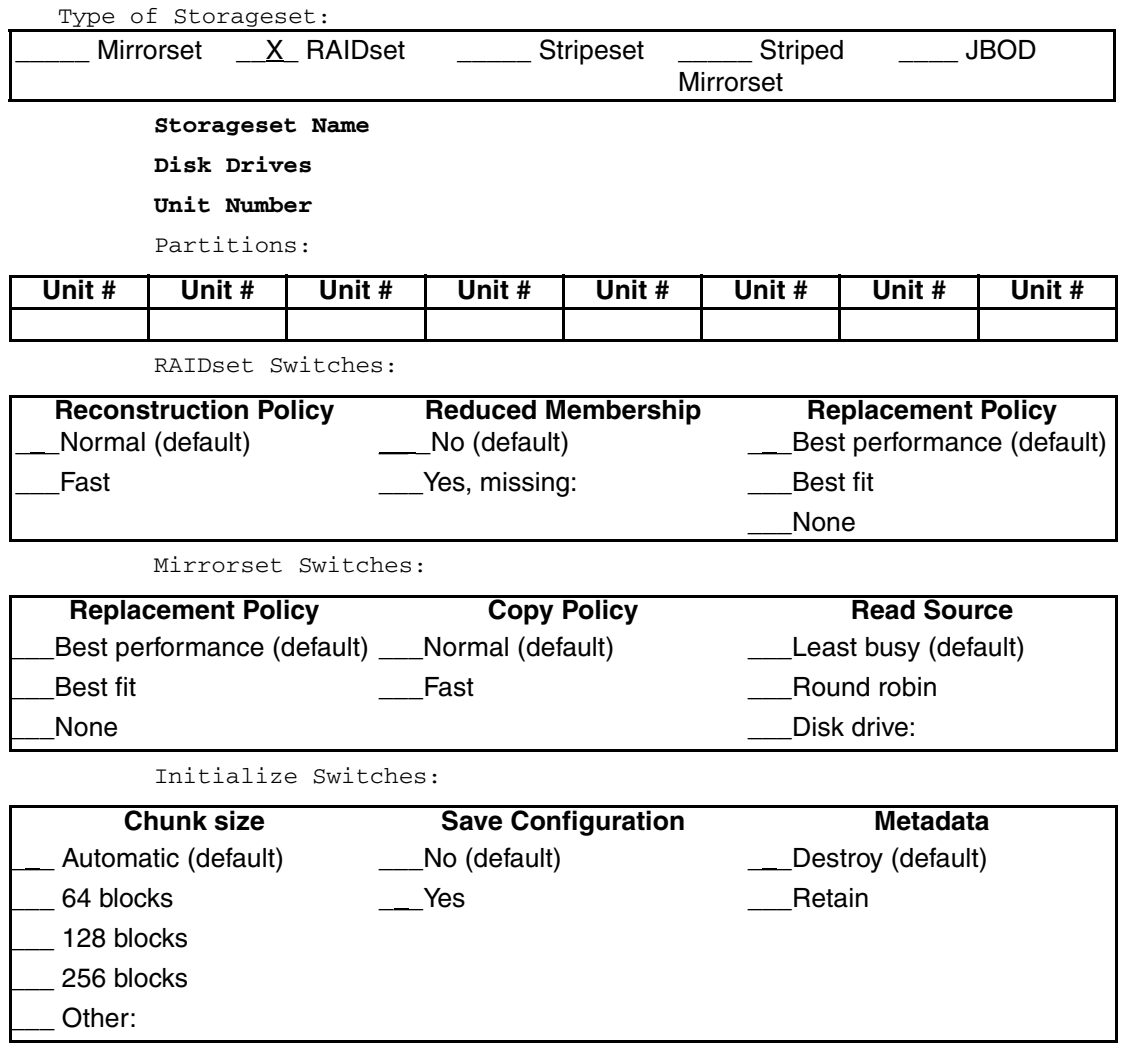

Unit Switches:

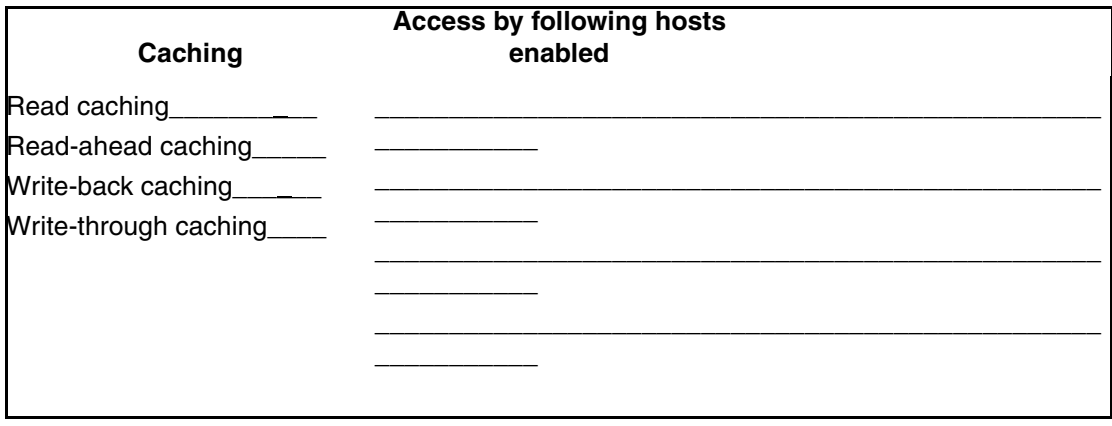

### <span id="page-193-0"></span>**Storage Map Template 1 for the BA370 Enclosure**

Use this template for:

- BA370 single-enclosure subsystems
- first enclosure of multiple BA370 enclosure subsystems

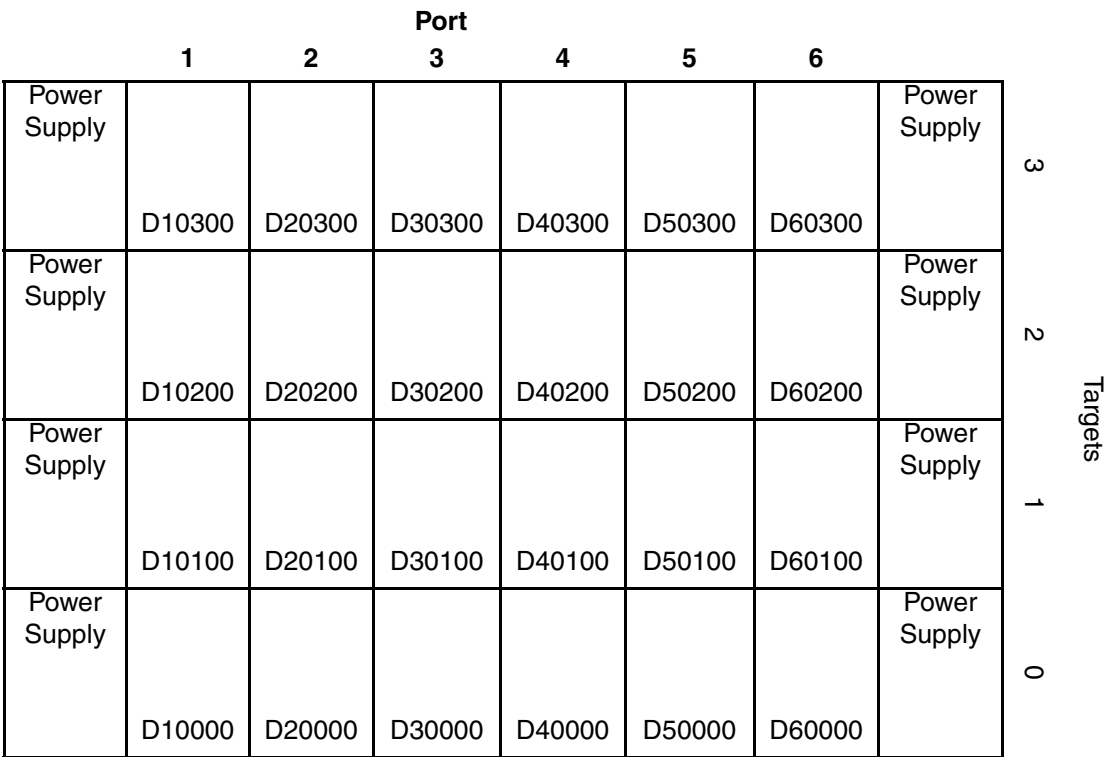

#### <span id="page-194-0"></span>**Storage Map Template 2 for the second BA370 Enclosure**

Use this template for the second enclosure of multiple BA370 enclosure subsystems.

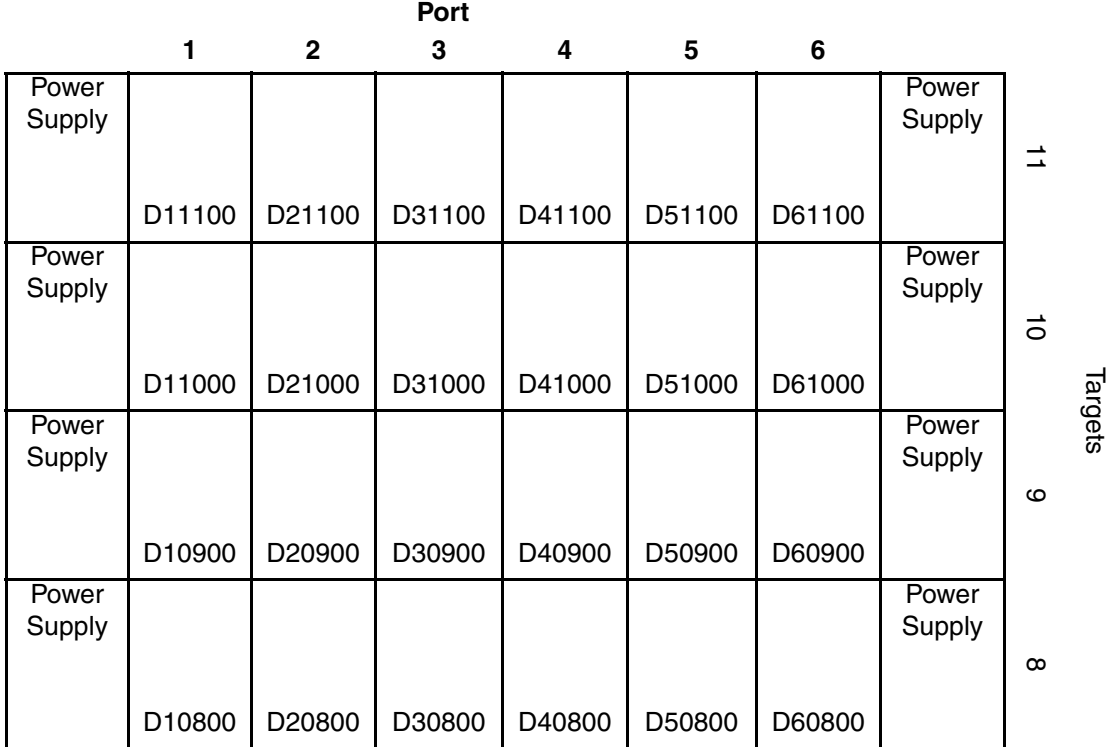

#### <span id="page-195-0"></span>**Storage Map Template 3 for the third BA370 Enclosure**

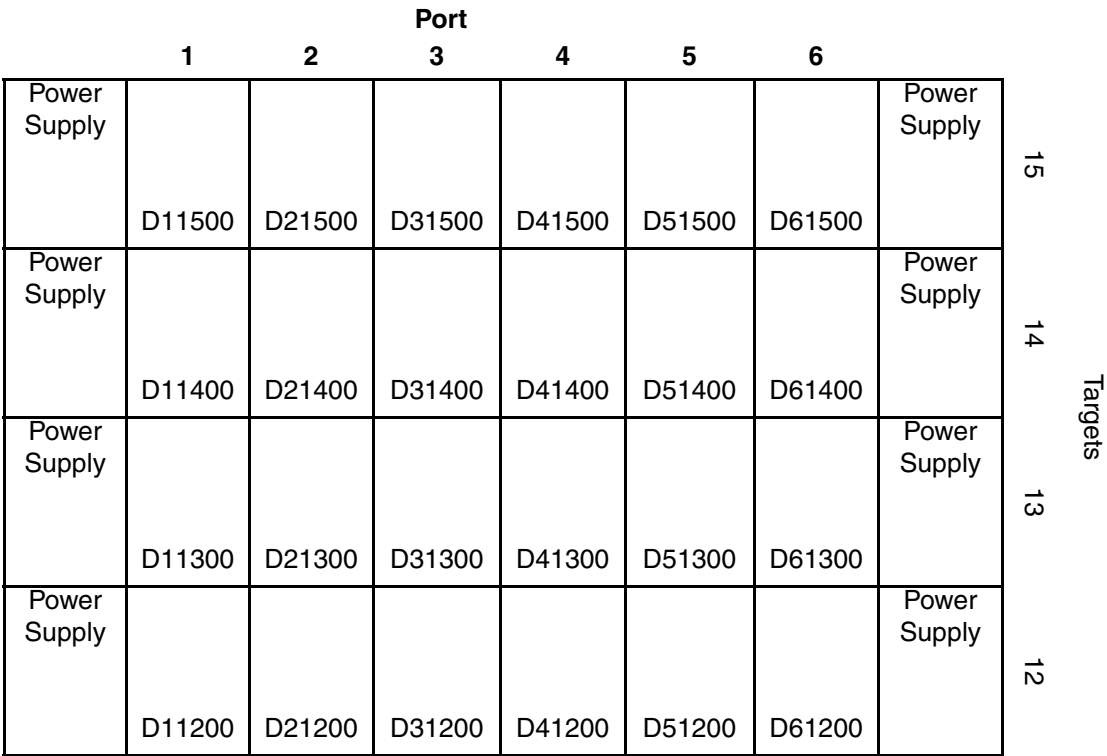

Use this template for the third enclosure of multiple BA370 enclosure subsystems.

## <span id="page-196-0"></span>**Storage Map Template 4 for the Model 4214R Disk Enclosure**

Use this template for a subsystem with a three-shelf Model 4214R disk enclosure (single-bus). You can have up to six Model 4214R disk enclosures per controller shelf.

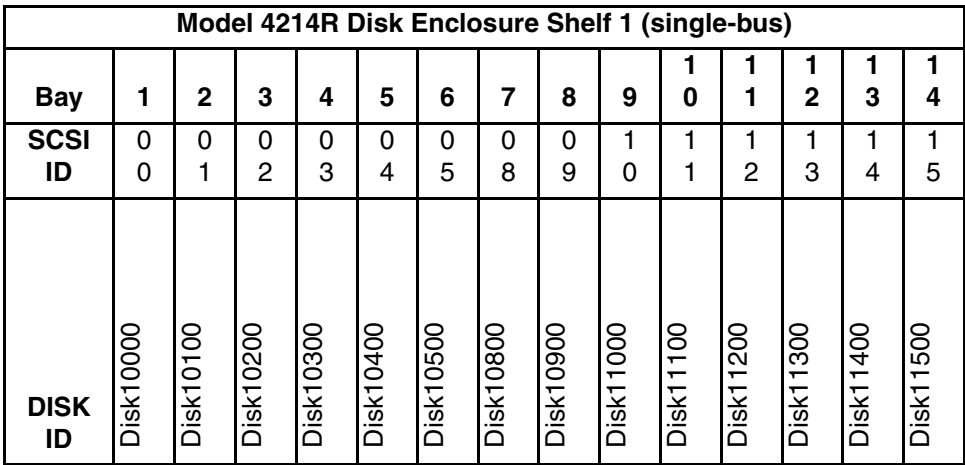

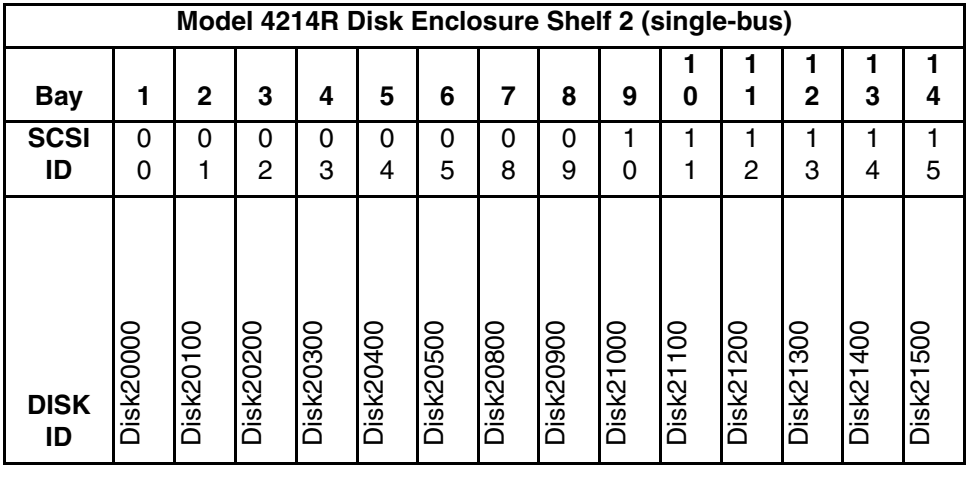

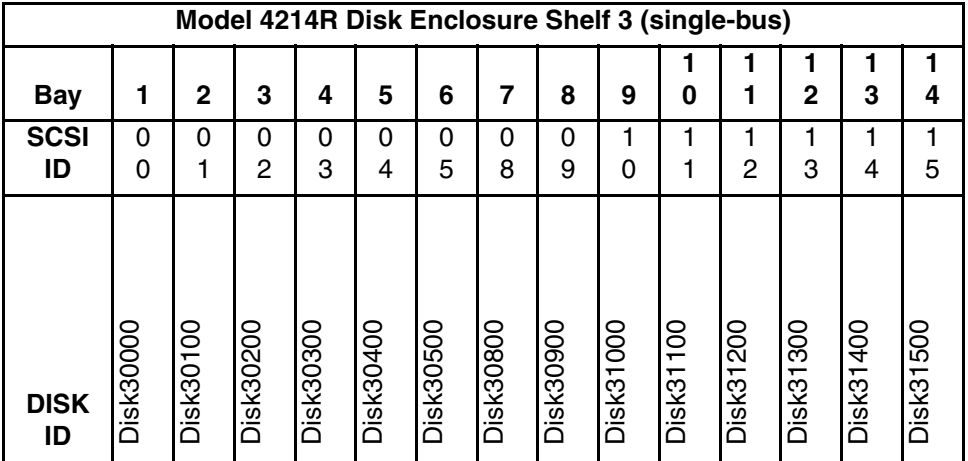

## <span id="page-198-0"></span>**Storage Map Template 5 for the Model 4254 Disk Enclosure**

Use this template for a subsystem with a three-shelf Model 4254 disk enclosure (dual-bus). You can have up to three Model 4254 disk enclosures per controller shelf.

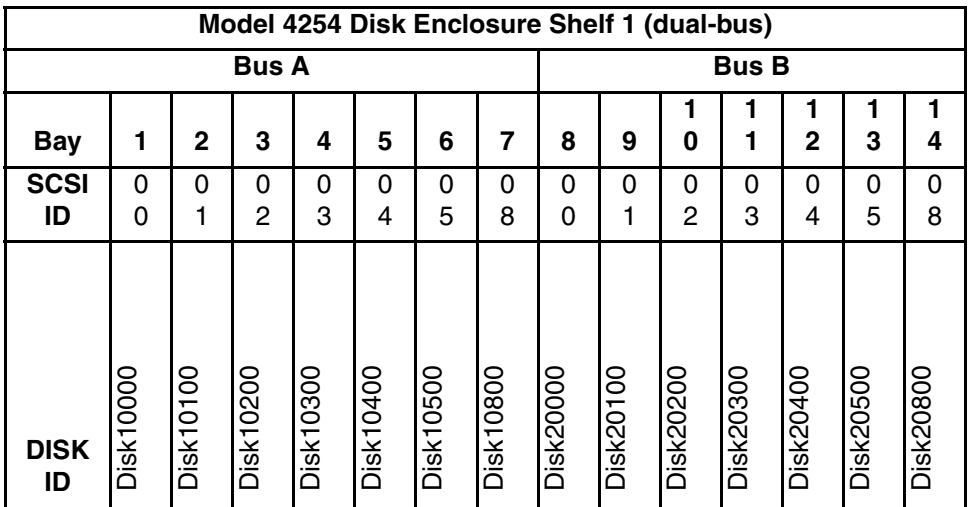

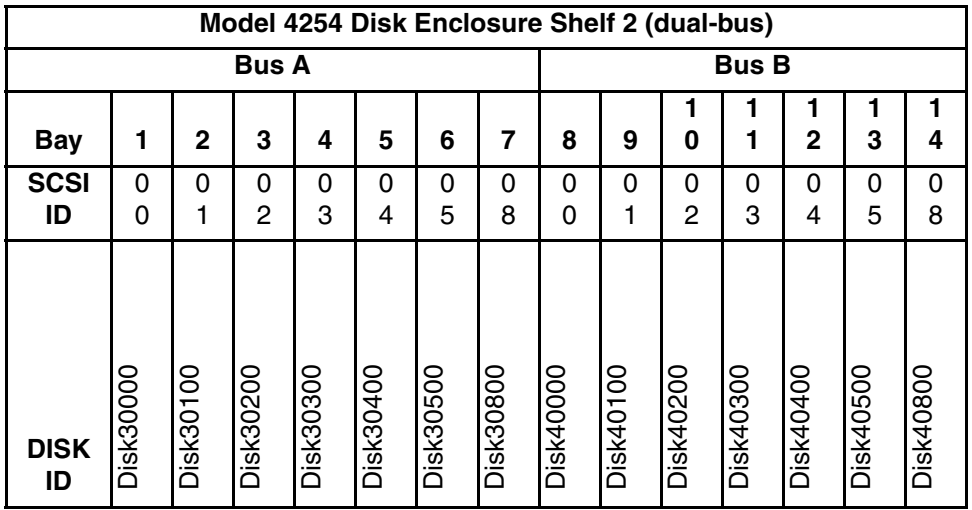

*continued on the following page*

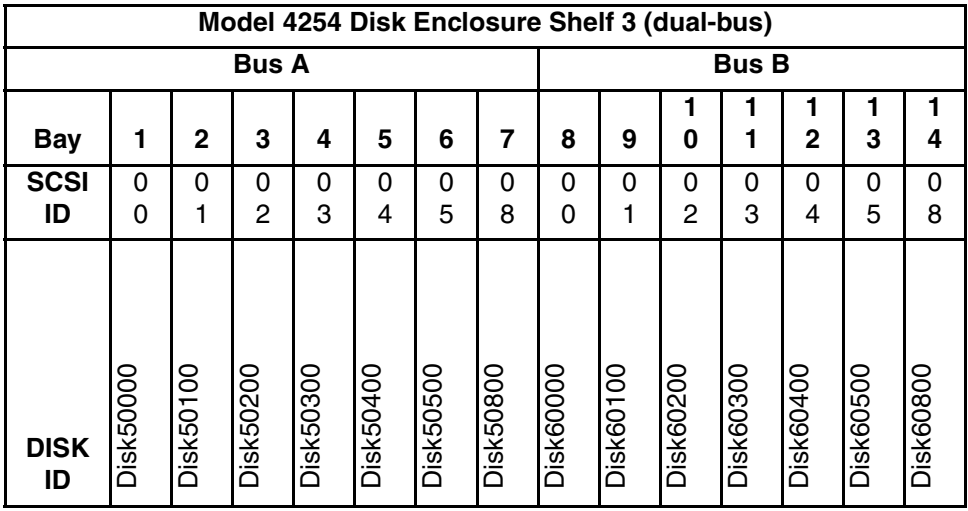

#### *continued from previous page*

## <span id="page-200-0"></span>**Storage Map Template 6 for the Model 4310R Disk Enclosure**

Use this template for a subsystem with a six-shelf Model 4310R disk enclosure (single-bus). You can have up to six Model 4310R disk enclosures per controller shelf.

| <b>Bay</b>        |           | 2                | 3                                               | 4         | 5         | 6         |           | 8                | 9                | 10                       |
|-------------------|-----------|------------------|-------------------------------------------------|-----------|-----------|-----------|-----------|------------------|------------------|--------------------------|
| <b>SCSI</b><br>ID | 00        | 01               | 02                                              | 03        | 04        | 05        | 08        | 10               | 11               | 12                       |
|                   |           |                  |                                                 |           |           |           |           |                  |                  |                          |
|                   |           |                  |                                                 |           |           |           |           |                  |                  |                          |
| <b>DISK</b><br>ID | Disk60000 | <b>Disk60100</b> | Disk60200                                       | Disk60300 | Disk60400 | Disk60500 | Disk60800 | <b>Disk61000</b> | <b>Disk61100</b> | Disk61200                |
|                   |           |                  | Model 4310R Disk Enclosure Shelf 5 (single-bus) |           |           |           |           |                  |                  |                          |
| -                 |           |                  |                                                 |           |           |           |           |                  |                  | $\overline{\phantom{a}}$ |

**Model 4310R Disk Enclosure Shelf 6 (single-bus)**

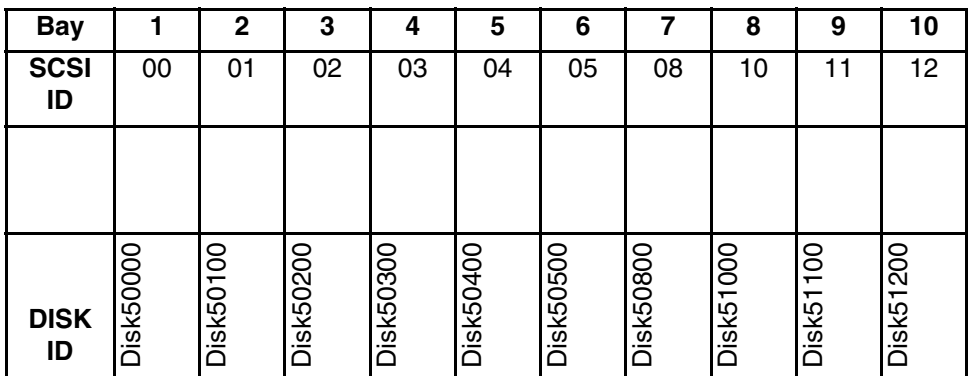

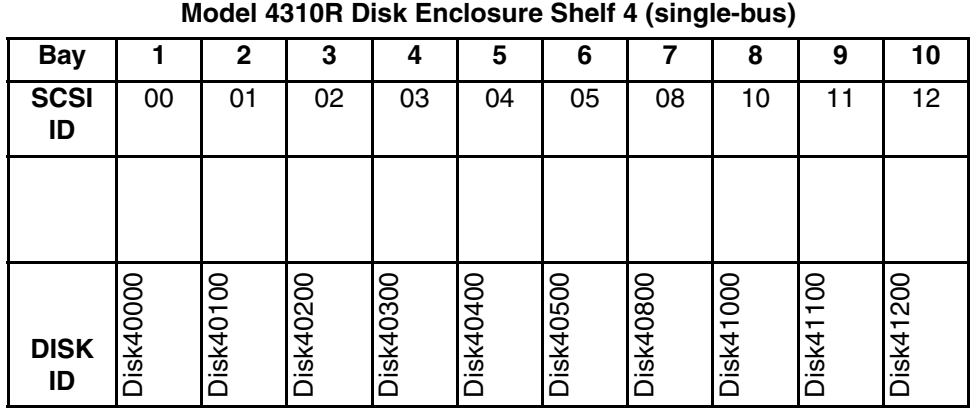

**Model 4310R Disk Enclosure Shelf 1 (single-bus)**

| <b>Bay</b>        | 1                                               | $\mathbf 2$      | 3         | 4         | 5         | 6         | 7                | 8                | 9        | 10        |  |  |
|-------------------|-------------------------------------------------|------------------|-----------|-----------|-----------|-----------|------------------|------------------|----------|-----------|--|--|
| <b>SCSI</b><br>ID | 00                                              | 01               | 02        | 03        | 04        | 05        | 08               | 10               | 11       | 12        |  |  |
|                   |                                                 |                  |           |           |           |           |                  |                  |          |           |  |  |
| <b>DISK</b><br>ID | Disk10000                                       | <b>Disk10100</b> | Disk10200 | Disk10300 | Disk10400 | Disk10500 | <b>Disk10800</b> | <b>Disk11000</b> | Disk1100 | Disk11200 |  |  |
|                   | Model 4310R Disk Enclosure Shelf 2 (single-bus) |                  |           |           |           |           |                  |                  |          |           |  |  |
| <b>Bay</b>        | 1                                               | $\mathbf 2$      | 3         | 4         | 5         | 6         | 7                | 8                | 9        | 10        |  |  |
| <b>SCSI</b><br>ID | 00                                              | 01               | 02        | 03        | 04        | 05        | 08               | 10               | 11       | 12        |  |  |
|                   |                                                 |                  |           |           |           |           |                  |                  |          |           |  |  |
|                   |                                                 |                  |           |           |           |           |                  |                  |          |           |  |  |

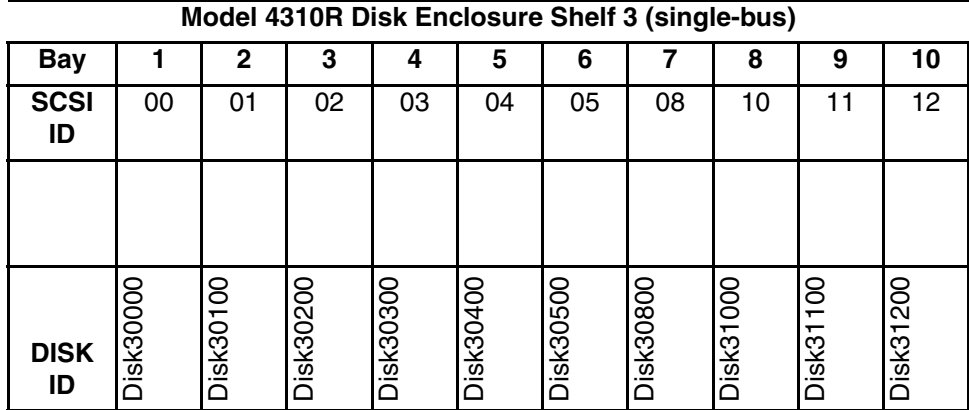

## <span id="page-203-0"></span>**Storage Map Template 7 for the Model 4350R Disk Enclosure**

Use this template for a subsystem with a three-shelf Model 4350R disk enclosure (single-bus). You can have up to three Model 4350R disk enclosures per controller shelf.

| <b>Bay</b>        | 1                      | 2           | 3                      | 4         | 5                      | 6         | $\overline{7}$         | 8                                               | 9         | 10        |  |
|-------------------|------------------------|-------------|------------------------|-----------|------------------------|-----------|------------------------|-------------------------------------------------|-----------|-----------|--|
| <b>SCSI</b><br>ID | 00                     | 01          |                        | 03        | 04                     | 05        | 08                     | 10                                              | 11        | 12        |  |
|                   |                        |             |                        |           |                        |           |                        |                                                 |           |           |  |
| <b>DISK</b><br>ID | Disk60000<br>Disk60100 |             | Disk60200<br>Disk60300 |           | Disk60500<br>Disk60400 |           | Disk60800<br>Disk61000 |                                                 | Disk61100 | Disk61200 |  |
|                   |                        |             |                        |           |                        |           |                        | Model 4350R Disk Enclosure Shelf 5 (single-bus) |           |           |  |
| <b>Bay</b>        | 1                      | $\mathbf 2$ | 3                      | 4         | 5                      | 6         | 7                      | 8                                               | 9         | 10        |  |
| <b>SCSI</b><br>ID | 00                     | 01          | 02                     | 03        | 04                     | 05        | 08                     | 10                                              | 11        | 12        |  |
|                   |                        |             |                        |           |                        |           |                        |                                                 |           |           |  |
| <b>DISK</b><br>ID | Disk50000              | Disk50100   | Disk50200              | Disk50300 | Disk50400              | Disk50500 | <b>Disk50800</b>       | Disk51000                                       | Disk51100 | Disk51200 |  |

**Model 4350R Disk Enclosure Shelf 6 (single-bus)**

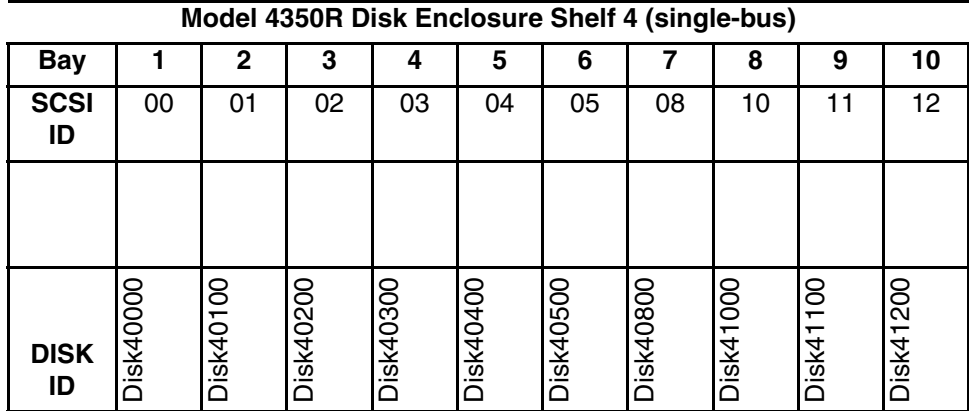

#### <span id="page-205-0"></span>**Storage Map Template 8 for the Model 4314R Disk Enclosure**

Use this template for a subsystem with a six-shelf Model 4314R disk enclosure. You can have a maximum of six Model 4314R disk enclosures with each Model 2200 controller enclosure.

| <b>Bay</b>        | 1                | $\mathbf 2$      | 3                       | 4         | 5                | 6                                               | $\overline{\mathbf{z}}$ | 8                | 9         | 10               | 11        | 12        | 13        | 14        |
|-------------------|------------------|------------------|-------------------------|-----------|------------------|-------------------------------------------------|-------------------------|------------------|-----------|------------------|-----------|-----------|-----------|-----------|
| <b>SCSI</b><br>ID | 00               | 01               | 02                      | 03        | 04               | 05                                              | 08                      | 09               | 10        | 11               | 12        | 13        | 14        | 15        |
|                   |                  |                  |                         |           |                  |                                                 |                         |                  |           |                  |           |           |           |           |
| <b>DISK</b><br>ID | Disk60000        | <b>Disk60100</b> | <b>Disk60200</b>        | Disk60300 | <b>Disk60400</b> | <b>Disk60500</b>                                | Disk60800               | <b>Disk60900</b> | Disk61000 | <b>Disk61100</b> | Disk61200 | Disk61300 | Disk61400 | Disk61500 |
|                   |                  |                  |                         |           |                  | Model 4314R Disk Enclosure Shelf 5 (single-bus) |                         |                  |           |                  |           |           |           |           |
| <b>Bay</b>        | 1                | $\mathbf 2$      | $\overline{\mathbf{3}}$ | 4         | 5                | 6                                               | $\overline{7}$          | 8                | 9         | 10               | 11        | 12        | 13        | 14        |
| <b>SCSI</b><br>ID | 00               | 01               | 02                      | 03        | 04               | 05                                              | 08                      | 09               | 10        | 11               | 12        | 13        | 14        | 15        |
|                   |                  |                  |                         |           |                  |                                                 |                         |                  |           |                  |           |           |           |           |
| <b>DISK</b><br>ID | <b>Disk50000</b> | Disk50100        | Disk50200               | Disk50300 | Disk50400        | Disk50500                                       | <b>Disk50800</b>        | Disk50900        | Disk51000 | Disk51100        | Disk51200 | Disk51300 | Disk51500 | Disk51500 |

**Model 4314R Disk Enclosure Shelf 6 (single-bus)**

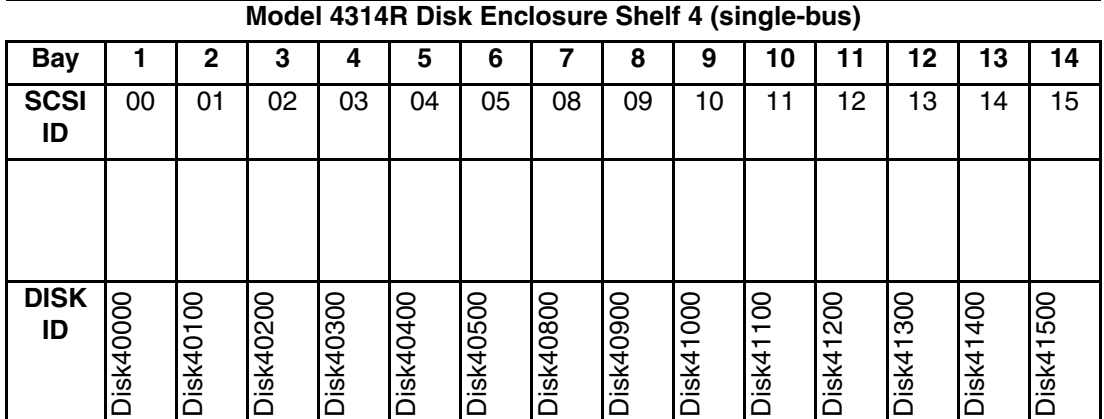

continued from previous page

**Model 4314R Disk Enclosure Shelf 1 (single-bus)**

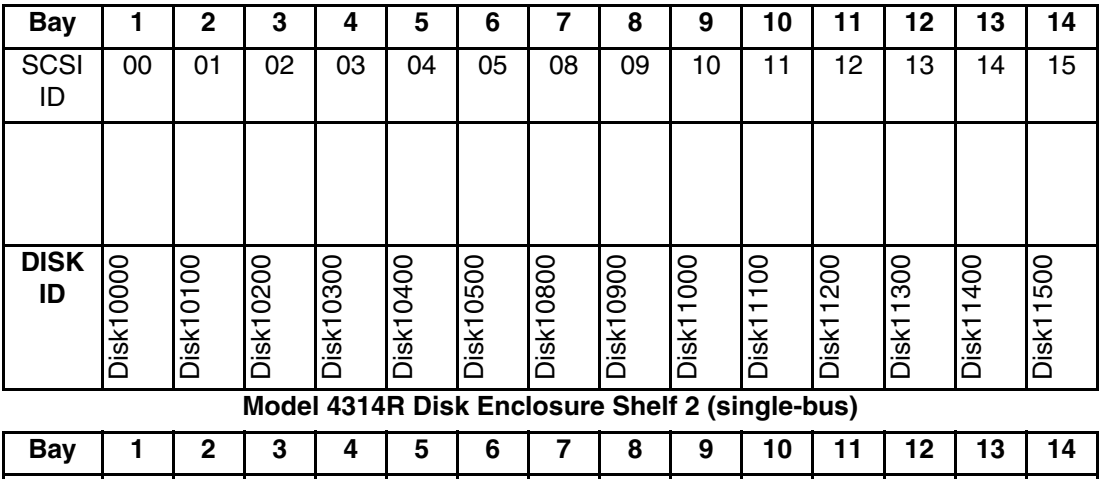

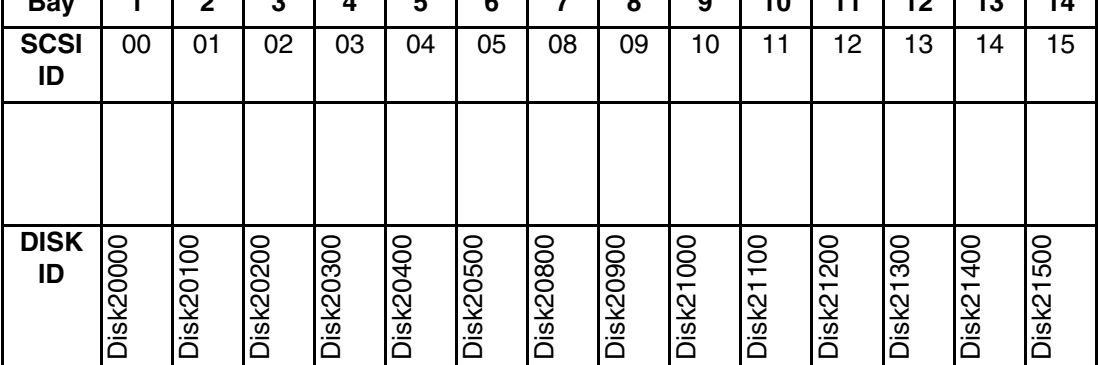

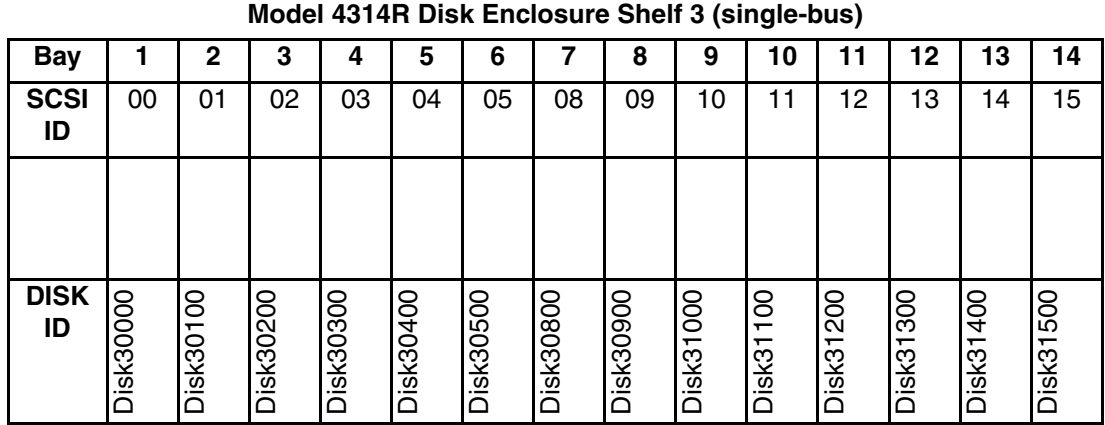

## <span id="page-208-0"></span>**Storage Map Template 9 for the Model 4354R Disk Enclosure**

Use this template for a subsystem with a three-shelf Model 4354R disk enclosure (dual-bus). You can have up to three Model 4354R disk enclosures per controller shelf.

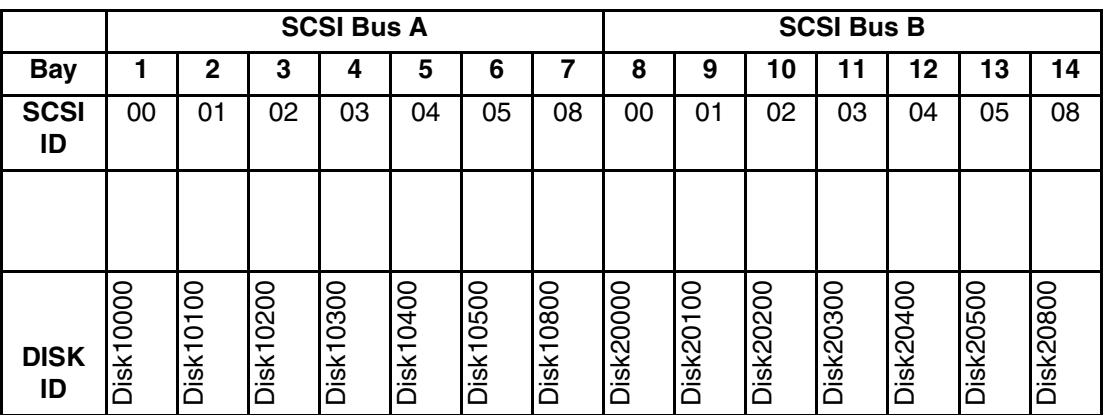

#### **Model 4354R Disk Enclosure Shelf 1 (dual-bus)**

#### **Model 4354R Disk Enclosure Shelf 2 (dual-bus)**

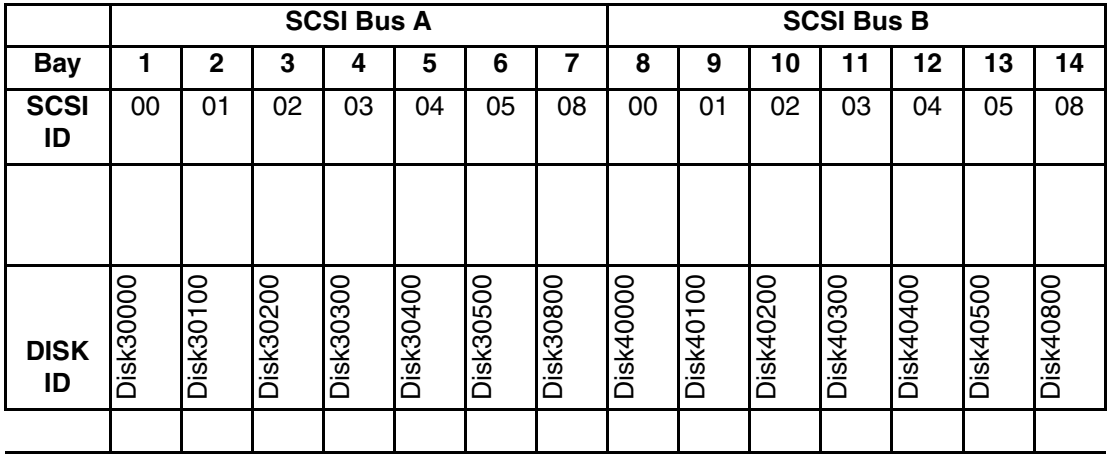

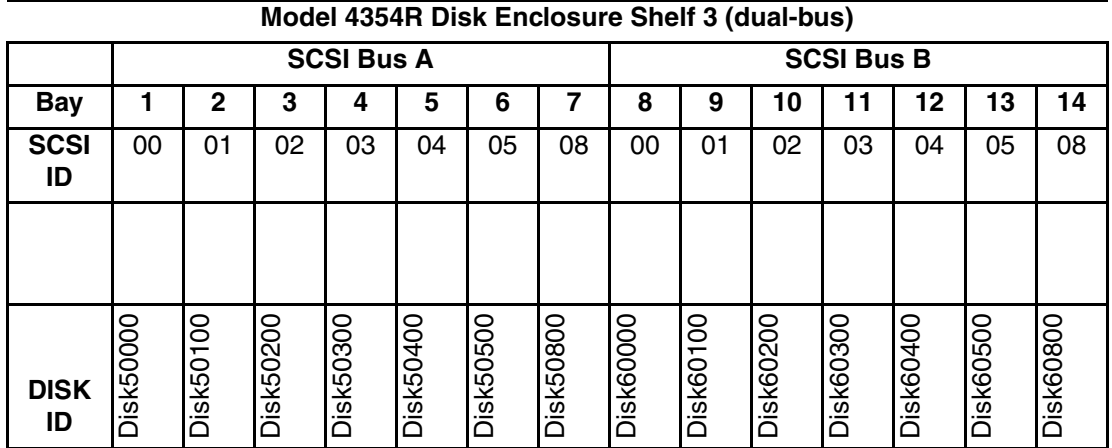

# **Installing, Configuring, and Removing the Client**

The following information is included in this appendix:

- "Why Install the Client?," page B-2
- "Before You Install the Client," page B-2
- "Installing the Client," page B-4
- "Installing the Integration Patch," page B-5
- • ["Troubleshooting Client Installation," page B–8](#page-217-0)
- "Adding Storage Subsystem and its Host to Navigation Tree," page B-10
- "Removing Command Console Client," page B-12
- "Where to Find Additional Information," page B-13

#### <span id="page-211-0"></span>**Why Install the Client?**

The Client monitors and manages a storage subsystem by performing the following tasks:

- Create mirrored device group (RAID 1)
- Create striped device group (RAID 0)
- Create striped mirrored device group  $(RAID 0+1)$
- Create striped parity device group (3/5)
- Create an individual device (JBOD)
- Monitor many subsystems at once
- Set up pager notification

#### <span id="page-211-1"></span>**Before You Install the Client**

- 1. Verify you are logged into an account that is a member of the administrator group.
- 2. Check the software product description that came with the software for a list of supported hardware.
- 3. Verify that you have the SNMP service installed on the computer. SNMP must be installed on the computer for this software to work properly. The Client software uses SNMP to receive traps from the Agent. The SNMP service is available on the Windows NT or Windows 2000 installation CD-ROM. To verify that you have the SNMP service:
	- For Windows NT, double-click Services in *Start* > *Settings* > *Control Panel*. The entry for SNMP is shown in this window. If you install the SNMP service and you already have Windows NT Service Pack 6A on the computer, reinstall the service pack after installing the SNMP service.
	- For Windows 2000, click *Start* > *Settings* > *Control Panel* > *Administrative Tools* > *Component Services*. The entry for SNMP is shown in the Component Services window.
- 4. Read the release notes.
- 5. Read ["Installing the Integration Patch," page B–5](#page-214-0) in this appendix.
- 6. If you have the Command Console Client open, exit the Command Console Client.
- 7. If you have Command Console Client version 1.1b or earlier, remove the program with the Windows Add/Remove Programs utility.
- 8. If you have a previous version of Command Console, you can save the Navigation Tree configuration by copying the *SWCC2.MDB* file to another directory. After you have installed the product, move *SWCC2.MDB* to the directory to which you installed SWCC.
- 9. Install the HS-Series Agent. For more information, see [Chapter 4](#page-128-0).

#### <span id="page-213-0"></span>**Installing the Client**

The following restriction should be observed when installing SWCC on Windows NT 4.0 Workstations.

If you select all of the applets during installation, the installation will fail on the HSG60 applet and again on one of the HSG80 applets. The workaround is to install all of the applets you want except for the HSG60 applet and the HSG80 ACS 8.5 applet. You can then return to the setup program and install the one that you need.

- 1. In a SAN environment where you would need both HSG60 and HSG80 subsystems, StorageWorks recommends you install both, but one at a time. This problem is not seen under Windows NT 4.0 Server.
- 2. Insert the CD-ROM into a computer running Windows 2000 with Service Pack 2 or Windows NT 4.0 (Intel) with Service Pack 6.0A.
- 3. A dialog box should automatically appear.
- 4. One of the items in the dialog box should say "SWCC Client Software" and has a button that says "INSTALL" next to it. Click on the button to start the SWCC client installation procedure.
- 5. Select "HSG80 Controller for ACS87 or newer" menu option to properly install SWCC client, and click **Next**.

If this method does not work, go to the \client directory on the CD-ROM and run the *setup.exe* program.

**NOTE:** If the computer does not find a previous installation, it will install the SWCC Navigation Window and the CLI Window.

6. Follow the instructions on the screen. After you install the software, the Asynchronous Event Service (AES) starts. AES is a service that runs in the background. It collects and passes traps from the subsystems to the Navigation Tree and to individual pagers (for example, to show that a disk has failed). AES needs to be running for the client system to receive updates.

**NOTE:** For more information on AES, see *StorageWorks Command Console Version 2.5, User Guide*.

#### <span id="page-214-0"></span>**Installing the Integration Patch**

The integration patch determines which version of firmware the controller is using and launches the appropriate StorageWorks Command Console (SWCC) Storage Window within Insight Manager (CIM) version 4.23.

#### **Should I Install the Integration Patch?**

Install this patch if your HSG80 controller uses ACS 8.6 or later. This patch enables you to use the controller's SWCC Storage Window within CIM to monitor and manage the controller.

#### **How to Install the Integration Patch**

Perform the following steps to install the integration patch.

- 1. Verify that you have installed the HSG80 Storage Window for ACS 8.6 or later in the Add/Remove Programs in the Windows Control Panel. The HSG80 Storage Window for ACS 8.6 or later is needed to display the correct Storage Window for your version of the firmware.
- 2. Verify that you have installed HSG80 Storage Window version 2.1 in the Add/Remove Programs (StorageWorks HSG80 V2.1) in the Windows Control Panel. The HSG80 Storage Window version 2.1 is required to run the integration patch.
- 3. Verify that you have installed CIM version 4.23.
- 4. Install the integration patch from the Solution Software CD-ROM by double-clicking on setup.exe in the following directory:

\SWCC\Client\HSG80shim

The patch is installed in the same location as the original SWCC installation.

**IMPORTANT:** IMPORTANT: Do not remove the HSG80 Client from your computer. If you remove the HSG80 Client, you will no longer be able to access its Storage Window.

#### **Integrating Controller's SWCC Storage Window with CIM**

You can open the controller's Storage Window from within the Windows-based CIM version 4.23 by doing the following:

- 1. Verify that you have installed the following by looking in Add/Remove Programs in Control Panel:
	- The HSG80 Storage Window for ACS 8.6 or later (Required to open the correct Storage Window for your firmware).
	- The HSG80 Storage Window version 2.1 (StorageWorks HSG80 V2.1) The CIM integration patch uses files in this program.
	- CIM version 4.23.
	- CIM integration patch (HSG80 Insight Manager Shim).
- 2. Verify that you have installed the CIM Agent and the StorageWorks Command Console HS-Series Agent on the same computer.
- 3. Add the name of the client system that has CIM to the Agent's list of client system entries and choose SNMP as a notification scheme.
- 4. Open Insight Manager.
- 5. To open the Server window, click on the device you want to observe in the CIM Navigation window.
- 6. Click on the Mass Storage button in the Server window. The CIM Navigation Tree is displayed.
- 7. Click on the + symbol next to RAID Storage System. The Navigation Tree expands to display a listing called Storage System Information.
- 8. Double-click Storage System Information. You are given the status of the system.
- 9. Click Launch. The controller's Storage Window is displayed.
## **Insight Manager Unable to Find Controller's Storage Window**

If you installed Insight Manager before SWCC, Insight Manager will be unable to find the controller's Storage Window. To find the controller's Storage Window, perform the following procedure:

- 1. Double-click the Insight Agents icon (Start > Settings > Control Panel). A window appears showing you the active and inactive Agents under the Services tab.
- 2. Highlight the entry for Fibre Array Information and click Add. The Fibre Array Information entry is moved from Inactive Agents to Active Agents.

## **Removing the Integration Patch Will Corrupt Storage Window**

If you remove the integration patch, HSG80 Storage Windows version 2.1 will no longer work and you will need to reinstall HSG80 Storage Windows version 2.1. The integration patch uses some of the same files as the HSG80 Storage Window version 2.1.

# **Troubleshooting Client Installation**

This section provides information on how to resolve some of the problems that may appear when installing the Client software:

- Invalid Network Port Assignments During Installation
- "There is no disk in the drive" Message

## **Invalid Network Port Assignments During Installation**

SWCC Clients and Agents communicate by using sockets. The SWCC installation attempts to add entries into each system list of services (services file or for UCX, the local services database). If the SWCC installation finds an entry in the local services file with the same name as the one it wants to add, it assumes the one in the file is correct.

The SWCC installation may display a message, stating that it cannot upgrade the services file. This happens if it finds an entry in the local services file with the same number as the one it wants to add, but with a different name. In that case, appropriate port numbers must be obtained for the network and added manually to the services file.

There are two default port numbers, one for Command Console (4998) and the other for the device-specific Agent and Client software, such as the Fibre Channel Interconnect Client and Agent (4989). There are two exceptions. The following software has two default port numbers:

- The KZPCC Agent and Client, (4991 and 4985)
- The RA200 Agent and Client, (4997 and 4995)

If the Network Information Services (NIS) are being used to provide named port lookup services, contact the network administrator to add the correct ports.

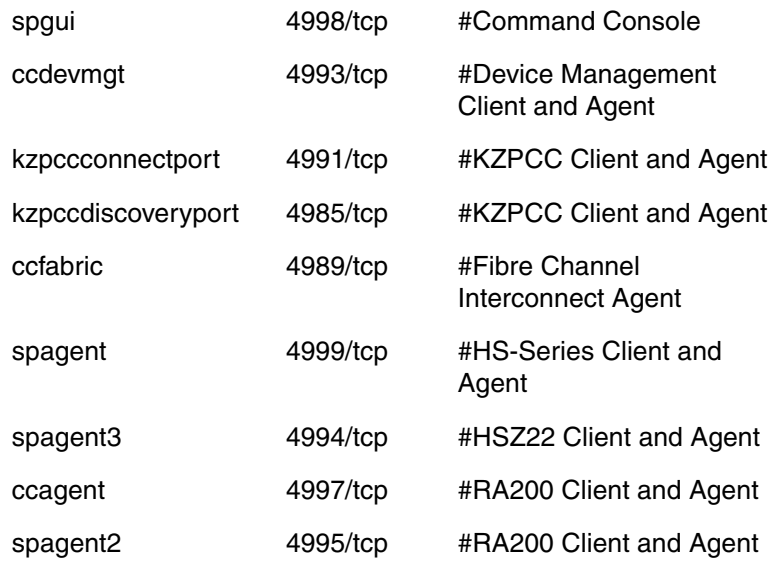

The following shows how the network port assignments appear in the services file:

### **"There is no disk in the drive" Message**

When you install the Command Console Client, the software checks the shortcuts on the desktop and in the Start menu. The installation will check the shortcuts of all users for that computer, even if they are not currently logged on. You may receive an error message if any of these shortcuts point to empty floppy drives, empty CD-ROM drives, or missing removable disks. Do one of the following:

- Ignore the error message by clicking **Ignore**.
- Replace the removable disks, and place a disk in the floppy drive and a CD-ROM in the CD-ROM drive. Then, click **Retry**.

# **Adding Storage Subsystem and its Host to Navigation Tree**

The Navigation Tree enables you to manage storage over the network by using the Storage Window. If you plan to use pager notification, you must add the storage subsystem to the Navigation Tree.

- 1. Verify that you have properly installed and configured the HS-Series Agent on the storage subsystem host.
- 2. Click *Start* > *Programs* > *Command Console* > *StorageWorks Command Console*. Client displays the Navigation Window. The Navigation Window lets you monitor and manage many storage subsystems over the network.

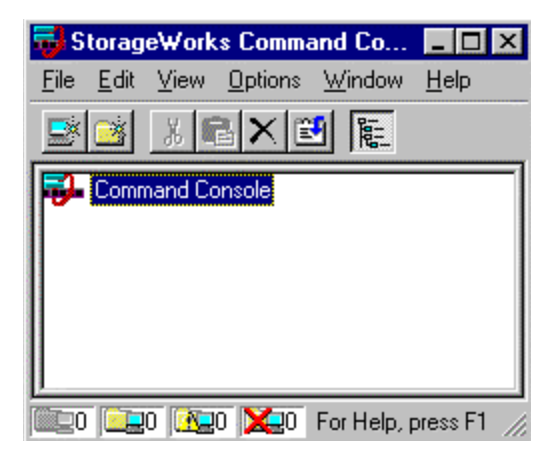

**Figure B–1: Navigation Window**

- 3. Click *File* > *Add System*. The Add System window appears.
- 4. Type the host name or its TCP/IP address and click *Apply*.
- 5. Click *Close*.

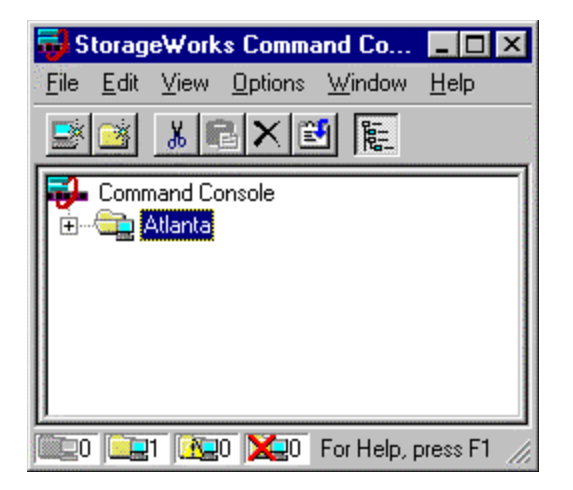

### **Figure B–2: Navigation window showing storage host system "Atlanta"**

6. Click the plus sign to expand the host icon. When expanded, the Navigation Window displays an icon for the storage subsystem. To access the Storage Window for the subsystem, double-click the Storage Window icon.

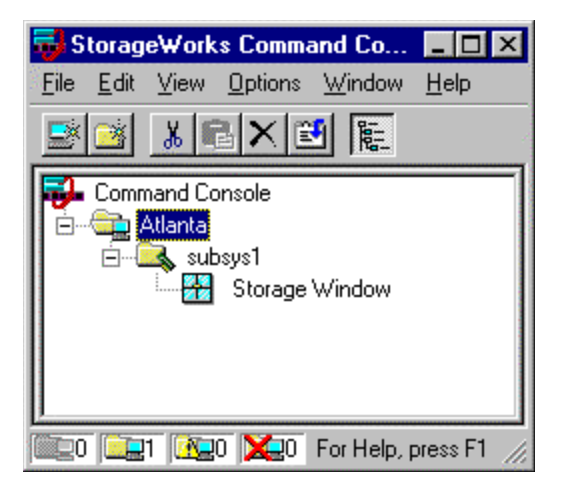

**Figure B–3: Navigation window showing expanded "Atlanta" host icon**

**NOTE:** You can create virtual disks by using the Storage Window. For more information on the Storage Window, refer to StorageWorks Command Console Version 2.5, User Guide.

## **Removing Command Console Client**

Before you remove the Command Console Client (CCL) from the computer, remove AES. This will prevent the system from reporting that a service failed to start every time the system is restarted. Steps 2 through 5 describe how to remove the CCL.

**NOTE:** When you remove the CCL, the *SWCC2.MDB* file is deleted. This file contains the Navigation Tree configuration. If you want to save this information, move the file to another directory.

- 1. Click *Start* > *Programs* > *Command Prompt* and change to the directory to which you installed the CCL.
- 2. Enter the following command:

C:\Program Files\Compaq\SWCC> AsyncEventService -remove

- 3. Do one of the following:
	- On Windows NT 4.0, click *Start* > *Settings* > *Control Panel*, and double-click the Add/Remove Programs icon in the Control Panel. The Add/Remove Program Properties window appears.
	- On Windows 2000, click *Start* > *Settings* > *Control Panel* > *Add/Remove Programs*. The Add/Remove Program window appears.
- 4. Select Command Console in the window.
- 5. Do one of the following:
	- On Windows NT 4.0, click *Add/Remove*.
	- On Windows 2000, click *Change/Remove*.
- 6. Follow the instructions on the screen.

**NOTE:** This procedure removes only the Command Console Client (SWCC Navigation Window). You can remove the HSG80 Client by using the Add/Remove program.

# **Where to Find Additional Information**

You can find additional information about SWCC by referring to the online Help and to StorageWorks Command Console Version 2.5, User Guide.

## **About the User Guide**

StorageWorks Command Console Version 2.5, User Guide contains additional information on how to use SWCC. Some of the topics in the user guide are the following:

- About AES
- Adding Devices
- Adding Virtual Disks
- Setting Up Pager Notification
- How to Integrate SWCC with Insight Manager
- Troubleshooting Information

# **About the Online Help**

Most of the information about the Client is provided in the online Help. Online Help is provided in two places:

- Navigation Window Online Help provides information on pager notification and a tour of the Command Console Client, in addition to information on how to add a system to the Navigation Tree.
- Storage Window Online Help provides detailed information about the Storage Window, such as how to create virtual disks.

# **SWCC Agent in TruCluster Environment**

This appendix describes how to set up two different versions of SWCC Agent on TruClusters:

- Tru64 UNIX Version 4.0G
- Tru64 UNIX Version 5.X

# **SWCC Overview**

The SWCC is a graphical user interface (GUI) for managing StorageWorks Redundant Array of Independent Disks (RAID) array products from a client (console) running on Microsoft Windows NT 4.0 with Service pack 4 or later, or Windows 2000. With SWCC you can configure virtual disks, receive notification of events, and monitor your storage systems.

The SWCC consists of a client and an agent. The client GUI runs on Windows NT 4.0 or Windows 2000 and provides an easy method of configuring, operating, monitoring, and troubleshooting your storage subsystem.

The agent is a companion program that is installed on one of the supported operating systems, in this case, Tru64 UNIX, to which a controller is connected. The agent lets the client communicate with the storage system over a TCP/IP network.

# **Running the SWCC Agent on a V4.0G Cluster**

This first section presents an example of how to set up the StorageWorks Command Console (SWCC) Agent on Tru64 UNIX V4.0G running TruCluster V1.6. It acts as a guide for setting up the Agent for High Availability.

The best way to accomplish high availability failover capability is by creating an ASE service to accomplish a failover.

StorageWorks recommends that the Agent run on only one node in a cluster. However, if the user is running HSG80s with ACS firmware V8.5 or higher EXCLUSIVELY, it is possible to run more then one Agent concurrently in a cluster. This is due to the locking feature built into the Agent and the ACS V8.5 and higher firmware.

**IMPORTANT:** When installing the SWCC Agent in a cluster environment make sure that all RAID arrays have the same name on all nodes where the kit is installed. This will avoid problems with multiple Clients not being able to find certain arrays because they are named differently on different nodes.

Insure that the Agent runs on only one node in the cluster. The exception to this, as previously stated, is where the cluster environment contains HSG80s and NOT a mix of HSGs and HSZs. To run the Agent on one member of a multi-node cluster, perform the following procedure.

**NOTE:** In general, this procedure is run for each node that you do NOT want running the Agent.

- 1. Run the swcc\_config utility by typing: /usr/opt/SWCC520/scripts/swcc\_config on each node where the SWCC Agent is installed. Do not run the utility on the one node that you want to run the Agent.
- 2. Select Option 7.
- 3. Answer Yes to the question: "Do you want to kill and disable the agent NOW?" to quit the swcc\_config utility.

# **Running the SWCC Agent under ASE Services**

In a TruCluster environment, use ASE Services to monitor the state of an application. ASE Services can be used to automatically failover an application in the event that the node running the application fails. Create this "Service" by running the "asemgr" utility and answering the appropriate questions.

There are two steps to creating an ASE Service:

1. Create the *Start/Stop* scripts.

2. Create the service.

You can accomplish both steps by creating the *Start/Stop* scripts and then running the asemgr to finish creating the service.

**NOTE:** When the ASE Director is started (for example during boot up) ASE Services run the STOP scripts for all defined services by default. It then runs the *Start* scripts for all defined services. When writing *Start/Stop* scripts, one thing that should be apparent is scripts that toggle a program's run state will exhibit erratic behavior.

## **Creating the Start/Stop Script**

To create *Start/Stop* scripts outside of the asemgr utility use your favorite editor. The *Start* script should start the program.

```
/usr/opt/SWCC520/scripts/steamstart
#!/bin/sh
#
# Simple start script for steamd.
#
PATH=.:/etc:/bin:/usr/bin:/usr/ucb:/sbin
export PATH
SD="/usr/opt/SWCC520/bin/steamd"
grep -qsw steam /etc/inittab
if [ $? -ne 0 ]
then
echo "steam:3:respawn:$SD sF" >> /etc/inittab
init q
else
exit 0
fi
```
An example of the *Stop* script follows which can be located in the /usr/opt/SWCC520/scripts directory. The keyword "steam" is searched for and if found the stream editor "sed" is invoked to remove it. The init daemon is then sent the "q" option to reload the inittab file. Since the "steam" line has been removed, initd will kill the steamd program.

```
/usr/opt/SWCC520/scripts/steamstop
#!/bin/sh
#
# Simple stop script for steamd.
#
PATH=.:/etc:/bin:/usr/bin:/usr/ucb:/sbin
export PATH
SD="/usr/opt/SWCC520/bin/steamd"
grep -qsw steam /etc/inittab
if [ $? -eq 0 ]
then
sed '/steamd/d' /etc/inittab > /etc/inittab.tmp
mv /etc/inittab.tmp /etc/inittab
init q
else
exit 0
fi
```
### **Use the ASEMGR Utility to Create the Service**

With the *Start/Stop* scripts created and run, complete the process by using the asemgr utility to create the service. A sample session follows:

tincp4>asemgr

TruCluster Production Server (ASE)

Enter your choice: m

/ Select "m" to create a new service. /

ASE Main Menu

a) Managing the ASE -->

- m) Managing ASE Services -->
- s) Obtaining ASE Status -->
- x) Exit ?) Help

### Managing ASE Services

Enter your choice [q]: c / Select "c" for a new service. / Service Configuration Enter your choice [q]: **a** Adding a service Enter your choice [1]: 3

When adding a service pick "3" even though the tendency would be to pick "2" a disk service which reserves a specific disk device. Since the Communication LUN may not always be the same, reserving a specific LUN would not be a good idea.

c) Service Configuration --> r) Relocate a service on) Set a service on line off) Set a service off line res) Restart a service s) Display the status of a service a) Advanced Utilities --> q) Quit (back to the Main Menu) x) Exit ?) Help a) Add a new service m) Modify a service o) Modify a service without interrupting its availability d) Delete a service s) Display the status of a service c) Display the configuration of a service q) Quit (back to Managing ASE Services) x) Exit ?) Help Select the type of service: 1) NFS service 2) Disk service 3) User-defined service

- 4) DRD service
- 5) Tape service
- q) Quit without adding a service
- x) Exit ?) Help

You are now adding a new user-defined service to ASE.

User-defined Service Name

The name of a user-defined service must be a unique service name within the ASE environment.

Enter your choice [x]: 1

As a minimum this is needed.

Enter your choice [x]: f

Modifying user-defined scripts for `steam`:

- 1) Start action
- 2) Stop action
- 3) Add action
- 4) Delete action
- 5) Check action
- x) Exit done with changes

Modifying the start action script for `steam`:

- f) Replace the start action script
- e) Edit the start action script
- g) Modify the start action script arguments [steam]
- t) Modify the start action script timeout [60]
- r) Remove the start action script
- x) Exit done with changes

Enter the full pathname of your start action script or "default" for the default script (x to exit):

/usr/opt/SWCC520/scripts/steamstart

This is the absolute path to the script illustrated previously.

Enter your choice [x]: **x**

Enter your choice [x]: **2**

As a minimum, this is needed.

Modifying the start action script for `steam`:

- f) Replace the start action script
- e) Edit the start action script
- g) Modify the start action script arguments [steam]
- t) Modify the start action script timeout [60]
- r) Remove the start action script
- x) Exit done with changes

Modifying user-defined scripts for `steam`:

- 1) Start action
- 2) Stop action
- 3) Add action
- 4) Delete action
- 5) Check action
- x) Exit done with changes

Enter your choice [x]: f

Enter the full pathname of your stop action script or "default" for the default script (x to exit): **/usr/opt/SWCC520/scripts/steamstop**

This is the absolute path to the script illustrated previously.

```
Enter your choice [x]: x
Enter your choice [x]: x
```
Modifying the stop action script for `steam`:

- f) Replace the stop action script
- e) Edit the stop action script
- g) Modify the stop action script arguments [steam]
- t) Modify the stop action script timeout [60]
- r) Remove the stop action script
- x) Exit done with changes

Modifying the stop action script for `steam`:

- f) Replace the stop action script
- e) Edit the stop action script
- g) Modify the stop action script arguments [steam]
- t) Modify the stop action script timeout [60]
- r) Remove the stop action script
- x) Exit done with changes

### Modifying user-defined scripts for `steam`:

- 1) Start action
- 2) Stop action
- 3) Add action
- 4) Delete action
- 5) Check action
- x) Exit done with changes

### **Selecting an Automatic Service Placement (ASP) Policy**

Enter your choice [b]: b

Selecting the Balanced option relocates steam to the least busy node should it be necessary. You may want to specify favored nodes. Do you want ASE to consider relocating this service to another member if one becomes available while this service is running  $(y/n/?)$ : n

If "b" was NOT picked for the previous question, "y" should be picked for this one.

Enter 'y' to add Service 'steam' (y/n): y

```
Adding service...
Starting service...
Service steam successfully added...
Enter your choice [q]: q
```
Select the policy you want ASE to use when choosing a member to run this service:

- b) Balanced Service Distribution
- f) Favor Members
- r) Restrict to Favored Members
- ?) Help

#### Service Configuration

- a) Add a new service
- m) Modify a service
- o) Modify a service without interrupting its availability
- d) Delete a service
- s) Display the status of a service
- c) Display the configuration of a service
- q) Quit (back to Managing ASE Services)
- x) Exit ?) Help

#### Managing ASE Services

```
Enter your choice [q]: q
```
#### TruCluster Production Server (ASE)

```
Enter your choice: x
tincp4>
```
If everything was entered correctly the steamd should be running on one of the nodes in the cluster. If that node should go down, the steamd will automatically be relocated to another node in the cluster.

**NOTE:** If the SWCC Agent is running on a node which has a LUN reserved to it, and that Agent fails over to another node, you will no longer be able to monitor that LUN. If a disk service is relocated, run /usr/opt/SWCC520/scripts/swcc\_config and select Option 2 to reconfigure your storage. Then, restart the Agent to have these changes take effect.

- c) Service Configuration -->
- r) Relocate a service
- on) Set a service on line
- off) Set a service off line
- res) Restart a service
- s) Display the status of a service
- a) Advanced Utilities -->
- q) Quit (back to the Main Menu)
- x) Exit ?) Help

#### ASE Main Menu

- a) Managing the ASE -->
- m) Managing ASE Services -->
- s) Obtaining ASE Status -->
- x) Exit ?) Help

# **Running the SWCC Agent on a V5.x Cluster**

This section is intended for users of Tru64 UNIX V5.x. Running SWCC on a V5.x Cluster has the following requirements:

**Table C–1: Configuration Requirements**

| Requirement                                               | <b>Description</b>                                                                                                    |
|-----------------------------------------------------------|----------------------------------------------------------------------------------------------------|
| <b>Operating System</b>                                   | Tru64 UNIX Version 5.0 or higher and TruCluster<br>Server Version 5.0A or higher.                                                                                                    |
| Supported Controllers and<br>Minimum Firmware<br>Versions | The supported firmware has locking features that<br>prevent data corruption resulting from access by<br>multiple systems. The supported combinations of<br>controllers and minimum firmware versions are as<br>follows. |
|                                                           | HSZ40 3.7; HSZ50 5.7; HSZ70 7.7                                                                                                    |
|                                                           | HSZ80 8.3-1; HSG80 8.5; HSG60 8.5L                                                                                                    |
|                                                           | Earlier versions of the firmware are explicitly not<br>supported.                                                                                                    |
|                                                           | HSZ40 3.7                                                                                                    |
|                                                           | HSZ50 5.7                                                                                                    |
|                                                           | HSZ70 7.7                                                                                                    |
|                                                           | HSZ80 8.3-1                                                                                                    |
|                                                           | <b>HSG80 8.5</b>                                                                                                    |
|                                                           | <b>HSG60 8.5L</b>                                                                                                    |
|                                                           | Earlier versions of the firmware are explicitly not<br>supported.                                                                                                    |
| Disk Space Required for<br>Agent                          | 2 MB free space in /tmp directory. 4 MB free space for<br>the Agent installation directory.                                                                                                    |
| <b>Skill Level Requirements</b>                           | This procedure is intended for experienced system<br>administrators or programmers. Familiarity with shell<br>programming and access to the root of the TruCluster<br>Server Cluster is required.                       |

The SWCC Tru64 UNIX agent installation script is not cluster-aware. It adds swcc and S500swcc entries to the /sbin/init.d and /sbin/rc3.d directories, respectively, and starts the steamd daemon on the system.

In addition, the SWCC configuration script (/usr/opt/SWCCx/scripts/swcc\_config) and initialization file (/usr/opt/SWCCx/etc/storage.ini) are not context-dependent symbolic links (CDSLs) and are shared by all cluster members. Therefore, installing and configuring the SWCC agent on one cluster member configures the agent using the storage information for that cluster member, but the configuration information is then used on all cluster members.

It can be confusing if you run the SWCC agent on multiple cluster members and those members do not have the same view of the storage. For example, assume that you have used the selective storage presentation (SSP) feature (ENABLE\_ACCESS\_PATH=, DISABLE ACCESS  $PATH=$ ) to control which hosts have access to disk units D8, D9, and D10. Further assume that cluster member swiss can access these units, and that cluster member rye cannot. When you use the hwmgr command on each member to look at the available devices, member swiss can see units D8, D9, and D10, indicated by the user-assignable identifier (IDENTIFIER=x), but member rye cannot:

swiss.zk3.dec.com

# hostname

```
# hwmgr -view devices
```

```
HWID: Device Name Mfg Model Location
     ------------------------------------------------------------------
-----
54: /dev/disk/dsk0c DEC HSG80 IDENTIFIER=1
55: /dev/disk/dsk1c DEC HSG80 IDENTIFIER=2
56: /dev/disk/dsk2c DEC HSG80 IDENTIFIER=3
57: /dev/disk/dsk3c DEC HSG80 IDENTIFIER=4
58: /dev/disk/dsk4c DEC HSG80 IDENTIFIER=5
59: /dev/disk/dsk5c DEC HSG80 IDENTIFIER=6
60: /dev/disk/dsk6c DEC HSG80 IDENTIFIER=7
62: /dev/cport/scp0 HSG80CCL bus-4-targ-0-lun-0
68: /dev/kevm
108: /dev/disk/floppy1c 3.5in floppy fdi0-unit-0
119: /dev/disk/cdrom1c DEC RRD47 (C) DEC bus-0-targ-5-lun-0
120: /dev/disk/dsk7c COMPAQ BB00911CA0 bus-1-targ-0-lun-0
125: /dev/dmapi/dmapi
126: /dev/disk/dsk8c DEC HSG80 IDENTIFIER=8
127: /dev/disk/dsk9c DEC HSG80 IDENTIFIER=9
128: /dev/disk/dsk10c DEC HSG80 IDENTIFIER=10
```
#### # **hostname**

rye.zk3.dec.com

#### # **hwmgr -view devices**

HWID: Device Name Mfg Model Location ------------------------------------------------------------------

-----

4: /dev/kevm

44: /dev/disk/floppy0c 3.5in floppy fdi0-unit-0

53: /dev/disk/cdrom0c DEC RRD47 (C) DEC bus-0-targ-5-lun-0

54: /dev/disk/dsk0c DEC HSG80 IDENTIFIER=1

55: /dev/disk/dsk1c DEC HSG80 IDENTIFIER=2

56: /dev/disk/dsk2c DEC HSG80 IDENTIFIER=3

57: /dev/disk/dsk3c DEC HSG80 IDENTIFIER=4

58: /dev/disk/dsk4c DEC HSG80 IDENTIFIER=5

59: /dev/disk/dsk5c DEC HSG80 IDENTIFIER=6

60: /dev/disk/dsk6c DEC HSG80 IDENTIFIER=7

61: /dev/ntape/tape0 DEC TLZ10 (C) DEC bus-0-targ-4-lun-0

62: /dev/cport/scp0 HSG80CCL bus-4-targ-0-lun-0

125: /dev/dmapi/dmapi

However, because SWCC looks at storage from the controller's viewpoint, units D8, D9, and D10 appear in the Storage Window for rye even though member rye cannot directly access these units, as shown in the Example of Confusing Storage Display.

As another example, if you use the /usr/opt/SWCCx/scripts/swcc\_config configuration tool to make a change to the storage subsystem information and restart the agent on one member, you must also use the /usr/opt/SWCCx/scripts/swcc\_config configuration tool to restart the agent on all other members. If you do not do this, the Navigation Window for the two members can show a discrepancy.

## **Problems with Running the Agent on Multiple Clusters**

Running the agent on multiple cluster members can cause problems in operational ease-of-use. For example, if you make changes with the agent on one cluster member, those changes are not immediately reflected by the agents on other cluster members, so what you see in the Navigation Window might not be what you expect. Running the agent on multiple cluster members is not harmful, but it can be confusing, depending on your configuration.

The required ACS firmware version for the controller implements a locking mechanism that prohibits data corruption caused by simultaneous system access, either from cluster members or standalone systems. Your data integrity is protected.

The following is recommended for running SWCC in a TruCluster Server environment. The controller recommendations are specific to the HSG80, HSG60, and HSZ80 controllers:

- Configure your hardware as described in the TruCluster Server Hardware Configuration manual.
- Use multiple-bus failover mode so that all units are available to both ports of an HSG80/HSG60/HSZ80 controller.
- Set the HSG80/HSG60 unit offset to 0 for all connections.
- Set the HSG80/HSG60/HSZ80 access path so that the appropriate cluster member connections are enabled.
- Make sure that the HSG80/HSG60/HSZ80 Command Console LUN (CCL) is enabled. We recommend that you use the controller in SCSI-3 mode so that the CCL is always located at LUN0.
- If you use selective storage presentation (SSP) on the HSG80/HSG60 controller, or zoning on a Fibre Channel switch, remember that this selective view of your storage is reflected in the Navigation Window.
- Install the SWCC agent on one cluster member. (The SWCC installation script does not allow you to install it on more than one member at a time.)
- Edit the /sbin/init.d/swcc startup script to probe for a TruCluster Server environment.
- Use the cluster application availability (CAA) scripts described in this procedure to start and stop the SWCC agent, and to provide failover for the swcc resource.

• Configure the SWCC client to use a cluster alias as the address for the SWCC agent system to avoid having to change the client if the CAA swcc resource fails over to another member. You can use the default cluster alias, or any alias to which all of the cluster members belong.

### **Configure the Controller**

The Hardware Configuration manual describes how to configure the hardware in a TruCluster Server environment. This manual includes complete information on setting up a controller in a shared SCSI or Fibre Channel environment. If applicable to your environment, complete the tasks described in the Using Fibre Channel Storage chapter. That chapter explains the use of Fibre Channel switches and hubs, zoning switches and selective storage presentation (SSP). It also describes example Fibre Channel configurations supported by TruCluster Server.

Use the Hardware Configuration manual to configure your hardware before you implement this appendix. Although you perform some hardware configuration in this appendix, do so after your initial hardware configuration is complete.

## **Use Multiple-Bus Failover Mode**

In multiple-bus failover mode, all unit numbers (0 through 199) are potentially visible on all four controller ports in a dual-redundant configuration. With multiple-bus failover:

- The host controls the failover by accessing units over a different path or causing the access to the unit to be through the other controller.
- An active controller causes a failover to the other controller if the controller recognizes the loss of the switch, hub, or cable to a controller port.
- Each cluster member system can have two or more (fabric only) KGPSA host bus adapters (multiple paths to the storage units).

You set multiple-bus failover from the controller maintenance terminal with the set multibus copy = this other command. Ensure that you copy the configuration information from the controller that you know has a good array configuration.

**NOTE:** When you enter the command to set multiple-bus failover and copy the configuration information to the other controller, the other controller will restart. The restart may set off the audible alarm (which is silenced by pressing the button on the environmental monitoring unit (EMU)). The command line interpreter (CLI) will display an event report, and continue reporting the condition until you clear the condition with the **clear cli** command.

HSG80> **set multibus copy = this**

HSG80> **show this**

Controller: HSG80 ZG02700662 Software V85F-0, Hardware E05 NODE\_ID = 5000-1FE1-0006-3F10 ALLOCATION\_CLASS = 0 SCSI\_VERSION = SCSI-3 Configured for MULTIBUS\_FAILOVER with ZG02700619 In dual-redundant configuration Device Port SCSI address 7 Time: 01-MAR-2001 17:48:32 Command Console LUN is lun 0 (NOIDENTIFIER)

### **Verify That the HSG80/HSG60 Unit Offsets Are Zero**

In multiple-bus failover mode, the default offset is 0 for all host connections. However, if a controller pair is switched from transparent failover mode to multiple-bus failover mode, the unit offsets for transparent mode remain in effect, so a connection can have a non-zero unit offset. For each connection to your cluster, verify that the unit offset is 0. If the offsets are incorrect, set them and then restart both controllers.

HSG80> show connection

#### Connection

Name Operating system Controller Port Address Status Offset RYE\_1 TRU64\_UNIX OTHER 2 011400 OL other 0 HOST\_ID=2000-0000-C922-4AAC ADAPTER\_ID=1000-0000-C922-4AAC RYE\_2 TRU64\_UNIX THIS 1 011400 OL this 0 HOST\_ID=2000-0000-C922-4AAC ADAPTER\_ID=1000-0000-C922-4AAC RYE\_3 TRU64\_UNIX OTHER 1 011400 OL other 0 HOST\_ID=2000-0000-C922-4AAC ADAPTER\_ID=1000-0000-C922-4AAC RYE\_4 TRU64\_UNIX THIS 2 011400 OL this 0 HOST\_ID=2000-0000-C922-4AAC ADAPTER\_ID=1000-0000-C922-4AAC SWISS\_1 TRU64\_UNIX OTHER 2 011200 OL other 0 HOST\_ID=2000-0000-C924-4B7B ADAPTER\_ID=1000-0000-C924-4B7B SWISS\_2 TRU64\_UNIX THIS 1 011200 OL this 0 HOST\_ID=2000-0000-C924-4B7B ADAPTER\_ID=1000-0000-C924-4B7B SWISS\_3 TRU64\_UNIX OTHER 1 011200 OL other 0 HOST\_ID=2000-0000-C924-4B7B ADAPTER\_ID=1000-0000-C924-4B7B SWISS\_4 TRU64\_UNIX THIS 2 011200 OL this 0 HOST\_ID=2000-0000-C924-4B7B ADAPTER\_ID=1000-0000-C924-4B7B If an offset is not zero, you can change it as follows: HSG80> set RYE\_1 unit\_offset = 0

HSG80> restart other

HSG80> restart this

### **Use SCSI-3 Mode**

A logical unit number (LUN) is an address of a logical unit on a virtual disk. The Command Console LUN (CCL), also called a communications LUN, is a special logical unit number that is used to communicate with the controller to set up the SWCC. We recommend that you use the controller's SSCI-3 mode, which forces the CCL to be always enabled, at LUN 0, and does not allow it to float.

Use the show this and show other commands to determine which SCSI mode is being used.

HSG80> show this

#### Controller:

```
HSG80 ZG02700662 Software V85F-0, Hardware E05
NODE_ID = 5000-1FE1-0006-3F10
ALLOCATION_CLASS = 0
SCSI_VERSION = SCSI-3
Configured for MULTIBUS_FAILOVER with ZG02700619
In dual-redundant configuration
Device Port SCSI address 7
Time: 01-MAR-2001 17:48:32
Command Console LUN is lun 0 (NOIDENTIFIER)
:
:
HSG80> show other
```
### Controller:

```
HSG80 ZG02700619 Software V85F-0, Hardware E05
NODE_ID = 5000-1FE1-0006-3F10
ALLOCATION_CLASS = 0
SCSI_VERSION = SCSI-3
Configured for MULTIBUS_FAILOVER with ZG02700662
In dual-redundant configuration
Device Port SCSI address 6
Time: 02-MAR-2001 18:07:48
Command Console LUN is lun 0 (NOIDENTIFIER)
```
### **Install and Run the Agent on One Cluster Member**

We recommend that you run the SWCC agent on only one cluster member and use CAA for failover. The SWCC Navigation Window treats cluster members as standalone systems. That is, the Navigation Window does not include a cluster management object; you initiate all management tasks at the system (member) level. If you were to add each cluster member to the Navigation Window, each member would be displayed as a standalone system and would appear to have ownership of the controllers attached to it, which might be confusing at first glance.

Follow these steps to install the agent software on a TruCluster Server cluster member:

- 1. Insert the storage subsystem CD-ROM in the CD-ROM drive.
- 2. Mount the CD-ROM with the command:

# mount -r -t cdfs /dev/disk/*cdrom0c* /mnt

where *cdrom0c* is the name of the CD-ROM drive.

- 3. Change to the Command Console directory with the following command:
	- # cd /mnt/agent
- 4. 4. Execute the installation script with this command:
	- # setld -l
- 5. 5. Follow the online instructions to install the software.

The agent installation procedure requires details about the configuration, including the information listed in the following table:

**Table C–2: Required Configuration Details** 

| <b>Property</b>                        | <b>Description</b>                                                                                                    |
|----------------------------------------|----------------------------------------------------------------------------------------------------|
| The host name of the client<br>systems | Network names for the computers (PCs) on which the<br>Command Console Client (the GUI) will be running.                                                                          |
| Password                               | Required of the client system to gain configuration access.                                                                                                    |
| Access level                           | The amount of control to be granted to the client system. If<br>you want to restrict the type of access from a client, you<br>must specify a password. The possible options are: |
|                                        | 0 Overall status                                                                                                    |
|                                        | 1 Detailed status                                                                                                    |
|                                        | 2 Configuration and Status                                                                                                    |

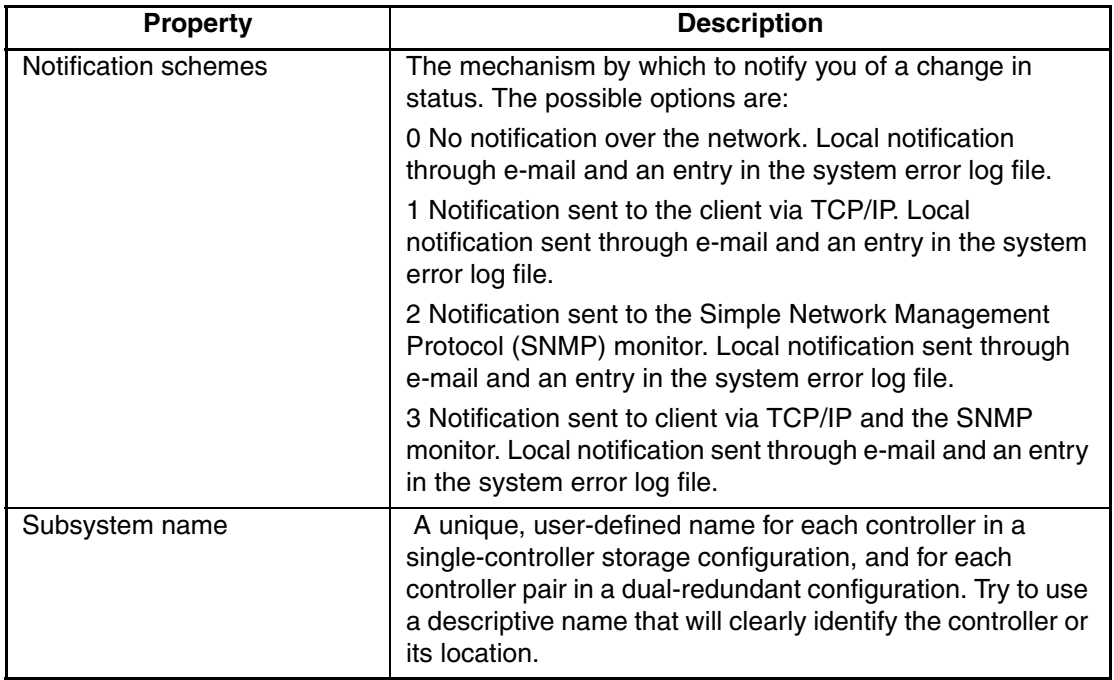

### **Table C–2: Required Configuration Details (Continued)**

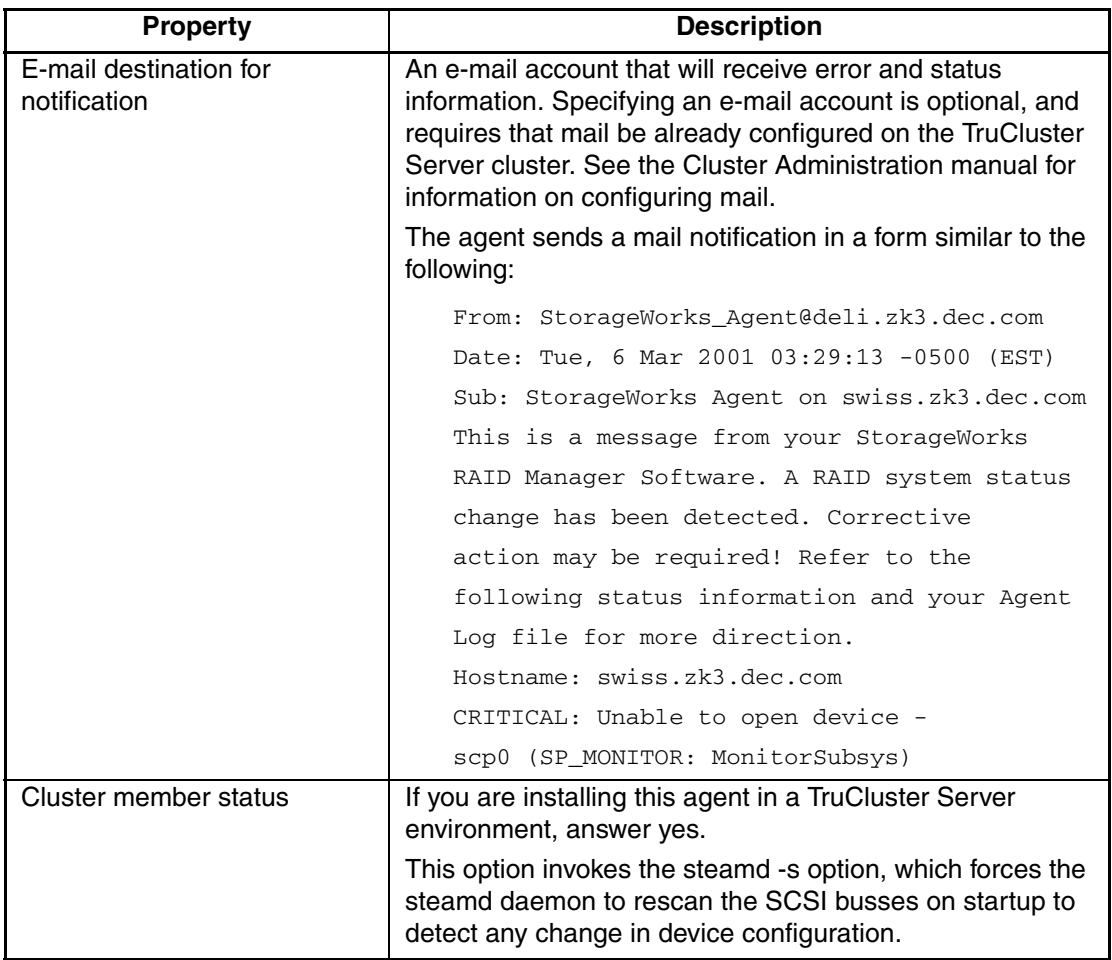

### **Table C–2: Required Configuration Details (Continued)**

### **Example of Installing the Agent on a Cluster Member**

The example of Installing the Agent, using Version SWCC5xx shows a complete log of the agent installation on a TruCluster Server cluster member.

Example of Installing the Agent, Using Version SWCC5xxx

```
# mount -r -t cdfs /dev/disk/cdrom0c /mnt
# cd /mnt/agent
# ls
SWCC5xx instctrl
# setld -l .
*** Enter subset selections ***
The following subsets are mandatory and will be installed 
automatically unless you choose to exit without installing any 
subsets:
* SWCC Agent 2.3 For Tru64 Unix
You may choose one of the following options:
1) ALL of the above
2) CANCEL selections and redisplay menus
3) EXIT without installing any subsets
Estimated free diskspace(MB) in root:323.9 usr:1285.2 var:1756.5
Enter your choices or press RETURN to redisplay menus.
Choices (for example, 1 2 4-6): 1
You are installing the following mandatory subsets:
SWCC Agent 2.3 For Tru64 Unix
You are installing the following optional subsets:
Estimated free diskspace(MB) in root:323.9 usr:1285.2 var:1756.5
Is this correct? (y/n): y
setld:
```
Checking file system space required to install selected subsets: File system space checked OK. 1 subsets will be installed. Loading subset 1 of 1 ... SWCC Agent 2.3 For Tru64 Unix Copying from . (disk) Verifying 1 of 1 subsets installed successfully. Setting up daemon for V5.x. NOTE: 'catman' is currently running, so I can't update your 'whatis' database. After this installation run 'catman -w' if you want to update 'whatis'. ------------------ CLIENT.INI ------------------ The 'client.ini' file stores information about PC's running the SWCC Graphical User Interface (GUI). To allow client systems running the GUI access to your StorageWorks RAID subsystem you will need to enter the following information for each client. \* Clients hostname. \* Clients access privilege. \* Clients notification level. For more information see man page steamd.8. Press 'Return' to Continue Adding a Client system ---------------------- Enter the host name of the Client system : **adminpc.zk3.dec.com** Enter the subsystem access privilege (which controls the level of access a client has for communicating with the storage subsystems). The possible options are: 0 = Overall Status

1 = Detailed Status

2 = Configuration + Status

```
Enter Access Level (0, 1, 2) : 2
```
The Agent server can notify a client when an error condition occurs. Notification schemes available are: 0 = No Error Notification 1 = Notification via a TCP/IP Socket 2 = Notification via the SNMP protocol 3 = Notification via both TCP/IP and SNMP Enter Error Notification Level (0, 1, 2, 3) : **1** Review Client Information- name: adminpc.zk3.dec.com access level: 2 error notification: 1 Is this information correct? [y,n] **y** Would you like to add another client? [y,n] **n** ------------------ PASSWORD ------------------ In order for a user of the SWCC client GUI to do remote

configurations, a password is required. If this installation is superseding an older version and the old password is found; you will be asked if you want to use it. If you don't use it you will be asked for a new password For more information see man page steamd.8.

Press 'Return' to Continue

Changing Client Access Password

------------------------------- Enter Password (4-16 Chars) OR Press 'ESC' RETURN to Quit: Re-Enter Password: PASSWORD CHANGED! Press RETURN to continue:

------------------ STORAGE.INI ------------------ The 'storage.ini' file stores information about RAID devices connected to your server. The SWCC agent reads this file at startup. If this installation supersedes an older version and the storage.ini file is found; you will be given the option to use it. If not; the following information will be needed for each RAID subsystem you want the agent to interact with. \* RAID subsystem name. \* Monitoring Interval in seconds. For more information see man page steamd.8. Press 'Return' to Continue Scanning your system. This may take awhile depending on the size of your system. Please Stand-By. \* \* \* Adding a Storage Subsystem --------------------------- Enter a name for the FIRST HSG80 I found on this system: delihsg80 The Agent monitors RAID systems at regular intervals. You specify this polling interval in seconds (  $0 = No$  monitor; 300 = every 5 minutes. ) Enter Monitoring Interval for delihsg80: 300 Review Storage Subsystem Information- name: delihsg80 Monitor Interval: 300 Is this information correct? [y,n] y

```
----------------- NOTIFY.INI -----------------
The 'notify.ini' file stores mail notification information. If you 
and/or anyone else should be notified via Email when a RAID 
subsystem event occurs, enter their Email address in the next 
screen. If this installation supersedes an older version and an 
existing notify.ini is found; you will be given the option to use 
it. If not; the following information will be needed for each 
person you want notified.
* Email address of person to notify.
* Notification Level.
For more information see man page steamd.8.
Press 'Return' to Continue
Change State of Email Notification
-----------------------------------
Email Notification is currently DISABLED. Would you
like to enable it?
Enter [y/n] : y
Email Notification is now ENABLED.
Adding a Storage Email Notification User
-----------------------------------------
Enter the Email address of a person to notify : sysadm@zk3.dec.com
The Agent has 3 levels of mail notification ranging from Critical
to Critical and Warning to Critical and Warning and Informational.
1 = Fatal Errors
2 = Warnings and Fatal Errors
3 = Information, Warnings and Fatal Errors
Enter level of notification : 1
--Review Email Notification Information--
Email: sysadm@zk3.dec.com
Level: Critical Errors Only (1)
Is this information correct? [y,n] y
Would you like to add another notify user? [y,n] n
----------------- toggle -----------------
```
The SWCC Agent can run on a stand alone server or in a Tru64 TruCluster environment. The next question you will need to answer determines arguments supplied to the Agent at startup. If you are

installing this Agent in a TruCluster environment answer 'Y' for yes. If you are not running TruCluster answer 'N' for no. REMEMBER: Only one instance of the Agent should run in a cluster unless all HSZs and HSGs in the cluster are running firmware versions that support the SWCC lock bit. See your HSx documentation for more information. For more information on switches see man page steamd.8. Press 'Return' to Continue Are you running the Agent in a cluster? [y,n] y Setting 's' switch SWCC5xx software installed successfully. steamd config: Device Failover disabled steamd config: Bus Scanning enabled, forcing initial scan Agent Version: 2.3 (Build 77) GetStgParms>> Scanning the bus for devices Configuring "SWCC Agent 2.3 For Tru64 Unix" (SWCC5xx) on member0 Configuring "SWCC Agent 2.3 For Tru64 Unix" (SWCC5xx) on member1 Configuring "SWCC Agent 2.3 For Tru64 Unix" (SWCC5xx) on member2 # **cd** # **umount /mnt** # **ps agx | grep steamd**

540567 pts/1 S 0:00.11 /usr/opt/SWCC5xx/bin/steamd sF 540850 pts/1 S + 0:00.00 grep steamd
## **Create the CAA Action Script**

You can have CAA control the steamd daemon and fail it over to another member when necessary.

The CAA action script invokes the startup and shutdown functions in the shell script. If the cluster member on which the steamd daemon is running fails or is shut down, CAA relocates the daemon entry to another member. The action script is called swcc.scr here but you can name it after the CAA resource name of your choice.

Save the action script shown in Complete CAA Action Script to the file /var/cluster/caa/script/swcc.scr, or another filename of your choice. (We suggest that you use this action script as-is until you get the swcc resource working.) This file must exist for the CAA commands to complete successfully. Make sure that this file is executable, because it is called by CAA.

The example script assumes that you are using the SWCC5xx version of the agent. If you have a later version of the agent, as identified in the /usr/opt directory, update the following line in the script.

APPDIR="/usr/opt/SWCC5xx" # Application home directory

The example directs output to log files, using the directory /var/cluster/caa/log. These log files can be useful for debugging purposes. Change the directory as appropriate.

#### **Complete CAA Action Script**

```
#!/usr/bin/ksh -p
#
svcName="swcc"# Servicename
CAA_ADMIN="root"# Account to receive CAA mail
CAALOGDIR="/var/cluster/caa/log"# Directory for logfiles
ACTION=$1# Action (either start or stop)
LOG="${CAALOGDIR}/${ACTION}_${svcName}.$$" # Destination for script 
output
#LOG="/dev/console"
#
PROBE_PROCS="steamd"# Processes to probe
START_APPCMD="startswcc"# Application startup cmd
STOP_APPCMD="zapdaemon steamd"# Application stop cmd
APPDIR="/usr/opt/SWCC5xx"# Application home directory
ADVFSDIRS=" "# Application directories to
#
# Custom procedures for SWCC
#
startswcc () {
if [ -f ${APPDIR}/bin/steamd ]
then
nohup ${APPDIR}/bin/steamd SF >> ${LOG} &
else
echo "steamd executable missing, aborting startup..." >> ${LOG}
return 2
fi
}
# Application specific stuff
#
#
FUSER="/usr/sbin/fuser" # Command to use for closing
EVMPOST="/usr/bin/evmpost -p 650 -a"# EVM command to post events
#
```

```
export START_APPCMD STOP_APPCMD APPDIR ADVFSDIRS PROBE_PROCS
#
# 8<--------------8<----------- End Custom variables 
8<----------8<----------
#
# Static variables
#
PATH=/sbin:/usr/sbin:/usr/bin:/usr/lbin
TERM=vt100
SHELL=/usr/bin/sh
HOME=/
USER=root
LOGNAME=root
HOST=`/bin/hostname`
umask 117
cd ${DIR}
OLDPWD=`pwd`
export ACTION DIR PATH TERM SHELL HOME USER LOGNAME HOST OLDPWD
#
# Frequently used procedures
#
checkdaemon () {
R = \ps -o \text{ command } -A \mid \text{prep} \$1 \mid \text{prep} -v \text{prep} \mid wc -lreturn $R
}
#
killdaemon () {
kill -TERM `ps -o pid,command -A | grep $1 | grep -v grep | awk 
'{print $1}'`
while checkdaemon $1; [ $? -gt 0 ]; do
sleep 1
done
}
#
```

```
# Kill (-9) a given process using brutal force
#
zapdaemon () {
for i in ${1}
do
kill -9 `ps -o pid, command -A | grep \S{i} | grep -v grep | awk
'{print $1}'`
checkdaemon ${i}
if [ $? -ne 0 ]; then
echo "Retrying to kill process ${i} "
kill -9 `ps -o pid, command -A | grep \S{i} | \
grep -v grep | awk '{print $1}'`
checkdaemon ${i}
if [ $? -ne 0 ]; then
echo "Process \S{i} (PID: `ps -o pid, command -A | grep \S{i} | grep -v
grep | awk '{print $1}'') \
seems to be stubborn, please investigate"
exit 2
fi
fi
done
}
#
# If failure, post EVM event
#
postevent () {
${EVMPOST} "*URGENT* CAA Script Failure, Cannot ${2} ${1} . 
Aborting ${2} "
echo "Cannot ${2} ${1} . Aborting ${2} at `date`." >> ${LOG}
echo "Cannot \S\{2\} \S\{1\} . Aborting \S\{2\} at `date`." \vert \ \rangle/usr/bin/mailx -s "*URGENT* CAA Script Failure" $CAA_ADMIN
return 2
}
#
```

```
# Probe for a running process/application
#
probeapp () {
ps -o command -A | grep $1 | grep -v grep > /dev/null 2>&1
if [ $? -ne 0 ]; then
echo "Cannot probe process ${1} . Posting EVM event."
${EVMPOST} "*URGENT* CAA Script Failure, Probing of process ${1} 
failed "
exit 2
fi
echo "Application ${1} is alive"
}
#
# Main section
#
# Start section
#
case $1 in
'start')
echo "" >> ${LOG}
echo ""Start action script for service : ${svcName} \
`/bin/date +"%A %d %B %H:%M:%S"` "" >> ${LOG}
#
# Start SWCC
#
echo "Starting SWCC ... ">> ${LOG}
cd $APPDIR
$START_APPCMD>> ${LOG}
if [ $? -ne 0 ]; then
postevent "SWCC startup" start
exit 2
fi
echo "Started SWCC steamd">> ${LOG}
#
```

```
# All done ...
#
${EVMPOST} "Start action script for service ${svcName} DONE"
echo ""Start action script for service ${svcName} DONE, \
`/bin/date +"%A %d %B %H:%M:%S"` "" >> ${LOG}
echo "" >> ${LOG}
exit 0
#
;;
#
# Stop section
#
'stop')
echo "" >> ${LOG}
echo ""Stop action script for service : ${svcName} \
`/bin/date +"%A %d %B %H:%M:%S"` "" >> ${LOG}
#
# Stop SWCC
#
echo "Stopping SWCC ... ">> ${LOG}
$STOP_APPCMD>> ${LOG}
if [ $? -ne 0 ]; then
postevent "SWCC steamd" stop
exit 2
fi
$STOP_APPCMD2 >> ${LOG}
if [ $? -ne 0 ]; then
postevent "SWCC steamd" stop
exit 2
fi
echo "SWCC steamd shutdown done .">> ${LOG}
${EVMPOST} "Stop action script for service ${svcName} DONE"
echo ""Stop action script for service ${svcName} DONE, \
`/bin/date +"%A %d %B %H:%M:%S"` "" >> ${LOG}
```

```
echo "" >> ${LOG}
exit 0
;;
#
# Probe if application is still alive
#
'check')
echo ""Probing SWCC daemons at \
`/bin/date +"%A %d %B %H:%M:%S"`"" >> ${LOG}
for i in ${PROBE_PROCS}
do
probeapp ${i} >> ${LOG}
done
echo ""Probing SWCC daemons DONE at \
`/bin/date +"%A %d %B %H:%M:%S"`"" >> ${LOG}
exit 0
;;
*) echo "usage: $0 {start|stop|check}"
exit 1
;;
esac
```
## **Create the CAA Resource**

Use the caa\_profile command to create a CAA resource profile, and use the caa\_register command to register the resource after you have created it.

This procedure uses swcc as the resource name for the purpose of the example. Use application as the resource type and specify the location of the action script.

If you want to start the resource automatically, regardless of whether it had been stopped or running before the reboot, set auto\_start to auto\_start=1. Set auto\_start=0 if you want to start the resource only if it had been running before the reboot.

An example caa\_profile -create command is as follows:

```
# caa_profile -create swcc -a swcc.scr -t application -o as=1
```
You can specify either a full pathname for the script file, or its filename, in which case the caa\_profile command looks for the file in the /var/cluster/caa/script directory.

By default, caa\_profile -create enables steamd to run on all members with a placement policy of balanced. The steamd daemon can therefore run on any member of the cluster. If this default does not meet your needs, use the -c option to specify the members that can host the application resource and use the -p option to specify a placement policy.

The default check interval is 60 seconds. The check interval is the maximum amount of time that an application can be unavailable to clients before CAA attempts to restart it. Under some circumstances, this default can lead to a situation where a resource fails and is not restarted quickly enough. You need to determine whether the 60-second check interval is suitable.

If the caa\_profile -create command completes successfully, use the caa\_profile -print resource\_name command to verify the profile is as you intended:

# **caa\_profile -print swcc** NAME=swcc TYPE=application ACTION\_SCRIPT=swcc.scr ACTIVE\_PLACEMENT=0 AUTO\_START=1 CHECK\_INTERVAL=60 DESCRIPTION=swcc FAILOVER\_DELAY=0 FAILURE\_INTERVAL=0 FAILURE\_THRESHOLD=0 HOSTING\_MEMBERS= OPTIONAL\_RESOURCES= PLACEMENT=balanced REQUIRED\_RESOURCES= RESTART\_ATTEMPTS=1 SCRIPT\_TIMEOUT=60

### **Register the CAA Resource**

Use the caa\_register resource\_name command to register the resource with CAA:

# caa\_register swcc

#### **Example of Creating, Registering, and Starting the CAA Resource**

# **caa\_profile -create swcc -a swcc.scr -t application -o as=1**

# **caa\_profile swcc -print**

NAME=swcc

TYPE=application

ACTION\_SCRIPT=swcc.scr

ACTIVE\_PLACEMENT=0

AUTO\_START=1

CHECK\_INTERVAL=60

DESCRIPTION=swcc

FAILOVER\_DELAY=0

FAILURE\_INTERVAL=0

FAILURE\_THRESHOLD=0

HOSTING\_MEMBERS=

OPTIONAL\_RESOURCES=

PLACEMENT=balanced

REQUIRED\_RESOURCES=

RESTART\_ATTEMPTS=1

SCRIPT\_TIMEOUT=60

# **caa\_register swcc**

# **caa\_stat swcc**

NAME=swcc

TYPE=application

TARGET=OFFLINE

STATE=OFFLINE

# **caa\_start swcc**

Attempting to start `swcc` on member `swiss`

Start of `swcc` on member `swiss` succeeded.

# **caa\_stat swcc**

NAME=swcc

TYPE=application

TARGET=ONLINE

STATE=ONLINE on swiss

See caa\_profile(8) and caa\_register(8) for additional information.

#### **Viewing Events Posted by the Action Script**

The action script shown in Complete CAA Action Script posts events to indicate state transitions and failures. You can use the event viewer to monitor these events. You can launch the event viewer through SysMan Menu or SysMan Station. See sysman(8) for additional information.

The following example shows sample event monitor output generated by the action script.

------------------------------------------------------------------ ------------+ EventId Pri Timestamp Host Summary -- --- -------------------- -------- -------- 234 650 14-Mar-2001 09:54:29 swiss EVM admin msg: Start action script for service swcc DONE 231 650 14-Mar-2001 09:54:26 swiss EVM admin msg: Stop action script for service swcc DONE 230 600 14-Mar-2001 09:54:23 swiss CAAD[1062599]: `swcc` on `swiss` went OFFLINE unexpectedly 228 650 14-Mar-2001 09:54:23 swiss EVM admin msg: \*URGENT\* CAA Script Failure, Probing of process steamd failed 207 650 14-Mar-2001 09:53:21 swiss EVM admin msg: Start action script for service swcc DONE

#### **Edit the Startup Script**

After you are satisfied that swcc is operating correctly under CAA control, edit the beginning of the  $/s$ bin/init.d/swcc file to test whether the swcc resource is registered with CAA, and exit if it is. (If you did not name the resource swcc when you created it, use the name you chose.)

```
#!/sbin/sh
#
/usr/bin/caa_stat -a swcc -g
is_registered=$?
if [ "$is_registered" = 0 ]
then
exit 0
fi
trap "echo" 2
IBASE="/usr/opt/SWCC5xx"
PATH=/sbin:/usr/sbin:/usr/bin:/bin
export PATH
SWITCH=`cat $IBASE/etc/drs.conf`
:
:
```
#### **Install and Configure the SWCC Client**

The Command Console Client runs only on Microsoft Windows NT 4.0, service pack 4 or later, or Windows 2000. The client installation program is included on the Solution Software CD-ROM that is packaged in the Tru64 UNIX Platform Solution Kit.

**NOTE:** if a previous version of the Command Console Client is already installed on the PC, you must uninstall it before beginning the installation.

To install the client:

1. Insert the Solution SW CD-ROM from the platform kit into the CD-ROM drive of the PC that will run the client.

- 2. If the program does not start automatically, run the setup file D:\SWCC\CLIENT\INTEL\SETUP.EXE, where D: is the location of your CD-ROM drive. The installation program is self-extracting and by default stores the client software in the C:\Program Files\Compaq\SWCC directory.
- 3. You are presented with a list of available client applications. Choose the applications appropriate for your environment. For an HSG80/HSG60 environment, choose only the following:
	- SWCC Navigation Window
	- HSG80 Controller for ACS85 or HSG60 Controller
	- Optionally, Command Line Interface for HS\*

Be sure to choose HSG80 Controller for ACS87 and not HSG80 Controller.

- 4. Follow the installation script to complete the procedure.
- 5. If you are prompted to restart the system when the installation is complete, click Yes.
- 6. From the Windows NT or Windows 2000 Start menu, Command Console Client provides you with choices. To begin, click on StorageWorks Command Console. StorageWorks Command Console contains a Navigation Window that lets you connect to, monitor, and configure many subsystems.
- 7. From the File menu, select Add System. The Example Add System Window dialog box appears.
- 8. Enter the name of a cluster alias and click on Apply. You can use the default cluster alias, or any alias to which all of the cluster members belong.
- 9. Expand the system object for the cluster (remember that SWCC treats this as system, not as a cluster). Note that any storage systems detected by the SWCC agent running on the cluster are displayed.

## **Do Not Use swcc\_config to Start, Stop, or Restart**

After you place the steamd daemon under CAA control and edit the /sbin/init.d/swcc file, use only CAA to start, stop, and restart SWCC.

The /usr/opt/SWCCx/scripts/swcc\_config utility includes options to enable, disable, and restart SWCC. These options call the /sbin/init.d/swcc script to start, stop, and restart SWCC. If you modified the /sbin/init.d/swcc script as described in Edit the Startup Script, these commands will no longer work on a cluster member.

**NOTE:** The recommended edit to the /sbin/init.d/swcc file prevents the /usr/opt/SWCCx/scripts/swcc\_config utility from starting, stopping, or restarting SWCC when the swcc resource is registered with CAA. However, swcc\_config is not aware of this change, and still attempts to start, stop, and restart SWCC if you choose these options. This action results in a problem-status message.

If you did not modify the /sbin/init.d/swcc script as described in Edit the Startup Script, do not use these options because they can interfere with CAA control of the swcc resource. For example, if you use /usr/opt/SWCCx/scripts/swcc\_config to stop SWCC on a cluster member, CAA then restarts the swcc resource on that member or another member.

#### **Verifying Success**

After you apply the procedure for using swcc in a cluster, you can verify whether it was successful by performing the following steps. You will probably find it easier to call the CAA commands interactively to test your work and get immediate feedback.

In this discussion, the active member is the member on which CAA starts the resource; it may or may not be the member that you are currently using.

To determine whether the CAA resource is online, and, if so, on which member, use the caa\_stat command.

If the resource is not online, use the caa\_start command to start the CAA resource. CAA reports the member on which the resource is started, as follows:

```
# caa_start swcc
Attempting to start `swcc` on member
`deli` Start of `swcc` on member `deli` succeeded.
```
To verify that swcc is running on the member, use the ps command to determine whether the steamd daemon is running on the member:

```
# ps agx | grep steamd
540567 pts/1 S 0:00.11 /usr/opt/SWCC5xx/bin/steamd sF
540850 pts/1 S + 0:00.00 grep steamd
```
To verify that the swcc agent is accessible from the client, use the client running on a PC to display information about the storage configuration. Make sure to use the cluster alias when connecting from the client.

To stop the CAA resource, use the caa\_stop swcc command on any member.

To verify that swcc was removed, use the ps command to determine if the steamd daemon is running on the member. There should not be a steamd process.

```
# ps agx | grep steamd
540850 pts/1 S + 0:00.00 grep steamd
```
To start the CAA resource on another member, use the caa\_start swcc command with the -c option.

To verify that the swcc agent is accessible from the client, use the client running on a PC to display information about the storage configuration. Make sure to use the cluster alias when connecting from the client.

To fail over the CAA resource to another member of your choice, use the caa\_relocate swcc command with the -c option.

```
# caa_relocate swcc -c rye
Attempting to stop `swcc` on member `swiss`
Stop of `swcc` on member `swiss` succeeded.
Attempting to start `swcc` on member `rye`
Start of `swcc` on member `rye` succeeded.
# caa_stat swcc
NAME=swcc
TYPE=application
TARGET=ONLINE
STATE=ONLINE on rye
```
If you determine that the procedure was not successful, use the following table to identify and solve problems. In this discussion, the active member is the member on which you run the CAA resource.

**Table C–3: Troubleshooting**

| <b>Problem</b>                                                    | <b>Possible Solutions</b>                                                                                                    |
|-------------------------------------------------------------------|----------------------------------------------------------------------------------------------------|
| caa stat command indicates<br>that the CAA resource is<br>offline | Use the caa_start swcc command interactively<br>to start the CAA resource.                                                                                                    |
| steamd daemon is running on<br>multiple members                   | Use the caa_stat swcc to determine the<br>cluster member on which CAA is running the<br>resource. Then, use the ps command to<br>determine the process IDs of the steamd<br>daemon on the other members, and the kill<br>command to stop these processes. |

# **Glossary**

This glossary defines terms pertaining to the ACS solution software. It is not a comprehensive glossary of computer terms.

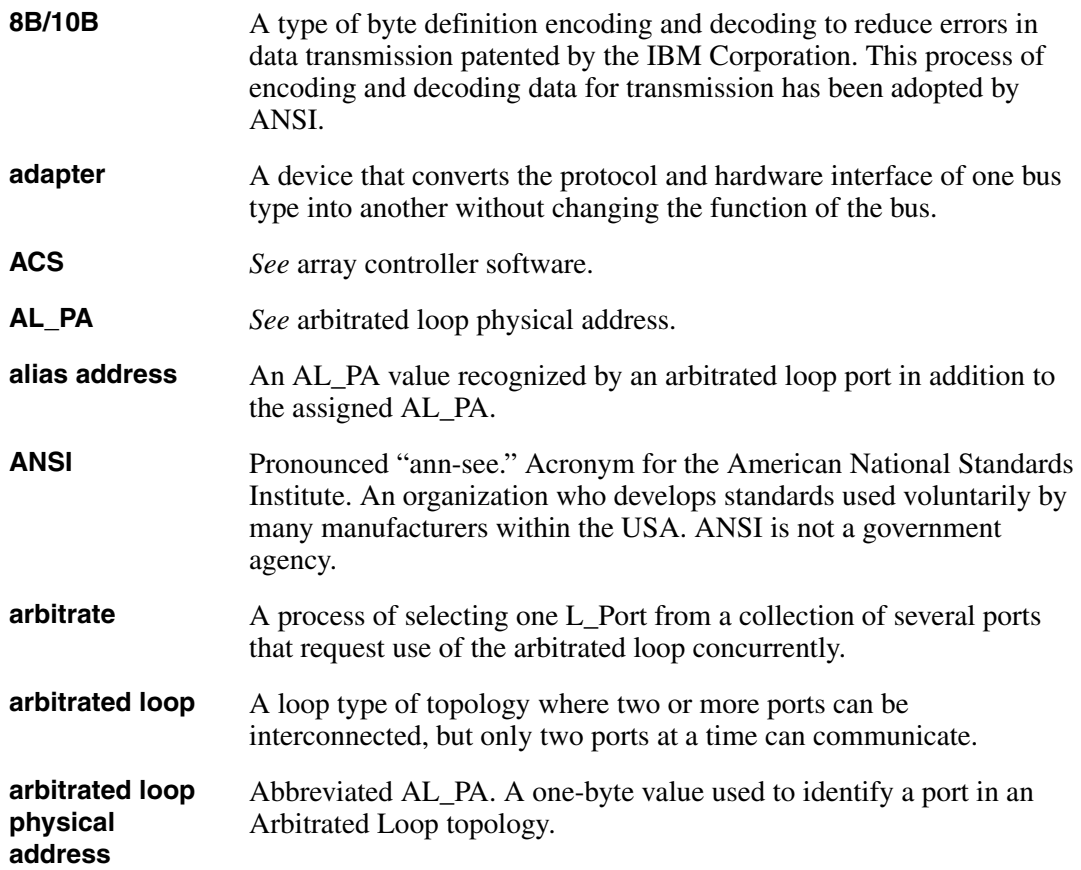

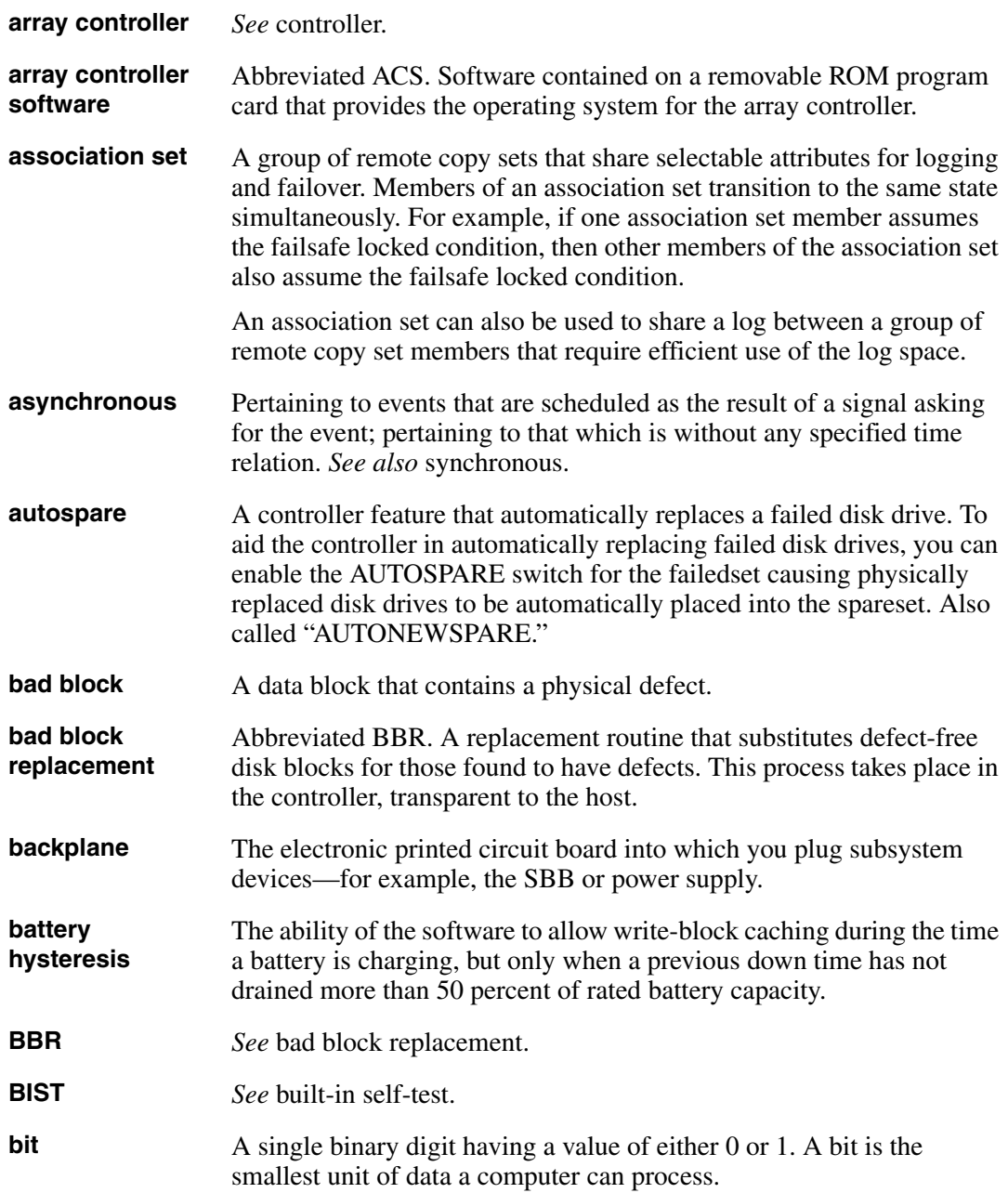

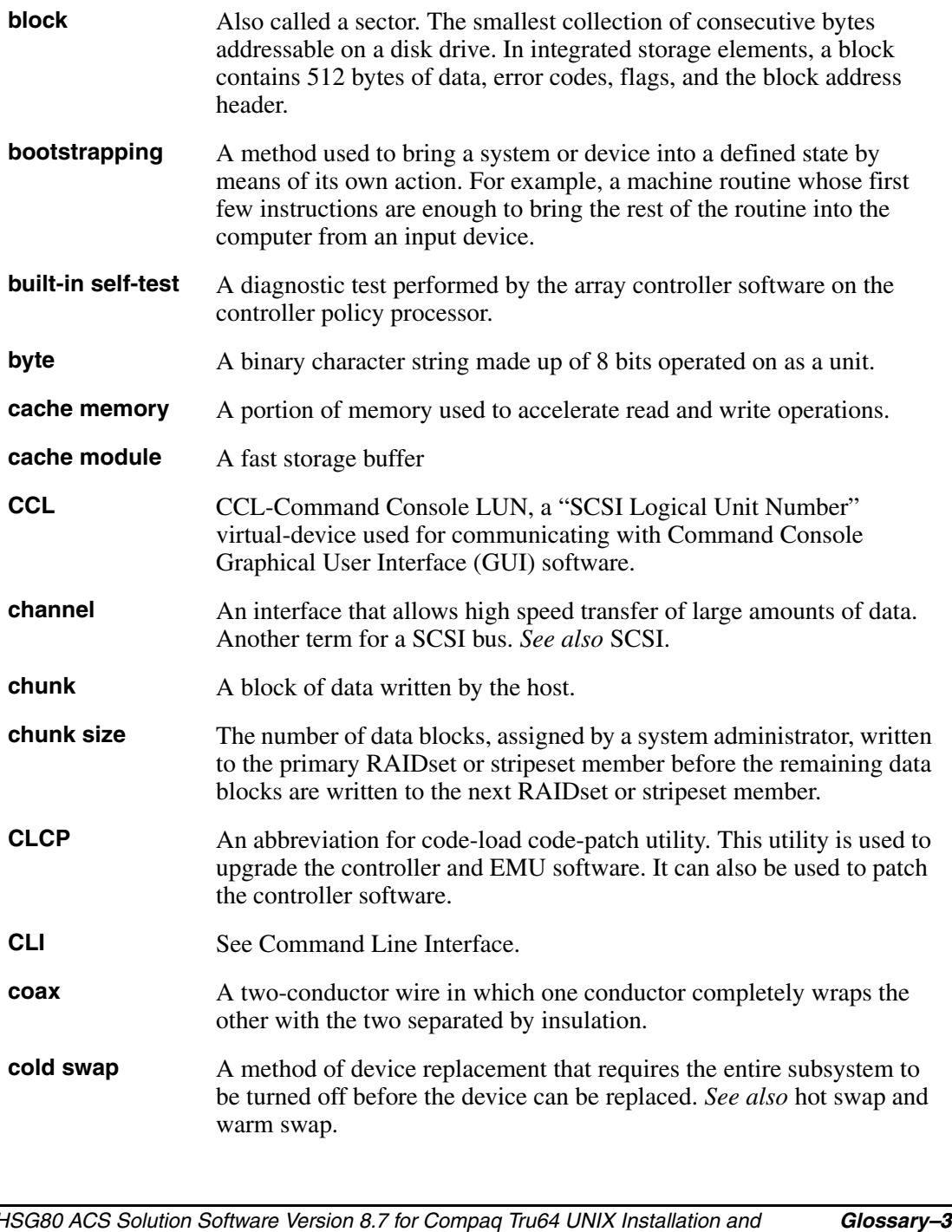

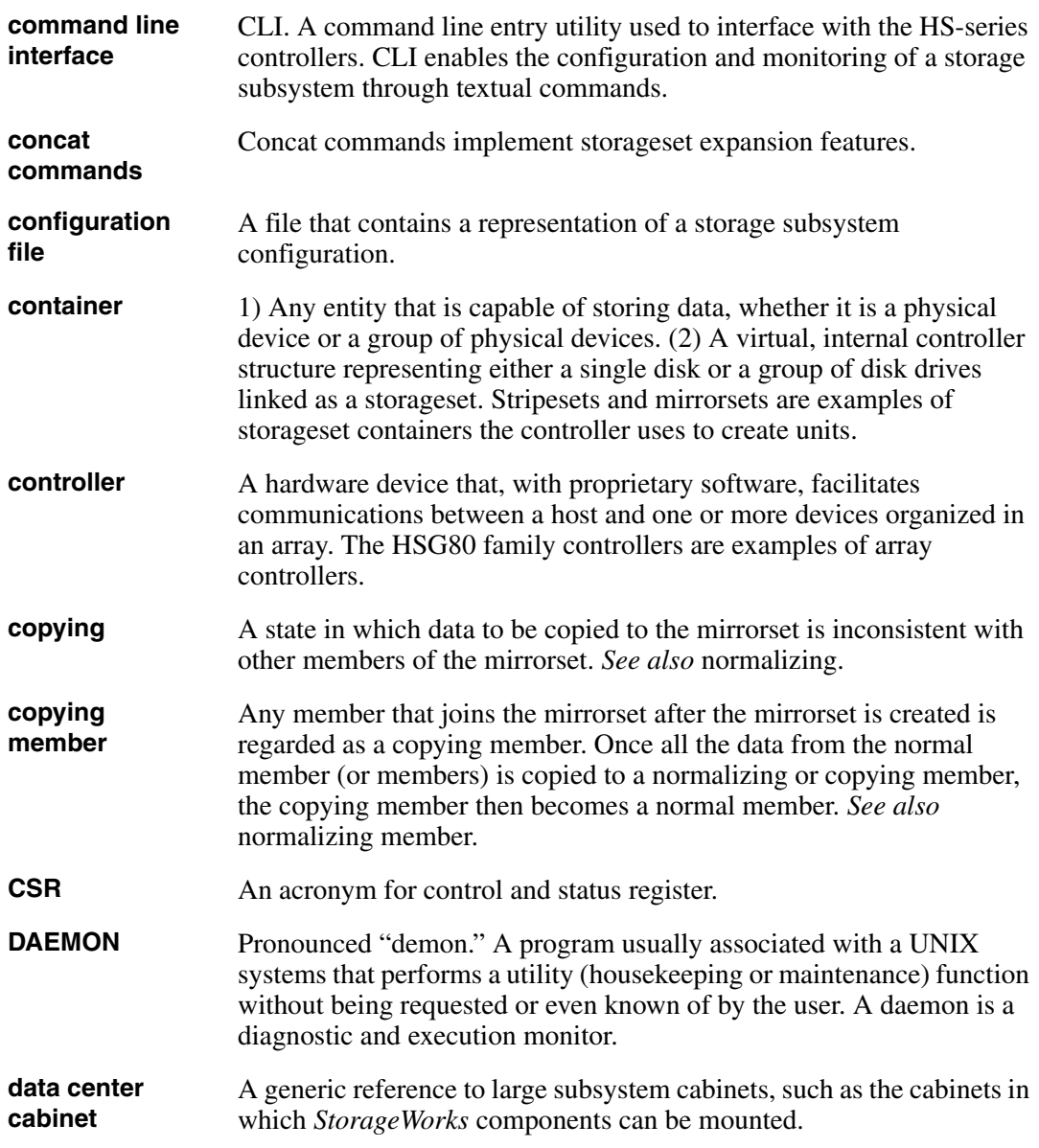

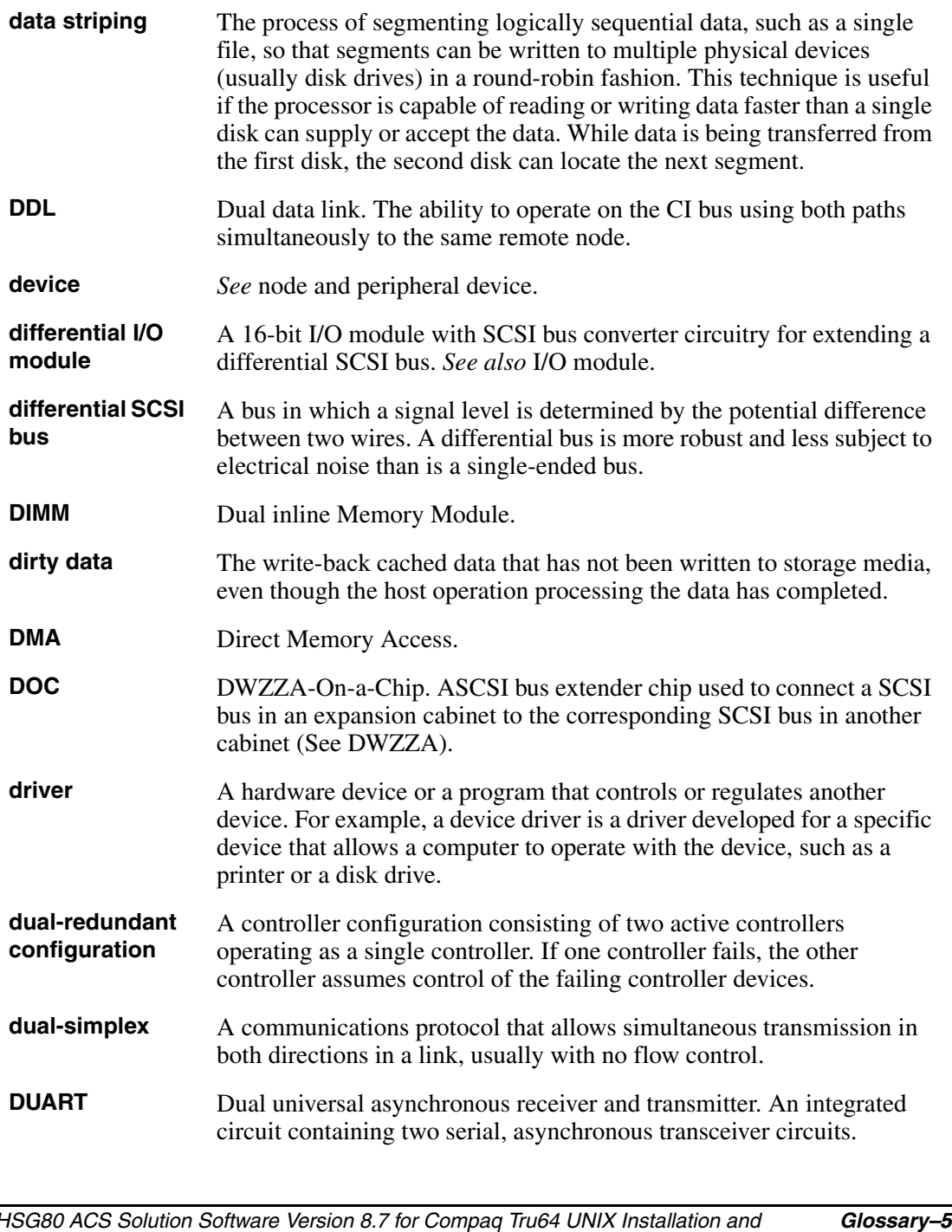

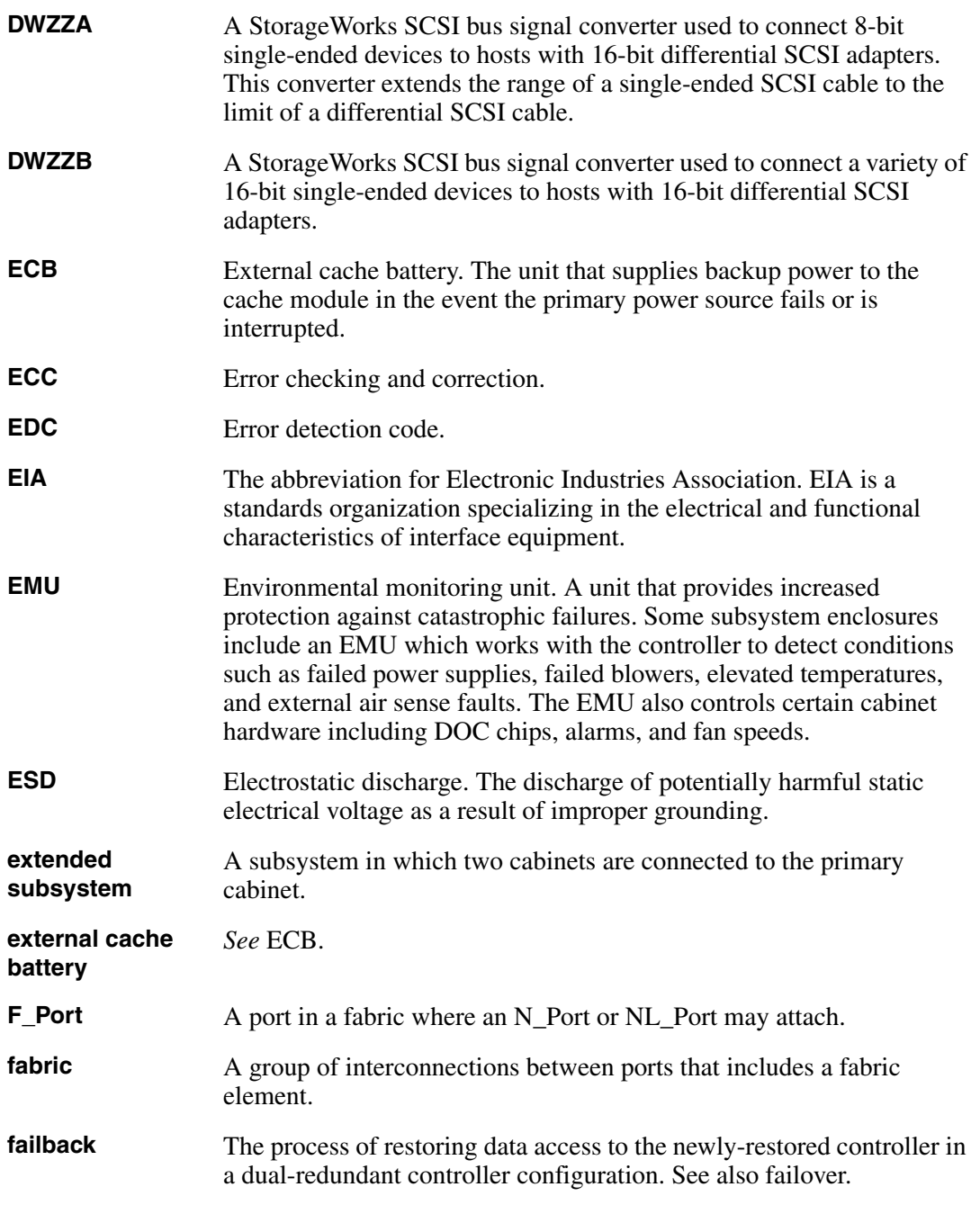

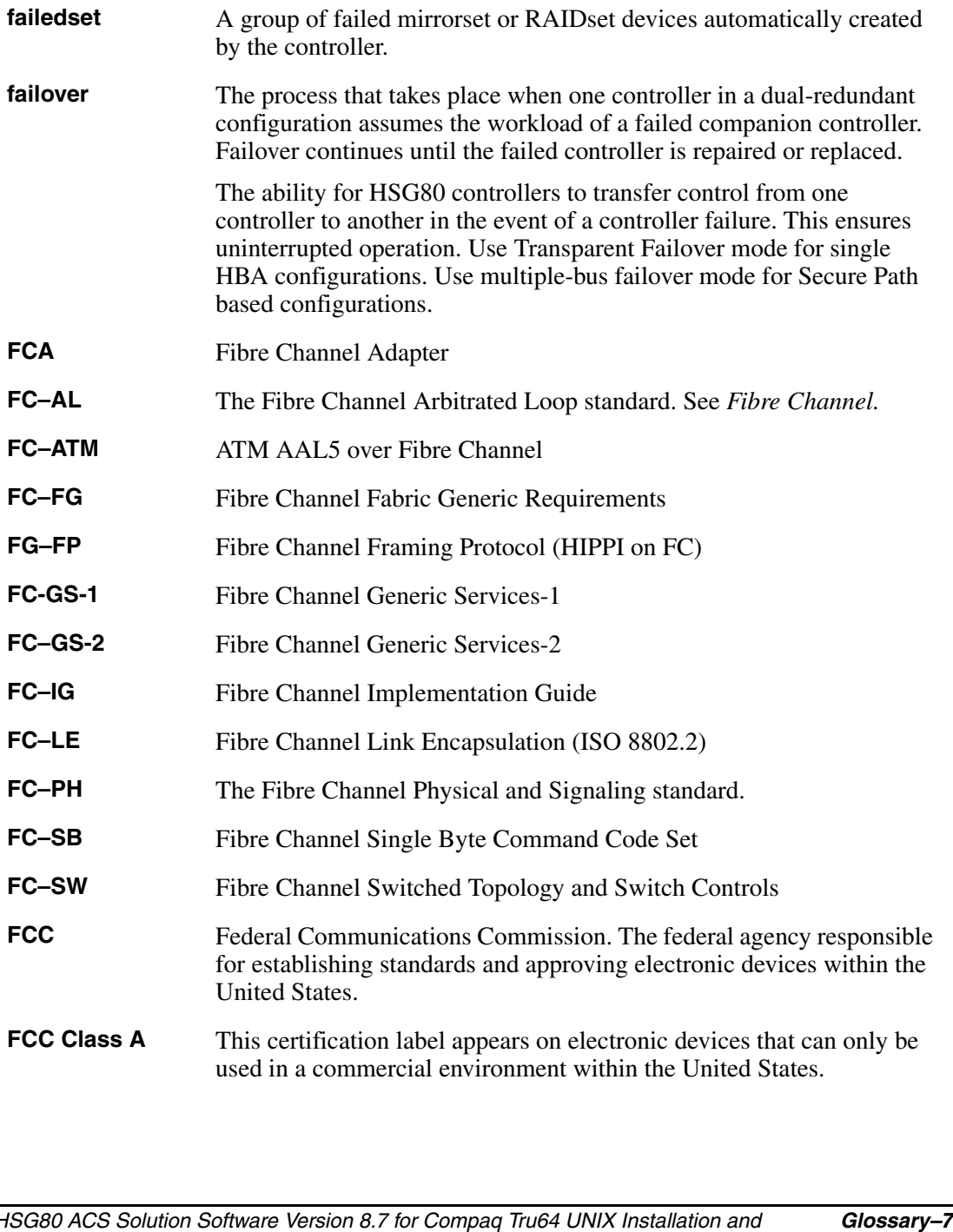

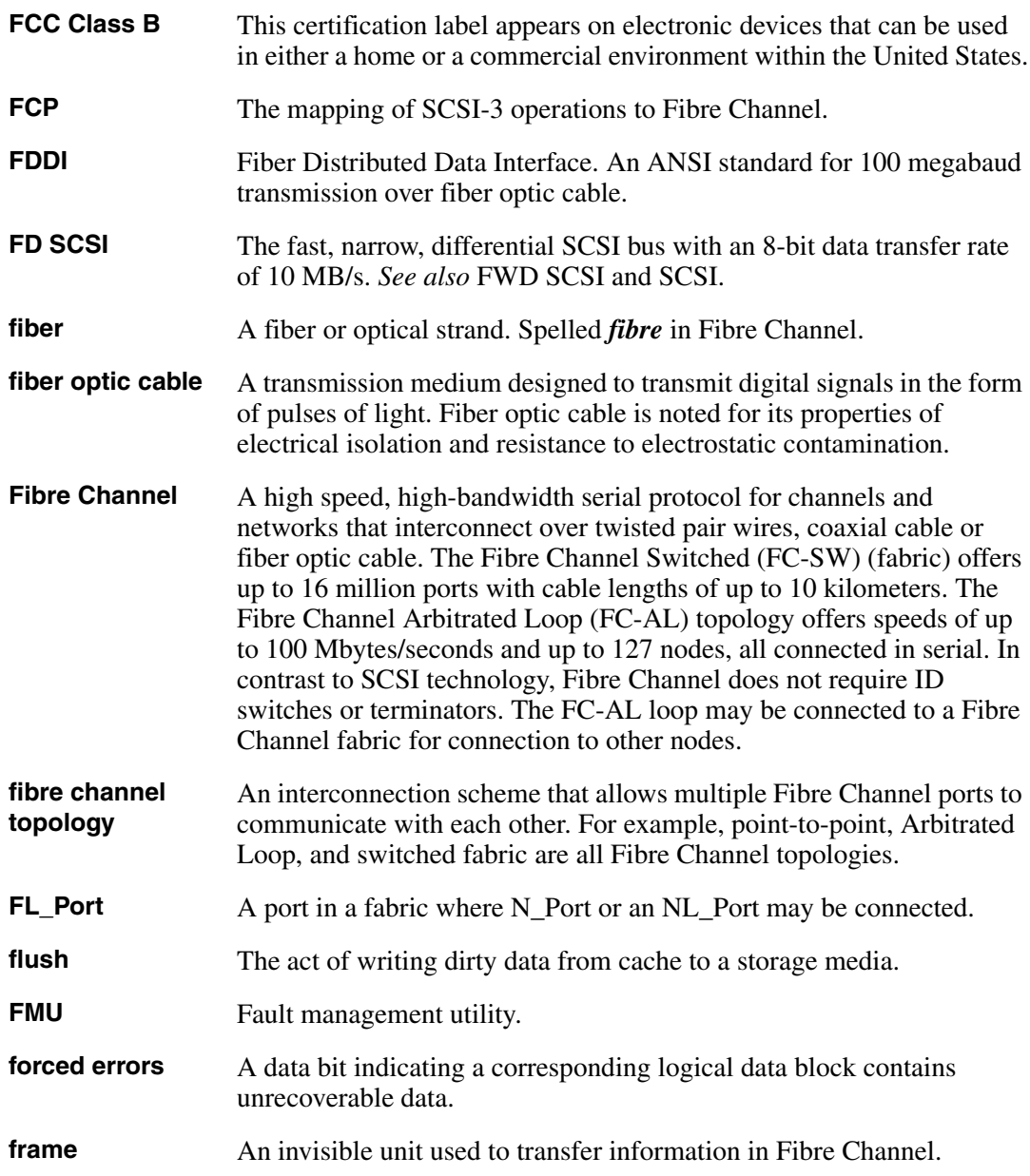

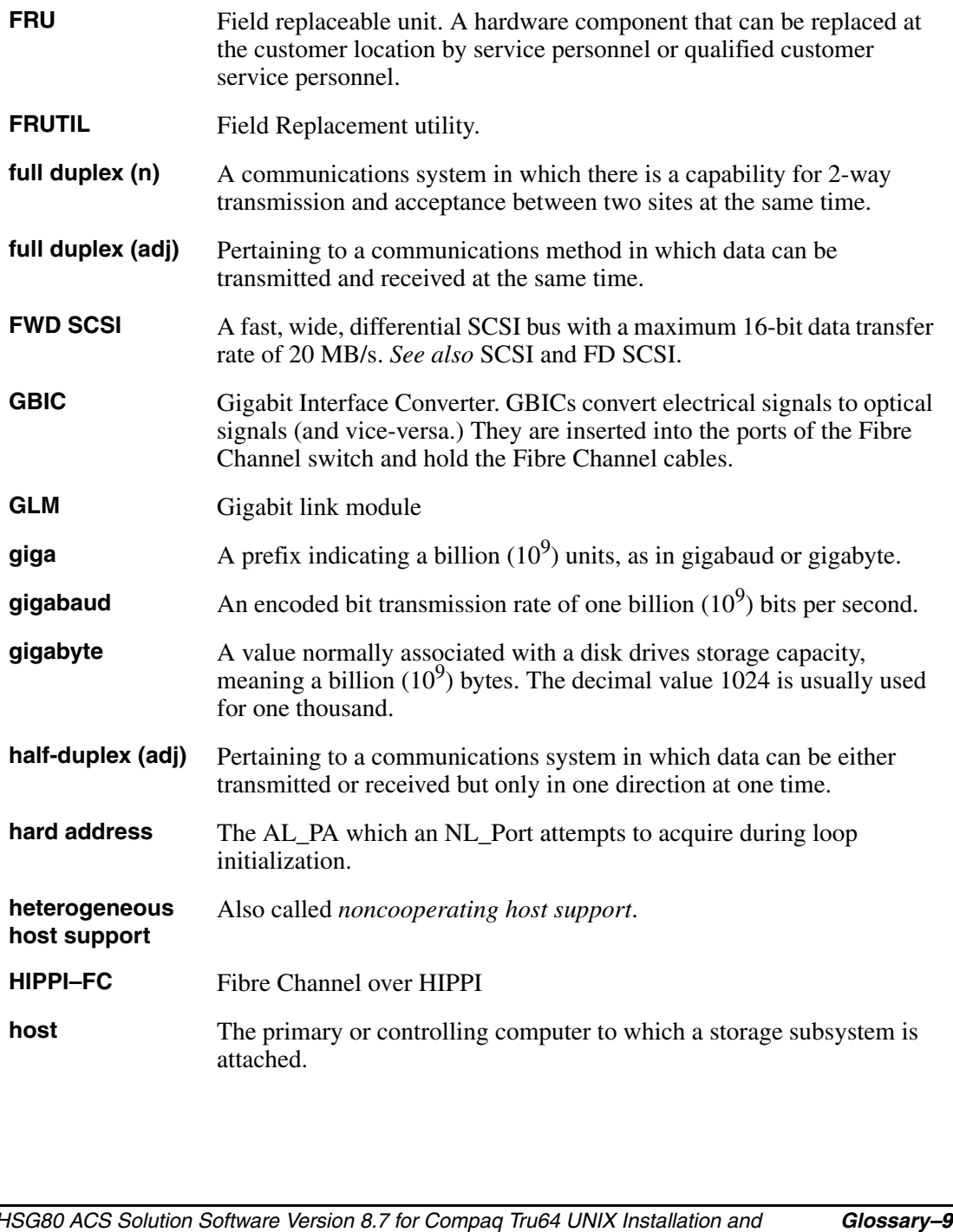

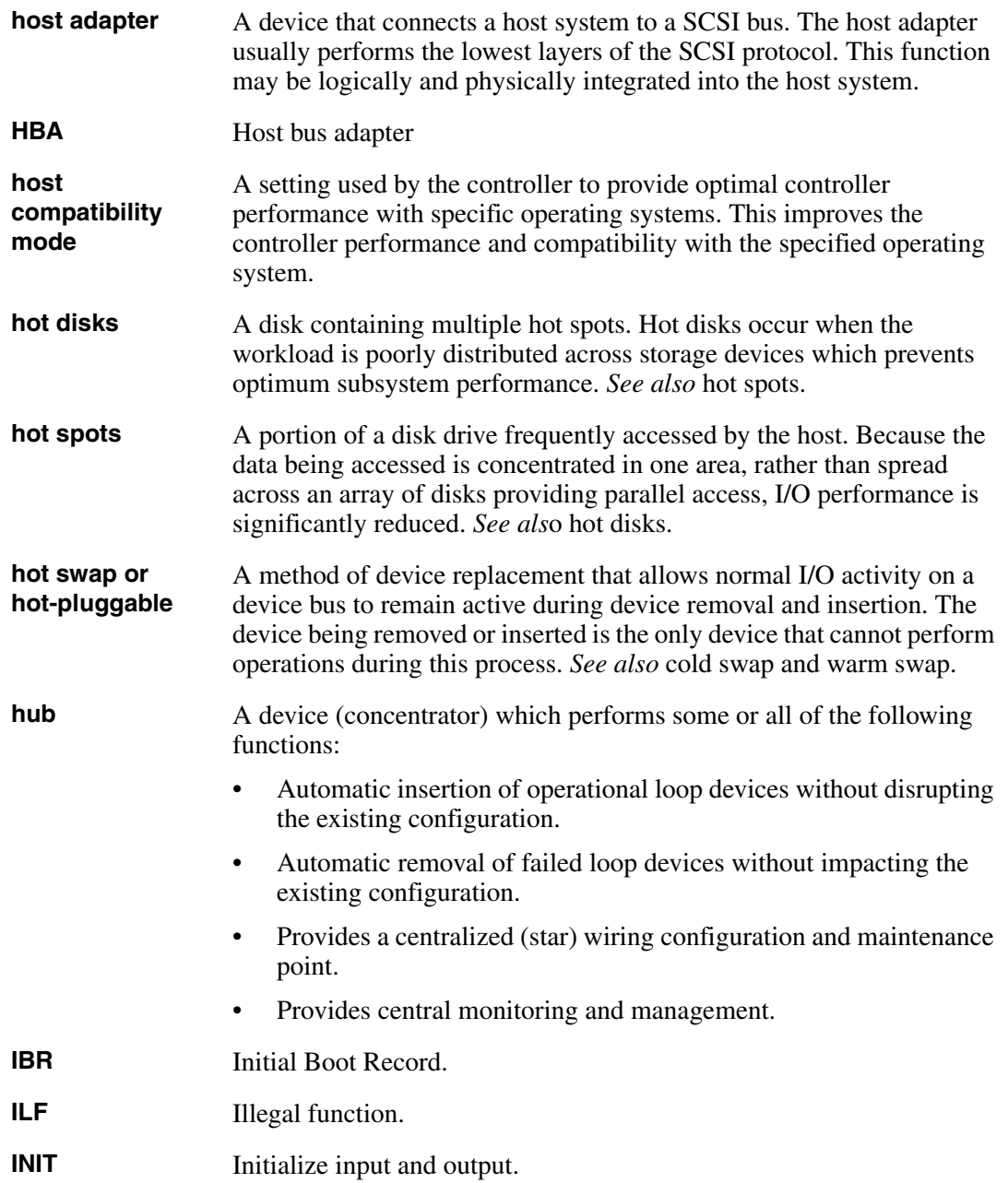

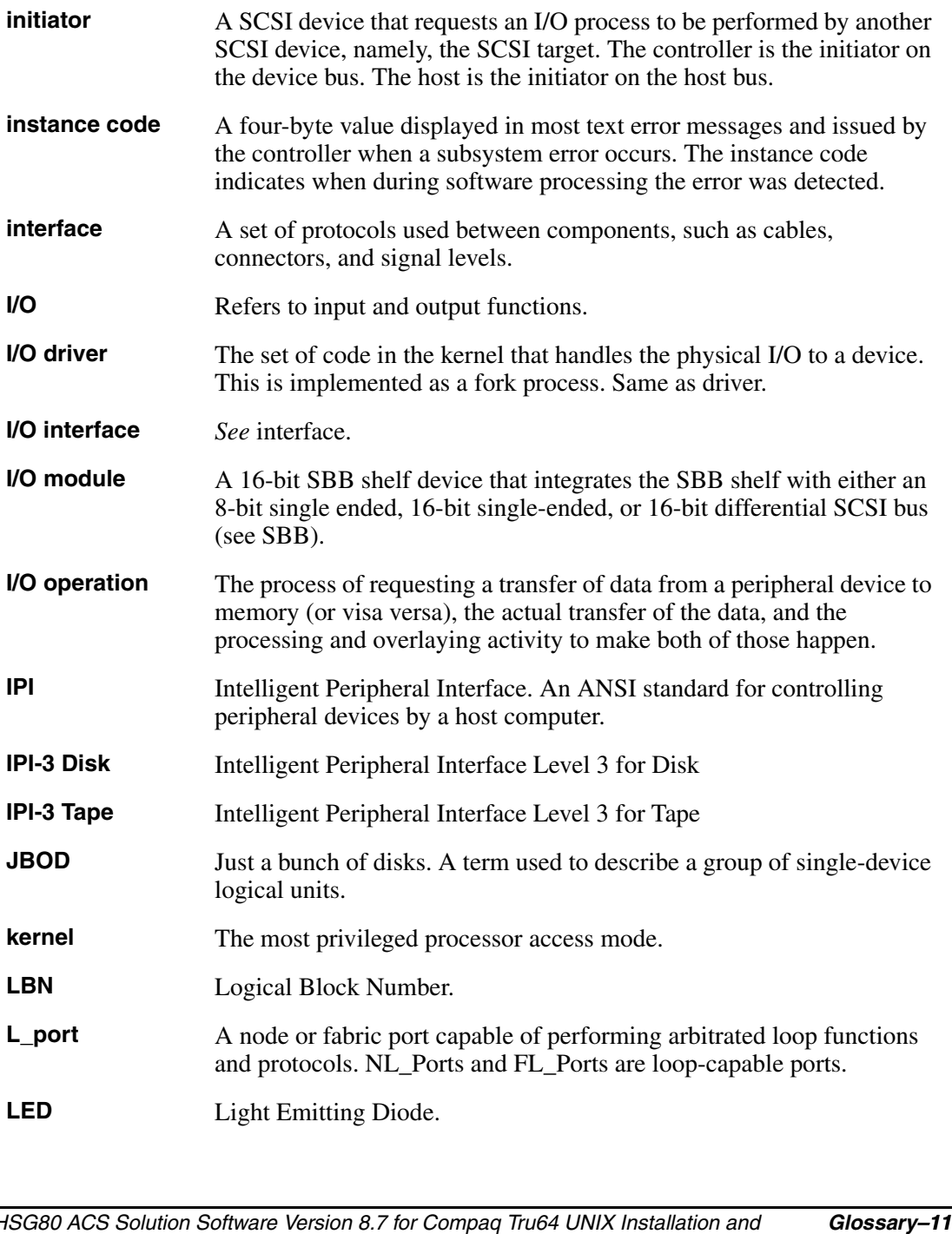

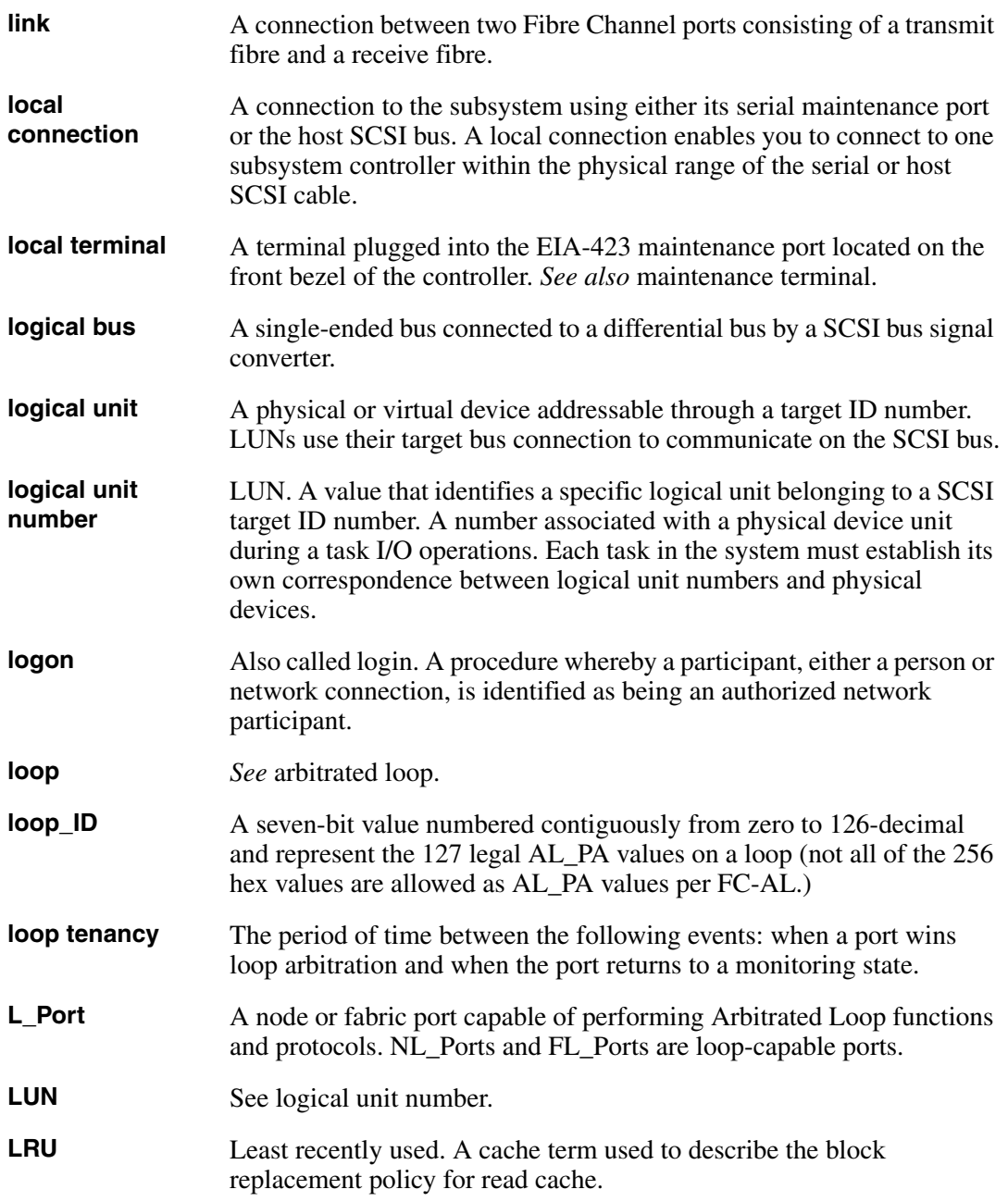

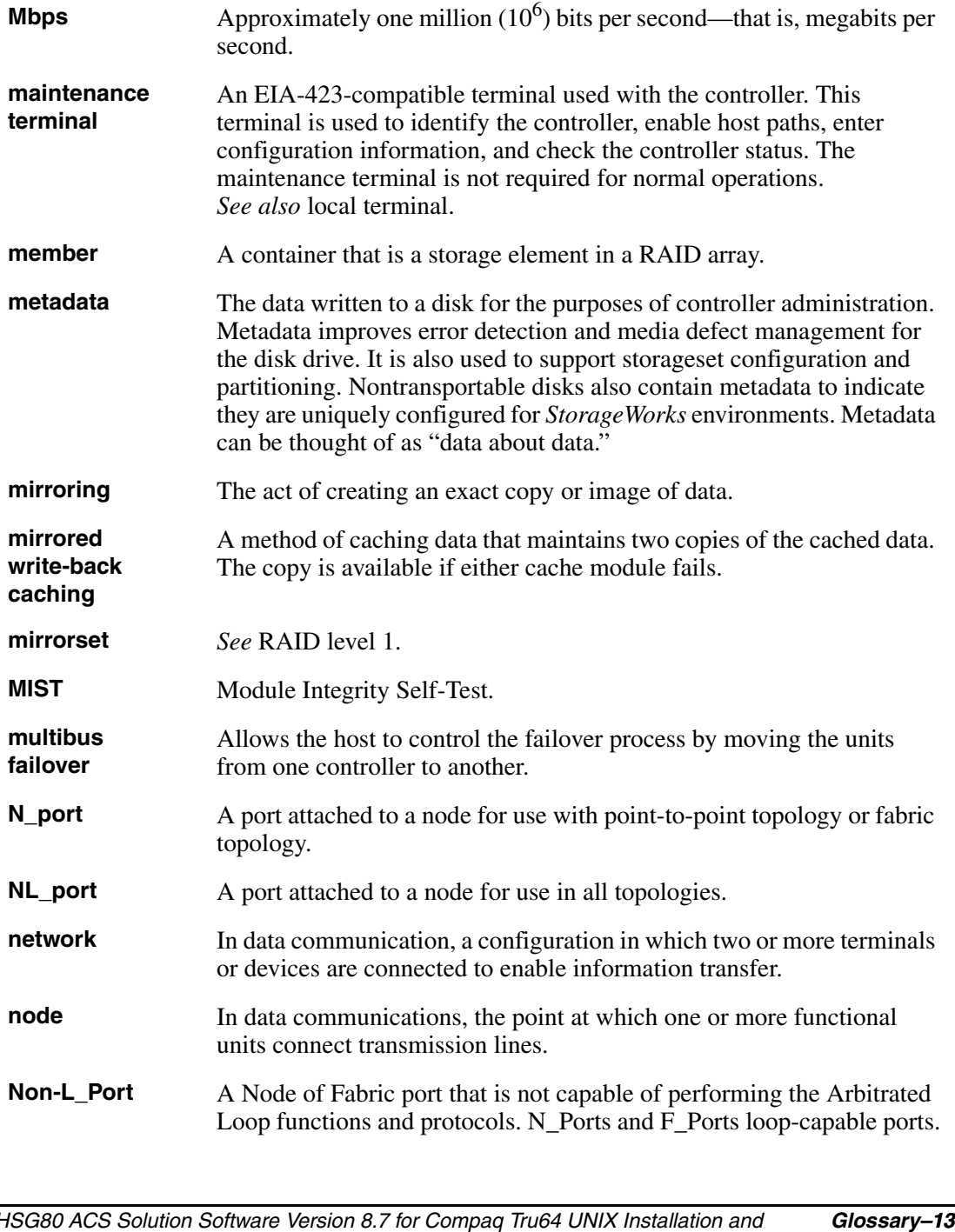

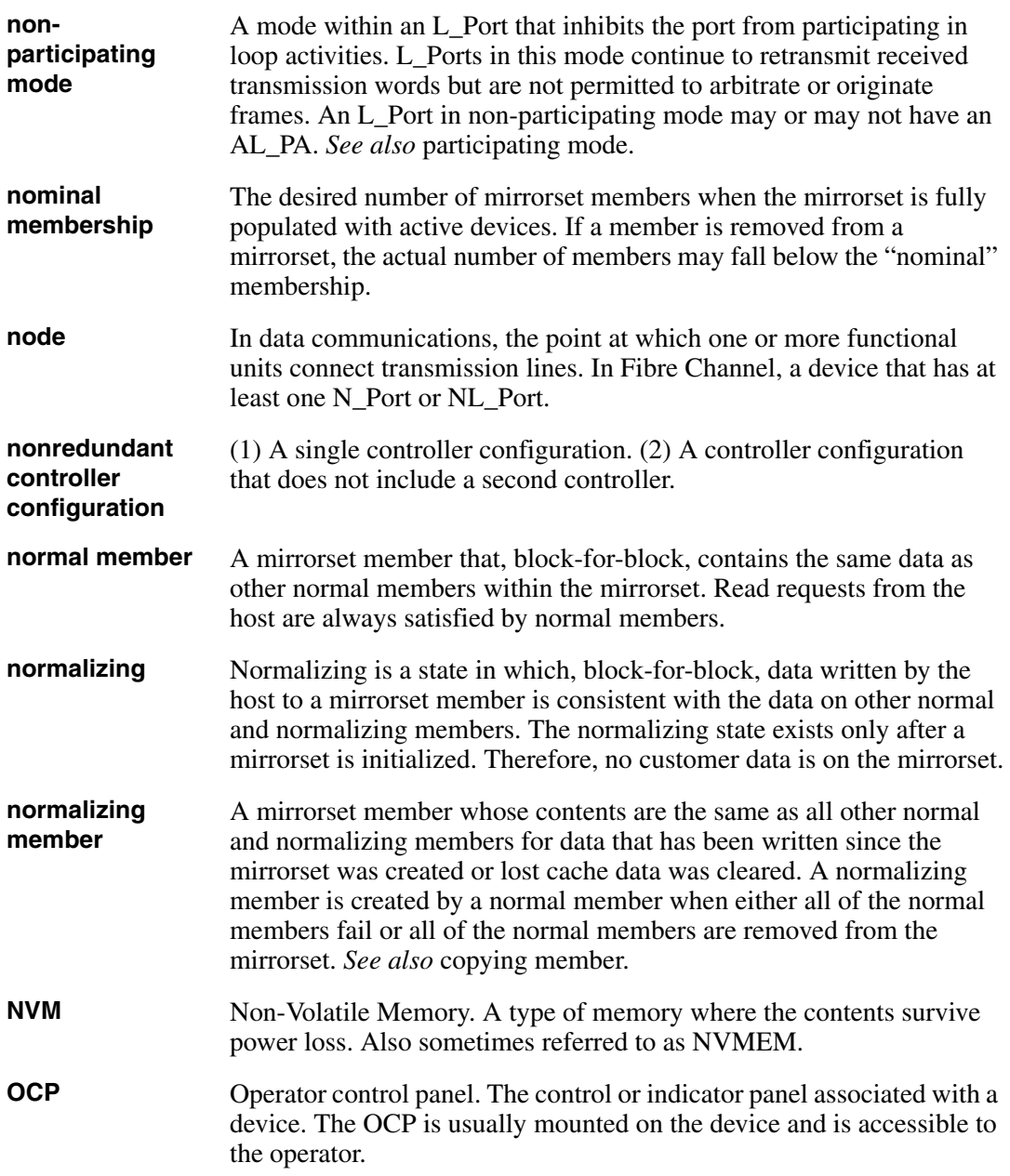

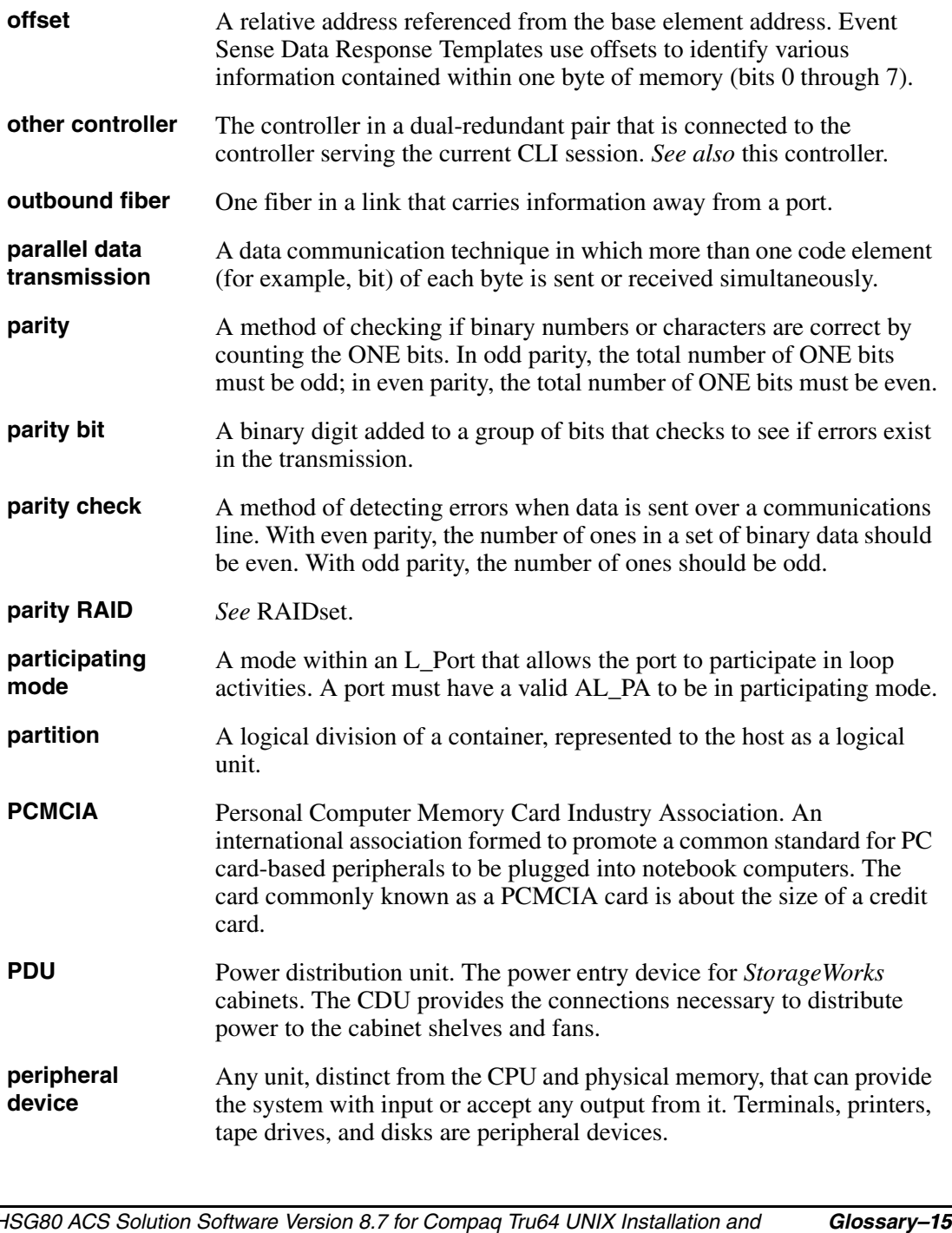

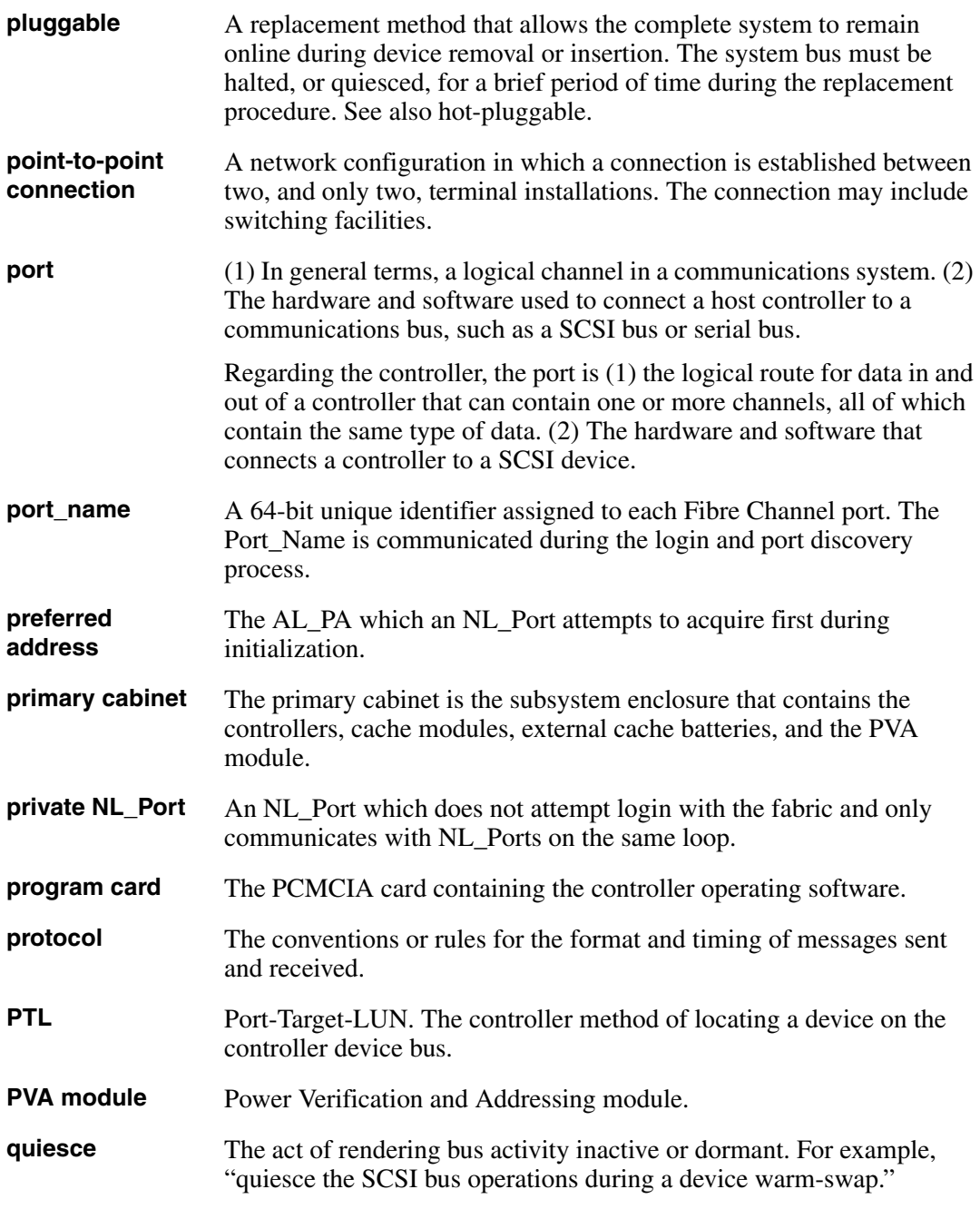

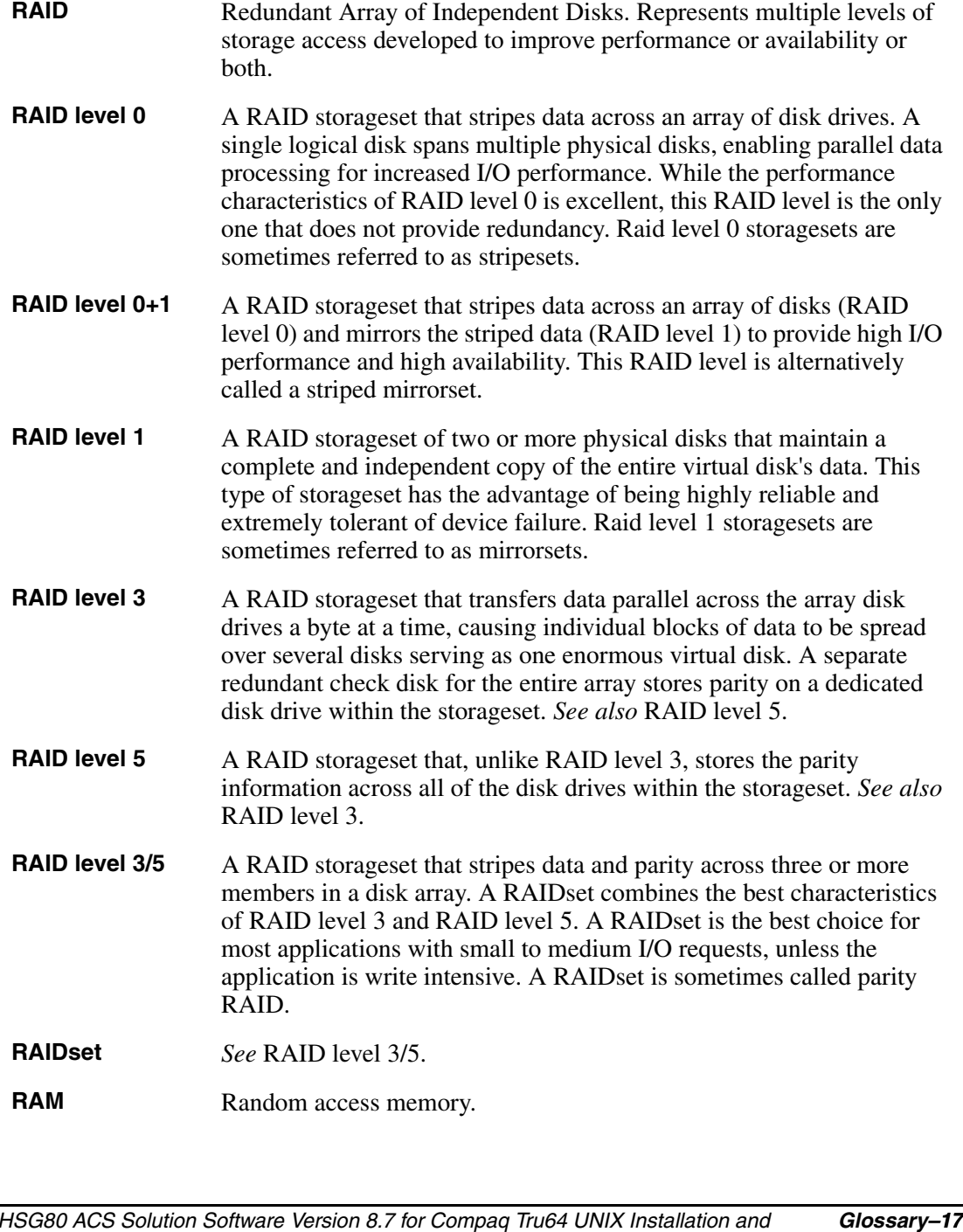

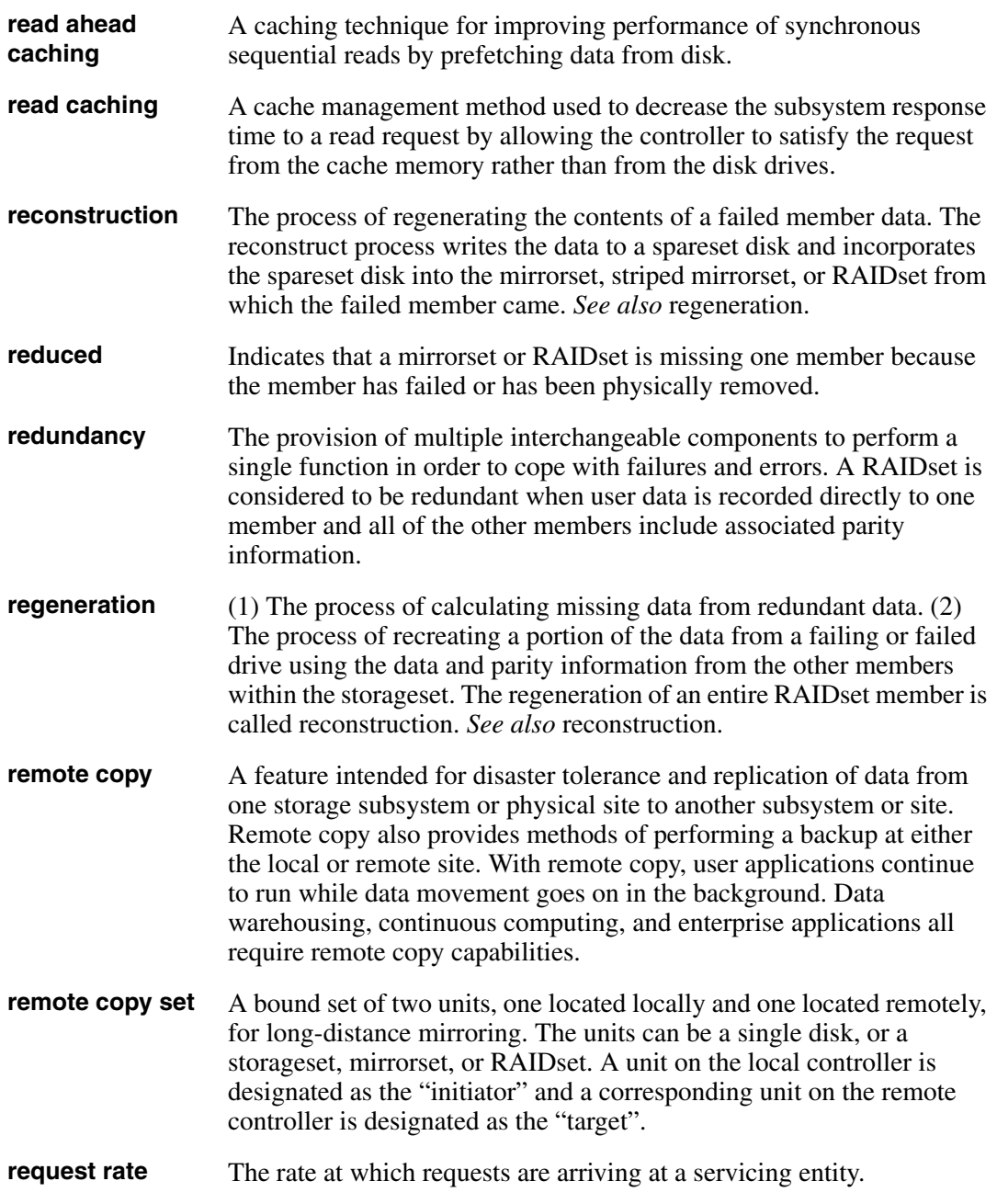

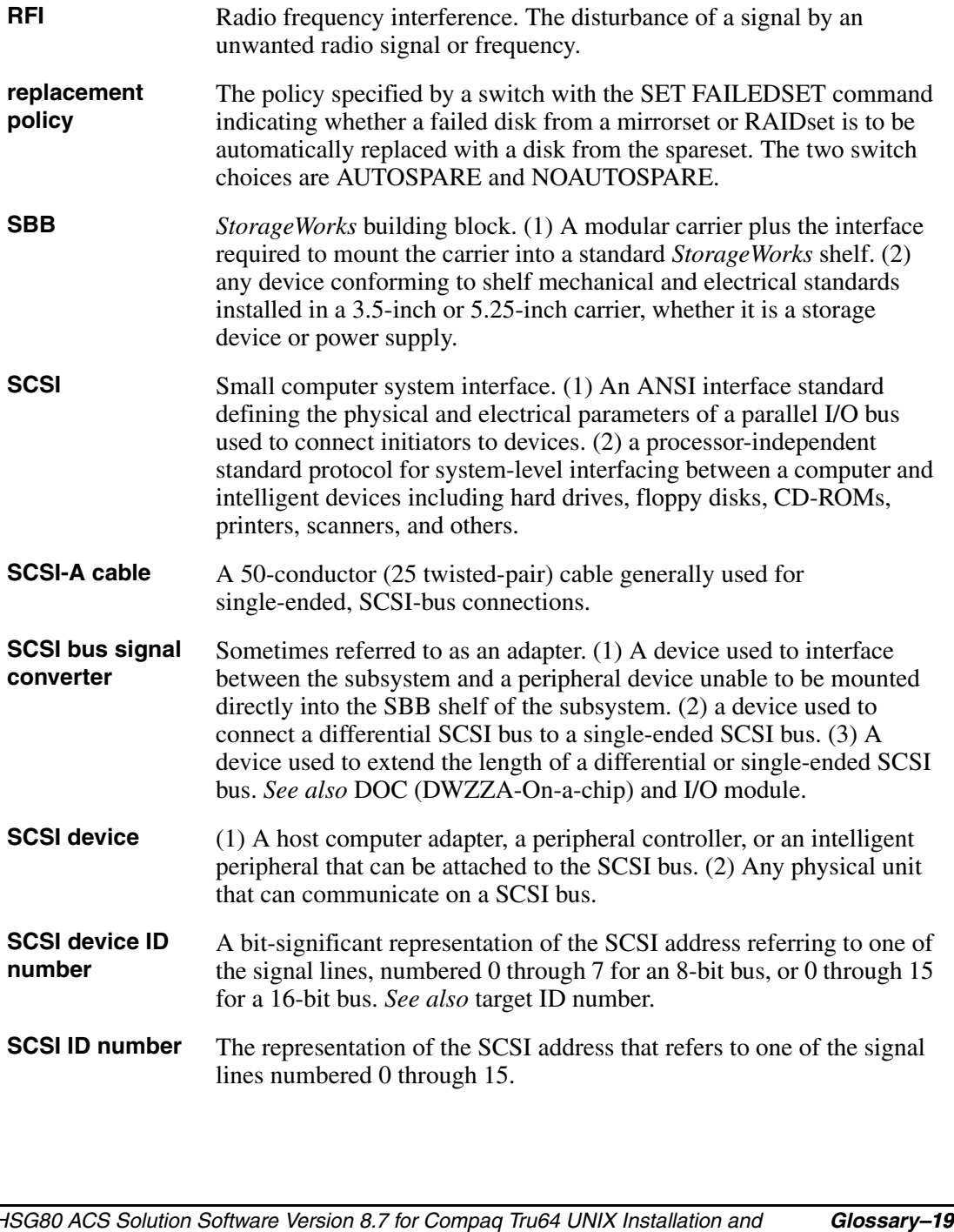

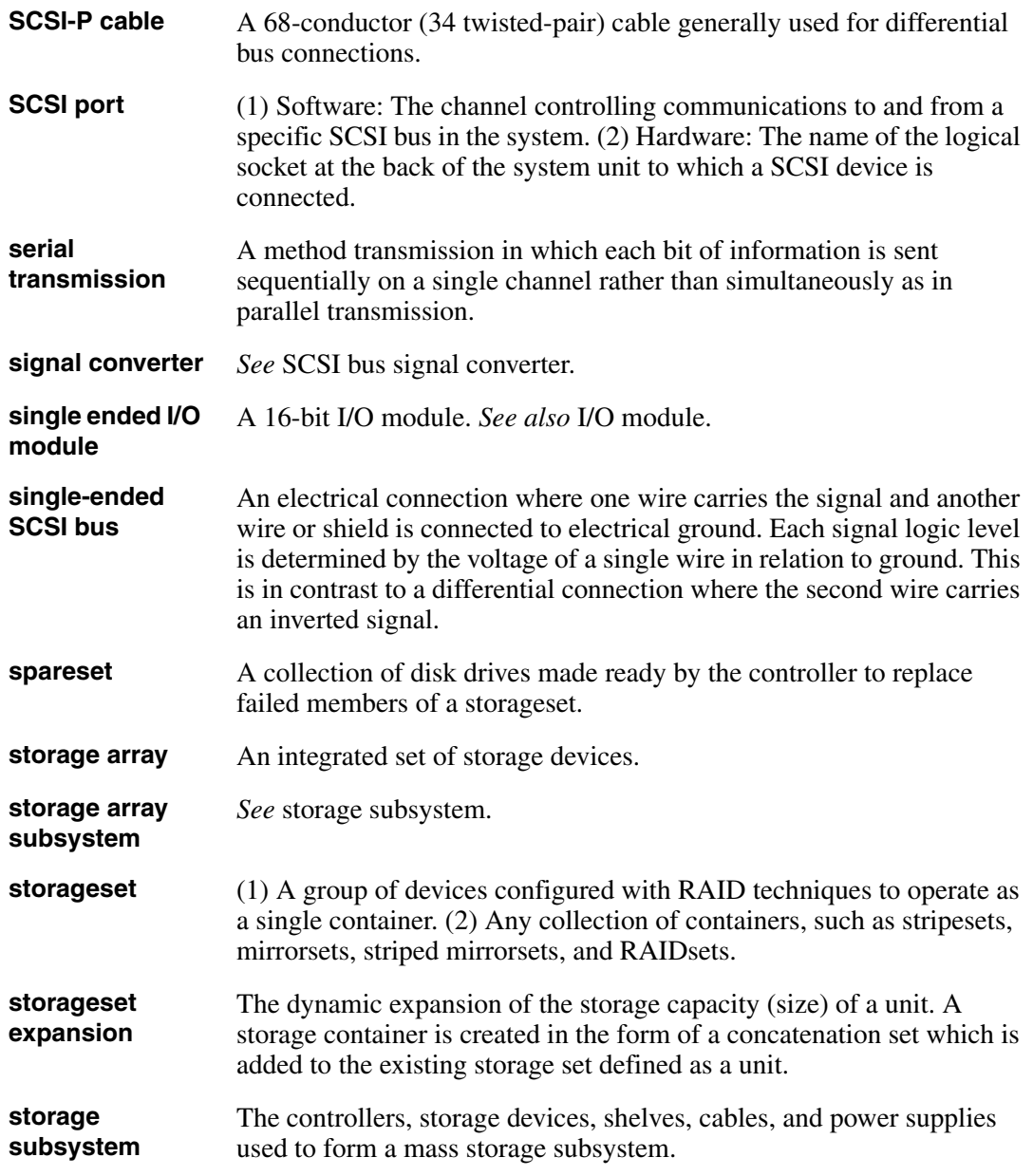
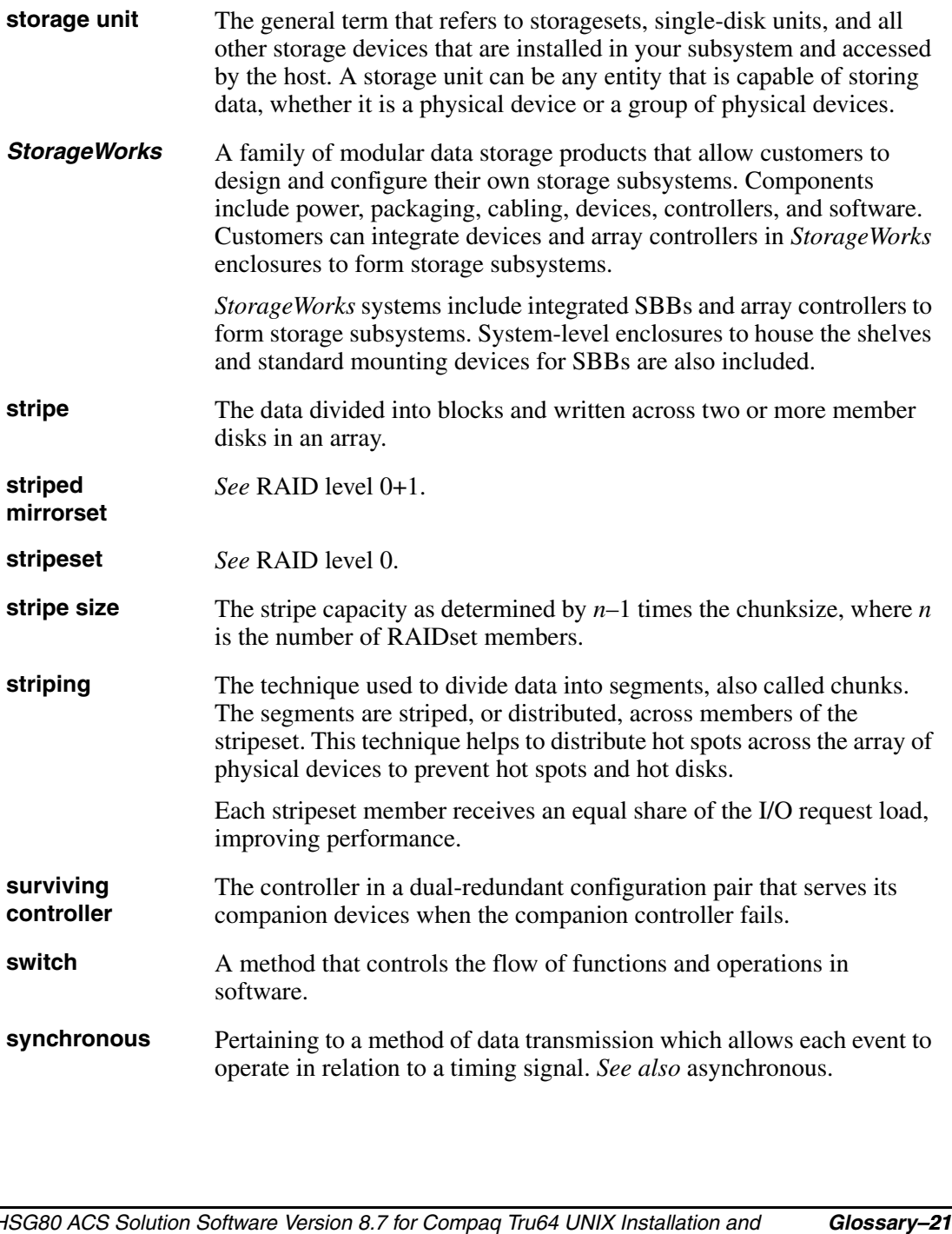

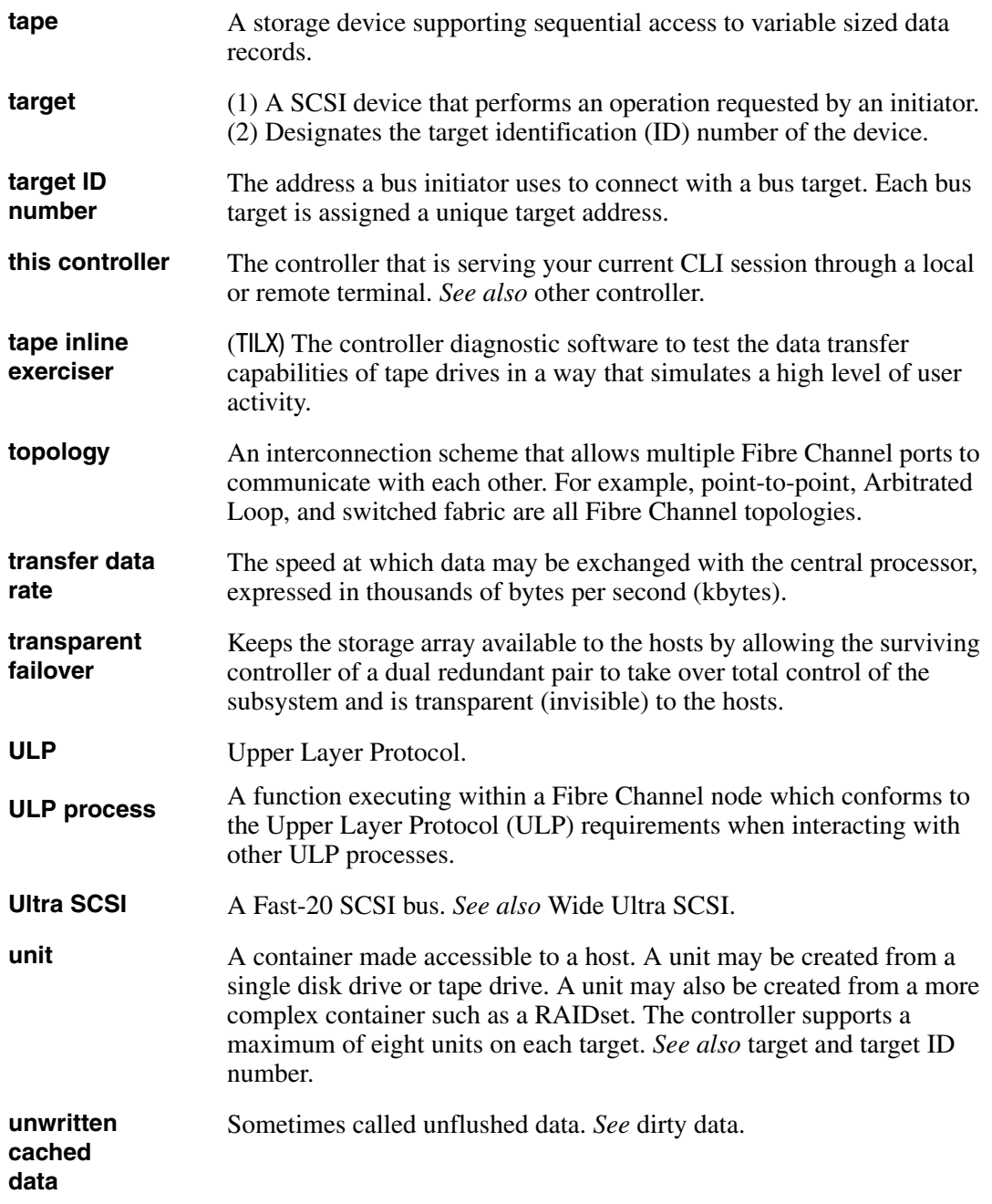

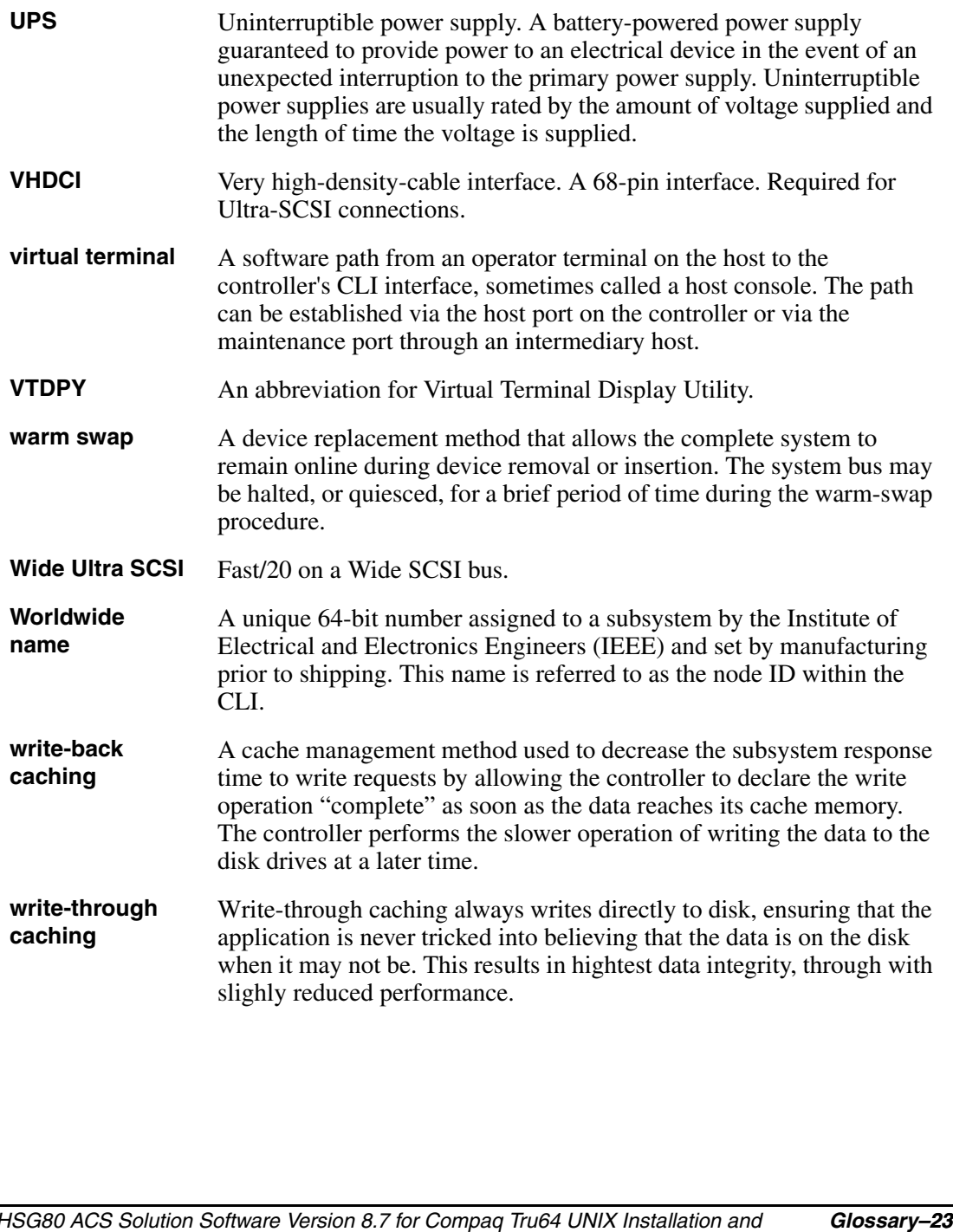

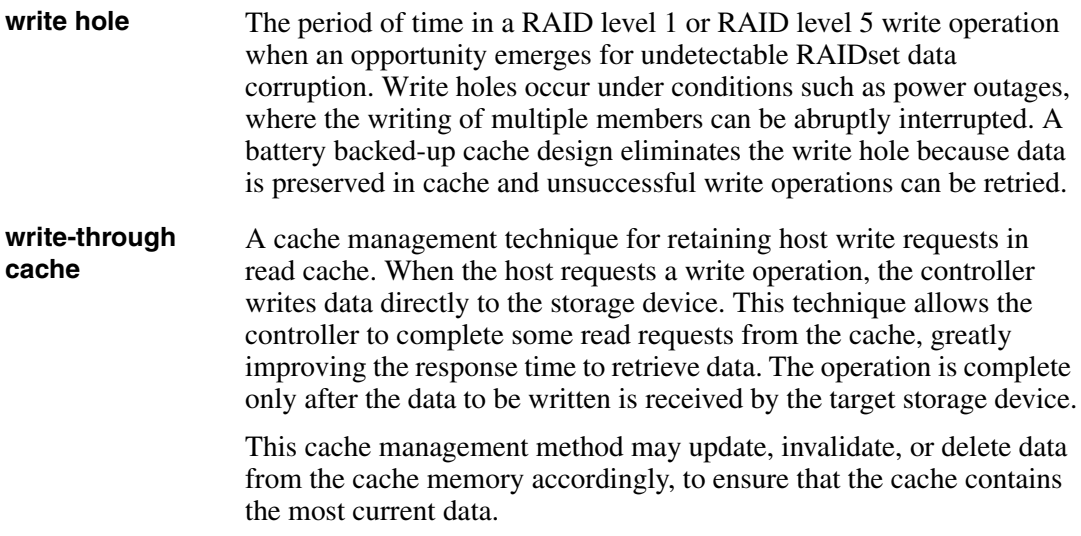

# **Index**

# **A**

ADD CONNECTIONS multiple-bus failover [1–19](#page-44-0) transparent failover [1–17](#page-42-0) ADD UNIT multiple-bus failover [1–19](#page-44-1) transparent failover [1–17](#page-42-1) adding virtual disks [B–13](#page-222-0) adding a disk drive to the spareset configuration options [5–24](#page-165-0) adding disk drives configuration options [5–23](#page-164-0) Agent functions [4–1](#page-128-0) installing [4–5](#page-132-0) array of disk drives [2–15](#page-70-0) assigning unit numbers [1–16](#page-41-0) assignment unit numbers fabric topology [5–22](#page-163-0) unit qualifiers fabric topology [5–22](#page-163-0) assignment of unit numbers fabric topology partition [5–22](#page-163-1) single disk [5–22](#page-163-2) asynchronous event service [B–13](#page-222-0) autospare enabling

fabric topology [5–25](#page-166-0) availability [2–22](#page-77-0)

# **B**

Back up, Clone, Move Data [7–1](#page-182-0) backup cloning data [7–2](#page-183-0) subsystem configuration [7–1](#page-182-1)

# **C**

cabling controller pair [5–11](#page-152-0) multiple-bus failover fabric topology configuration [5–10](#page-151-0) single controller [5–4](#page-145-0) cache modules location  $1-2$ ,  $1-3$ read caching [1–10](#page-35-0) write-back caching [1–10](#page-35-1) write-through caching [1–10](#page-35-2) caching techniques mirrored [1–10](#page-35-3) read caching [1–10](#page-35-0) read-ahead caching [1–10](#page-35-4) write-back caching [1–10](#page-35-1) write-through caching [1–10](#page-35-2) changing switches configuration options [5–26](#page-167-0) chunk size choosing for RAIDsets and stripesets [2–30](#page-85-0) controlling stripesize [2–30](#page-85-0)

using to increase request rate [2–30](#page-85-1) using to increase write performance [2–32](#page-87-0) CHUNKSIZE [2–30](#page-85-0) CLI commands installation verification [5–9](#page-150-0), [5–16](#page-157-0) CLI configuration example [6–4](#page-173-0) CLI configurations [6–1](#page-170-0) CLI prompt changing fabric topology [5–23](#page-164-1) Client removing [B–12](#page-221-0) uninstalling [B–12](#page-221-0) CLONE utility backup [7–2](#page-183-0) cloning backup [7–2](#page-183-0) command console LUN [1–11](#page-36-0) SCSI-2 mode [1–20](#page-45-0) SCSI-3 mode [1–20](#page-45-1) comparison of container types [2–15](#page-70-1) configuration backup [7–1](#page-182-1) fabric topology devices [5–16](#page-157-1) multiple-bus failover cabling [5–10](#page-151-0) multiple-bus failover using CLI [6–4](#page-173-1) single controller cabling [5–3](#page-144-0) restoring [2–32](#page-87-1) rules [2–3](#page-58-0) Configuration Flowchart [1–xviii](#page-17-0) configuration options fabric topology adding a disk drive to the spareset [5–24](#page-165-0) adding disk drives [5–23](#page-164-0) changing switches device [5–26](#page-167-1) displaying the current switches [5–26](#page-167-0) initialize [5–26](#page-167-2) RAIDset and mirrorset [5–26](#page-167-3)

unit [5–26](#page-167-4) changing switches for a storageset or device [5–25](#page-166-1) changing the CLI prompt [5–23](#page-164-1) deleting a storageset [5–25](#page-166-2) enabling autospare [5–25](#page-166-0) removing a disk drive from the spareset [5–24](#page-165-1) configuring pager notification [B–13](#page-222-0) configuring devices fabric topology [5–16](#page-157-1) connections [1–13](#page-38-0) naming [1–13](#page-38-1) containers attributes [2–14](#page-69-0) comparison [2–15](#page-70-1) illustrated [2–14](#page-69-1), [5–17](#page-158-0) mirrorsets [2–21](#page-76-0) planning storage [2–14](#page-69-0) stripesets [2–19](#page-74-0) controller verification of installation [5–16](#page-157-0) controller verification installation [5–9,](#page-150-0) [5–16](#page-157-0) controllers cabling [5–4,](#page-145-0) [5–11](#page-152-0) location  $1-2$ ,  $1-3$ node IDs [1–27](#page-52-0) verification of installation [5–9](#page-150-0), [5–16](#page-157-0) worldwide names [1–27](#page-52-0) creating storageset and device profiles [2–16](#page-71-0) Creating Clones for Backup [7–2](#page-183-1)

# **D**

dd Tru64 UNIX utility [3–11](#page-104-0) DECsafe [3–9](#page-102-0) Destroy/Nodestroy parameters [2–33](#page-88-0) device switches changing

fabric topology [5–26](#page-167-1) devices changing switches fabric topology [5–25](#page-166-1) configuration fabric topology [5–16](#page-157-1) creating a profile [2–16](#page-71-0) disk drives adding fabric topology [5–23](#page-164-0) adding to the spareset fabric topology [5–24](#page-165-0) array [2–15](#page-70-0) corresponding storagesets [2–34](#page-89-0) dividing [2–26](#page-81-0) removing from the spareset fabric topology [5–24](#page-165-1) disklabel creating partitions on a LUN [3–7](#page-100-0) displaying the current switches fabric topology [5–26](#page-167-0) dividing storagesets [2–26](#page-81-0)

# **E**

enabling switches [2–28](#page-83-0) erasing metadata [2–33](#page-88-1) establishing a local connection [5–2](#page-143-0)

# **F**

fabric topology configuration single controller cabling [5–3](#page-144-0) failover [1–5](#page-30-0) multiple-bus [1–7](#page-32-0) transparent [1–5](#page-30-1) file Tru64 UNIX utility [3–10](#page-103-0) filesystem creating on a LUN [3–8](#page-101-0) mounting [3–8](#page-101-1) preparing LUNs [3–6](#page-99-0) First enclosure of multiple-enclosure subsystem

[storage](#page-200-0) [map tem](#page-203-0)[plate 1](#page-205-0) [A–4](#page-193-0)[,](#page-208-0) [A–7](#page-196-0)[,](#page-208-0) [A–9](#page-198-0)[,](#page-208-0) [A–11,](#page-200-0) [A–14](#page-203-0), [A–16](#page-205-0), [A–19](#page-208-0) functions Agent [4–1](#page-128-0)

# **G**

genvmunix, using [3–9](#page-102-1) geometry initialize switches [2–33](#page-88-2) Geometry parameters [2–33](#page-88-3)

### **H**

Host access restricting in multiple-bus failover mode disabling access paths [1–24](#page-49-0) host access restricting by offsets multiple-bus failover [1–26](#page-51-0) transparent failover [1–23](#page-48-0) restricting in multiple-bust failover mode [1–24](#page-49-1) restricting in transparent failover mode [1–21](#page-46-0) disabling access paths [1–23](#page-48-1) separate links [1–22](#page-47-0) host adapter installation [3–6](#page-99-1) preparation [3–6](#page-99-2) host connections  $1-13$ naming [1–13](#page-38-1) Host storage configuration verify [5–27](#page-168-0) HSG Agent install and configure [4–1](#page-128-1) network connection [4–3](#page-130-0) overview [4–2](#page-129-0) reconfigure agent [4–10](#page-137-0) remove agent [4–13](#page-140-0)

## **I**

initialize switches changing fabric topology [5–26](#page-167-2) CHUNKSIZE [2–30](#page-85-0)

geometry [2–33](#page-88-2) NOSAVE\_CONFIGURATION [2–32](#page-87-2) SAVE\_CONFIGURATION [2–32](#page-87-2) Insight Manager [B–13](#page-222-0) installation controller verification [5–9,](#page-150-0) [5–16](#page-157-0) invalid network port assignments [B–8](#page-217-0) there is no disk in the drive message [B–9](#page-218-0) installation verification CLI commands [5–9](#page-150-0), [5–16](#page-157-0) installing Agent [4–5](#page-132-0) integrating SWCC [B–13](#page-222-0) invalid network port assignments [B–8](#page-217-0) iostat Tru64 UNIX utility [3–13](#page-106-0)

# **J**

JBOD [2–15](#page-70-0)

#### **L**

LOCATE find devices [2–34](#page-89-1) location cache module [1–2,](#page-27-0) [1–3](#page-28-0) controller [1–2](#page-27-0), [1–3](#page-28-0) LUN IDs general description [1–29](#page-54-0) LUN presentation [1–18](#page-43-0) LUNs creating a filesystem [3–8](#page-101-0) creating partitions using disklabel [3–7](#page-100-0) preparing for use by filesystem [3–6](#page-99-0)

#### **M**

maintenance port connection establishing a local connection [5–2](#page-143-1) illustrated [5–2](#page-143-2) mapping storagesets [2–34](#page-89-0) messages there is no disk in the drive [B–9](#page-218-0) mirrored caching enabling [1–10](#page-35-3)

illustrated [1–11](#page-36-1) mirrorset switches changing fabric topology [5–26](#page-167-3) mirrorsets planning considerations [2–21](#page-76-0) important points [2–22](#page-77-1) switches [2–29](#page-84-0) Model 2200 Storage Maps examples [2–7](#page-62-0) moving storagesets [7–5](#page-186-0) mulitple-bus failover restricting host access by offsets [1–26](#page-51-0) multiple-bus failover [1–7](#page-32-0) ADD CONNECTIONS command [1–19](#page-44-0) ADD UNIT command [1–19](#page-44-1) ADD UNITcommand [1–19](#page-44-2) CLI configuration procedure fabric topology [6–4](#page-173-1) fabric topology preferring units [5–23](#page-164-2) fabric topology configuration cabling [5–10](#page-151-0) host connections [1–19](#page-44-3) restricting host access [1–24](#page-49-1) disabling access paths [1–24](#page-49-0) SET CONNECTIONS command [1–19](#page-44-0) SET UNITcommand [1–19](#page-44-2)

#### **N**

network port assignments [B–8](#page-217-0) new features [3–20](#page-113-0) node IDs [1–27](#page-52-0) restoring [1–28](#page-53-0) NODE\_ID worldwide name [1–27](#page-52-1) NOSAVE\_CONFIGURATION [2–32](#page-87-2)

# **O**

offset LUN presentation [1–18](#page-43-0) restricting host access multiple-bus fafilover [1–26](#page-51-0)

transparent fafilover [1–23](#page-48-0) SCSI version factor [1–18](#page-43-1) online help SWCC [B–13](#page-222-0) options for mirrorsets [2–29](#page-84-0) for RAIDsets [2–28](#page-83-1) initialize [2–30](#page-85-0) other controller [1–3](#page-28-1)

## **P**

pager notification [B–13](#page-222-0) configuring [B–13](#page-222-0) partitions assigning a unit number fabric topology [5–22](#page-163-1) creating on a LUN using disklabel [3–7](#page-100-0) defining [2–27](#page-82-0) planning considerations [2–26](#page-81-0) guidelines [2–27](#page-82-1) performance [2–22](#page-77-0) Physical connection, making [3–6](#page-99-3) planning [2–1](#page-56-0) overview [2–16](#page-71-0) striped mirrorsets [2–25](#page-80-0) stripesets [2–19](#page-74-0) Planning a subsystem [1–1](#page-26-0) planning configurations where to start [2–2](#page-57-0) planning considerations [2–22](#page-77-0) planning storage containers [2–14](#page-69-0) planning storagesets characteristics changing switches [2–28](#page-83-2) enabling switches [2–28](#page-83-0) initialization switch [2–27](#page-82-2) storagest switch [2–27](#page-82-2) unit switch [2–27](#page-82-2) switches initialization [2–29](#page-84-1) storageset [2–28](#page-83-3)

multiple-bus failover fabric topology [5–23](#page-164-2) profiles creating [2–16](#page-71-0) description [2–16](#page-71-0) storageset [A–1](#page-190-0) example [A–2](#page-191-0) **R** RAIDset switches changing fabric topology [5–26](#page-167-3) RAIDsets choosing chunk size [2–30](#page-85-0) maximum membership [2–24](#page-79-0) planning considerations [2–22](#page-77-0) important points [2–23](#page-78-0) switches [2–28](#page-83-1) read caching enabled for all storage units [1–10](#page-35-5) general description [1–10](#page-35-0) read requests decreasing the subsystem response time with read caching [1–10](#page-35-5) read-ahead caching [1–10](#page-35-4) enabled for all disk units [1–10](#page-35-6) removing Client [B–12](#page-221-0) request rate [2–30](#page-85-1) requirements host adapter installation [3–6](#page-99-4) restricting host access disabling access paths multiple-bus failover [1–24](#page-49-0) transparent failover [1–23](#page-48-1) multiple-bus failover [1–24](#page-49-1) separate links transparent failover [1–22](#page-47-0)

preferring units

### **S**

SAVE\_CONFIGURATION [2–32](#page-87-2)

transparent failover [1–21](#page-46-0)

saving configuration [2–32](#page-87-2) SCSI version offset [1–18](#page-43-1) SCSI-2 assigning unit numbers [1–19](#page-44-4) command console lun [1–20](#page-45-0) SCSI-3 assigning unit numbers [1–19](#page-44-4) command console lun [1–20](#page-45-1)  $scu$ Tru64 UNIX utility [3–11](#page-104-1) Second enclosure of multiple-enclosure subsystem storage map template 2 [A–5](#page-194-0) selective storage presentation [1–21](#page-46-1) SET CONNECTIONS multiple-bus failover [1–19](#page-44-0) transparent failover [1–17](#page-42-0) SET UNIT multiple-bus failover [1–19](#page-44-2) setting controller configuration handling [2–32](#page-87-1) single disk (JBOD) assigning a unit number fabric topology [5–22](#page-163-2) Single-enclosure subsystem storage map template 1  $A-4$ storage creating map [2–34](#page-89-0) profile example [A–2](#page-191-0) storage configurations [2–1](#page-56-0) storage map [2–34](#page-89-0) Storage map template 1 [A–4](#page-193-1) first enclosure of multiple-enclosure subsystem [A–4](#page-193-0) single enclosure subsystem [A–4](#page-193-1) Storage map template 2 [A–5](#page-194-0) second enclosure of multiple-enclosure subsystem [A–5](#page-194-0) Storage map template 3 [A–6](#page-195-0)

third enclosure of multiple-enclosure subsystem [A–6](#page-195-0) Storage map template 4 first enclosure of multiple-enclosure subsystem [A–7](#page-196-0) Storage map template 5 first enclosure of multiple-enclosure subsystem [A–9](#page-198-0) Storage map template 6 first enclosure of multiple-enclosure subsystem [A–11](#page-200-0) Storage map template 7 first enclosure of multiple-enclosure subsystem [A–14](#page-203-0) Storage map template 8 first enclosure of multiple-enclosure subsystem [A–16](#page-205-0) Storage map template 9 first enclosure of multiple-enclosure subsystem [A–19](#page-208-0) storageset deleting fabric topology [5–25](#page-166-2) fabric topology changing switches [5–25](#page-166-1) planning considerations [2–18](#page-73-0) mirrorsets [2–21](#page-76-0) partitions [2–26](#page-81-0) RAIDsets [2–22](#page-77-0) striped mirrorsets [2–24](#page-79-1) stripesets [2–18](#page-73-1) profile [2–16](#page-71-1) profiles [A–1](#page-190-0) storageset profile [2–16](#page-71-0) storageset switches SET command [2–28](#page-83-3) storagesets creating a profile [2–16](#page-71-0) moving [7–5](#page-186-0) striped mirrorsets planning [2–25](#page-80-0) planning considerations [2–24](#page-79-1)

stripesets distributing members across buses [2–20](#page-75-0) planning [2–19](#page-74-0) planning considerations [2–18](#page-73-1) important points [2–19](#page-74-1) subsystem saving configuration [2–32](#page-87-2) subsystem configuration backup [7–1](#page-182-1) SWCC [4–1](#page-128-2) additional information [B–13](#page-222-0) integrating [B–13](#page-222-0) online help [B–13](#page-222-0) SWCC Agent set up [C–1](#page-224-0) switches changing [2–28](#page-83-2) changing characteristics [2–27](#page-82-2) CHUNKSIZE [2–30](#page-85-0) enabling [2–28](#page-83-0) mirrorsets [2–29](#page-84-0) NOSAVE\_CONFIGURATION [2–32](#page-87-2) RAIDset [2–28](#page-83-1) SAVE\_CONFIGURATION [2–32](#page-87-2) switches for storagesets overview [2–28](#page-83-4)

# **T**

templates subsystem profile [A–1](#page-190-0) terminology other controller [1–3](#page-28-1) this controller [1–3](#page-28-1) Third enclosure of multiple-enclosure subsystem storage map template 3 [A–6](#page-195-0) this controller [1–3](#page-28-1) transparent failover [1–5](#page-30-1) ADD CONNECTIONS [1–17](#page-42-0) ADD UNIT [1–17](#page-42-1) matching units to host connections [1–17](#page-42-2) restricting host access [1–21](#page-46-0) disabling access paths [1–23](#page-48-1)

separate links [1–22](#page-47-0) restricting host access by offsets [1–23](#page-48-0) SET CONNECTIONS [1–17](#page-42-0) troubleshooting invalid network port assignments [B–8](#page-217-0) there is no disk in the drive message [B–9](#page-218-0) Tru64 UNIX utilities [3–9](#page-102-2) dd [3–11](#page-104-0) file [3–10](#page-103-0) hwmgr [3–12](#page-105-0) iostat [3–13](#page-106-0) scu [3–11](#page-104-1)

## **U**

uninstalling Client [B–12](#page-221-0) unit numbers assigning [1–16](#page-41-0) fabric topology [5–22](#page-163-0) assigning depending on SCSI version [1–19](#page-44-4) assigning in fabric topology partition [5–22](#page-163-1) single disk [5–22](#page-163-2) unit qualifiers assigning fabric topology [5–22](#page-163-0) unit switches changing fabric topology [5–26](#page-167-4) units LUN  $IDs$  [1–29](#page-54-0) Upgrade procedures solution software [3–15](#page-108-0)

### **V**

verification controller installation [5–9](#page-150-0), [5–16](#page-157-0) verification of installation controller [5–9](#page-150-0), [5–16](#page-157-0) virtual disks adding [B–13](#page-222-0)

## **W**

where to start [1–1](#page-26-0) worldwide names [1–27](#page-52-0) NODE\_ID [1–27](#page-52-1) REPORTED PORT\_ID [1–27](#page-52-1) restoring [1–28](#page-53-0) write performance [2–32](#page-87-0) write requests

improving the subsystem response time with write-back caching [1–10](#page-35-7) placing data with with write-through caching [1–10](#page-35-8) write-back caching general description [1–10](#page-35-1) write-through caching general description [1–10](#page-35-2)